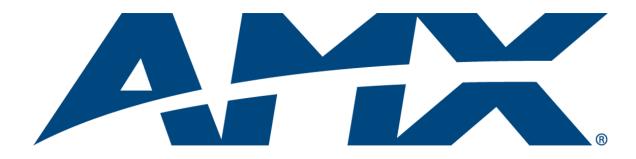

# Operation/Reference Guide

# MVP-8400i

Modero<sup>®</sup> ViewPoint<sup>®</sup> Wireless Touch Panel with Intercom MVP-BP Power Pack NXA-CFSP Compact Flash Card

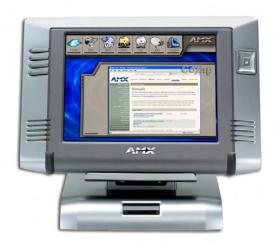

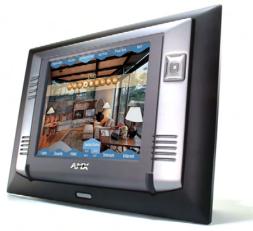

Touch Panels & Accessories

Last Revised: 7/22/2008

# **AMX Limited Warranty and Disclaimer**

AMX warrants its products to be free of defects in material and workmanship under normal use for three (3) years from the date of purchase from AMX, with the following exceptions:

- Electroluminescent and LCD Control Panels are warranted for three (3) years, except for the display and touch overlay components that are warranted for a period of one (1) year.
- Disk drive mechanisms, pan/tilt heads, power supplies, and MX Series products are warranted for a period of one
   (1) year.
- AMX Lighting products are guaranteed to switch on and off any load that is properly connected to our lighting
  products, as long as the AMX Lighting products are under warranty. AMX does guarantee the control of dimmable
  loads that are properly connected to our lighting products. The dimming performance or quality cannot be
  quaranteed due to the random combinations of dimmers, lamps and ballasts or transformers.
- Unless otherwise specified, OEM and custom products are warranted for a period of one (1) year.
- AMX Software is warranted for a period of ninety (90) days.
- Batteries and incandescent lamps are not covered under the warranty.

This warranty extends only to products purchased directly from AMX or an Authorized AMX Dealer.

All products returned to AMX require a Return Material Authorization (RMA) number. The RMA number is obtained from the AMX RMA Department. The RMA number must be clearly marked on the outside of each box. The RMA is valid for a 30-day period. After the 30-day period the RMA will be cancelled. Any shipments received not consistent with the RMA, or after the RMA is cancelled, will be refused. AMX is not responsible for products returned without a valid RMA number.

AMX is not liable for any damages caused by its products or for the failure of its products to perform. This includes any lost profits, lost savings, incidental damages, or consequential damages. AMX is not liable for any claim made by a third party or by an AMX Dealer for a third party.

This limitation of liability applies whether damages are sought, or a claim is made, under this warranty or as a tort claim (including negligence and strict product liability), a contract claim, or any other claim. This limitation of liability cannot be waived or amended by any person. This limitation of liability will be effective even if AMX or an authorized representative of AMX has been advised of the possibility of any such damages. This limitation of liability, however, will not apply to claims for personal injury.

Some states do not allow a limitation of how long an implied warranty last. Some states do not allow the limitation or exclusion of incidental or consequential damages for consumer products. In such states, the limitation or exclusion of the Limited Warranty may not apply. This Limited Warranty gives the owner specific legal rights. The owner may also have other rights that vary from state to state. The owner is advised to consult applicable state laws for full determination of rights.

EXCEPT AS EXPRESSLY SET FORTH IN THIS WARRANTY, AMX MAKES NO OTHER WARRANTIES, EXPRESSED OR IMPLIED, INCLUDING ANY IMPLIED WARRANTIES OF MERCHANTABILITY OR FITNESS FOR A PARTICULAR PURPOSE. AMX EXPRESSLY DISCLAIMS ALL WARRANTIES NOT STATED IN THIS LIMITED WARRANTY. ANY IMPLIED WARRANTIES THAT MAY BE IMPOSED BY LAW ARE LIMITED TO THE TERMS OF THIS LIMITED WARRANTY.

# **FCC Information**

This device complies with Part 15 of the FCC Rules. Operation is subject to the following two conditions: (1) this device may not cause harmful interference, and (2) this device must accept any interference received; including interference that may cause undesired operation.

# Federal Communications Commission (FCC) Statement

This equipment has been tested and found to comply with the limits for a Class B digital device, pursuant to Part 15 of the FCC rules. These limits are designed to provide reasonable protection against harmful interference in a residential installation. This equipment generates, uses and can radiate radio frequency energy, and, if not installed and used in accordance with the instructions, may cause harmful interference to radio communications. However, there is no guarantee that interference will not occur in a particular installation. If this equipment does cause harmful interference to radio or television reception, which can be determined by turning the equipment off and on, the user is encouraged to try to correct the interference by one or more of the following measures:

- · Reorient or relocate the receiving antenna.
- Increase the separation between the equipment and receiver.
- Connect the equipment into an outlet on a circuit different from that to which the receiver is connected.
- Consult the dealer or an experienced radio/TV technician for help.

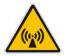

# FCC RF Radiation Exposure Statement

This transmitter must not be co-located or operating in conjunction with any other antenna or transmitter. This equipment complies with FCC RF radiation exposure limits set forth for an uncontrolled environment. This equipment should be installed an operated with a minimum distance of 20 centimeters between the radiator and your body.

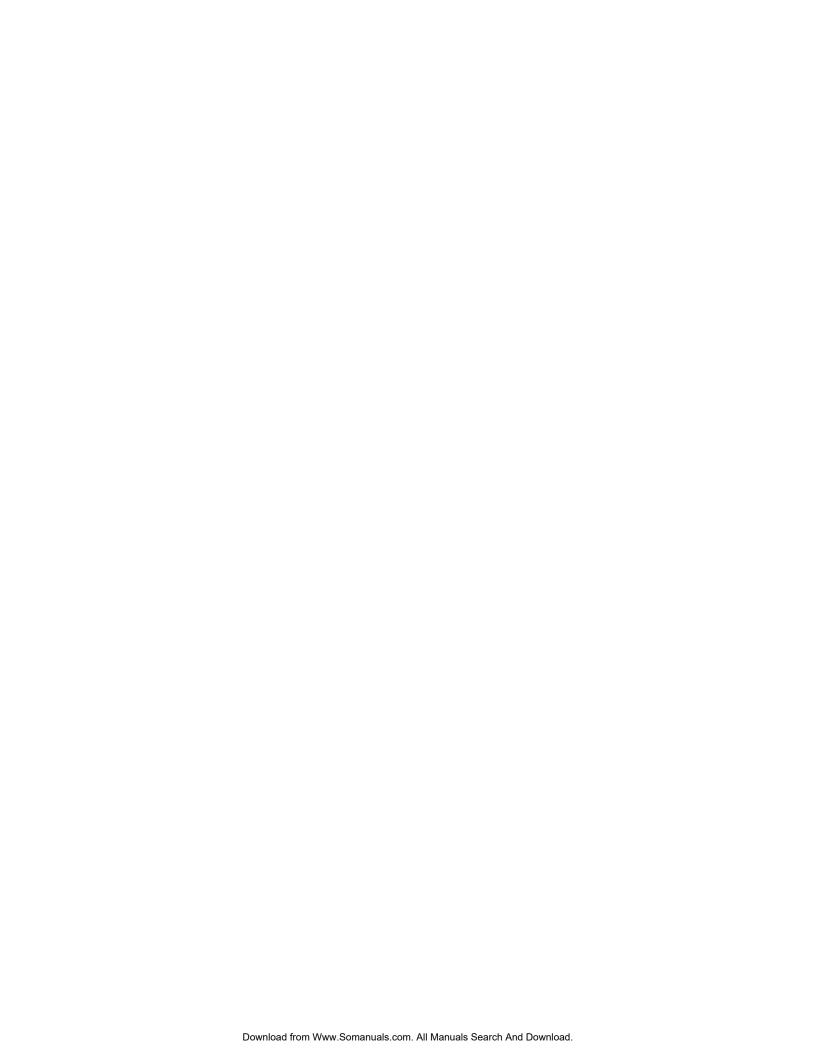

# **Table of Contents**

| MVP-8400i Modero Viewpoint Wireless Touch Panel With Intercom | 1  |
|---------------------------------------------------------------|----|
| Overview                                                      | 1  |
| Specifications                                                | 2  |
| MVP-BP Power Pack                                             | 5  |
| Overview                                                      | 5  |
| MVP-BP Specifications                                         |    |
| Installing MVP-BP Batteries                                   |    |
| NXA-CFSP Compact Flash                                        | 7  |
| Overview                                                      |    |
| Compact Flash Card - Security                                 |    |
| Installing the NXA-CFSP Compact Flash Card                    |    |
| Accessing the MVP's Internal Components                       |    |
| Removing the Installed Card                                   |    |
| Installing the Compact Flash Upgrade Card                     |    |
| Wireless Interface Cards                                      |    |
| 802.11b Wireless Interface Card                               | 11 |
| Specifications                                                | 11 |
| NXA-WC80211GCF 802.11g Wireless Interface Card                | 12 |
| Specifications                                                | 13 |
| Installing the 802.11g Card and Antenna                       | 15 |
| Firmware Requirements                                         | 15 |
| Access the MVP's Internal Components                          | 15 |
| Removing the Installed Card                                   | 15 |
| Preparing the MVP's Rear Housing                              | 15 |
| Installing the NXA-WC80211GCF                                 | 16 |
| Closing and Securing the MVP Enclosure                        | 17 |
| Configuring Communications                                    | 19 |
| Modero Setup and System Settings                              | 19 |
| Accessing the Setup and Protected Setup Pages                 | 19 |
| Setting the Panel's Device Number                             | 20 |
| Wireless Settings Page - Wireless Access Overview             | 20 |
| Hot Swapping                                                  | 20 |
| Configuring a Wireless Network Access                         | 21 |
| Step 1: Configure the Panel's Wireless IP Settings            | 21 |
| Wireless communication using a DHCP Address                   | 21 |
| Wireless communication using a Static IP Address              | 22 |

|    | Using the Site Survey tool                                               | . 22 |
|----|--------------------------------------------------------------------------|------|
|    | Step 2: Configure the Card's Wireless Security Settings                  | . 24 |
|    | Configuring the Modero's wireless card for unsecured access to a WAP200G | . 25 |
|    | Configuring the Modero's wireless card for secured access to a WAP200G   | . 27 |
|    | Automatically set SSID                                                   | . 27 |
|    | Manually set SSID                                                        | . 28 |
|    | Configuring multiple wireless Moderos to communicate to a target WAP200G | . 31 |
|    | Step 3: Choose a Master Connection Mode                                  | . 31 |
|    | USB                                                                      | . 31 |
|    | Prepare your PC for USB communication with the panel                     | . 32 |
|    | Configure the panel for USB communication                                | . 32 |
|    | Configure a Virtual NetLinx Master using NetLinx Studio                  | . 33 |
|    | Ethernet                                                                 | . 35 |
|    | Master Connection to a Virtual Master via Ethernet                       | . 35 |
|    | Using G4 Web Control to Interact with a G4 Panel                         | . 38 |
|    | Using your NetLinx Master to control the G4 panel                        | . 40 |
| Up | ograding MVP Firmware                                                    | 43   |
|    | Upgrading the Modero Firmware via the USB port                           | . 44 |
|    | Step 1: Configure the panel for a USB Connection Type                    |      |
|    | Step 2: Prepare Studio for communication via the USB port                | . 44 |
|    | Step 3: Confirm and Upgrade the firmware via the USB port                | . 45 |
|    | Upgrading the Docking Station Firmware via USB                           | . 47 |
|    | Step 1: Prepare the Docking Station for firmware transfer via USB        | . 47 |
|    | Step 2: Upgrade the Docking Station firmware via USB                     | . 48 |
| Se | tup Pages                                                                | 51   |
|    | Navigation Buttons                                                       | . 51 |
|    | Setup Pages                                                              |      |
|    | Information                                                              |      |
|    | Project Information Page                                                 |      |
|    | Panel Information Page                                                   |      |
|    | Time & Date Setup Page                                                   |      |
|    | Volume Page                                                              |      |
|    | WAV files - Supported sample rates                                       |      |
|    | Batteries Page                                                           |      |
|    | Protected Setup Pages                                                    | . 63 |
|    | Protected Setup Navigation Buttons                                       |      |
|    | G4 Web Control Page                                                      |      |
|    | Calibration Page                                                         |      |
|    | Wireless Settings Page                                                   | . 68 |
|    |                                                                          |      |

| Wireless Security Page                       | 71    |
|----------------------------------------------|-------|
| Open (Clear Text) Settings                   | 72    |
| Static WEP Settings                          | 73    |
| WPA-PSK Settings                             | 75    |
| EAP-LEAP Settings                            | 76    |
| EAP-FAST Settings                            | 78    |
| EAP-PEAP Settings                            | 80    |
| EAP-TTLS Settings                            | 82    |
| EAP-TLS Settings                             | 84    |
| Client certificate configuration             | 85    |
| System Settings Page                         | 87    |
| Other Settings                               | 89    |
| Image Caching Page                           | 90    |
| Setting the image cache                      | 92    |
| Clearing the image cache                     | 92    |
| Checking image cache status                  | 92    |
| Password Setup Page                          | 92    |
| SIP Settings Page                            | 93    |
| Tools                                        | 95    |
| Panel Logs Page                              | 95    |
| Checking the Panel Connection Logs           | 96    |
| Refreshing the Panel Connections Log         | 96    |
| Clearing the Panel Connections Log           | 96    |
| Panel Statistics Page                        | 97    |
| Checking the Panel Statistics                | 98    |
| Refreshing the Panel Statistics              | 98    |
| Clearing the Panel Statistics                | 98    |
| Connection Utility Page                      | 99    |
| Using the Connection Utility                 | 100   |
| Programming                                  | 101   |
| Overview                                     | 101   |
| Button Assignments                           |       |
| Page Commands                                |       |
| Programming Numbers                          |       |
| RGB triplets and names for basic 88 colors   |       |
| Font styles and ID numbers                   |       |
| Border styles and Programming numbers        |       |
| "^" Button Commands                          |       |
| Miscellaneous MVP Strings back to the Master |       |
| MVP Panel Lock Passcode commands             |       |
| IVIVE FAMEL LOCK FASSCODE COMMANDS           | I 5 I |

| Text Effects Names                                                | 132 |
|-------------------------------------------------------------------|-----|
| Button Query Commands                                             | 133 |
| Panel Runtime Operations                                          | 142 |
| Input Commands                                                    | 147 |
| Embedded codes                                                    | 149 |
| Panel Setup Commands                                              | 150 |
| Dynamic Image Commands                                            | 153 |
| Panel Intercom Commands                                           | 155 |
| SIP Commands                                                      | 156 |
| Panel Calibration                                                 | 159 |
| Calibrating the MVP Panels                                        | 159 |
| Testing your Calibration                                          | 160 |
| If Calibration Is Not Working                                     | 161 |
| Appendix A: Text Formatting                                       | 163 |
| Text Formatting Codes for Bargraphs/Joysticks                     | 163 |
| Text Area Input Masking                                           | 164 |
| Input mask character types                                        | 164 |
| Input mask ranges                                                 | 165 |
| Input mask next field characters                                  | 165 |
| Input mask operations                                             | 165 |
| Input mask literals                                               | 165 |
| Input mask output examples                                        | 166 |
| URL Resources                                                     | 167 |
| Special escape sequences                                          | 167 |
| Appendix B - Wireless Technology                                  | 169 |
| Overview of Wireless Technology                                   | 169 |
| Terminology                                                       | 170 |
| EAP Authentication                                                | 173 |
| EAP characteristics                                               | 173 |
| EAP communication overview                                        | 174 |
| AMX Certificate Upload Utility                                    | 175 |
| Configuring your G4 Touch Panel for USB Communication             | 175 |
| Step 1: Setup the Panel and PC for USB Communication              | 175 |
| Step 2: Confirm the Installation of the USB Driver on the PC      | 176 |
| How to Upload a Certificate File                                  | 177 |
| Appendix C: Troubleshooting                                       | 179 |
| Checking AMX USBLAN device connections via Windows Device Manager | 179 |
| Checking AMX USBLAN device connections via NetLinx Studio         | 180 |

| USB Driver                                                         | 181 |
|--------------------------------------------------------------------|-----|
| Panel Not in Listed As a Connected Device                          | 181 |
| Connection Status                                                  | 182 |
| Panel Doesn't Respond To Touches                                   | 182 |
| Batteries Will Not Hold Or Take A Charge                           | 182 |
| Modero Panel Isn't Appearing In The Online Tree Tab                | 183 |
| MVP Can't Obtain a DHCP Address                                    | 183 |
| My WEP Doesn't Seem To Be Working                                  | 183 |
| NetLinx Studio Only Detects One Of My Connected Masters            | 183 |
| Can't Connect To a NetLinx Master                                  | 183 |
| Only One Modero Panel In My System Shows Up                        | 184 |
| Panel Behaves Strangely After Downloading A Panel File Or Firmware | 184 |
| Panel Fails to Charge in MVP-WDS                                   | 185 |

Table of Contents

# MVP-8400i Modero Viewpoint Wireless Touch Panel With Intercom

#### **Overview**

The MVP-8400i Modero Viewpoint Wireless Touch Panel (FIG. 1) is a 8.4", 802.11-based wireless handheld G4 touch panels, pre-installed with an 802.11 Wi-Fi Interface Card to communicate with a NetLinx Master via a standard 802.11g Wireless Access Point.

The MVP-8400i features full-duplex intercom functionality.

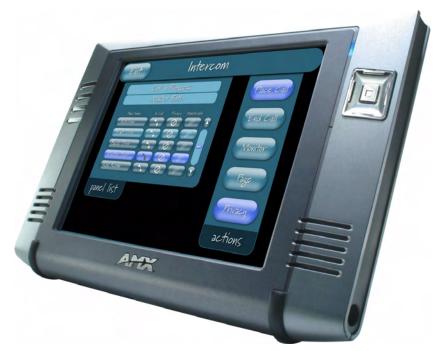

FIG. 1 MVP-8400i Touch Panel

- MVP panels feature nine programmable external pushbuttons and two programmable LEDs, and support AMX G4 graphics technology, making them compatible with AMX's TPDesign4 Touch Panel Design program.
- MVP panels utilize two IR frequencies (38 KHz and 455 KHz) as well as 2 additional user-defined IR libraries, on 4 IR ports.
- MVP panels feature programmable firmware that can be upgraded via either the wireless interface card or the mini-USB port. MVP panels utilize unique firmware kit files that can be downloaded from www.amx.com.
- MVP panels support AMX Computer Control, which enables remote viewing and control of
  any networked computer directly from the panel. This gives the user the ability to launch
  digital music from a PC, cruise the Internet, check and respond to E-mail, open software files,
  and launch applications.
- MVP panels come equipped with a battery and power supply (see specifications).

Optional AMX accessory solutions for the MVPs include

- MVP-TDS Table Top Docking Station (see the MVP-TDS Table Top Docking Station Operation/Reference Guide for details).
- MVP-WDS Wall/Flush Mount Docking Station-Black/Silver (see the MVP-WDS Wall Docking Station Operation/Reference Guide for details).
- MVP-KS Kickstand (see the MVP-KS Kickstand Operation/Reference Guide for details).

## **Specifications**

• The MVP-8400i panel utilizes an 8.4" Color Active LCD to display an 800 x 600 pixel resolution using 256K colors.

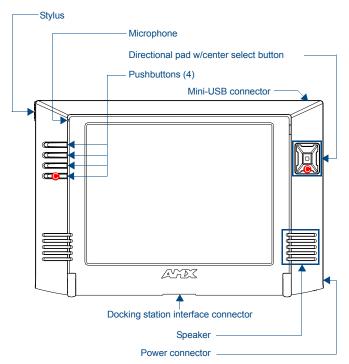

FIG. 2 MVP Touch Panels

| MVP-8400i Specifications (FG5965-04)  |                                                                                                    |
|---------------------------------------|----------------------------------------------------------------------------------------------------|
| Dimensions (HWD):                     | 7.09" x 10.47" x 1.47" (18.00 cm x 26.60 cm x 3.73 cm)                                                                                                    |
| Power Requirement (without charging): | Panel with batteries fully charged or with no batteries:  Constant current draw: 1.3 A @ 12 VDC  Startup current draw: 1.9 A @ 12 VDC  If panel is mounted onto a TDS or WDS, add 0.1 A to the above figures. |
| Power Requirement (while charging):   | Panel while charging batteries:  Constant current draw: 3.3 A @ 12 VDC  Startup current draw: 3.9 A @ 12 VDC  If panel is mounted onto a TDS or WDS, add 0.1 A to the above figures.                          |
| Minimum power supply required:        | PS4.4 Power Supply (FG423-45) - All MVP models are shipped with this power supply.                                                                                                    |

| A: Panel is fully functional.  ANDBY: Panel uses low power, the LCD/backlight is shutdown, LEDs still nction. <i>Panel resumes the ON mode in ~ 1 second.</i> FF: On-board programs not running, touch screen still powered, LED not nctional. <i>Panel resumes the ON mode in ~ 30 seconds.</i> In thours of normal use (25% On state, 25% Standby, and 50% Off). The our hours of continuous use (continuous On state).  MVP-8400i panel is shipped with two MVP-BP batteries. You must use batteries to obtain the duration times given above.  MB SDRAM  MB Compact Flash (upgradable to 1 GB) - factory programmed  This (0.84 kg)  This 1 battery: 2.25 lbs (1.02 kg)  This 2 batteries: 2.65 lbs (1.20 kg) |
|----------------------------------------------------------------------------------------------------|
| nction. Panel resumes the ON mode in ~ 1 second.  FF: On-board programs not running, touch screen still powered, LED not nctional. Panel resumes the ON mode in ~ 30 seconds.  Ight hours of normal use (25% On state, 25% Standby, and 50% Off).  If the our hours of continuous use (continuous On state).  MVP-8400i panel is shipped with two MVP-BP batteries. You must use batteries to obtain the duration times given above.  8 MB SDRAM  8 MB Compact Flash (upgradable to 1 GB) - factory programmed  Ibs (0.84 kg)  Ich 1 battery: 2.25 lbs (1.02 kg)                                                                                                    |
| nctional. Panel resumes the ON mode in ~ 30 seconds.  Ight hours of normal use (25% On state, 25% Standby, and 50% Off).  If the our hours of continuous use (continuous On state).  MVP-8400i panel is shipped with two MVP-BP batteries. You must use batteries to obtain the duration times given above.  B MB SDRAM  MB Compact Flash (upgradable to 1 GB) - factory programmed  Ibs (0.84 kg)  Ich 1 battery: 2.25 lbs (1.02 kg)                                                                                                    |
| ur hours of continuous use (continuous On state).  MVP-8400i panel is shipped with two MVP-BP batteries. You must use batteries to obtain the duration times given above.  8 MB SDRAM  8 MB Compact Flash (upgradable to 1 GB) - factory programmed  lbs (0.84 kg)  th 1 battery: 2.25 lbs (1.02 kg)                                                                                                    |
| MVP-8400i panel is shipped with two MVP-BP batteries. You must use batteries to obtain the duration times given above.  8 MB SDRAM  8 MB Compact Flash (upgradable to 1 GB) - factory programmed  lbs (0.84 kg)  th 1 battery: 2.25 lbs (1.02 kg)                                                                                                    |
| batteries to obtain the duration times given above.  8 MB SDRAM  8 MB Compact Flash (upgradable to 1 GB) - factory programmed  lbs (0.84 kg)  th 1 battery: 2.25 lbs (1.02 kg)                                                                                                    |
| 8 MB Compact Flash (upgradable to 1 GB) - factory programmed lbs (0.84 kg) th 1 battery: 2.25 lbs (1.02 kg)                                                                                                    |
| lbs (0.84 kg)<br>th 1 battery: 2.25 lbs (1.02 kg)                                                                                                    |
| th 1 battery: 2.25 lbs (1.02 kg)                                                                                                    |
| , , , , , , , , , , , , , , , , , , , ,                                                                                                    |
| h 2 batteries: 2.65 lbs (1.20 kg)                                                                                                    |
| , <del>-</del> ,                                                                                                    |
| pect ratio: 4 x 3                                                                                                    |
| ightness (luminance): 180 cd/m <sup>2</sup>                                                                                                    |
| annel transparency: 8-bit Alpha blending                                                                                                    |
| ontrast ratio: 350:1                                                                                                    |
| splay colors: 256K colors (18-bit color depth)                                                                                                    |
| t/pixel pitch: 0.21 mm                                                                                                    |
| nel type: TFT Color Active-Matrix                                                                                                    |
| reen resolution: 800 x 600 pixels (HV) @ 60 Hz frame frequency                                                                                                    |
| ewing angles (vertical): + 60° / - 40° (from center)                                                                                                    |
| 71" x 5.03" (17.04cm x 12.78cm)                                                                                                    |
|                                                                                                    |
| allic strip connector located on the bottom panel provides communication power between the panel and the optional docking stations.                                                                                                    |
| sets of NetLinx programmable LEDs (supporting On, Off, and Blink).                                                                                                    |
| tylus LED: Blink = Batteries charging, On = Batteries charged.                                                                                                    |
| ront panel LED: Blink = Panel booting, On = Panel operating properly.                                                                                                    |
| n mini-USB connector for programming, firmware update, and file transfer.                                                                                                    |
| Imm barrel-style power jack, for use with the included PS4.4 power supply.                                                                                                    |
| minated slot where the included stylus is stored, located on the left side of e MVP.                                                                                                    |
| ne programmable pushbuttons (four located on the left of the LCD and five cated on the right in a joystick configuration).                                                                                                    |
|                                                                                                    |
| rides 802.11 (CF Type I) wireless connectivity between the panel and a eless Access Point (such as the NXA-WAP200G).                                                                                                    |
| smit IR over 20 feet (6.10 m).                                                                                                    |
| le 2 watt speaker.                                                                                                    |
| use with the intercom feature                                                                                                    |
| ses up to 2 MVP-BP Power Packs.                                                                                                    |
|                                                                                                    |

| MVP-8400i Specifications (FG5965-04) (Cont.) |                                                                                                    |  |
|----------------------------------------------|----------------------------------------------------------------------------------------------------|--|
| Internal Components (Cont.):                 |                                                                                                    |  |
| Button Assignments:                          | Button assignments can only be adjusted in TPD4 and not on the panels.  • Button channel range: 1 - 4000 button push and feedback (per address port)  • Button variable text range: 1 - 4000 (per address port)  • Button states range: 1 - 256 (General Button: 1 = Off State, 2 = On State)                                                                                                    |  |
|                                              | Level range: 1 - 600 (default level value 0-255, can be set up to 1-65535)     Address port range: 1 - 100                                                                                                    |  |
| Operating / Storage<br>Environment:          | <ul> <li>Operating Temperature: 0° C (32° F) to 40° C (104° F)</li> <li>Operating Humidity: 20% - 85% RH</li> <li>Storage Temperature: -20° C (-4° F) to 60° C (140° F)</li> <li>Storage Humidity: 5% - 85% RH</li> </ul>                                                                                                    |  |
| Certifications:                              | FCC Part 15 Class B and CE     IEC60950                                                                                                    |  |
| Included Accessories:                        | MVP-BP Power Pack ( <b>FG5965-20</b> ): 2 included     80211xCF Wireless Interface Compact Flash card (Type 1) - pre-installed     PS4.4 Power Supply ( <b>FG423-44</b> )     Stylus                                                                                                    |  |
| Other AMX Equipment:                         | <ul> <li>CB-MVPWDS Conduit Box (FG037-10)</li> <li>CC-USB (Type A) to Mini-B 5-Wire programming cable (FG10-5965)</li> <li>MVP-BP Power Pack (additional/spare) (FG5965-20)</li> <li>MVP-KS Kickstand (FG5965-12)</li> <li>MVP-STYLUS three pack (FG5965-30)</li> <li>MVP-TDS Table Top Docking Station (FG5965-10)</li> <li>MVP-WDS Wall/Flush Mount Docking Station: Black (FG5965-11) / Silver (FG5965-21)</li> <li>MVP-WDS-SK Silver Conversion Kit for MVP-WDS (FG5965-22)</li> <li>NXA-WC80211GCF 802.11g Wireless Compact Flash Card Upgrade Kit (FG2255-07)</li> <li>Upgrade Compact Flash (factory programmed with firmware): NXA-84ICF256M, 256 MB COMPACT FLASH CARD (FG2116-70) NXA-84ICF512M, 512 MB COMPACT FLASH CARD (FG2116-71) NXA-84ICF1G, 1 GB COMPACT FLASH CARD (FG2116-72)</li> </ul> |  |

# **MVP-BP Power Pack**

#### **Overview**

The MVP-BP Power Pack (**FG5965-20**) is a rechargeable Lithium-Ion battery used to provide power to the MVP touch panels. Two MVP-BPs are included with each MVP-8400i touch panel.

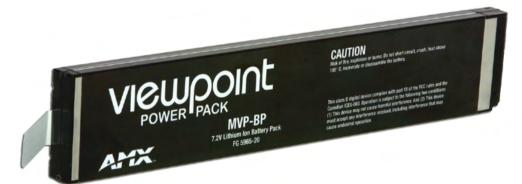

FIG. 3 MVP-BP Power Pack

MVP-BPs can be charged with either a Table Top Docking Station (MVP-TDS), Wall/Flush Mount Docking Station (MVP-WDS), or MVP panel itself. Extra MVP-BP Power Packs can be purchased separately.

#### **MVP-BP Specifications**

| MVP-BP Specifications           |                                                       |
|---------------------------------|-------------------------------------------------------|
| Dimensions (HWD):               | 0.48" x 1.52" x 8.65" (1.23 cm x 3.86 cm x 21.97 cm)  |
| Power (Voltage):                | 7.2 Volts (nominal)                                   |
| Weight:                         | 0.40 lbs (0.18 kg)                                    |
| Charge Capacity:                | 3600mAh                                               |
| Operating/Storage Environments: | Operating Temperature: 0° C (32° F) to 40° C (104° F) |
|                                 | Operating Humidity: 20% - 85% RH                      |
|                                 | Storage Temperature: -20° C (-4° F) to 60° C (140° F) |
|                                 | Storage Humidity: 5% - 85% RH                         |

# **Installing MVP-BP Batteries**

- 1. Disconnect any cables, and place the MVP face down to expose the battery compartment.
- **2.** Press down on the traction grooves to slide the battery compartment cover (away from the metal plate), to open the battery compartment.
- **3.** Insert the MVP-BP(s) so that the connector makes contact with the battery pins at the end of the battery slot as shown in FIG. 4.

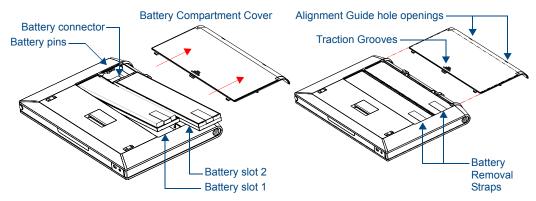

FIG. 4 Installing MVP-BP batteries into the MVP battery slots

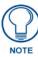

If you are only using one battery, use Battery Slot #1.

**4.** To replace the battery compartment cover, use the alignment guide holes to align the cover with the edges of the battery compartment, and slide it back into place until it snaps shut.

# **NXA-CFSP Compact Flash**

#### **Overview**

Every MVP panel is shipped with a 128 MB Compact Flash card.

## **Compact Flash Card - Security**

All security user names and passwords (for the docking station) are stored in the Compact Flash card. After installing the Compact Flash card upgrade, all security user names and passwords need to be reentered to enable security. For this reason, it is recommended that you upgrade the card prior to setting up the security information for the docking station.

The NXA-CFSP Compact Flash card is factory programmed with panel firmware and can be upgraded up to 1GB:

| Optional Compact Flash Upgrades          |             |
|------------------------------------------|-------------|
| NXA-84ICF256M, 256 MB COMPACT FLASH CARD | (FG2116-70) |
| NXA-84ICF512M, 512 MB COMPACT FLASH CARD | (FG2116-71) |
| NXA-84ICF1G, 1 GB COMPACT FLASH CARD     | (FG2116-72) |

## Installing the NXA-CFSP Compact Flash Card

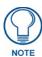

Batteries should be removed prior to upgrading the Compact Flash card.

#### Accessing the MVP's Internal Components

- **1.** Remove all connectors, remove power and remove batteries.
- **2.** Remove the two housing screws (FIG. 5).

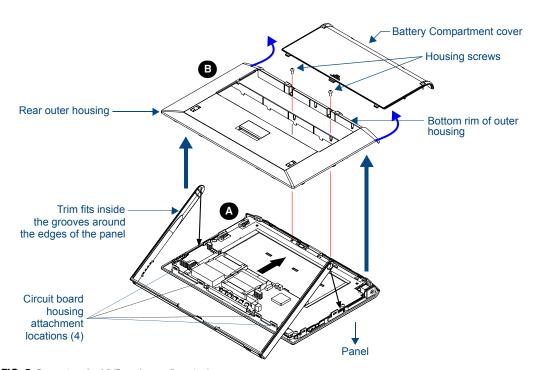

FIG. 5 Removing the MVP enclosure (housing)

- **3.** Grasp the bottom rim of the rear housing just above the MVP interface connector, and carefully pull the bottom rim away from the IR Emitter and up, to expose the internal components.
- **4.** Remove the trim from the top rim of the circuit board (FIG. 5).

#### Removing the Installed Card

- 1. Discharge any static electricity from your body by touching a grounded metal object and then locate the card slot on the main circuit board (FIG. 6).
- **2.** Place the circuit board on a flat level surface so that the IR Emitters are pointing away from you (FIG. 6).
- **3.** Insert the tip of a grounded flat-head screwdriver into one of the card removal grooves (located on either side of the existing card), and gently pry it out of the slot (FIG. 7). Repeat this process on the opposite card removal groove. *This alternating action causes the card to "wiggle" away from the on-board connector pins.*
- **4.** Slip your finger into the gap between the card and the circuit board and firmly grab the card by its sides, then carefully pull it up and out of the slot. An angular removal of the card is required because one of the housing's latch attachments blocks the slot opening.

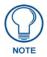

use care when pulling up on the card.

#### Installing the Compact Flash Upgrade Card

1. Discharge any static electricity from your body by touching a grounded metal object and then locate the memory card slot on the main board (A in FIG. 6).

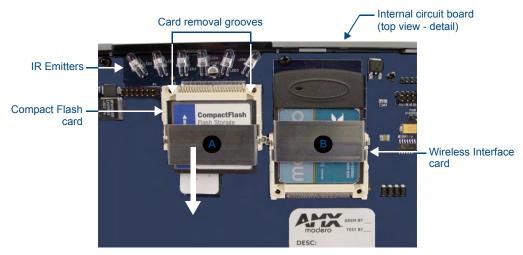

FIG. 6 Location and orientation of the Compact Flash cards (both MVP panels)

- **2.** Place the circuit board on a flat level surface so that the IR Emitters are pointing away from you (FIG. 6).
- **3.** Insert the tip of a grounded flat-head screwdriver into one of the card removal grooves (located on either side of the existing Compact Flash card), and gently pry it out of the slot (FIG. 7). Repeat this process on the opposite card removal groove. *This alternating action causes the pre-existing card to "wiggle" away from the on-board connector pins.*
- **4.** Slip your finger into the opening (between the connector pins and the card resulting from step 3) and push the card out.
- **5.** Finish the process by firmly gripping the exposed sides of the card and pulling it out (FIG. 7). **USE CARE WHEN HANDLING THE CARD.**

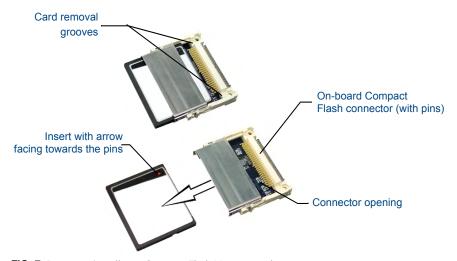

**FIG. 7** Removing/installing a Compact Flash Memory card

**6.** Insert the new card firmly into the slot opening connector (FIG. 7) until the contact pins are completely inside the card and securely attached to the pin sockets.

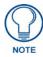

Any new Compact Flash card upgrade is detected by the panel only after the unit cycles power.

NXA-CFSP Compact Flash

# Wireless Interface Cards

### 802.11b Wireless Interface Card

MVP panels can connect to a wireless network using the 802.11b Wireless Interface Card (**70-5965-02**), pre-installed in MVP touch panel models. The 802.11b Wireless Interface Card is a 2.4 GHz Direct Sequence Spread Spectrum (DSSS) 802.11b 11M wireless PC card, with detachable antenna.

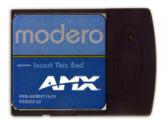

FIG. 8 802.11b Wireless Interface Card

The wireless interface card works with 802.11b/g Wireless Access Points, such as the NXA-WAP200G.

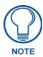

The NXA-WAP200G uses a default SSID of AMX.

Follow your particular WAP's instruction manual for setup procedures.

#### **Specifications**

| 802.11b Wireless Interface Card Specifications |                                                                                                    |  |
|------------------------------------------------|----------------------------------------------------------------------------------------------------|--|
| Dimensions (HWD):                              | • 2.07" x 1.68" x 0.21" (52.56 mm x 42.80 mm x 5.57 mm)                                                                        |  |
| Weight:                                        | • 13.61 grams (0.030 lbs)                                                                                                    |  |
| Features:                                      | Wired Equivalent Privacy (WEP) 64-bit and 128-bit data encryption                                                              |  |
|                                                | Diversity Antenna Connectors automatically select the best available signal                                                    |  |
|                                                | Supports infrastructure (communications to wired networks via Access Points),<br>and roaming (standard IEEE 802.11b compliant) |  |
| Antenna:                                       | • 2, Ceramic (Diversity Supported)                                                                                             |  |
| Host Interface:                                | Compact Flash Type I                                                                                                    |  |
| Interoperability:                              | Interoperable with Wi-Fi (WECA) certified products                                                                             |  |
| LED Indicators:                                | Power / Link activity                                                                                                    |  |
| Modulation:                                    | DSSS, DBSK, DQSK, CCK                                                                                                    |  |
| Network Standard:                              | • IEEE 802.11b                                                                                                    |  |
| Number of Channels:                            | • 14                                                                                                    |  |
| Operating Voltage:                             | • 5 / 3.3 V                                                                                                    |  |
| Operating Channels:                            | • 11 Channels (USA, Canada)                                                                                                    |  |
|                                                | • 13 Channels (Europe)                                                                                                    |  |
|                                                | • 14 Channels (Japan)                                                                                                    |  |
|                                                | • 4 Channels (France)                                                                                                    |  |
| Operating Environment:                         | • Temperature: 0°C ~ 70°C (non-operating) and -15 ~ 80°C (storage)                                                             |  |
|                                                | • Humidity (non-condensing): 5% ~ 95% RH                                                                                       |  |

| 802.11b Wireless Interface Card Specifications (Cont.) |                                                                                                    |  |
|--------------------------------------------------------|----------------------------------------------------------------------------------------------------|--|
| Power Consumption:                                     | TX power consumption: ≤ 265 mA                                                                                                    |  |
|                                                        | • RX power consumption: ≤ 165 mA                                                                                                    |  |
|                                                        | Sleep Mode: 2 mA - 15 mA                                                                                                    |  |
| Radio Data Rate:                                       | 1Mbps, 2Mbps, 5.5Mbps, 11Mbps, Auto Rate                                                                                                    |  |
| Receive Sensitivity:                                   | @PER < 8%     11 Mbps: -83 dBm (max)     5.5 Mbps: -86 dBm (max)     2 Mbps: -89 dBm (max)     1 Mbps: -92 dBm (max)                                                |  |
| RF Output Power:                                       | 15 dBm +/- 1 dBm     Channels 1 - 11 (North America)                                                                                                    |  |
| Security:                                              | • WEP 64,128 bit, WPA/TKIP                                                                                                    |  |
| Wireless Restrictions:                                 | In R&TTE countries, such as France, the 802.11g frequency band is restricted to 2454 - 2483.5 MHz (2.4 - 2.4835 GHz) and a max power output of 100 mW EIRP outdoor. |  |
| Certifications:                                        | FCC (United States)     IC (Canada)     CE (Europe)     TELEC (Japan)                                                                                               |  |

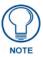

The only time the wireless card should be removed is in case of failure or when upgrading to the 802.11g Wi-Fi card.

## NXA-WC80211GCF 802.11g Wireless Interface Card

Optionally, MVP panels can be upgraded with the field-installable 802.11g Wi-Fi card (**FG2255-07**), purchased separately as a Wi-Fi Upgrade Kit.

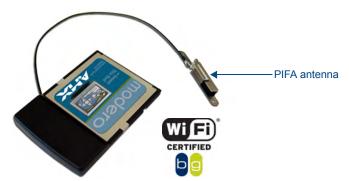

FIG. 9 NXA-WC80211GCF 802.11g wireless card

The NXA-WC80211GCF is a 2.4 GHz Wi-Fi LAN CF Card which upgrades a Modero panel's RF capabilities from 802.11b to 802.11g. This card provides enhanced range and throughput, wireless encryption and data security (WPA and WPA2 and WEP) in Compact Flash Type I form factor.

The NXA-WC80211GCF incorporates DSSS and OFDM radio technology and operates at ISM frequency bands of 2.4 GHz, while providing data transfer speeds of up to 54Mbps.

Other features include:

- Support for IEEE 802.11b and 802.11g
- Supports Advanced Encryption Standard (AES) at 128-bit.

- Supports authentication methods such as: EAP-FAST, EAP-LEAP, EAP-PEAP, EAP-TLS, and EAP-TTLS
- Supports Wired Equivalent Privacy (WEP) 64-bit and 128-bit data encryption (known to the on-board firmware as Static WEP)
- The NXA-WC80211GCF is backwards compatible with 802.11b networks.

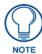

To fully utilize wireless security features, this card must be used in tandem with the latest Modero firmware upgrade available at www.amx.com.

This upgrade kit requires that pre-existing panels first be removed from their current location (surface, wall or docking station) before an installer can access the internal circuit boards and upgrade a pre-existing 802.11b wireless CF card.

MVP panels require the use of a cardboard cutout (Mounting Template) to properly position the metal antenna plate onto the inner surface of the unit's rear plastic housing.

#### **Specifications**

| NXA-WC80211GCF Specifications       |                                                                                                    |  |
|-------------------------------------|----------------------------------------------------------------------------------------------------|--|
| Dimensions (HWD):                   | • 0.22" x 1.68" x 2.40" (5.6 mm x 42.80 mm x 61.0 mm)                                                                                                    |  |
| Weight:                             | • 19.50 grams (0.043 lbs)                                                                                                    |  |
| Description:                        | Wireless LAN Compact Flash Card with external PIFA antenna.                                                                                                    |  |
|                                     | Features enterprise-class security such as WPA and WPA2 security.                                                                                                    |  |
|                                     | •                                                                                                    |  |
| Antenna Type:                       | External PIFA antenna (factory-installed)                                                                                                    |  |
| Bus Interface:                      | Compact Flash Type I                                                                                                    |  |
| Certifications:                     | FCC Part 15 Class B, CE, IC, TELEC, and Wi-Fi                                                                                                    |  |
| Media Access Control<br>Techniques: | Using 802.11b DSSS communication: DBPSK @ 1 Mbps DQPSK @ 2 Mbps CCK @ 5.5 Mbps  Using 802.11g OFDM communication: BPSK @ 6 and 9 Mbps QPSK @ 12 and 18 Mbps 16-QAM @ 24 and 36 Mbps 64-QAM @ 48 and 54 Mbps                                    |  |
| Network Architecture:               | Infrastructure mode (Client-to-Access Point)                                                                                                    |  |
| Operating Channels:                 | Using 802.11b & g communication:         - 04: (Ch 10 - 13) - France         - 11: (Ch 1 - 11) - North America         - 13: (Ch 1 - 13) - Europe ETSI         - 13: (Ch 1 - 13) - Japan (802.11g)         - 14: (Ch 1 - 14) - Japan (802.11b) |  |
|                                     | <b>Note</b> : To alter the card's default country code (North America), contact an AMX Technical Support representative for detailed procedures and information.                                                                               |  |

#### NXA-WC80211GCF Specifications (Cont.)

| Operating Environment: | • Temperature: 0°C ~ 45°C (32°F to 113°F) (operating) and                                                                                                    |
|------------------------|----------------------------------------------------------------------------------------------------|
|                        | -20°C ~ 70°C (-4°F to 158°F) (storage)                                                                                                    |
|                        | <ul> <li>Humidity: (non-condensing) 5% ~ 90% RH (operating) and<br/>(non-condensing) 5% ~ 95% RH (storage)</li> </ul>                                                                                                    |
| Operating Voltage:     | • 3.3V + 5% I/O supply voltage                                                                                                    |
| Power Consumption:     | @ 802.11b communication:     - RX: 270 mA     - TX: 435 mA     - Standby: 240 mA                                                                                                    |
|                        | @ 802.11g communication:     RX: 270 mA     TX: 460 mA     Standby: 240 mA                                                                                                    |
| Radio Data Rate:       | 802.11g compliant: 1, 2, 5.5, 11 (DSSS/CCK); 6, 9, 12, 18, 24, 36, 48, and 54 (OFDM) Mbps data rates                                                                                                    |
| Radio Technology:      | Using 802.11b communication: DSSS (Direct Sequence Spread Spectrum)/CCK (Complementary Code Keying)                                                                                                    |
|                        | Using 802.11g communication: DSSS/CCK, OFDM (Orthogonal Frequency<br>Division Multiplexing                                                                                                    |
| Receiver Sensitivity:  | Using 802.11b communication @ FER<8%:     1 Mbps: -94 dBm (max)     2 Mbps: -93 dBm (max)     5.5 Mbps: -92 dBm (max)     11 Mbps: -90 dBm (max)                                                                                                    |
|                        | Using 802.11g communication @ PER <10%:     6 Mbps: -87 dBm (max)     9 Mbps: -86 dBm (max)     12 Mbps: -86 dBm (max)     18 Mbps: -84 dBm (max)     24 Mbps: -82 dBm (max)     36 Mbps: -78 dBm (max)     48 Mbps: -74 dBm (max)     54 Mbps: -72 dBm (max) |
| RF Frequency Ranges:   | Using 802.11b & g communication:     Europe ETSI: 2.412 ~ 2.472 GHz     France: 2.457 ~ 2.472 GHz     Japan (802.11b): 2.412 ~ 2.484 GHz     Japan (802.11g): 2.412 ~ 2.472 GHz     North America: 2.412 ~ 2.462 GHz                                          |
| Standard Conformance:  | • IEEE 802.11b                                                                                                    |
|                        | • IEEE 802.11g                                                                                                    |
|                        | • IEEE 802.11e                                                                                                    |
|                        | • IEEE 802.11i                                                                                                    |
| T                      | Wi-Fi (WPA and WPA2)                                                                                                    |
| Transmit Output Power: | <ul> <li>802.11b communication: 12 +-1 dBm (1, 2, 5.5, 11 Mbps)</li> <li>802.11g communication: 12 +-1 dBm (6, 9, 12, 18, 24, 36, 48, and 54 Mbps)</li> </ul>                                                                                                 |
| Wireless LAN Security: | • EAP-FAST                                                                                                    |
| Wireless LAN Security. | • EAP-LEAP                                                                                                    |
|                        | • EAP-PEAP                                                                                                    |
|                        | • EAP-TLS                                                                                                    |
|                        | • EAP-TTLS                                                                                                    |
|                        | • WEP 64 & 128                                                                                                    |
|                        | • WPA-PSK                                                                                                    |

### NXA-WC80211GCF Specifications (Cont.)

| Touch Panel<br>Compatibility: | <ul> <li>MVP-7500 (FG5965-01)</li> <li>MVP-8400 (FG5965-02)</li> <li>NXD-CV10 (FG2259-02)</li> <li>NXT-CV10 (FG2259-01/03)</li> <li>NXD-CV7 (FG2258-02)</li> <li>NXT-CV7 (FG2258-01)</li> </ul> |
|-------------------------------|----------------------------------------------------------------------------------------------------|
| Included Accessories:         | Double-sided adhesive tape     Mounting Template cutout (62-2255-04)     NXA-WC80211GCF Quick Start Guide     Two Alcohol cleaning pads     Wireless CF card with wireless antenna              |

### Installing the 802.11g Card and Antenna

Upgrading the cards on an MVP involves opening the panel enclosure, removing the existing card, replacing it with the upgrade, and then closing the panel enclosure, as described below.

#### **Firmware Requirements**

The NXA-WC80211GCF requires panel firmware version 5965-02. This firmware supports backwards compatibility with 802.11b cards, and security protocols for the NXA-WC80211GCF.

Before installing the NXA-WC80211GCF, upload the latest panel-specific kit file to your MVP.

#### Access the MVP's Internal Components

Refer to the Accessing the MVP's Internal Components section on page 7 for details.

#### Removing the Installed Card

Refer to the *Removing the Installed Card* section on page 8 for details.

#### Preparing the MVP's Rear Housing

- 1. Flip over the MVP's rear housing so that the internal support structures are visible, and lay it directly in front of the circuit board such that the battery compartment is furthest away from you. This placement provides contact of both top rims (FIG. 10).
- **2.** Use an alcohol pad (included) to clean both the rear housing's inner surface (bottom right corner) and the underside of the terminal antenna's metal plate (FIG. 9). These surfaces must be properly cleaned to provide good adhesion for the later installation of the antenna.
- **3.** Place the included Mounting Template along the bottom right corner of the rear housing (FIG. 10). Use the housing's inner supports to position the template properly.

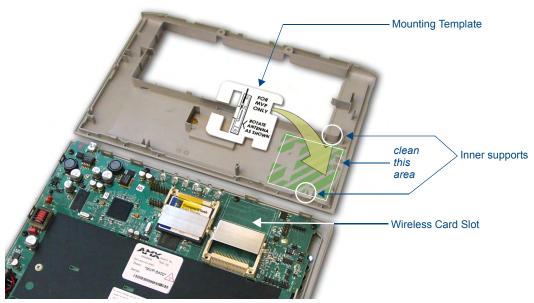

FIG. 10 Installing the Mounting Template

#### Installing the NXA-WC80211GCF

- **1.** Grip the sides of the NXA-WC80211GCF and insert it into the slot opening at a downward angle until the contact pins are securely attached to the pin sockets.
- **2.** Carefully peel off one side of the included double-sided tape and adhere the adhesive side to the surface of the antenna's metal plate.
- **3.** Align the double-sided tape to the surface of the terminal antenna's metal plate, in order to later secure the antenna within the pre-defined installation area outlined by the included Mounting Template.
- **4.** Locate the **T**-shaped opening on the left of the cutout and make sure the antenna wire is located along the left side of the cutout (FIG. 4).

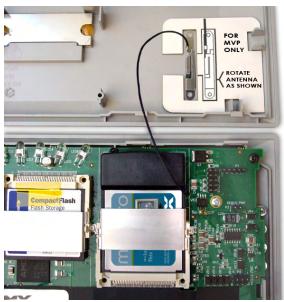

FIG. 11 Adhering the antenna plate to the MVP outer housing

- **5.** Grip the antenna by its sides and carefully peel-off the remaining protective film on the double-sided tape.
- **6.** Align the antenna into the long vertical groove in the cutout and firmly adhere it to the inner surface of the housing. *Make sure the wire is threaded along the left side of the cutout, this helps in the removal of the cutout.*
- **7.** With the antenna now securely attached to the MVP's inner housing, remove the cutout by carefully pulling up on the cutout and threading the antenna wire through the **T**-shaped opening.

#### Closing and Securing the MVP Enclosure

Once the card has been installed, close and re-secure the outer housing:

- 1. Reinstall the dark grey trim along the top rim of the board (A in FIG. 12).
- **2.** While angling the top rim of the MVP's rear outer housing (**B** in FIG. 12) down toward the IR Emitters, insert the four outer housing latches into their corresponding attachment locations along the top rim of the MVP panel (two on either side of the IR Emitters).

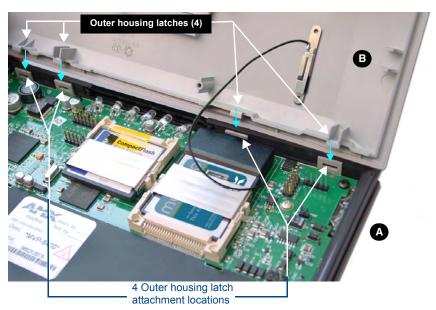

FIG. 12 Outer housing latch attachment locations

- **3.** While firmly holding the top rims together, gently press down on the bottom ridge of the outer housing (at the latch locations) and verify that each housing latch fits within its corresponding attachment location on the board. When done, complete the insertion of the remaining housing latches.
- **4.** Verify that the notches along the bottom of the plastic battery slot separator strip also fit into the three provided alignment holes on the circuit board.
- **5.** Firmly press down around the entire rim of the outer housing to snap the cover back into place.

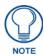

Be careful not to pinch the antenna wire in the housing.

- **6.** Use a grounded Phillips-head screwdriver to insert and resecure the two housing screws removed in Step 1.
- **7.** Insert any available batteries back into the battery compartment.

**8.** Grab the battery cover and align it over the edges of the battery compartment. Apply downward pressure to the traction grooves on the Battery Compartment cover and slide it back towards the metal plate to reinstall the cover.

# **Configuring Communications**

Communication between the MVP and the Master consists of using either Wireless Ethernet (DHCP, Static IP) or USB. References to Ethernet in this manual focus on the use of Wireless Ethernet via the MVP's WiFi Card.

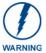

Before commencing, verify you are using the latest NetLinx Master and Modero panel-specific firmware. Verify you are using the latest versions of AMX's NetLinx Studio and TPDesign4 programs.

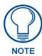

USB input devices must be plugged into the USB connectors on the docking stations before the units are powered-up.

## **Modero Setup and System Settings**

AMX Modero panels feature on-board Setup pages. Use the options in the Setup pages to access panel information and make various configuration changes.

#### **Accessing the Setup and Protected Setup Pages**

1. Press down and hold both the bottom, left pushbutton and down on the directional pad simultaneously for 3-5 seconds. This opens the Setup page.

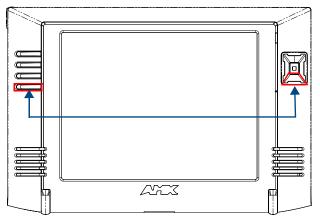

Setup Page Access buttons: Press and hold simultaneously for 3-5 seconds to access the Setup pages Press and hold for 6 seconds to access the Calibration page.

FIG. 13 Setup Page Access buttons

**2.** Press the Protected Setup button. This invokes a keypad for entry of the password to allow access to the Protected Setup page. Enter **1988** (the default password), and press **Done** to proceed.

#### Setting the Panel's Device Number

In the Protected Setup page:

1. Press the *Device Number* field to open the Device Number keypad (FIG. 14).

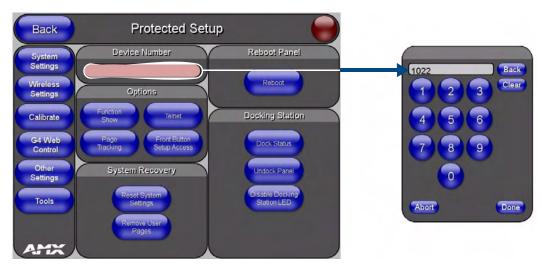

FIG. 14 Protected Setup page

Enter a unique Device Number assignment for the panel, and press **Done** to return to the *Protected Setup* page. The Device Number range is 1 - 32000, the default is **10001**.

**2.** Press **Reboot** to reboot the panel, and apply the new Device Number.

# Wireless Settings Page - Wireless Access Overview Hot Swapping

Hot swapping is not an issue on these panels as the card is installed within the unit and cannot be removed without first removing the housing.

In the case of DHCP, there must be a DHCP server accessible before the fields are populated.

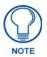

If the SSID (Network Name) and WEP fields have not previously been configured, the Wireless Settings page will not work until the panel is rebooted.

Before selecting **Ethernet** as the Master Connection Type you must setup the parameters of the wireless card. The Wireless Access Point communication parameters must match those of the pre-installed wireless CF card inside the MVP.

The MVP touch panels allow users to connect to a wireless network through their use of the pre-installed AMX 802.11g wireless interface card to communicate with a Wireless Access Point (WAP) such as the NXA-WAP200G). The WAP communication parameters must match those of the pre-installed wireless interface card installed within the panel. This internal card transmits data wirelessly using the 802.11x signals at 2.4 GHz. For a more detailed explanation of the new security and encryption technology, refer to the section of the document entitled: *Appendix B - Wireless Technology* section on page 169.

For more information on utilizing the AMX Certificate Upload Utility in conjunction with the EAP security, refer to the section of the document entitled: *Appendix B - Wireless Technology* section on page 169.

## **Configuring a Wireless Network Access**

When working with a wireless card, the first step is to configure wireless communication parameters within the Wireless Settings page. This page only configures the card to communicate to a target WAP (such as the NXA-WAP200G), it is still necessary to tell the panel which Master it should be communicating with. This "pointing to a Master" is done via the System Settings page where you configure the IP Address, System Number and Username/Password information assigned to the target Master.

## Step 1: Configure the Panel's Wireless IP Settings

The first step to successfully setting up your internal wireless card is to configure the IP Settings section on the Wireless Settings page. The section configures the communication parameters from the MVP panel to the web.

#### Wireless communication using a DHCP Address

In the Protected Setup page:

- **1.** Select **Wireless Settings**. Wireless communication is set within the IP Settings section of this page (FIG. 15).
- **2.** Toggle the *DHCP/Static* field (from the IP Settings section) until the choice cycles to *DHCP*. This action causes all fields in the IP Settings section (other than Host Name) to be greyed-out.

Do not alter any of these remaining greyed-out fields in the IP Settings section. Once the panel is rebooted, these values are obtained by the unit and displayed in the *DNS* fields after power-up.

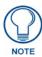

DHCP will register the unique MAC Address (factory assigned) on the panel and once the communication setup process is complete, assign IP Address, Subnet Mask, and Gateway values from the DHCP Server.

3. Press the optional *Host Name* field to open a Keyboard and enter the Host Name information.

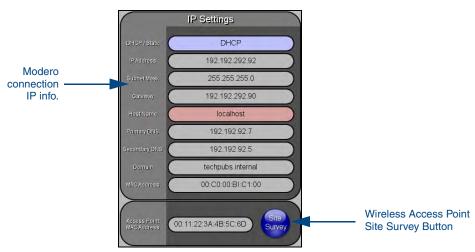

FIG. 15 Wireless Settings page (IP Settings section)

- **4.** Press **Done** after you are finished assigning the alpha-numeric string of the host name.
- **5.** Do not alter any of these remaining greyed-out fields in the IP Settings section. Once the panel is rebooted, these values are obtained by the unit and displayed in the *DNS* fields after power-up.

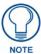

This information can be found in either the Workspace - System name > Define Device section of your code (that defines the properties for your panel), or in the Device Addressing/Network Addresses section of the Tools > NetLinx Diagnostics dialog.

**6.** Setup the security and communication parameters between the wireless card and the target WAP by configuring the Wireless Settings section on this page. Refer to *Step 2: Configure the Card's Wireless Security Settings* section on page 24 for detailed procedures to setup either a secure or unsecure connection.

#### Wireless communication using a Static IP Address

In the Protected Setup page:

1. Press the **Wireless Settings** button (located on the lower-left) to open the Wireless Settings page. Wireless communication is set within the IP Settings section of this page (FIG. 15).

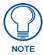

Check with your System Administrator for a pre-reserved Static IP Address assigned to the panel. This address must be obtained before Static assignment of the panel continues.

- **2.** Toggle the *DHCP/Static* field (*from the IP Settings section*) until the choice cycles to **Static**. *The IP Address, Subnet Mask, and Gateway fields then become user-editable (red).*
- **3.** Press the *IP Address* field to open a Keyboard and enter the Static IP Address (*provided by your System Administrator*).
- **4.** Press **Done** after you are finished entering the IP information.
- **5.** Repeat the same process for the *Subnet Mask* and *Gateway* fields.
- **6.** Press the optional *Host Name* field to open the Keyboard and enter the Host Name information.
- **7.** Press **Done** after you are finished assigning the alpha-numeric string of the host name.
- **8.** Press the Primary DNS field to open a Keyboard, enter the Primary DNS Address (provided by your System Administrator) and press **Done** when compete. Repeat this process for the Secondary DNS field.
- **9.** Press the Domain field to open a Keyboard, enter the resolvable domain Address (this is provided by your System Administrator and equates to a unique Internet name for the panel), and press **Done** when complete.
- **10.** Setup the security and communication parameters between the wireless card and the target WAP by configuring the Wireless Settings section on this page. Refer to the following section for detailed procedures to setup either a secure or unsecure connection.

#### Using the Site Survey tool

This tool allows a user to "sniff-out" all transmitting Wireless Access Points within the detection range of the internal NXA-WC80211GCF. Once pressed, the panel displays the Site Survey page which contains categories such as:

- Network Name (SSID) Wireless Access Point names
- Channel (RF) Channel currently being used by the WAP (Wireless Access Point)
- **Security Type** (if detectable such as **WEP**, **OPEN** and **UNKNOWN**) security protocol enabled on the WAP
- Signal Strength None, Poor, Fair, Good, Very Good, and Excellent
- MAC Address Unique identification of the transmitting Access Point

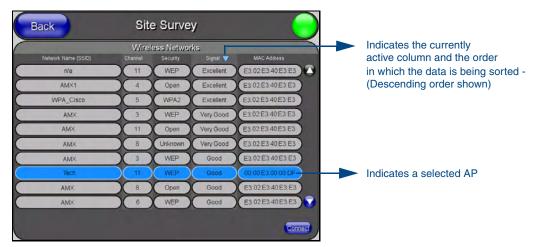

FIG. 16 Site Survey page

In the *Protected Setup* page:

- 1. Press the Wireless Settings button (located on the lower-left) to open the Wireless Settings page.
- 2. Navigate to the Access Point MAC Address section of this page and press the on-screen Site Survey button. This action launches the Site Survey page which displays a listing of all detected WAPs in the communication range of the internal card.
  - The card scans its environment every four seconds and adds any new WAPs found to the list. Every scan cycle updates the signal strength field.
  - Access points are tracked by MAC Address.
    - If the WAP's SSID is set as a blank, then **N/A** is displayed within the SSID field.
    - If the WAP's SSID is hidden (*not broadcast*) it will not show up on the site survey screen but it can still be configured via the *SSID* field on the specified security mode screen.
    - If a WAP is displayed in the list is not detected for 10 scans in a row it is then removed from the screen. In this way, a user can walk around a building and see access points come and go as they move in and out of range.
- **3.** Sort the information provided on this page by pressing on a column name and toggling the direction of the adjacent arrow.
  - Up arrow indicates that the information is being sorted in a Ascending order.
    - **SSID** (A to Z), **Channel** (1 to 14), **Security** (Unknown to WEP), **Signal** (None to Excellent). The firmware considers the following to be the security order from least secure to most secure: Open, WEP, WPA, WPA2, and Unknown.
  - **Down arrow** indicates that the information is being sorted in a Descending order.
    - **SSID** (Z to A), **Channel** (11 to 6), **Security** (WEP to Unknown), **Signal** (Excellent to None)

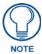

If the panel detects more than 10 WAPs, the Up/Down arrows at the far right side of the page become active (blue) and allow the user to scroll through the list of entries.

- **4.** Select a desired Access Point by touching the corresponding row. The up arrow and down arrow will be grayed out if there are ten or less access points detected. If there are more, then they will be enabled as appropriate so that the user can scroll through the list.
- 5. With the desired WAP selected and highlighted, click the Connect button to be directed to the selected security mode's Settings page with the SSID field filled in. You can then either Cancel the operation or fill in any necessary information fields and then click Save.
  If you select an Open, WEP, and WPA-PSK Access Point and then click Connect, you will be flipped to the corresponding Settings page. For any other security mode, if you click Connect you will only return to the previous page without any information being pre-filled out for you.
  - In an Open security mode, when a target WAP is selected and the connect to, the SSID name of the selected WAP is saved for the open security mode.
  - In a Static WEP security mode, when a WEP Access Point is selected and then connected to, the user is then redirected back to the Static WEP security screen where the *SSID* field is already filled out and the user is only required to enter in the remaining WEP key settings.
  - A similar process occurs for WPA-PSK access points. For any other case, the firmware switches back to the previous page and security and connection parameters must be entered in as normal.

## Step 2: Configure the Card's Wireless Security Settings

The second step to successfully setting up your wireless card is to configure the Wireless Settings section of the Wireless Settings page. This section configures both the communication and security parameters from the internal wireless card to the WAP. The procedures outlined within the following sections use an 802.11g card to configure a common security configuration to a target WAP.

Refer to either the Wireless Settings Page section on page 68 or the Appendix B - Wireless Technology section on page 169 for more information on the other security methods.

Once you have set up the wireless card parameters, you must configure the communication parameters for the target Master; see *Step 3: Choose a Master Connection Mode* section on page 31.

#### Configuring the Modero's wireless card for unsecured access to a WAP200G

In the Protected Setup page:

1. Press the Wireless Settings button (located on the lower-left) to open the Wireless Settings page.

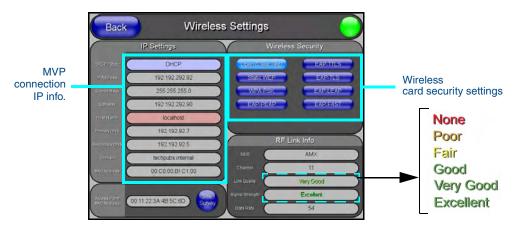

FIG. 17 Wireless Settings page (showing a sample unsecured configuration)

- **2.** Enter the SSID information by either:
  - Automatically having it filled in by pressing the Site Survey button and from the Site Survey page, choosing an *Open* WAP from within the Site Survey page and then pressing the Connect button.

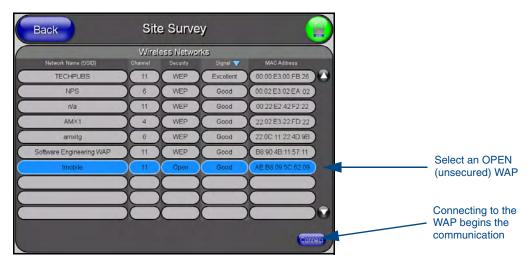

FIG. 18 Site Survey of available WAPS (Unsecured WAP shown selected)

- Manually entering the SSID information into their appropriate fields by following steps 7 thru 9.
- **3.** From within the Wireless Security section, press the **Open (Clear Text)** button to open the Open (Clear Text) Settings dialog (FIG. 19). An Open security method does not utilize any encryption methodology but does require that an SSID (alpha-numeric) be entered. Using this method causes network packets to be sent out as unencrypted text.

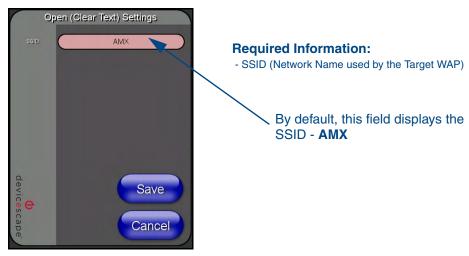

FIG. 19 Wireless Settings page - Open (Clear Text) security method

- **4.** Press the red SSID field (FIG. 19) to display an on-screen Network Name (SSID) keyboard.
- 5. In this keyboard, enter the SSID name used on your target Wireless Access Point (case sensitive).
  - The card should be given the SSID used by the target WAP. If this field is left blank, the unit will attempt to connect to the first available WAP. By default, all WAP200Gs use **AMX** as their assigned SSID value.
  - One of the most common problems associated with connection to a WAP arise because the SSID was not entered properly. You must maintain the same case when entering the SSID information. ABC is not the same as Abc.
- **6.** Click **Done** when you've completed typing in the information.
- **7.** From the Open (Clear Text) Settings page (FIG. 19), press the **Save** button to incorporate your new information into the panel and begin the communication process.
- **8.** Verify the fields in the *IP Settings* section have been properly configured. Refer to *Step 1: Configure the Panel's Wireless IP Settings* section on page 21 for detailed information.
- **9.** Press the **Back** button to return to the Protected Setup page and press the on-screen **Reboot** button to both save any changes and restart the panel. **Remember that you will need to navigate to the System Settings page and configure the connection to a target Master.**
- **10.** After the panel restarts, return to the Wireless Settings page's RF Link Info section and verify the Link Quality and Signal Strength:
  - The descriptions are: None, Poor, Fair, Good, Very Good, and Excellent (FIG. 17).

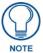

The signal strength field should provide some descriptive text regarding the strength of the connection to a Wireless Access Point. If there is no signal or no IP Address displayed; configuration of your network could be required.

#### Configuring the Modero's wireless card for secured access to a WAP200G

After logging into the WAP200G, the default Status page appears within the web browser. These read-only values are "pulled" from some of the other user-configurable Configuration Utility pages. By default, wireless Modero panels are configured for unsecured communication to a Wireless Access Point. To properly setup both the WAP200G and panel for secure communication, you must first prepare the Modero panel and then use the information given to fill out the fields within the WAP's browser-based Basic Wireless Configuration page.

Since the code key generator on Modero panels use the same key generation formula, all panels will generate identical keys for the same Passphrase. The generators used on WAPs will not produce the same key as the Modero generator even if you use the same Passphrase. For this reason, we recommend FIRST creating the Current Key on the Modero and then entering that information into the appropriate NXA-WAP200G fields.

#### Automatically set SSID

In the Protected Setup page:

- 1. Select Wireless Settings.
- **2.** Press the **Site Survey** button.
- **3.** Select a **WEP** secured WAP from within the Site Survey page, and press the **Connect** button .

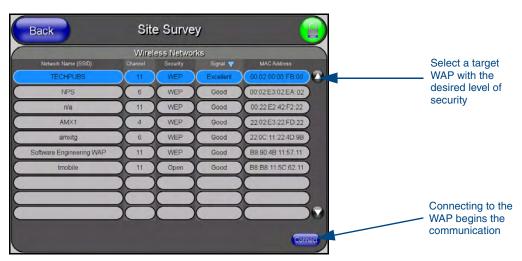

FIG. 20 Site Survey of available WAPs (Secured WAP shown selected)

**4.** Write down the SSID name, Current Key string value, and panel MAC Address information so you can later enter it into the appropriate WAP dialog fields in order to "sync-up" the secure connection. These values must be identically reproduced on the target WAP.

### Manually set SSID

In the Protected Setup page:

- 1. Select Wireless Settings.
- **2.** Locate the Wireless Security section (FIG. 21).

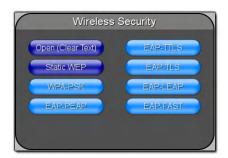

802.11g wireless card

FIG. 21 Wireless Settings page

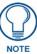

You must first take down the SSID name, Current Key string value, and panel MAC Address information so you can later enter it into the appropriate WAP dialog fields in order to "sync-up" the secure connection. These values must be identically reproduced on the target WAP.

3. Press the Static WEP button to open the Static WEP Settings dialog (FIG. 22).

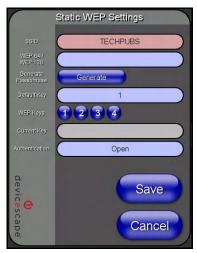

#### **Required Information:**

- SSID (Network Name used by the Target WAP)
- Encryption Method
- Passphrase
- WEP Key assignment
- Authentication Method

FIG. 22 Wireless Settings page - Static WEP security method

- **4.** Press the *SSID* field and from the *Network Name (SSID)* keyboard, enter the SSID name you are using on your target Wireless Access Point (**case sensitive**), and press **Done** when finished.
  - The card should be given the SSID used by the target WAP. If this field is left blank, the unit will attempt to connect to the first available WAP. By default, all WAP200Gs use **AMX** as their assigned SSID value.
  - One of the most common problems associated with connection to a WAP arise because the SSID was not entered properly. You must maintain the same case when entering this information. *ABC* is not the same as *Abc*.
  - The alpha-numeric string is by default AMX but can later be changed to any 32-character entry. This string must be duplicated within the Network Name (SSID) field on the WAP.

- As an example, if you use **TECHPUBS** as your SSID, you must **match this word and the case** within both the *Network Name (SSID)* field on the touch panel's *Network Name SSID* field and on the WAP's *Basic Wireless Configuration* page.
- **5.** Toggle the *Encryption* field (FIG. 22) until it reads either: **64 Bit Key Size** or **128 Bit Key Size**. The 64/128 selection reflects the bit-level of encryption security. This WEP encryption level must match the encryption level being used on the WAP.

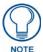

WEP will not work unless the same Default Key is set on both the panel and the Wireless Access Point.

For example: if you have your Wireless Access Point set to default key 4 (which was 01:02:03:04:05), you must set the panel's key 4 to 01:02:03:04:05.

- **6.** Toggle the *Default Key* field until the you've chosen a WEP Key value (**from 1- 4**) that matches what you'll be using on your target WAP200G. **This value MUST MATCH on both devices**.
  - These WEP Key identifier values must match for both devices.
- **7.** With the proper WEP Key value displayed, press the **Generate** button to launch the WEP Passphrase keyboard.

If you are wanting to have your target WAP (other than an NXA-WAP200G) generate the Current Key - Do not press the Generate button and continue with Step 13.

• This keyboard allows you to enter a Passphrase (such as *AMXPanel*) and then AUTOMATICALLY generate a WEP key which is compatible only among all Modero panels.

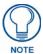

The code key generator on Modero panels use the same key generation formula. Therefore, this same Passphrase generates identical keys when done on any Modero because they all use the same Modero-specific generator. The Passphrase generator is case sensitive.

**8.** Within this on-screen WEP Passphrase keyboard (FIG. 23), enter a character string or word (such as *AMXPanel*) and press **Done** when you have finished.

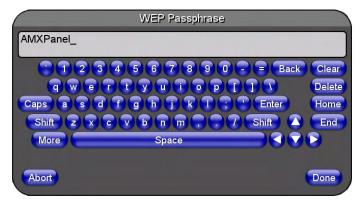

FIG. 23 WEP Passphrase Keyboard

- As an example, enter the word AMXPanel using a 128-bit hex digit encryption. After
  pressing Done, the on-screen Current Key field displays a long string of characters (separated
  by colons) which represents the encryption key equivalent to the word AMXPanel.
- This series of hex digits (26 hex digits for a 128-bit encryption key) should be entered as the *Current Key* into both the WAP and onto other communicating Modero panels by using the WEP Key dialog (FIG. 24).

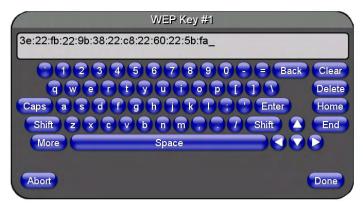

FIG. 24 WEP Key # Keyboard

- **9.** Write down this Current Key string value for later entry into your WAP's WEP Key field (typically entered without colons) and into other communicating panel's Current Key field (FIG. 24).
- **10.** If you are entering a Current Key generated either by your target WAP or another Modero panel, within the *WEP Keys* section, touch the **Key** # button to launch the *WEP Key* # keyboard (FIG. 24), enter the characters and press **Don**e when finished.
  - This Key value corresponds to the Default WEP Key number used on the Wireless Access Point and selected in the Default Key field described in the previous step.

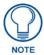

If your target Wireless Access Point does not support passphrase key generation and has previously been setup with a manually entered WEP KEY, you must manually enter that same WEP key on your panel.

- **11.** The remaining *Current Key* and *Authentication* fields are greyed-out and cannot be altered by the user.
- **12.** Verify the fields within the IP Settings section have been properly configured. Refer to *Step 1: Configure the Panel's Wireless IP Settings* section on page 21 for detailed information.
- **13.** Press the **Back** button to navigate to the Protected Setup page and press the on-screen **Reboot** button to both save any changes and restart the panel. **Remember that you will need to navigate to the System Settings page and configure the connection to a target Master.**
- **14.** After the panel restarts, return to the Wireless Settings page to verify the Link Quality and Signal Strength:
  - The descriptions are: None, Poor, Fair, Good, Very Good, and Excellent.

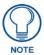

The signal strength field provides some descriptive text regarding the strength of the connection to a Wireless Access Point. If there is no signal or no IP Address displayed; configuration of your network could be required.

Refer to the NXA-WAP200G Instruction Manual for more detailed setup and configuration procedures.

### Configuring multiple wireless Moderos to communicate to a target WAP200G

- **1.** For each communicating touch panel, complete all of the steps outlined within the previous *Configuring the Modero's wireless card for secured access to a WAP200G* section on page 27.
- **2.** Navigate back to the Wireless Settings page on each panel.
- **3.** Verify that all communicating Modero panels are using the same **SSID**, **encryption level**, **Default Key #**, and an identical **Current Key value**.
  - As an example, all panels should be set to Default Key #1 and be using aa:bb:cc..as the
    Current Key string value. This same Key value and Current Key string should be used on the
    target WAP.
- **4.** Repeat steps 1 3 on each panel. Using the same passphrase, generates the same key for all communicating Modero panels.

# Step 3: Choose a Master Connection Mode

The panel requires you establish the type of connection you want made between it and your master. In the *Protected Setup* page:

- **1.** Select System Settings.
- **2.** Select *Type* to toggle between the Master Connection Types *USB* and *Ethernet*.
  - A USB connection is a direct connection from the panel's mini-USB port to a corresponding USB port on the PC (acting as a Virtual Master).
  - A Wireless Ethernet connection involves indirect communication from the panel to a Master via a wireless connection to the network.

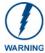

It is recommended that firmware KIT files only be transferred over a direct connection and only when the panel is connected to a power supply. If battery power or wireless connection fails during a firmware upgrade, the panel flash file system may become corrupted.

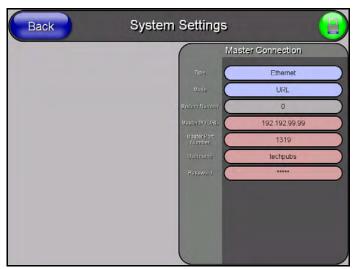

FIG. 25 System Settings page

#### **USB**

NetLinx Studio can be setup to run a Virtual Master where the PC acts as the Master by supplying its own IP Address for communication to the panel. For a PC to establish a USB connection with a Modero panel, it must have the AMX USBLAN driver installed.

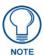

The AMX USBLAN driver is included with both NetLinx Studio2 and TPDesign4, and can also be downloaded as a stand-alone application from www.amx.com.

#### Prepare your PC for USB communication with the panel

If you haven't already done so, download and install the latest versions of NetLinx Studio2 and TPDesign4 (from www.amx.com), and restart your PC.

#### Configure the panel for USB communication

The first time the panel is connected to the PC it is detected as a new USB hardware device, and the correct (panel-specific) USBLAN driver must be associated to it manually. Each time thereafter, the panel is recognized as a unique USBLAN device, and the association to the driver is handled automatically.

- 1. Connect the PS4.4 power connector to the panel (or docking station if the panel is already installed) to supply power.
- **2.** Press and hold the two lower external pushbuttons on either side of the panel simultaneously for 3 seconds to access the Setup page (see FIG. 13 on page 19).
- 3. In the Protected Settings page, select System Settings to open the System Settings page (FIG. 26).
- **4.** Toggle the blue *Type* field (*from the Master Connection section*) until the choice cycles to **USB**. Refer to the *System Settings Page* section on page 87 for information about the fields on this page.

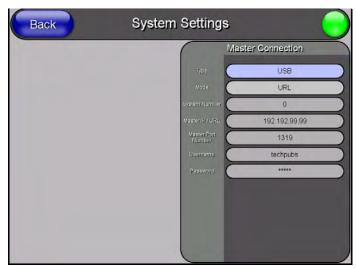

FIG. 26 System Settings page - USB Connection

- **5.** Press the **Back** button to return to the Protected Setup page.
- **6.** Press **Reboot** to save changes and restart the panel.
- **7.** When the panel powers up and displays the first panel page, insert the mini-USB connector into the Program Port on the panel.

It may take a minute for the panel to detect the new connection and send a signal to the PC (*indicated by a green System Connection icon*).

The first time the panel is recognized by the PC as a new USB device, a USB driver installation popup window (FIG. 27) is displayed. This window notifies you that the panel has been detected as a USB device, and the appropriate USB driver is benig installed to establish communication with

the panel. It also indicates that the AMX USBLAN driver does not contain a Microsoft<sup>®</sup> digital signature.

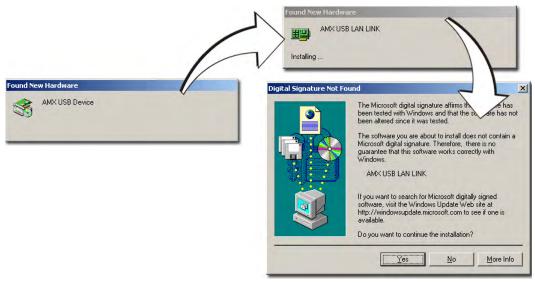

FIG. 27 USB driver installation popup window

- **8.** Click **Yes** to proceed with the driver installation.
  - Once the installation is complete, the panel and PC are ready to communicate via USB.
- **9.** Navigate back to the *System Settings* page.

#### Configure a Virtual NetLinx Master using NetLinx Studio

A Virtual NetLinx Master (VNM) is used when the target panel is not connected to a physical NetLinx Master. In this situation, the PC takes on the functions of a Master via a Virtual NetLinx Master. This connection is made by either using the PC's Ethernet Address (via TCP/IP using a known PC's IP Address as the Master) or using a direct mini-USB connection to communicate directly to the panel.

#### Before beginning:

- 1. Verify the panel has been configured to communicate via USB within the System Settings page and that the USB driver has been properly configured. Refer to the previous section for more information.
- 2. In NetLinx Studio, select Settings > Master Communication Settings, from the Main menu to open the Master Communication Settings dialog (FIG. 28).

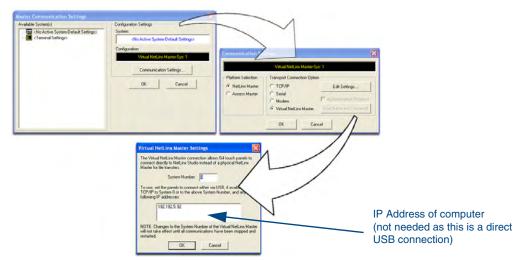

FIG. 28 Assigning Communication Settings for a Virtual Master

- 3. Click the Communications Settings button to open the Communications Settings dialog.
- **4.** Click the **NetLinx Master** radio button (*from the Platform Selection section*).
- **5.** Click the **Virtual Master** radio button (from the Transport Connection Option section).
- **6.** Click the **Edit Settings** button to open the *Virtual NetLinx Master Settings* dialog (FIG. 28).
- **7.** Enter the System number (default is 1).
- **8.** Click **OK** to close all open dialogs and save your settings.
- **9.** Click the **OnLine Tree** tab in the Workspace window to view the devices on the Virtual System.
- 10. Right-click on Empty Device Tree/System and select Refresh System to re-populate the list.

  The panel will not appear as a device below the virtual system number (in the Online Tree tab) until both the system number (default = 1) is entered into the Master Connection section of the System Settings page and the panel is restarted.
  - The Connection status turns green after a few seconds to indicate an active USB connection to the PC (Virtual Master).
  - If the System Connection icon does not turn green, check the USP connection and communication settings and refresh the system.

#### **Ethernet**

1. When using *Ethernet*, press the listed *Mode* to toggle through the available connection modes:

| Connection Modes |                                                                                                    |                                                                                                    |
|------------------|----------------------------------------------------------------------------------------------------|----------------------------------------------------------------------------------------------------|
| Mode             | Description                                                                                                    | Procedures                                                                                                    |
| Auto             | The device connects to the first master that responds. This setting requires you set the System Number.                     | Setting the System Number:  1. Select the System Number to open the keypad.  2. Set your System Number select <b>Done</b> .                                                                                                |
| URL              | The device connects to the specific IP of a master via a TCP connection. This setting requires you set the Master's IP.     | Setting the Master IP:  1. Select the <i>Master IP</i> number to the keyboard.  2. Set your Master IP and select <b>Done</b> .                                                                                             |
| Listen           | The device "listens" for the master to initiate contact. This setting requires you provide the master with the device's IP. | Confirm device IP is on the Master URL list. You can set the Host Name on the device and use it to locate the device on the master. Host Name is particularly useful in the DHCP scenario where the IP address can change. |

- **2.** Select the *Master Port Number* to open the keypad and change this value. The default setting for the port is *1319*.
- **3.** Set your Master Port and select **Done**.

If you have enabled password security on your master you need to set the username and password within the device.

- **4.** Select the blank field *Username* to open the keyboard.
- **5.** Set your Username and select **Done**.
- **6.** Select the blank field *Password* to open the keyboard.
- 7. Set your Password and select **Done**.
- **8.** Press the **Back** button to return to the *Protected Setup* page.
- **9.** Press the **Reboot** button to reboot device and confirm changes.

#### Master Connection to a Virtual Master via Ethernet

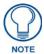

When configuring your panel to communicate with a Virtual Master (on your PC) via wireless Ethernet, the Master IP/URL field must be configured to match the IP Address of the PC and make sure to use the Virtual System value assigned to the Virtual Master within NetLinx Studio.

#### Before beginning:

- 1. Verify the panel has been configured to communicate with the Wireless Access Point and verify the signal strength quality bargraph is On.
- 2. Launch NetLinx Studio 2.x (default location is Start > Programs > AMX Control Disc > NetLinx Studio 2 > NetLinx Studio 2).
- **3.** Select **Settings** > **Master Communication Settings**, from the Main menu to open the Master Communication Settings dialog (FIG. 29).

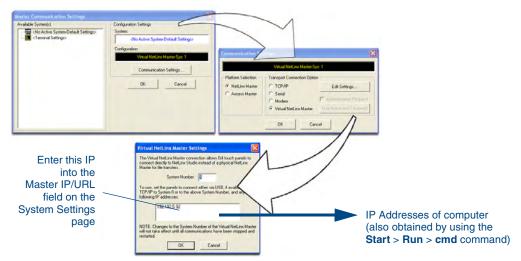

FIG. 29 Assigning Communication Settings and TCP/IP Settings for a Virtual Master

- 4. Click the Communications Settings button to open the Communications Settings dialog.
- **5.** Click on the **NetLinx Master** radio button (*from the Platform Selection section*) to indicate that you are working as a NetLinx Master.
- **6.** Click on the **Virtual Master** radio box (*from the Transport Connection Option section*) to indicate you are wanting to configure the PC to communicate with a panel. Everything else such as the Authentication is greyed-out because you are not going through the Master's UI.
- **7.** Click the **Edit Settings** button (*on the Communications Settings dialog*) to open the Virtual NetLinx Master Settings dialog (FIG. 29).
- **8.** From within this dialog enter the System number (**default is 1**) and note the IP Address of the target PC being used as the Virtual Master. This IP Address can also be obtained by following these procedures:
  - On your PC, click **Start > Run** to open the Run dialog.
  - Enter cmd into the Open field and click OK to open the command DOS prompt.
  - From the C:\> command line, enter **ipconfig** to display the IP Address of the PC. This information is entered into the *Master IP/URL* field on the panel.
- **9.** Click **OK** three times to close the open dialogs, save your settings, and return to the main NetLinx Studio application.
- **10.** Click the **OnLine Tree** tab in the Workspace window to view the devices on the Virtual System. *The default System value is one*.
- **11.** Right-click on the *Empty Device Tree/System* entry and select **Refresh System** to re-populate the list.
- **12.** Connect the terminal end of the PS4.4 power cable to the 12 VDC power connector on the side of the stand-alone touch panel.
  - If the MVP is installed onto a docking station, feed power to the docked panel by connecting the appropriate power supply to the docking station.
- **13.** After the panel powers-up, press and hold the two lower buttons on both sides of the display (**for 3 seconds**) to continue with the setup process and proceed to the Setup page.
- **14.** Select **Protected Setup > System Settings** (located on the lower-left) to open the System Settings page (FIG. 30).

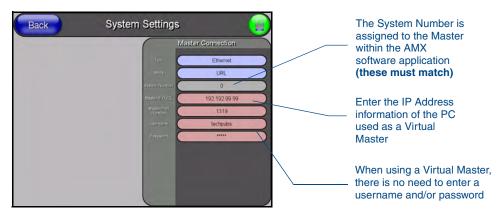

FIG. 30 Sample System Settings page (for Virtual Master communication)

- **15.** Press the blue *Type* field (*from the Master Connection section*) until the choice cycles to the word **Ethernet.**
- **16.** Press the *Mode* field until the choice cycles to the word **URL**.
  - By selecting URL, the System Number field becomes read-only (grey) because the panel pulls
    this value directly from the communicating target Master (virtual or not). A Virtual Master
    system value can be set within the active AMX software applications such as: NetLinx Studio,
    TPD4, or IREdit.
- **17.** Press the *Master IP/URL* field to open a Keyboard and enter the IP Address of the PC used as the Virtual Master.
- **18.** Click **Done** to accept the new value and return to the System Settings page.
- **19.** Do not alter the Master Port Number value (*this is the default value used by NetLinx*).
- **20.** Press the **Back** button to open the Protected Setup page.
- **21.** Press the on-screen **Reboot** button to both save any changes and restart the panel.

# Using G4 Web Control to Interact with a G4 Panel

The G4 Web Control feature allows you to use a PC to interact with a G4 enabled panel via the web. This feature works in tandem with the new browser-capable NetLinx Security firmware update (*build 300 or higher*). G4 Web Control is only available with the latest Modero panel firmware.

Refer to the G4 Web Control Page section on page 65 for more detailed field information.

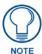

Verify your NetLinx Master (ME260/64 or NI-Series) has been installed with the latest firmware KIT file from **www.amx.com**. Refer to your NetLinx Master instruction manual for more detailed information on the use of the new web-based NetLinx Security.

- 1. Press and hold the two lower buttons on both sides of the display for 3 seconds to open the Setup page.
- **2.** Press the **Protected Setup** button (located on the lower-left of the panel page) to open the Protected Setup page and display an on-screen keypad.
- **3.** Enter 1988 into the Keypad's password field (1988 is the default password).

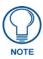

Clearing Password #5, from the initial Password Setup page, removes the need for you to enter the default password before accessing the Protected Setup page.

- Press Done when finished.
- **5.** Press the **G4 WebControl** button to open the G4 Web Control page (FIG. 31).

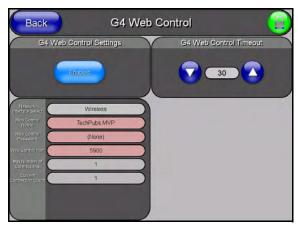

FIG. 31 G4 Web Control page

- **6.** Press the **Enable/Enabled** button until it toggles to **Enabled** (*light blue color*).
- The Network Interface Select field is read-only and displays the method of communication to the web.
  - Wireless is used when a wireless card is detected within the internal card slot. This method
    provides an indirect communication to the web via a pre-configured Wireless Access Point.

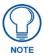

The Network Interface Select field is read-only and defaulted to **Wireless** (since there is no Ethernet cable connection).

**8.** Press the *Web Control Name* field to open the Web Name keyboard.

**9.** From the Web Name keyboard, enter a unique alpha-numeric string to identify this panel. This information is used by the NetLinx Security Web Server to display on-screen links to the panel. *The on-screen links use the IP Address of the panel and not the name for communication* (FIG. 32).

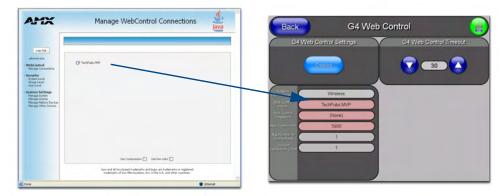

FIG. 32 Sample relationship between G4 Web Control and Mange WebControl Connections window

- **10.** Press **Done** after you are finished assigning the alpha-numeric string for the Web Control name.
- 11. Press the Web Control Password field to open the Web Password keyboard.
- **12.** From the Web Password keyboard, enter a unique alpha-numeric string to be assigned as the G4 Authentication session password associated with VNC web access of this panel.
- 13. Press Done after you are finished assigning the alpha-numeric string for the Web Control password.
- **14.** Press the *Web Control Port* field to open the Web Port Number keypad.
- **15.** Within the keypad, enter a unique numeric value to be assigned to the port the VNC Web Server is running on. The default value is *5900*.
- **16.** Press **Done** when you are finished entering the value. *The remaining fields within the G4 Web Control Settings section of this page are read-only and cannot be altered.*
- **17.** Press the **Up/Down** arrows on either sides of the G4 Web Control *Timeout* field to increase or decrease the amount of time the panel can remain idle (*no cursor movements*) before the session is closed and the user is disconnected.
- **18.** Press the **Back** button to open the Protected Setup page.
- **19.** Press the on-screen **Reboot** button to save any changes and restart the panel.

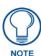

Verify your NetLinx Master's IP Address and System Number have been properly entered into the Master Connection section of the System Settings page.

# Using your NetLinx Master to control the G4 panel

Refer to your particular NetLinx Master's instruction manual for detailed information on how to download the latest firmware from **www.amx.com**. This firmware build enables SSL certificate identification and encryption, HTTPS communication, ICSP data encryption, and disables the ability to alter the Master security properties via a TELNET session.

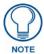

In order to fully utilize the SSL encryption, your web browser should incorporate the an encryption feature. This encryption level is displayed as a Cipher strength.

Once the Master's IP Address has been set through NetLinx Studio version 2.x or higher:

- **1.** Launch your web browser.
- **2.** Enter the IP Address of the target Master (*ex: http://198.198.99.99*) into the web browser's *Address* field.
- **3.** Press the **Enter** key on your keyboard to begin the communication process between the target Master and your computer.
  - Initially, the Master Security option is disabled (from within the **System Security** page) and no username and password is required for access or configuration.
  - Both HTTP and HTTPS Ports are enabled by default (via the Manage System > Server page).
  - If the Master has been previously configured for secured communication, click **OK** to accept the AMX SSL certificate (*if SSL is enabled*) and then enter a valid username and password into the fields within the *Login* dialog.
- **4.** Click **OK** to enter the information and proceed to the Master's Manage WebControl Connections window.
- **5.** This Manage WebControl Connections page (FIG. 33) is accessed by clicking on the **Manage connections** link (*within the Web Control section within the Navigation frame*). Once activated, this page displays links to G4 panels running the latest G4 Web Control feature (*previously setup and activated on the panel*).

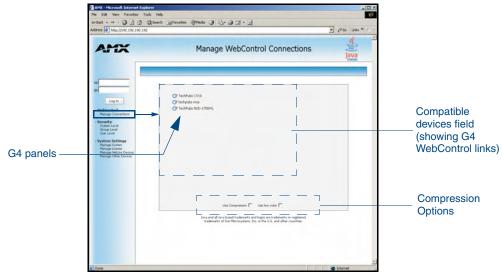

FIG. 33 Manage WebControl Connections page (populated with compatible panels)

**6.** Click on the G4 panel name link associated with the target panel. A secondary web browser window appears on the screen (FIG. 34).

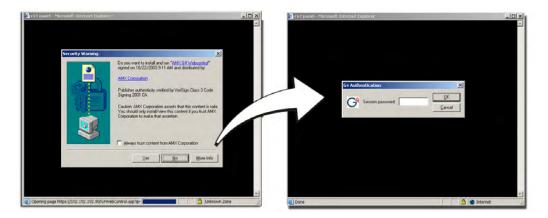

FIG. 34 Web Control VNC installation and Password entry screens

7. Click Yes from the Security Alert popup window to agree to the installation of the G4 WebControl application on your computer. This application contains the necessary Active X and VNC client applications necessary to properly view and control the panel pages from your computer.

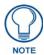

The G4 Web Control application is sent by the panel to the computer that is used for communication. Once the application is installed, this popup will no longer appear. This popup will only appear if you are connecting to the target panel using a different computer.

- **8.** In some cases, you might get a *Connection Details* dialog (FIG. 35) requesting a VNC Server IP Address. This is the IP Address not the IP of the Master but of the target touch panel. Depending on which method of communication you are using, it can be found in either the:
  - Wired Ethernet System Settings > IP Settings section within the *IP Address* field.
  - Wireless Wireless Settings > IP Settings section within the *IP Address* field.
  - If you do not get this field continue to step 9.

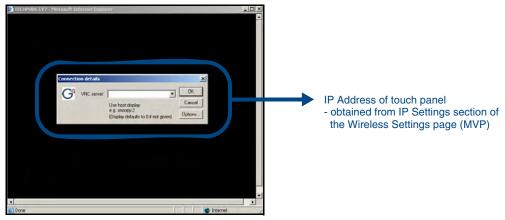

FIG. 35 Connection Details dialog

**9.** If a WebControl password was setup on the G4 WebControl page, a G4 Authentication Session password dialog box appears on the screen within the secondary browser window.

- **10.** Enter the Web Control session password into the *Session Password* field (FIG. 35). This password was previously entered into the Web Control Password field within the G4 Web Control page on the panel.
- **11.** Click **OK** to send the password to the panel and begin the session. A confirmation message appears stating "Please wait, Initial screen loading..".

The secondary window then becomes populated with the same G4 page being displayed on the target G4 panel. A small circle appears within the on-screen G4 panel page and corresponds to the location of the mouse cursor. A left-mouse click on the computer-displayed panel page equates to an actual touch on the target G4 panel page.

# **Upgrading MVP Firmware**

Except for the MVP-KS (Kickstand for MVP Panels), all MVP panels and their accessories have on-board firmware which is upgradeable through the use of the latest NetLinx Studio. The MVP acts as a bridge between the NetLinx Studio program and the installed docking station. Studio can download firmware to the target docking station by using the connected MVP to pass-along the Kit file to the docking station. Refer to the *NetLinx Studio version 2.x or higher* Instruction Manual for more information on how to download firmware to both a panel and a docking station.

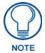

The latest firmware 2.70.xx (or higher) kit file is panel-specific.

This new firmware also provides both backwards compatibility with the previous 802.11b cards and new security protocols for the new 802.11g wireless CF card.

1. Upload the latest Kit file (SW5965\_xx version 2.70.xx or higher) to your specific Modero touch panel and then confirm the firmware file update was successful. Refer to your panel's instruction manual for detailed communication and Kit file upload procedures.

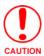

If you don't first update the firmware file on the panel, before proceeding with the card upgrade process, you will be required to configure NetLinx Studio to communicate with the target panel via a direct USB connection.

In this communication scenario, your PC acts as a Virtual NetLinx Master establishing

a secure USB connection to the target panel and then uploading the new Kit file.

Before beginning the Upgrade process:

- Setup and configure your NetLinx Master. Refer to the your particular NetLinx Master Instruction Manual for detailed setup procedures.
- Calibrate and prepare the communication pages on the Modero panel for use. Refer to the *Panel Calibration* section on page 159.
- Refer to the NetLinx Studio version 2.x or higher Help file for more information on uploading files via Ethernet.
- Configure your panel for either direct connect or wireless communication. Refer to the
   Configuring Communications section on page 19 for more detailed information about
   Ethernet or Wireless communication.

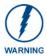

It is recommended that firmware Kit files only be transferred over a direct connection and only when the panel is connected to a power supply.

If battery power or wireless connection fails during a firmware upgrade, the panel flash file system may become corrupted.

The process of updating firmware involves the use of a communicating NetLinx Master. The required steps for updating firmware to a Modero panel are virtually identical to those necessary for updating Kit files to a NetLinx Master (*except the target device is a panel instead of a Master*). Refer to either your Master's literature or Studio 2.x Help file for those procedures.

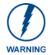

A touch panel which is not using a valid username and password will not be able to communicate with a secured Master. If you are updating the firmware on or through a panel which is not using a username or password field, you must first remove the Master Security feature to establish an unsecured connection.

# Upgrading the Modero Firmware via the USB port

Before beginning with this section, verify your panel is powered and the Type-A USB connector is securely inserted into the PC's USB port. The panel must be powered-on before connecting the mini-USB connector to the panel.

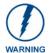

Establishing a USB connection between the PC and the panel, prior to installing the USB Driver will cause a failure in the USB driver installation.

### Step 1: Configure the panel for a USB Connection Type

- 1. After the installation of the USB driver has been completed, confirm the proper installation of the large Type-A USB connector to the PC's USB port, and restart your machine.
- 2. After the panel powers-up, press and hold the two lower buttons on both sides of the display for 3 seconds to continue with the setup process and proceed to the Setup page.
- **3.** Select **Protected Setup > System Settings** (located on the lower-left) to open the System Settings page.
- **4.** Toggle the blue *Type* field (*from the Master Connection section*) until the choice cycles to **USB**.

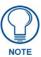

**ALL** fields are then greyed-out and read-only, but still display any previous network information.

- **5.** Press the **Back** button on the touch panel to return to the Protected Setup page.
- **6.** Press the on-screen **Reboot** button to both save any changes and **restart the panel**. Remember that the panel's connection type must be set to **USB** prior to rebooting the panel and prior to inserting the USB connector.
- **7. ONLY AFTER** the unit displays the first panel page, **THEN** insert the mini-USB connector into the Program Port on the panel. It may take a minute for the panel to detect the new connection and send a signal to the PC (*indicated by a green System Connection icon*).
  - If a few minutes have gone by and the System Connection icon still does not turn green, complete the procedures in the following section to setup the Virtual Master and refresh the System from the Online Tree. This action sends out a request to the panel to respond and completes the communication (turning the System Connection icon green).
- **8.** Navigate back to the System Settings page.

#### Step 2: Prepare Studio for communication via the USB port

- Launch NetLinx Studio 2.x (default location is Start > Programs > AMX Control Disc > NetLinx Studio 2 > NetLinx Studio 2).
- **2.** Select **Settings** > **Master Communication Settings**, from the Main menu to open the Master Communication Settings dialog (FIG. 36).
- **3.** Click the Communications Settings button to open the Communications Settings dialog.
- **4.** Click on the **NetLinx Master** radio button (*from the Platform Selection section*) to indicate that you are working as a NetLinx Master.
- **5.** Click on the **Virtual Master** radio box (*from the Transport Connection Option section*) to indicate you are wanting to configure the PC to communicate directly with a panel. Everything else such as the Authentication is greyed-out because you are not going through the Master's UI.

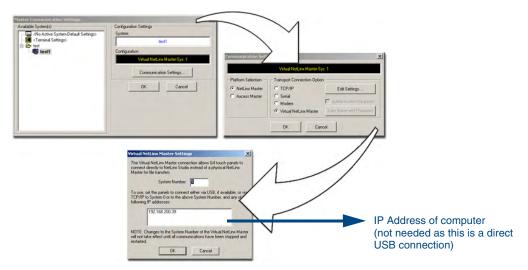

FIG. 36 Assigning Communication Settings for a Virtual Master

- **6.** Click the **Edit Settings** button (*on the Communications Settings dialog*) to open the *Virtual NetLinx Master Settings* dialog (FIG. 36).
- **7.** From within this dialog enter the System number (default is 1).
- **8.** Click **OK** three times to close the open dialogs, save your settings, and return to the main NetLinx Studio application.
- **9.** Click the **OnLine Tree** tab in the Workspace window to view the devices on the Virtual System. *The default System value is one.*
- **10.** Right-click on the *Empty Device Tree/System* entry and select **Refresh System** to re-populate the list.

The panel will not appear as a device below the virtual system number (in the Online Tree tab) until both the system number used in step 7 for the VNM is entered into the Master Connection section of the System Settings page and the panel is restarted.

#### Step 3: Confirm and Upgrade the firmware via the USB port

Use the CC-USB Type-A to Mini-B 5-wire programming cable (**FG10-5965**) to provide communication between the mini-USB Program port on the touch panel and the PC. This method of communication is used to transfer firmware Kit files and TPD4 touch panel files.

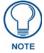

A mini-USB connection is only detected after it is installed onto an active panel. Connection to a previously powered panel which then reboots, allows the PC to detect the panel and assign an appropriate USB driver.

- **1.** Verify this direct USB connection (Type-A on the panel to mini-USB on the panel) is configured properly using the steps outlined in the previous two sections.
- **2.** With the panel already configured for USB communication and the Virtual Master setup within NetLinx Studio, its now time to verify the panel is ready to receive files.
- **3.** After the Communication Verification dialog window verifies active communication between the Virtual Master and the panel, click the **OnLine Tree** tab in the Workspace window (FIG. 37) to view the devices on the Virtual System. *The default System value is one*.
- **4.** Right-click on the System entry (FIG. 37) and select **Refresh System** to re-populate the list. Verify the panel appears in the **OnLine Tree** tab of the Workspace window. *The default Modero panel value is 10001*.

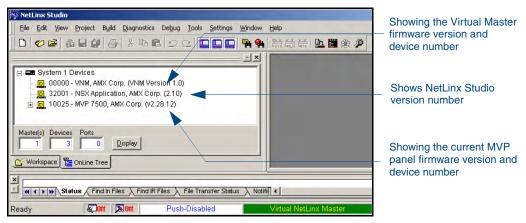

FIG. 37 NetLinx Workspace window (showing panel connection via a Virtual NetLinx Master)

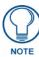

The panel-specific firmware is shown on the right of the listed panel. Download the latest firmware file from **www.amx.com** and then save the Kit file to your computer. Note that each kit file is intended for download to its corresponding panel.

- 5. If the panel firmware version is not the latest available; locate the latest firmware file from the www.amx.com > Tech Center > Downloadable Files > Firmware Files > Modero Panels section of the website.
- **6.** Click on the desired Kit file link and after you've accepted the Licensing Agreement, verify you have downloaded the Modero Kit file to a known location.
- 7. Select Tools > Firmware Transfers > Send to NetLinx Device from the Main menu to open the Send to NetLinx Device dialog (**B** in FIG. 38). Verify the panel's System and Device number values match those values listed within the System folder in the **OnLine Tree** tab of the Workspace window (**A** in FIG. 38).

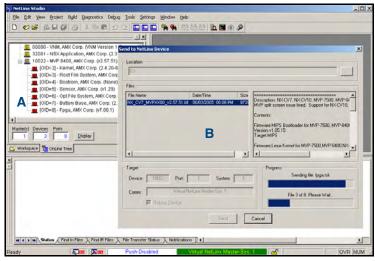

FIG. 38 Using USB for a Virtual Master transfer

- **8.** Select the panel's Kit file from the **Files** section.
- **9.** Enter the **Device** value associated with the panel and the **System** number associated with the Master (*listed in the OnLine Tree tab of the Workspace window*). *The Port field is greyed-out.*

- **10.** Click the **Reboot Device** checkbox. This causes the touch panel to reboot after the firmware update process is complete. *The reboot of the panel can take up 30 seconds after the firmware process has finished.*
- **11.** Click **Send** to begin the transfer. The file transfer progress is indicated on the bottom-right of the dialog (**B** in FIG. 38).
- **12.** As the panel is rebooting, temporarily unplug the USB connector on the panel until the panel has completely restarted.
- **13.** Once the first panel page has been displayed, reconnect the USB connector to the panel.
- **14.** Right-click the associated System number and select **Refresh System**. This causes a refresh of all project systems, establishes a new connection to the Master, and populates the System list with devices on your particular system.
- **15.** Confirm the panel has been properly updated to the correct firmware version.

# **Upgrading the Docking Station Firmware via USB**

The following accessory devices are firmware upgradeable:

- MVP-TDS Table Top Docking Station (**FG5965-10**)
- MVP-WDS Wall/Flush Mount Docking Station Black (FG5965-11)
- MVP-WDS Wall/Flush Mount Docking Station Silver (FG5965-21)

This device is not given a unique device number which would ordinarily appear within the Online Tree tab of NetLinx Studio. It appears as a battery base below the target panel which it is a part of as seen below in FIG. 39.

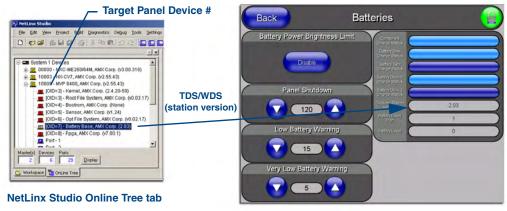

Accessory's corresponding firmware page

FIG. 39 Location of Firmware version information within NetLinx Studio

The only way to upgrade the firmware of these accessory items is to send the accessory's firmware through a target panel. Its this panel's device number which is entered within the *Send to NetLinx Device transfer* dialog in Studio.

#### Step 1: Prepare the Docking Station for firmware transfer via USB

Before beginning with this section:

- Verify the MVP is securely attached to the docking station and communicating properly.
- Verify that the panel is communicating from the mini-USB port to the Virtual NetLinx Master (VNM).

- **1.** Complete the instructions for configuring the NetLinx Master for IP communication found in the *Upgrading the Modero Firmware via the USB port* section on page 44.
- 2. After the panel powers-up, press and hold the two lower buttons on both sides of the display for 3 seconds to continue with the setup process and proceed to the Setup page.
- **3.** Press the **Batteries** button to open the Batteries page (FIG. 40).

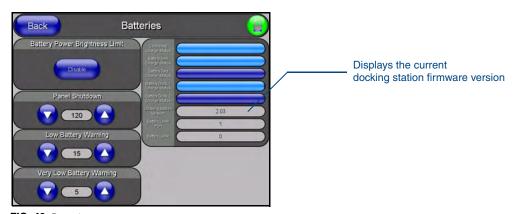

FIG. 40 Batteries page

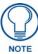

The docking station firmware is shown on the right of the Batteries page. Verify you have downloaded the latest firmware file from **www.amx.com** and then save the Kit file to your computer.

#### Step 2: Upgrade the Docking Station firmware via USB

- **1.** Complete the procedures outlined in the *Step 1: Configure the panel for a USB Connection Type* section on page 44.
- **2.** Prepare NetLinx Studio for communication to the panel via a Virtual Master by following the procedures outlined in the *Step 2: Prepare Studio for communication via the USB port* section on page 44.
- **3.** After the Communication Verification dialog window verifies active communication between the Virtual Master and the panel, click the **OnLine Tree** tab in the Workspace window to view the devices on the Virtual System. *The default System value is one*.
- **4.** Right-click on the System entry and select **Refresh System** to re-populate the list. Verify the panel appears in the **OnLine Tree** tab of the Workspace window. *The default Modero panel value is 10001*.
- Locate the latest firmware file from the www.amx.com > Tech Center > Downloadable Files >
   Firmware Files > Modero Panels firmware (MVP Docking Stations: MVP-TDS/WDS) section
   of the website.
- **6.** Click on the desired Kit file link and after you've accepted the Licensing Agreement, verify you have downloaded the Docking Station Kit file to a known location.
- 7. Select Tools > Firmware Transfers > Send to NetLinx Device from the Main menu to open the Send to NetLinx Device dialog (FIG. 41). Verify the panel's System and Device number values match those values listed within the System folder in the OnLine Tree tab of the Workspace window.
- **8.** Select the docking station's Kit file (*ending in VXX.kit*) from the **Files** section (FIG. 41).
- **9.** Enter the **Device** number associated with the panel and the **System** number associated with the Master (*listed in the OnLine Tree tab of the Workspace window*). *The Port field is greyed-out.*

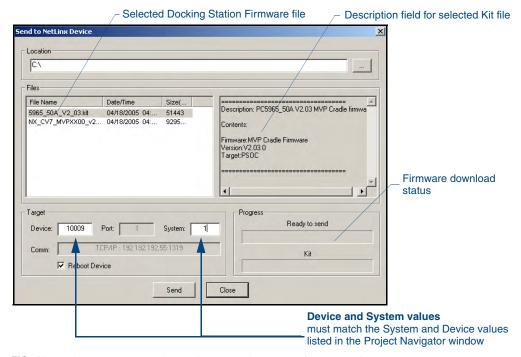

FIG. 41 Send to NetLinx Device dialog (showing docking station firmware update via USB)

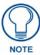

Firmware upgrades can not be done directly to the docking station but must be routed through the MVP panel.

- **10.** Click the **Reboot Device** checkbox. This causes the touch panel to reboot after the firmware update process is complete. *The reboot of the panel can take up 30 seconds after the firmware process has finished*.
- **11.** Click **Send** to begin the transfer. The file transfer progress is indicated on the bottom-right of the dialog.
- **12.** As the panel is rebooting, temporarily unplug the USB connector on the panel until the panel has completely restarted.
- **13.** Once the first panel page has been displayed, reconnect the USB connector to the panel.
- **14.** Right-click the associated System number and select **Refresh System**. This causes a refresh of all project systems, establishes a new connection to the Master, and populates the System list with devices on your particular system.
- **15.** After the panel powers-up, press and hold the two lower buttons on both sides of the display for **3 seconds** to continue with the setup process and proceed to the Setup page.
- **16.** Press the **Batteries** button (located on the lower-left) to open the Batteries page and confirm the new firmware does not read 0.00.

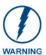

If the Base Version field displays 0.00, this means there was an error in the firmware upload process. Re-install the base firmware and re-confirm that the new base version no longer reads 0.00.

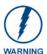

Although firmware upgrades can be done over wireless Ethernet; it is recommended that firmware KIT files be transferred over a direct USB connection and only when the panel is connected to a power supply. If battery power or wireless connection fails during a firmware upgrade, the panel flash file system may become corrupted.

# **Setup Pages**

AMX Modero panels feature on-board Setup pages. Use the options in the Setup pages to access panel information and make various configuration changes.

To access the Setup pages, press the two lower external pushbuttons on either side of the panel simultaneously and hold for 3 seconds (FIG. 42).

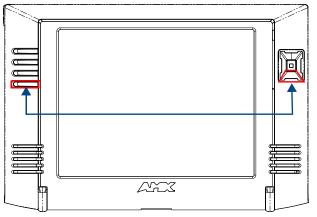

Setup Page Access buttons: Press and hold simultaneously for 3 seconds to access the Setup pages

Press and hold for 10 seconds to access the Calibration page.

FIG. 42 Setup Page Access buttons

# **Navigation Buttons**

The following Navigation buttons (FIG. 43) appear on the left side of the Setup page:

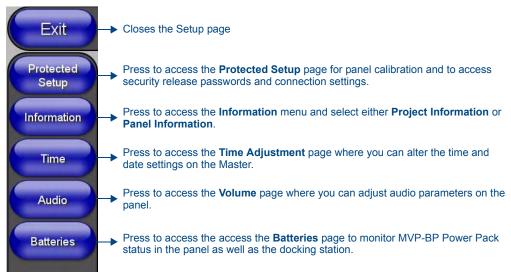

FIG. 43 Setup Page Navigation Buttons

# **Setup Pages**

The Setup page (FIG. 44) allows quick access to several basic panel properties:

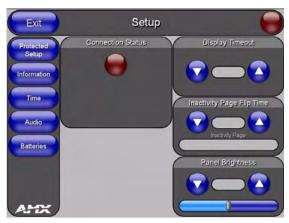

FIG. 44 MVP-8400 Setup page

Features on this page include:

| Setup Page              |                                                                                                    |
|-------------------------|----------------------------------------------------------------------------------------------------|
| Navigation Buttons:     | The buttons along on the left side of the page provide access to secondary Setup pages (see following sections).                                                                                         |
| Connection Status icon: | The icon in the upper-right corner of each Setup page shows online/offline state of the panel to the master.                                                                                             |
|                         | Bright red - disconnected                                                                                                    |
|                         | Bright green - connected. Blinks when a blink message is received to dark green every 5 seconds for half a second then go back to bright green.                                                          |
|                         | Bright yellow - panel missed a blink message from the master. It will remain yellow for 3 missed blink messages and then turn red. It will return to green when a blink message is received.             |
|                         | <b>Note</b> : a Lock appears on the icon if the panel is connected to a secured NetLinx Master.                                                                                                    |
| Connection Status:      | Displays whether the panel is communicating externally as well as the encryption status of the Master, the connection type ( <i>Ethernet</i> or <i>USB</i> ), and what System the panel is connected to. |
|                         | • Until a connection is established, the message displayed is: "Attempting via".                                                                                                    |
|                         | When a connection is established, the message displayed is either: "Connected via Ethernet "or "Connected via USB".                                                                                      |
|                         | The word "Encrypted" appears when an encrypted connection is established with a NetLinx Master.                                                                                                    |
|                         | <b>Note</b> : The panel must be rebooted before incorporating any panel communication changes and to detect Ethernet connections.                                                                        |
| Display Timeout:        | Indicates the length of time that the panel can remain idle before activating Sleep mode (causing the LCD to power down).                                                                                |
|                         | Press the UP/DN buttons to increase/decrease the Display Timeout setting.     Range = 0 - 240 (minutes).                                                                                                 |
|                         | Set the timeout value to zero to disable Sleep mode.                                                                                                    |
|                         | Note: Small timeout values maximize the life of the battery charge.                                                                                                    |

| Setup Page (Cont.)            |                                                                                                    |
|-------------------------------|----------------------------------------------------------------------------------------------------|
| Inactivity Page Flip Timeout: | Indicates the length of time that the panel can remain idle before automatically flip-<br>ping to a pre-selected page.                                       |
|                               | • Press the UP/DN buttons to increase/decrease the Inactivity Page Flip Timeout setting. Range = 0 - 240 (minutes).                                          |
|                               | Set the timeout value to zero to disable Inactivity Page Flip mode.                                                                                          |
|                               | <b>Note</b> : The touch panel page used for the Inactivity page flip is shown within a small Inactivity Page field.                                          |
| Panel Brightness:             | Sets the display brightness level of the panel.                                                                                                    |
|                               | • Press the UP/DN buttons to adjust the brightness level. Range = 0 - 100.                                                                                   |
|                               | <b>Note</b> : The on-screen bargraph can be dragged to adjust the brightness level which is then reflected as a numeric value in the Panel Brightness field. |

## **Information**

The **Information** button provides a menu to select either the *Project Information Page* section on page 54 or the *Panel Information Page* section on page 56. Select either option to access that page.

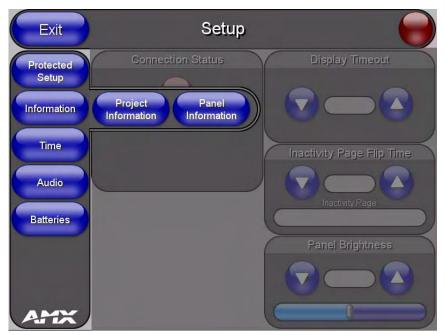

FIG. 45 Information menu

## **Project Information Page**

The Project Information page displays the project properties of the TPDesign4 project file currently loaded on the panel (FIG. 46).

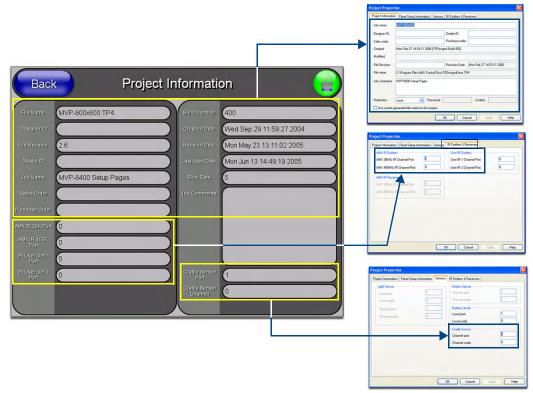

FIG. 46 Project Information page and corresponding TPD4 project properties tabs

Features on this page include:

| Project Information Page |                                                                                                    |  |
|--------------------------|----------------------------------------------------------------------------------------------------|--|
| Back:                    | Saves all changes and returns to the previous page.                                                                                                    |  |
| Connection Status icon:  | The icon in the upper-right corner of each Setup page shows online/offline state of the panel to the master.                                                                                 |  |
|                          | Bright red - disconnected                                                                                                    |  |
|                          | Bright green - connected. Blinks when a blink message is received to dark green every 5 seconds for half a second then go back to bright green.                                              |  |
|                          | Bright yellow - panel missed a blink message from the master. It will remain yellow for 3 missed blink messages and then turn red. It will return to green when a blink message is received. |  |
|                          | <b>Note</b> : a Lock appears on the icon if the panel is connected to a secured NetLinx Master.                                                                                              |  |
| File Name:               | Displays the name of the TPDesign4 project file downloaded to the panel.                                                                                                    |  |
| Designer ID:             | Displays the designer information.                                                                                                    |  |
| File Revision:           | Displays the revision number of the file.                                                                                                    |  |
| Dealer ID:               | Displays the dealer ID number (unique to every dealer and entered in TPD4).                                                                                                    |  |
| Job Name:                | Displays the job name.                                                                                                    |  |
| Sales Order:             | Displays the sales order information.                                                                                                    |  |
| Purchase Order:          | Displays the purchase order information.                                                                                                    |  |

| Project Information Page (Cont.) |                                                                                                    |  |
|----------------------------------|----------------------------------------------------------------------------------------------------|--|
| AMX IR 38K Port:                 | Displays the AMX 38 kHz IR channel port used by the IR Emitter on the panel.                                                                                                    |  |
|                                  | This information is specified in TPD4 (Project Properties > IR Emitters & Receivers tab).                                                                                                    |  |
|                                  | • For example if you set the AMX IR 38K Port to 7 and then put a button on the panel with a channel code of 5 and a port of 7, it will trigger the IR code in slot 5 of the AMX IR 38K Port. |  |
| AMX IR 455K Port:                | Displays the AMX 455 kHz IR channel port used by the IR Emitter on the panel.                                                                                                    |  |
| IR User Def 1 Port:              | Displays the User Defined IR channel port used by the IR Emitter on the panel.                                                                                                    |  |
|                                  | Note: User Defined ports can be downloaded by the user and are customizable, whereas the AMX ones are fixed.                                                                                 |  |
| IR User Def 2 Port:              | Displays the User Defined IR channel port used by the IR Emitter on the panel.                                                                                                    |  |
| Build Number:                    | Displays the build number information of the TPD4 software used to create the project file.                                                                                                  |  |
| Creation Date:                   | Displays the project creation date.                                                                                                    |  |
| Revision Date:                   | Displays the last revision date for the project.                                                                                                    |  |
| Last Save Date:                  | Displays the last date the project was saved.                                                                                                    |  |
| Blink Rate:                      | Displays the feedback blink rate, in .10 second increments.                                                                                                    |  |
| Job Comments:                    | Displays any comments associated to the job (from the TPD4 project file).                                                                                                    |  |
| Cradle Sensor Port:              | Displays the port assignment being used to report Cradle Sensor information.                                                                                                    |  |
| Cradle Sensor Channel:           | Displays the channel assignment being used to report Cradle Sensor information. The channel is turned on when the panel is docked (in either the TDS or WDS docking stations.                |  |

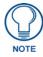

IR receivers and transmitters on G4 panels share the device address number of the panel.

# **Panel Information Page**

The Panel Information page provides detailed panel information (FIG. 47).

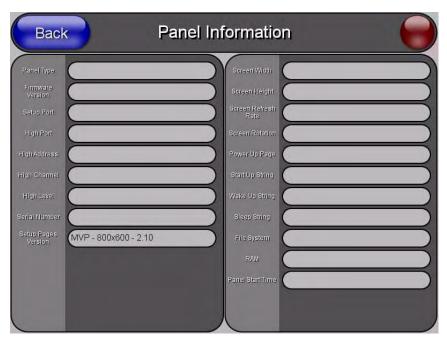

FIG. 47 Panel Information page (takes its' information from the touch panel)

Features on this page include:

| Panel Information Page  |                                                                                                    |
|-------------------------|----------------------------------------------------------------------------------------------------|
| Back:                   | Saves all changes and returns to the previous page.                                                                                                    |
| Connection Status icon: | The icon in the upper-right corner of each Setup page shows online/offline state of the panel to the master.                                                                                 |
|                         | Bright red - disconnected                                                                                                    |
|                         | Bright green - connected. Blinks when a blink message is received to dark green every 5 seconds for half a second then go back to bright green.                                              |
|                         | Bright yellow - panel missed a blink message from the master. It will remain yellow for 3 missed blink messages and then turn red. It will return to green when a blink message is received. |
|                         | <b>Note</b> : a Lock appears on the icon if the panel is connected to a secured NetLinx Master.                                                                                              |
| Panel Type:             | Displays the model of the panel being used.                                                                                                    |
| Firmware Version:       | Displays the version number of the G4 firmware loaded on the panel.                                                                                                    |
| Setup Port:             | Displays the setup port information (value) being used by the panel.                                                                                                    |
| High Port:              | Displays the high port (port count) value for the panel.                                                                                                    |
| High Address:           | Displays the high address (address count) value for the panel.                                                                                                    |
| High Channel:           | Displays the high channel (channel count) value for the panel.                                                                                                    |
| High Level:             | Displays the high level (level count) value being used by the panel.                                                                                                    |
| Serial Number:          | Displays the specific serial number value assigned to the panel.                                                                                                    |
| Setup Pages Version:    | Displays the type and version of the Setup pages being used by the panel.                                                                                                    |
| Screen Width:           | Displays the screen width (in pixels).                                                                                                    |
|                         | • MVP-8400 = 800                                                                                                    |
| Screen Height:          | Displays the screen height (in pixels).                                                                                                    |
|                         | • MVP-8400 = 600 pixels.                                                                                                    |

| Panel Information Page (Cont.) |                                                                                      |  |
|--------------------------------|--------------------------------------------------------------------------------------|--|
| Screen Refresh Rate:           | Displays the video refresh rate applied to the incoming video signal from the panel. |  |
| Screen Rotation:               | Displays the degree of rotation applied to the on-screen image.                      |  |
| Power Up Pages:                | Displays the page assigned to display after the panel is powered-up.                 |  |
| Start Up String:               | Displays the start-up string.                                                        |  |
| Wake Up String:                | Displays the wake up string used after an activation from a timeout.                 |  |
| Sleep String:                  | Displays the sleep string used during a panel's sleep mode.                          |  |
| File System:                   | Displays the amount of Compact Flash memory available on the panel.                  |  |
| RAM:                           | Displays the available RAM (or Extended Memory module) on the panel.                 |  |
| Panel Start Time:              | Displays the last time the panel booted.                                             |  |

## **Time & Date Setup Page**

The options on the Time & Date Setup page (FIG. 48) allow you to set and adjust time and date information on the NetLinx Master. If the time and/or date on the Master is modified, all connected devices will be updated to reflect the new information.

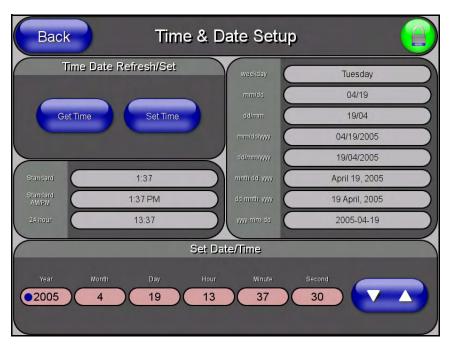

FIG. 48 Time and Date Setup page

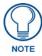

MVP touch panels do not have an on-board clock; the only way to modify a panel's time without altering the Master is via NetLinx Code.

## Features on this page include:

| Time & Date Setup Page  |                                                                                                    |
|-------------------------|----------------------------------------------------------------------------------------------------|
| Back:                   | Saves all changes and returns to the previous page.                                                                                                    |
| Connection Status icon: | The icon in the upper-right corner of each Setup page shows online/offline state of the panel to the master.                                                                                 |
|                         | Bright red - disconnected                                                                                                    |
|                         | Bright green - connected. Blinks when a blink message is received to dark green every 5 seconds for half a second then go back to bright green.                                              |
|                         | Bright yellow - panel missed a blink message from the master. It will remain yellow for 3 missed blink messages and then turn red. It will return to green when a blink message is received. |
|                         | <b>Note</b> : a Lock appears on the icon if the panel is connected to a secured NetLinx Master.                                                                                              |
| Time Date Refresh/Set:  | This section provides two options:                                                                                                    |
|                         | The Get Time/Date button retrieves Time and Date information from the Master.                                                                                                    |
|                         | The <b>Set Time/Date</b> button sets the Master to retain and save any time/date modifications made on the panel.                                                                            |
| Time Display fields:    | These fields display the time in three formats: STANDARD, STANDARD AM/PM, and 24 HOUR.                                                                                                    |
| Date Display fields:    | These fields display the calendar date information in several different formats.                                                                                                    |
| Set Date/Time:          | Use the UP/DN arrow buttons to adjust the Master's calendar date and time. The blue icon indicates which field is currently selected (see FIG. 48).                                          |
|                         | • Year range = 2000 - 2037                                                                                                    |
|                         | • Month range = 1 - 12                                                                                                    |
|                         | • <b>Day</b> range = 1 - 31                                                                                                    |
|                         | • Hour = 24-hour military                                                                                                    |
|                         | • Minute range = 0 - 59                                                                                                    |
|                         | • <b>Second</b> range = 0 - 59                                                                                                    |

## **Volume Page**

The MVP-8400 provides a *Volume* page (FIG. 49) with options that allow you to adjust volume levels, set intercom sound and microphone levels, and set panel sounds.

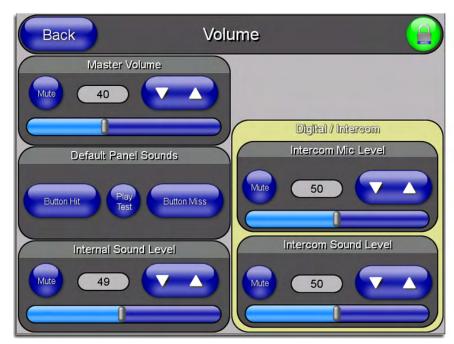

FIG. 49 Audio Adjustments/Volume pages

Features on these pages include:

| Volume Page             |                                                                                                    |
|-------------------------|----------------------------------------------------------------------------------------------------|
| Back:                   | Saves all changes and returns to the previous page.                                                                                                    |
| Connection Status icon: | The icon in the upper-right corner of each Setup page shows online/offline state of the panel to the master.                                                                                 |
|                         | Bright red - disconnected                                                                                                    |
|                         | Bright green - connected. Blinks when a blink message is received to dark green every 5 seconds for half a second then go back to bright green.                                              |
|                         | Bright yellow - panel missed a blink message from the master. It will remain yellow for 3 missed blink messages and then turn red. It will return to green when a blink message is received. |
|                         | <b>Note</b> : a Lock appears on the icon if the panel is connected to a secured NetLinx Master.                                                                                              |
| Master Volume:          | This section allows you to alter the current master volume level:                                                                                                    |
|                         | Use the UP/DN buttons to adjust the volume level (range = 0 - 100).                                                                                                    |
|                         | The Master Volume bargraph indicates the current volume level.                                                                                                    |
|                         | The Mute button toggles the Mute feature.                                                                                                    |
|                         | Default = 50                                                                                                    |

| Volume Page (Cont.)   |                                                                                                    |
|-----------------------|----------------------------------------------------------------------------------------------------|
| Default Panel Sounds: | Activating the <b>Button Hit</b> button plays a default sound when you touch an active button.                                             |
|                       | Activating the <b>Button Miss</b> button plays a default sound when you touch a non-active button or any area outside of the active button |
|                       | The Play Test Sound button plays a test WAV/MP3 file over the panel's internal speakers.                                                   |
| Internal Sound Level: | Adjusts the volume level on the panel's internal speaker:                                                                                  |
|                       | • Use the UP/DN buttons to adjust the volume (range = 0 - 100)                                                                             |
|                       | The Internal Sound Level bargraph indicates the current sound level                                                                        |
|                       | The Mute button mutes the internal speaker volume                                                                                          |
|                       | Default = 50                                                                                                    |
| Intercom Mic Level:   | Adjusts the volume level on the panel's microphone                                                                                         |
|                       | • Use the UP/DN buttons to adjust the microphone level (range = 0 - 100)                                                                   |
|                       | The Mic Out Level bargraph indicates the current Mic Out level                                                                             |
|                       | Default = 40                                                                                                    |
| Intercom Sound Level: | Sets the volume level for intercom calls                                                                                                   |
|                       | • Use the UP/DN buttons to adjust the Line-In volume level (range = 0 - 100)                                                               |
|                       | The Line-In Level bargraph indicates the current Line-In level                                                                             |
|                       | The Mute button mutes the Line-In volume                                                                                                   |
|                       | Default = 40                                                                                                    |

Environmental acoustics, personal voice level and ambient noise are all deciding factors when setting your mic, intercom and panel sound levels. Consider your environment when adjusting intercom and sound levels and use caution so as not to damage the speaker.

## WAV files - Supported sample rates

The following sample rates for WAV files are supported by MVP-8400 panels:

| Supported WAV Sample Rates |            |  |
|----------------------------|------------|--|
| • 48000 Hz                 | • 16000 Hz |  |
| • 44100 Hz                 | • 12000 Hz |  |
| • 32000 Hz                 | • 11025 Hz |  |
| • 24000 Hz                 | • 8000 Hz  |  |
| • 22050 Hz                 |            |  |

## **Batteries Page**

The options on this page allow you to set power warning preferences, monitor battery status information, and adjust the display times for battery warnings. This page is populated with information from MVP-BP batteries in the panel, as well as batteries in a connected MVP-TDS/WDS docking station (FIG. 50).

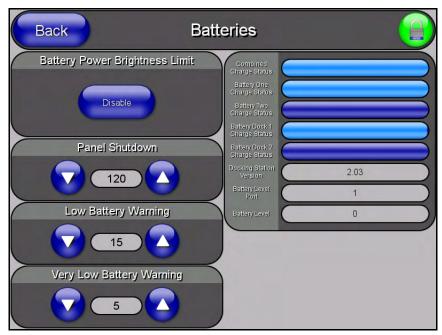

FIG. 50 Batteries page

Features on this page include:

| Batteries Page           |                                                                                                    |  |
|--------------------------|----------------------------------------------------------------------------------------------------|--|
| Back:                    | Saves all changes and returns to the previous page.                                                                                                    |  |
| Connection Status icon:  | The icon in the upper-right corner of each Setup page shows online/offline state of the panel to the master.                                                                                                    |  |
|                          | Bright red - disconnected                                                                                                    |  |
|                          | Bright green - connected. Blinks when a blink message is received to dark green every 5 seconds for half a second then go back to bright green.                                                                                                    |  |
|                          | Bright yellow - panel missed a blink message from the master. It will remain yellow for 3 missed blink messages and then turn red. It will return to green when a blink message is received.                                                                   |  |
|                          | <b>Note</b> : a Lock appears on the icon if the panel is connected to a secured NetLinx Master.                                                                                                    |  |
| Battery Power Brightness | The DISABLE/DISABLED button acts as a power save feature with two options:                                                                                                    |  |
| Limit:                   | Disable - activates the brightness limit set on the panel (conserves battery power). Activating this feature causes the panel to function at 80% of full brightness and overrides the Panel Brightness value set on the Setup page.                            |  |
|                          | Disabled - deactivates this power save feature. The panel will use the Panel Brightness level.                                                                                                    |  |
|                          | Note: This field applies to MVP-BP batteries installed in the panel.                                                                                                    |  |
| Panel Shutdown:          | This value determines the number of minutes that would need to pass before the panel automatically shuts-down. Once shutdown, the unit would have to be restarted. The UP/DN buttons alter the timeout value (in minutes). A value of 0 disables this feature. |  |
|                          | Range = 0 - 240, default = 1200 min.                                                                                                    |  |
|                          | Note: This field applies to MVP-BP batteries installed in the panel.                                                                                                    |  |

| Batteries Page (Cont.)    |                                                                                                    |
|---------------------------|----------------------------------------------------------------------------------------------------|
| Low Battery Warning:      | The UP/DN buttons adjust the time value (in minutes) available on the battery (for use) before the panel displays a low battery warning.                                                                    |
|                           | Range - 10 - 45, default = 15 min.                                                                                                    |
|                           | Note: This field applies to MVP-BP batteries installed in the panel.                                                                                                    |
| Very Low Battery Warning: | The UP/DN buttons adjust the time value (in minutes) available on the battery before the panel displays a very low battery warning (indicating near-term panel shutdown).                                   |
|                           | • Range = 3 - 15, default = 5 min.                                                                                                    |
|                           | This value cannot exceed the Low Battery Warning value.                                                                                                    |
|                           | Note: This field applies to MVP-BP batteries installed in the panel.                                                                                                    |
| Battery Status:           | The Combined Charge Status bargraph indicates the combined power charge available from batteries installed in the panel.                                                                                    |
|                           | The Battery One Charge Status bargraph indicates the power charge available on the Slot 1 battery (in the panel).                                                                                           |
|                           | The Battery Two Charge Status bargraph indicates the power charge available on the Slot 2 battery (in the panel).                                                                                           |
|                           | The Battery Dock 1 Charge Status bargraph indicates the power charge available on the docking station's battery #1.                                                                                         |
|                           | The Battery Dock 2 Charge Status bargraph indicates the power charge available on the docking station's battery #2.                                                                                         |
|                           | <b>Note</b> : If no batteries are being charged within the docking station's battery compartments, or the MVP is not connected to a docking station; both Battery Dock Charge Status fields are left blank. |
|                           | The <b>Docking Station Version</b> field indicates the firmware version currently installed on the docking station.                                                                                         |
|                           | The Battery Level Port field indicates the port being used to report charge status levels back to the NetLinx Master (set in TPDesign4).                                                                    |
|                           | The <b>Battery Level</b> field indicates the level being used to report status levels back to the NetLinx Master (set in TPDesign4).                                                                        |

# **Protected Setup Pages**

The Protected Setup page (FIG. 51) provides secured access to advanced panel configuration options, including communication and security settings.

Enter the factory default password (1988) into the password keypad to access this page.

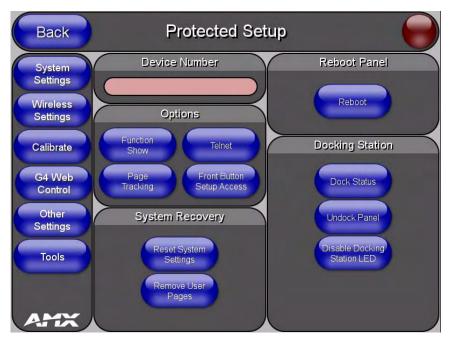

**FIG. 51** Protected Setup page showing default values

Features on the Protected Setup page include:

| Protected Setup Page    |                                                                                                    |
|-------------------------|----------------------------------------------------------------------------------------------------|
| Back:                   | Saves all changes and returns to the previous page.                                                                                                    |
| Connection Status icon: | The icon in the upper-right corner of each Setup page shows online/offline state of the panel to the master.                                                                                       |
|                         | Bright red - disconnected                                                                                                    |
|                         | Bright green - connected. Blinks when a blink message is received to dark green every 5 seconds for half a second then go back to bright green.                                                    |
|                         | Bright yellow - panel missed a blink message from the master. It will remain<br>yellow for 3 missed blink messages and then turn red. It will return to green<br>when a blink message is received. |
|                         | <b>Note</b> : a Lock appears on the icon if the panel is connected to a secured NetLinx Master.                                                                                                    |
| Navigation Buttons:     | The buttons along on the left side of the page provide access to secondary Protected Setup pages (see following sections).                                                                         |
| Device Number:          | Opens a keypad used to view/set the device number of the panel.                                                                                                    |

| Protected Setup Page (C  | Protected Setup Page (Cont.)                                                                                                    |  |
|--------------------------|----------------------------------------------------------------------------------------------------|--|
| Options:                 | Function Show - toggles the display of the channel port, channel code, level port and level code on all touch panel buttons (see FIG. 52).                                                                                                    |  |
|                          | Page Tracking - toggles the page tracking function. When enabled, the panel reports page data to the NetLinx Master.                                                                                                    |  |
|                          | Telnet - enables/disables the panel's telnet server (to allow direct telnet communication to the panel).                                                                                                    |  |
|                          | • Front Button Setup Access - activates the two lower buttons on the front of the panel for accessing the Setup and Calibration pages (see FIG. 42 on page 51). The default setting is On.                                                                                                 |  |
|                          | - Press and hold these buttons for <b>3 seconds</b> to access the Setup page.                                                                                                    |  |
|                          | - Press and hold these buttons for <b>6 seconds</b> to access the Calibration page.                                                                                                    |  |
| System Recovery:         | Reset System Settings - deletes all of the current configuration parameters on the panel (including IP Addresses, Device Number assignments, Passwords, and other presets). This option invokes a Confirmation dialog, prompting you to confirm your selection before resetting the panel. |  |
| System Recovery (Cont.): | Remove User Pages - allows you remove all TPD4 touch panel pages currently on the panel, including the pre-installed AMX Demo pages. This option invokes a Confirmation dialog, prompting you to confirm your selection before removing the panel pages.                                   |  |
|                          | Note that the <b>YES</b> button on the Confirmation dialog is disabled for 5 seconds as additional protection against accidentally resetting the panel or removing the panel pages.                                                                                                    |  |
| Reboot Panel:            | Pressing this button causes the panel to reboot after saving any changes.                                                                                                    |  |
| Docking Station:         | Dock Status - illuminates when the MVP is docked and communicating with<br>the Docking Station.                                                                                                    |  |
|                          | Undock Panel - forces the docking station to release the MVP without requiring a User Access username or password.                                                                                                    |  |
|                          | Disable Docking Station LED - disables the display of the LEDs on the docking station.                                                                                                    |  |

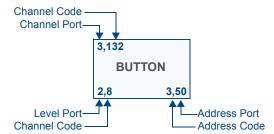

FIG. 52 Function Show example

# **Protected Setup Navigation Buttons**

The Protected Setup Navigation Buttons (FIG. 53) appear on the left of the panel screen when the Protected Setup page is currently active.

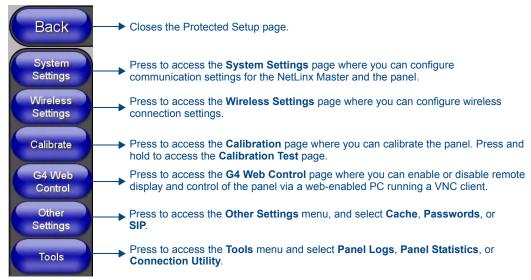

FIG. 53 Protected Setup Navigation Buttons

### **G4 Web Control Page**

An on-board VNC (Virtual Network Computing) server allows the panel to connect to any remote PC running a VNC client. Once connected, the client can view and control the panel remotely. The options on this page allow you to enable/disable G4 Web Control functionality(FIG. 54).

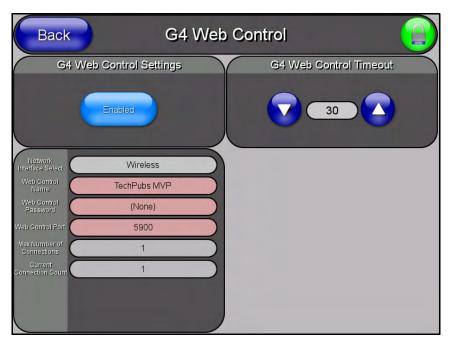

FIG. 54 G4 Web Control page

# Features on this page include:

| G4 Web Control Page           |                                                                                                    |
|-------------------------------|----------------------------------------------------------------------------------------------------|
| Back:                         | Saves all changes and returns to the previous page.                                                                                                    |
| Connection Status icon:       | The icon in the upper-right corner of each Setup page shows online/offline state of the panel to the master.                                                                                 |
|                               | Bright red - disconnected                                                                                                    |
|                               | Bright green - connected. Blinks when a blink message is received to dark green every 5 seconds for half a second then go back to bright green.                                              |
|                               | Bright yellow - panel missed a blink message from the master. It will remain yellow for 3 missed blink messages and then turn red. It will return to green when a blink message is received. |
|                               | <b>Note</b> : a Lock appears on the icon if the panel is connected to a secured NetLinx Master.                                                                                              |
| G4 Web Control Settings:      | Sets the IP communication values for the touch panel:                                                                                                    |
| Enable/Enabled                | The Enable/Enabled button allows you to toggle between the two G4 activation settings:                                                                                                    |
|                               | Enable - deactivates G4 Web Control on the panel.                                                                                                    |
|                               | Enabled - activates G4 Web Control on the panel.                                                                                                    |
| Network Interface Select      | Displays "Wireless" when the panel is communicating via a Wireless Access Point (WAP).                                                                                                    |
| Web Control Name              | Use this field to enter a unique alpha-numeric string to be used as the panel's display name within the <i>Manage WebControl Connections</i> window of the NetLinx Security browser window.  |
| Web Control Password          | Use this field to enter the G4 Authentication session password required for VNC access to the panel.                                                                                         |
| Web Control Port              | Enter the number of the port used by the VNC Web Server. Default = 5900.                                                                                                    |
| Maximum Number of Connections | Displays the maximum number of users that can be simultaneously connected to this panel via VNC. Default = 1.                                                                                |
| Current Connection Count      | Displays the number of users currently connected to this panel via VNC.                                                                                                    |
| G4 Web Control Timeout:       | Sets the length of time (in minutes) that the panel can remain idle (no cursor movements) before the G4 Web Control session is terminated.                                                   |
|                               | Minimum value = 0 minutes (panel never times out)                                                                                                    |
|                               | Maximum value = 240 minutes (panel times out after 240 minutes)                                                                                                    |

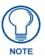

Refer to the Using G4 Web Control to Interact with a G4 Panel section on page 38 for instructions on using the G4 Web Control page with the web-based NetLinx Security application.

# **Calibration Page**

This page (FIG. 55) allows you to calibrate the touch panel for accurate button selection.

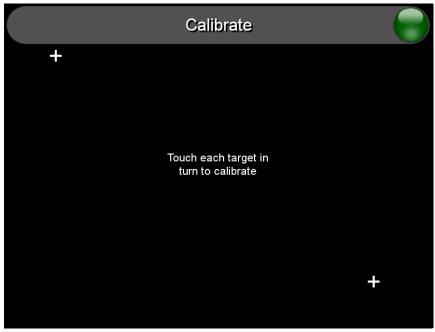

FIG. 55 Calibration page

- Press and hold the two lower button on both sides of the display for 6 seconds to access the Calibration page (see FIG. 76 on page 159).
- Press the crosshairs to calibrate the panel and return to the previous page.

Always calibrate the panel before its initial use, and after downloading new firmware.

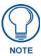

In cases where the touch panel calibration is off to a degree that makes it difficult or impossible to navigate to this page, you can access it via G4 WebControl, so you can re-calibrate the panel.

# **Wireless Settings Page**

Use the options on the Wireless Settings page (FIG. 56) to configure communication settings for the wireless CF card (802.11g), and read the device number assigned to the panel.

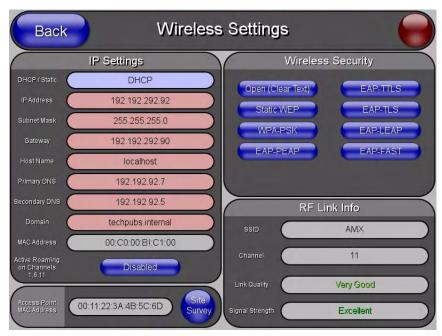

FIG. 56 Wireless Settings page (reads from and assigns values to the WAP)

Features on this page include:

| Wireless Settings Page  |                                                                                                    |
|-------------------------|----------------------------------------------------------------------------------------------------|
| Back:                   | Saves all changes and returns to the previous page.                                                                                                    |
| Connection Status icon: | The icon in the upper-right corner of each Setup page shows online/offline state of the panel to the master.                                                                                 |
|                         | Bright red - disconnected                                                                                                    |
|                         | Bright green - connected. Blinks when a blink message is received to dark green every 5 seconds for half a second then go back to bright green.                                              |
|                         | Bright yellow - panel missed a blink message from the master. It will remain yellow for 3 missed blink messages and then turn red. It will return to green when a blink message is received. |
|                         | <b>Note</b> : a Lock appears on the icon if the panel is connected to a secured NetLinx Master.                                                                                              |
| IP Settings:            | Sets the IP communication values for the panel:                                                                                                    |
| DHCP/STATIC             | Sets the panel to either DHCP or Static communication modes.                                                                                                    |
|                         | DHCP - a temporary IP Addresses is assigned to the panel by a DHCP server.                                                                                                    |
|                         | Static IP is a permanent IP Address assigned to the panel. If Static IP is selected, the other IP Settings fields are enabled (below).                                                       |
| IP Address              | Enter the secondary IP address for this panel.                                                                                                    |
| Subnet Mask             | Enter the subnetwork address for this panel.                                                                                                    |
| Gateway                 | Enter the gateway address for this panel.                                                                                                    |
| Host Name               | Enter the host name for this panel.                                                                                                    |
| Primary DNS             | Enter the address of the primary DNS server used by this panel for host name lookups.                                                                                                    |
| Secondary DNS           | Enter the secondary DNS address for this panel.                                                                                                    |

| Wireless Settings Pag             | e (Cont.)                                                                                                    |
|-----------------------------------|----------------------------------------------------------------------------------------------------|
| IP Settings (Cont.):              |                                                                                                    |
| Domain                            | Enter a unique name to the panel for DNS look-up.                                                                                                    |
| MAC Address                       | This unique address identifies the wireless Ethernet card in the panel (read-only).                                                                                                    |
| Active Roaming on Channels 1,6,11 | When enabled, the device is actively roaming on the channels 1, 6, and 11. By default, Active Roaming is disabled.                                                                                                    |
|                                   | Of all the frequency channels that are assigned for wireless, only three are nonoverlapping frequencies that do not interfere with each other.  Nonoverlapping channels avoid the interference that can affect the signal.                                                     |
| Access Point MAC<br>Address:      | This unique address identifies the Wireless Access Point (WAP) used by this panel for wireless communication (read-only).                                                                                                    |
|                                   | <ul> <li>Site Survey button: Launches the Site Survey page. The options on this page<br/>allow you to detect ("sniff-out") all WAPs transmitting within range of the<br/>panel's NXA-WC80211GCF Wi-Fi card.</li> </ul>                                                         |
|                                   | Data displayed on the Site Survey page is categorized by: - Network Name (SSID) - WAP names                                                                                                    |
|                                   | - Channel (RF) - channels currently being used by the WAP                                                                                                    |
|                                   | - Security Type - security protocol enabled on the WAP, if detectable                                                                                                    |
|                                   | - Signal Strength - None, Poor, Fair, Good, Very Good, and Excellent                                                                                                    |
|                                   | - MAC Address - Unique identification of the transmitting Access Point                                                                                                    |
|                                   | • Refer to the <i>Using the Site Survey tool</i> section on page 22 for more detailed information on the SIte Survey page.                                                                                                    |
|                                   | When communicating with a NXA- WAP200G, enter the MAC Address (BSSID) of the target WAP as the Access Point MAC Address. Refer to the WAP200G Instruction Manual for more information.                                                                                         |
| Wireless Security:                | Sets the wireless security method to be used by the panel to connect to the net work. Selecting any of the connection method buttons invokes the relevant con figuration page, with options that allow you to define parameters specific to the selected method of connection. |
|                                   | Refer to the following Wireless Security Page section on page 71 for further details on these security options.                                                                                                    |
| Open (Clear Text)                 | This button opens the Open (Clear Text) Settings page (FIG. 57 on page 72).                                                                                                    |
|                                   | "Open" security does not utilize any encryption methodology, but requires an SSID (alpha-numeric) entry. This entry must match the Network Name (SSID) entry of the target WAP so the panel knows what device it is using to communicate with the network.                     |
|                                   | • Refer to the following <i>Wireless Security Page</i> section on page 71 for further details on these security options.                                                                                                    |
| Static WEP                        | This button opens the Static WEP Settings page (FIG. 58 on page 73).                                                                                                    |
|                                   | "Static WEP" security requires that both a target WAP be identified and an encryption method be implemented prior to establishing communication.                                                                                                    |
|                                   | Refer to the Wireless Security Page section on page 71 for further details on these security options.                                                                                                    |
| WPA-PSK                           | This button opens the WPA-PSK Settings page (FIG. 59 on page 75).                                                                                                    |
|                                   | "WPA-PSK" security is designed for environments where is it desirable to use WPA or WPA2, but an 802.1x authentication server is not available.                                                                                                    |
|                                   | PSK connections are more secure than WEP and are simpler to configure since they implement dynamic keys but share a key between the WAP and the panel (client).                                                                                                    |
|                                   | Refer to the Wireless Security Page section on page 71 for details.                                                                                                    |

| Wireless Settings Page (   | Cont.)                                                                                                    |
|----------------------------|----------------------------------------------------------------------------------------------------|
| Wireless Security (Cont.): |                                                                                                    |
| EAP-PEAP                   | This button opens the EAP-PEAP Settings page (FIG. 63 on page 80).                                                                                                    |
|                            | "EAP-PEAP" security is designed for wireless environments where it is necessary to securely transmit data over a wireless network.                                                                                                    |
|                            | Refer to the Wireless Security Page section on page 71 for details.                                                                                                    |
|                            | For information on uploading a certificate file, refer to the AMX Certificate     Upload Utility section on page 175.                                                                                                    |
| EAP-TTLS                   | This button opens the EAP-TTLS Settings page (FIG. 64 on page 82).                                                                                                    |
|                            | "EAP-TTLS" security is designed for wireless environments where it is necessary to first have a Radius server directly validate the identity of the client (panel) before allowing it access to the network.                            |
|                            | Refer to the Wireless Security Page section on page 71 for details.                                                                                                    |
|                            | For information on uploading a certificate file, refer to the AMX Certificate     Upload Utility section on page 175.                                                                                                    |
| EAP-TLS                    | This button opens the EAP-TLS Settings page (FIG. 65 on page 84).                                                                                                    |
|                            | "EAP-TLS" security is designed for wireless environments where it is necessary to securely transmit data over a wireless network by adding an additional level of security protocol via the use of a private key.                       |
|                            | Refer to the Wireless Security Page section on page 71 for details.                                                                                                    |
|                            | For information on uploading a certificate file, refer to the AMX Certificate     Upload Utility section on page 175.                                                                                                    |
| EAP-LEAP                   | This button opens the EAP-LEAP Settings page (FIG. 60 on page 76).                                                                                                    |
|                            | "EAP-LEAP" security is designed for wireless environments where it is not required to have both a client or server certificate validation scheme in place, yet necessary to securely transmit data over a wireless network.             |
|                            | Refer to the Wireless Security Page section on page 71 for details.                                                                                                    |
| EAP-FAST                   | This button opens the EAP-FAST Settings page (FIG. 62 on page 78).                                                                                                    |
|                            | "EAP-FAST" security is designed for wireless environments where security and ease of setup are equally desirable.                                                                                                    |
|                            | Refer to the Wireless Security Page section on page 71 for details.                                                                                                    |
| Site Survey:               | The Site Survey tool allows you to detect and view detailed information on all WAPs within the panel's communication area. Using this tool, you can select a WAP to connect to.                                                         |
|                            | Refer to the <i>Using the Site Survey tool</i> section on page 22 for information on using this tool.                                                                                                    |
| RF Link Info:              | These options set communication values for the wireless interface card:                                                                                                    |
| SSID                       | Displays the currently used SSID of the target WAP.                                                                                                    |
| Channel                    | The RF channel being used for connection to the WAP (read -only).                                                                                                    |
| Link Quality               | Displays the quality of the link from the wireless NIC to the Wireless Access Point (direct sequence spread spectrum) in real time ( <i>None</i> , <i>Poor</i> , <i>Fair</i> , <i>Good</i> , <i>Very Good</i> , and <i>Excellent</i> ). |
|                            | Even when link quality is at its lowest you still have a connection, and the ability to transmit and receive data, even if at lower speeds.                                                                                             |
|                            | <b>Note:</b> "Link Quality" and "Signal Strength" are applicable to RF connections only. It is possible to have an RF signal to a WAP, but be unable to communicate with it because of either incorrect IP or encryption settings.      |

| Wireless Settings Page (Cont.) |                                                                                                    |
|--------------------------------|----------------------------------------------------------------------------------------------------|
| RF Link Info: (Cont.)          |                                                                                                    |
| Signal Strength                | This indicator displays a description of the signal strength from the Wireless Access Point connection in real time ( <i>None</i> , <i>Poor</i> , <i>Fair</i> , <i>Good</i> , <i>Very Good</i> , and <i>Excellent</i> ).                                                                                                    |
|                                | SNR (Signal Noise Ratio) is a measure of the relative strength of a wireless RF connection. Given this value and the link quality above, you can determine the noise level component of the SNR. For example, if signal strength is high but the link quality is low, then the cause of the link degradation is noise. However, if signal strength is low and link quality is low the cause would simply be signal strength. |
| Data Rate                      | The data rate (in Mbps) at which the panel is currently communicating with the target WAP.                                                                                                    |
|                                | Note: Data rates for 802.11b communication are: 1, 2, 5.5, and 11 Mbps.                                                                                                    |

# **Wireless Security Page**

The options on the Wireless Security page allow you to select from the wireless security methods supported by the NXA-WC80211GCF Wi-Fi card. These security methods incorporate *WPA*, *WPA2*, and *EAP* technology (some of which require the upload of unique certificate files to a target panel).

Refer to the Appendix B - Wireless Technology section on page 169 for more further information.

Some encryption and security features may/may not be supported depending on the type of wireless card being used:

| Wireless Security Support |                                              |
|---------------------------|----------------------------------------------|
| 802.11g Wi-Fi CF card:    | Open (Clear Text)                            |
|                           | Static WEP (64-bit and 128-bit key lengths)  |
|                           | • WPA-PSK                                    |
|                           | EAP security (with and without certificates) |
|                           | WAP SIte Survey                              |

Refer to the *Configuring a Wireless Network Access* section on page 21 for more information on configuring the panel for wireless network access using the various security options.

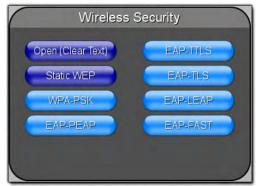

802.11g wireless card

Wireless Security pages (each Wi Fi card supports different security features)

# **Open (Clear Text) Settings**

Press the **Open** (**Clear Text**) button to open the Open (Clear Text) Settings page (FIG. 57).

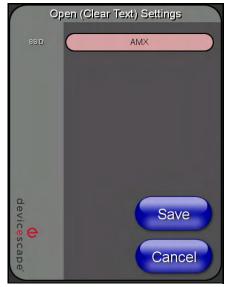

**FIG. 57** Wireless Settings page - Open (Clear Text) Settings

Open security does not utilize any encryption methodology, but requires an SSID (alpha-numeric) entry. This entry must match the Network Name (SSID) entry of the target WAP so the panel knows what device it is using to communicate with the network.

| Open (Clear Text) Settings     |                                                                                                    |
|--------------------------------|----------------------------------------------------------------------------------------------------|
| SSID (Service Set Identifier): | Opens an on-screen keyboard to enter the SSID name used on the target WAP.                                                                                                  |
|                                | The SSID is a unique name used by the WAP, and is assigned to all panels on that network. An SSID is required by the WAP before the panel is permitted to join the network. |
|                                | The SSID is case sensitive and must not exceed 32 characters.                                                                                                    |
|                                | Make sure this setting is the same for all points in your wireless network.                                                                                                 |
|                                | NXA-WAP200Gs use <b>AMX</b> as their default SSID.                                                                                                    |
|                                | If this field is left blank, the panel will attempt to connect to the first available WAP.                                                                                  |
| Save/Cancel:                   | Save - store the new security information, apply changes, and return to the previous page.                                                                                  |
|                                | Cancel - discard changes and return to the previous page.                                                                                                    |

- Refer to the *Configuring a Wireless Network Access* section on page 21 for further details on these security options.
- Refer to the *Using the Site Survey tool* section on page 22.

# **Static WEP Settings**

Press the Static WEP button to open the Static WEP Settings page (FIG. 58).

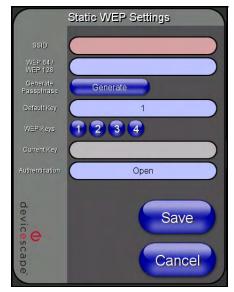

**FIG. 58** Wireless Settings page - Static WEP Settings

Static WEP security requires that both a target WAP be identified and an encryption method be implemented prior to establishing communication. In addition to providing both Open and Shared Authentication capabilities, this page also supports Hexadecimal and ASCII keys.

| Static WEP Settings            |                                                                                                    |
|--------------------------------|----------------------------------------------------------------------------------------------------|
| SSID (Service Set Identifier): | Opens an on-screen keyboard to enter the SSID name used on the target WAP.                                                                                                  |
|                                | The SSID is a unique name used by the WAP, and is assigned to all panels on that network. An SSID is required by the WAP before the panel is permitted to join the network. |
|                                | The SSID is case sensitive and must not exceed 32 characters.                                                                                                    |
|                                | Make sure this setting is the same for all points in your wireless network.                                                                                                 |
|                                | NXA-WAP200Gs use <b>AMX</b> as their default SSID.                                                                                                    |
|                                | If this field is left blank, the panel will attempt to connect to the first available WAP.                                                                                  |
| WEP 64 / WEP 128:              | Cycles through the available encryption options: 64 or 128 Bit Key Size.                                                                                                    |
|                                | "WEP" (Wired Equivalent Privacy) is an 802.11 security protocol designed to provide wireless security equivalent to wired networks.                                         |
|                                | WEP64 enables WEP encryption using a 64 Bit Key Size. All packets are transmitted with their contents encrypted using the Default WEP Key.                                  |
|                                | WEP128 enables WEP encryption using a 128 Bit Key Size. All packets are transmitted with their contents encrypted using the Default WEP Key.                                |
|                                | If the key is not the correct size, the system will resize it to match the number of bits required for the WEP encryption mode selected.                                    |

| Static WEP Settings (Cont. |                                                                                                    |
|----------------------------|----------------------------------------------------------------------------------------------------|
| Generate (Passphrase):     | This button displays an on-screen keyboard which allows you to enter a pass-<br>phrase. The panel then automatically generates four WEP keys (compatible<br>only with Modero panels). Enter these WEP keys into the target WAP.                                                     |
|                            | When working with multiple panels, WEP Keys must be entered into the WAP for each panel.                                                                                                    |
|                            | All Modero panels use the same code key generator. Therefore, this Passphrase generates identical keys on any Modero panel.                                                                                                    |
|                            | The Passphrase generator is case sensitive.                                                                                                    |
|                            | <b>Note</b> : This Key generator is unique to Modero panels and does not generate the same keys as non-AMX wireless devices. For example, a Current Key string generated anywhere else will not match those created on Modero panels.                                               |
| Default Key:               | Cycles through the four available WEP key identifiers to select a WEP key to use. As the Default Key value is altered (through selection) the corresponding "Current Key" is displayed. Each Current Key corresponds to a WEP key.                                                  |
|                            | This feature is useful for accessing different networks without having to reenter that networks' WEP key. It is also sometimes used to set up a rotating key schedule to provide an extra layer of security.                                                                        |
| WEP Keys:                  | This feature provides another level of security by selecting up to four WEP Keys.                                                                                                    |
|                            | Push any of the four buttons to open an on-screen keyboard. Both ASCII and HEX keys are supported. Up to four keys can be configured for both.                                                                                                    |
|                            | An ASCII key utilizes either 5 or 13 ASCII characters                                                                                                    |
|                            | A HEX key utilizes either 10 or 26 Hexidecimal characters                                                                                                    |
|                            | Press <b>Done</b> to accept any changes and save the new value.                                                                                                    |
|                            | <b>Note</b> : A 64-bit key will be 10 characters in length while a 128-bit key will be 26 characters in length. The length of the key entered determines the level of WEP encryption employed (64 or 128-bit). 128-bit keys may be used if supported by the internal wireless card. |
| Current Key:               | Displays the current WEP key in use.                                                                                                    |
|                            | When working with a single panel and a single WAP, it is recommended that you manually enter the <i>Current Key</i> from the WAP into the selected WEP Key.                                                                                                    |
|                            | When working with a single WAP and multiple panels, it is recommended that you generate a Current Key using the same passphrase on all panels and then enter the panel-produced WEP key manually into the Wireless Access Point.                                                    |
|                            | Keys may also be examined by touching the key buttons and noting the keyboard initialization text.                                                                                                    |
|                            | • Use the on-screen keyboard's <b>Clear</b> button to erase stored key information.                                                                                                    |
| Authentication:            | Toggles between the two authentication modes: <i>Open + WEP</i> (broadcast publicly) or <i>Shared + WEP</i> (encrypted).                                                                                                    |
|                            | An Open + WEP network allows connections from any client without authentication.                                                                                                    |
|                            | A Shared + WEP network requires the client to submit a key which is shared by the network WAP before it is given permission to associate with the network. In this case the key is the same as the WEP encryption key.                                                              |
|                            | In either case, if WEP encryption has been enabled, the client will still require the WEP key to encrypt and decrypt packets in order to communicate with the network.                                                                                                    |
| Save/Cancel:               | Save - store the new security information, apply changes, and return to the previous page.                                                                                                    |
|                            | Cancel - discard changes and return to the previous page.                                                                                                    |

- Refer to the *Configuring a Wireless Network Access* section on page 21 for further details on these security options.
- Refer to the *Using the Site Survey tool* section on page 22 for more information on using this feature.

### **WPA-PSK Settings**

Press the Static WEP button to opens the Static WEP Settings dialog (FIG. 59).

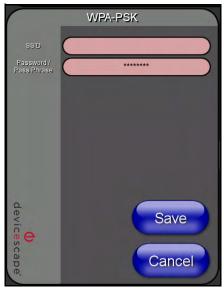

FIG. 59 Wireless Settings page - WPA-PSK Settings

WPA-PSK security is designed for environments where is it desirable to use WPA or WPA2, but an 802.1x authentication server is not available. PSK connections are more secure than WEP and are simpler to configure since they implement dynamic keys but share a key between the WAP and the panel (client).

Using WPA-PSK, the encryption on the WAP could either be WPA or WPA2. The firmware in the panel will automatically connect to the WAP using the correct encryption. The WPA encryption type is configured on the WAP, not in the firmware.

WAPs do not display "WPA" or "WPA2" on their configuration screens:

- WPA is normally displayed as TKIP.
- WPA2 is normally displayed as AES CCMP.

The following fields are required: SSID and Password/Pass Phrase.

- Enter the SSID of the WAP.
- Enter a pass phrase with a minimum of 8 characters and a maximum of 63.
- The exact same pass phrase (including capitalization) must be entered in the access point.

| WPA-PSK Settings               |                                                                                                    |
|--------------------------------|----------------------------------------------------------------------------------------------------|
| SSID (Service Set Identifier): | Opens an on-screen keyboard to enter the SSID name used on the target WAP.                                                                                                  |
|                                | The SSID is a unique name used by the WAP, and is assigned to all panels on that network. An SSID is required by the WAP before the panel is permitted to join the network. |
|                                | The SSID is case sensitive and must not exceed 32 characters.                                                                                                    |
|                                | Make sure this setting is the same for all points in your wireless network.                                                                                                 |
|                                | NXA-WAP200Gs use <b>AMX</b> as their default SSID.                                                                                                    |
|                                | If this field is left blank, the panel will attempt to connect to the first available WAP.                                                                                  |
| Password/Pass Phrase:          | Opens an on-screen keyboard to enter a passphrase (password).                                                                                                    |
|                                | This alpha-numeric string must use a minimum of 8 characters and a maximum of 63.                                                                                           |
|                                | The exact pass phrase string (including capitalization) must be entered on<br>the target WAP.                                                                               |
| Save/Cancel:                   | Save - store the new security information, apply changes, and return to the previous page.                                                                                  |
|                                | Cancel - discard changes and return to the previous page.                                                                                                    |

- Refer to the *Configuring a Wireless Network Access* section on page 21 for details on these security options.
- Refer to the *Using the Site Survey tool* section on page 22 for more information on using this tool.

# **EAP-LEAP Settings**

Press the EAP-LEAP button to open the EAP-LEAP Settings page (FIG. 60).

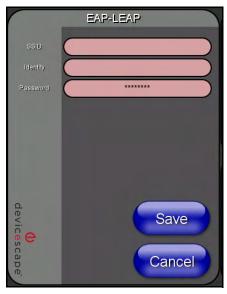

FIG. 60 Wireless Settings page - EAP-LEAP Settings

EAP (Extensible Authentication Protocol) is an Enterprise authentication protocol that can be used in both wired and wireless network environments. EAP requires the use of an 802.1x Authentication Server, also known as a Radius server. The configuration fields described below take variable length strings as inputs. An on-screen keyboard is opened when these fields are selected.

LEAP (Lightweight Extensible Authentication Protocol) was developed to transmit authentication information securely in a wireless network environment.

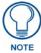

LEAP does not use client (panel) or server (RADIUS) certificates and is therefore one of the least secure EAP security methods but can be utilized successfully by implementing sufficiently complex passwords.

EAP-LEAP security is designed for wireless environments where it is not required to have a client or server certificate validation scheme in place, yet necessary to transmit data securely over a wireless network.

| <b>EAP-LEAP Settings</b>       |                                                                                                    |
|--------------------------------|----------------------------------------------------------------------------------------------------|
| SSID (Service Set Identifier): | Opens an on-screen keyboard to enter the SSID name used on the target WAP.                                                                                                    |
|                                | The SSID is a unique name used by the WAP, and is assigned to all panels on that network. An SSID is required by the WAP before the panel is permitted to join the network.                                                                                                    |
|                                | The SSID is case sensitive and must not exceed 32 characters.                                                                                                    |
|                                | Make sure this setting is the same for all points in your wireless network.                                                                                                    |
|                                | NXA-WAP200Gs use <b>AMX</b> as their default SSID.                                                                                                    |
|                                | With EAP security, the SSID of the WAP <i>must</i> be entered. If it is left blank, the panel will try to connect to the first access point detected that supports EAP. However, a successful connection is not guaranteed because the detected WAP may be connected to a RADIUS server, which may not support this EAP type and/or have the proper user identities configured. |
| Identity:                      | Opens an on-screen keyboard. Enter an EAP Identity string (used by the panel to identify itself to an Authentication (RADIUS) Server).                                                                                                    |
|                                | <b>Note</b> : This information is similar to a username used to login to a secured server or workstation. This works in tandem with the Password string which is similar to the password entered to gain access to a secured workstation. Typically, this is in the form of a username such as: jdoe@amx.com.                                                                   |
| Password:                      | Opens an on-screen keyboard. Enter the network password string specified for the user entered within the <i>Identity</i> field (used by the panel to identify itself to an Authentication (RADIUS) Server)                                                                                                    |
|                                | <b>Note</b> : This information is similar to the password entered to gain access to a secured workstation.                                                                                                    |
| Save/Cancel:                   | Save - store the new security information, apply changes, and return to the previous page.                                                                                                    |
|                                | Cancel - discard changes and return to the previous page.                                                                                                    |

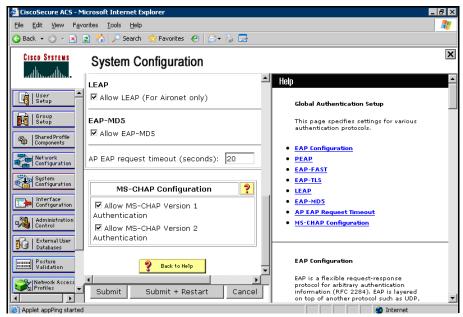

FIG. 61 EAP-LEAP sample Cisco System Security page

- Refer to the *EAP Authentication* section on page 173 for further details on these security options.
- Refer to FIG. 61 for an example of what a typical EAP-LEAP system configuration page would like.

### **EAP-FAST Settings**

Press the **EAP-FAST** button to open the EAP-FAST Settings dialog (FIG. 62).

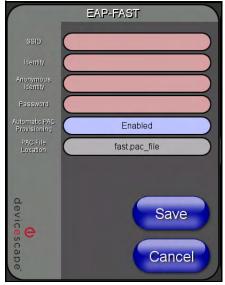

FIG. 62 Wireless Settings page - EAP-FAST Settings

EAP-FAST (Flexible Authentication via Secure Tunneling) security was designed for wireless environments where security and ease of setup are equally desirable. EAP-FAST uses a certificate file, however it can be configured to download the certificate automatically the first time the panel attempts to

authenticate itself. Automatic certificate downloading is convenient but slightly less secure, since its the certificate is transferred wirelessly and could theoretically be "sniffed-out".

| EAP-FAST Settings              |                                                                                                    |
|--------------------------------|----------------------------------------------------------------------------------------------------|
| SSID (Service Set Identifier): | Opens an on-screen keyboard to enter the SSID name used on the target WAP.                                                                                                    |
|                                | The SSID is a unique name used by the WAP, and is assigned to all panels on that network. An SSID is required by the WAP before the panel is permitted to join the network.                                                                                                    |
|                                | The SSID is case sensitive and must not exceed 32 characters.                                                                                                    |
|                                | Make sure this setting is the same for all points in your wireless network.                                                                                                    |
|                                | NXA-WAP200Gs use <b>AMX</b> as their default SSID.                                                                                                    |
|                                | With EAP security, the SSID of the WAP <i>must</i> be entered. If it is left blank, the panel will try to connect to the first access point detected that supports EAP. However, a successful connection is not guaranteed because the detected WAP may be connected to a RADIUS server, which may not support this EAP type and/or have the proper user identities configured. |
| Identity:                      | Opens an on-screen keyboard. Enter an EAP Identity string (used by the panel to identify itself to an Authentication (RADIUS) Server).                                                                                                    |
|                                | <b>Note</b> : This information is similar to a username used to login to a secured server or workstation. This works in tandem with the Password string which is similar to the password entered to gain access to a secured workstation. Typically, this is in the form of a username such as: jdoe@amx.com.                                                                   |
| Anonymous Identity:            | Opens an on-screen keyboard. Enter an IT provided alpha-numeric string which (similar to the username) used as the identity, but that does not represent a real user.                                                                                                    |
|                                | This information is used as a fictitious name which might be seen by sniffer programs during the initial connection and setup process between the panel and the Radius server. In this way the real identity (username) is protected. Typically, this is in the form of a fictitious username such as: anonymous@amx.com                                                        |
| Password:                      | Opens an on-screen keyboard. Enter the network password string specified for the user entered within the <i>Identity</i> field (used by the panel to identify itself to an Authentication (RADIUS) Server)                                                                                                    |
|                                | <b>Note</b> : This information is similar to the password entered to gain access to a secured workstation.                                                                                                    |
| Automatic PAC Provisioning:    | This selection toggles PAC (Protected Access Credential) Provisioning - <b>Enabled</b> (automatic) or <b>Disabled</b> (manual).                                                                                                    |
|                                | If Enabled is selected, the following PAC File Location field is disabled, because the search for the PAC file is done automatically.                                                                                                    |
|                                | If <b>Disabled</b> is selected, the user is required to manually locate a file containing the PAC shared secret credentials for use in authentication. In this case, the IT department must create a PAC file and then transfer it into the panel using the AMX Certificate Upload application.                                                                                 |
|                                | Note: Even when automatic provisioning is enabled, the PAC certificate is only downloaded the first time that the panel connects to the RADIUS server. This file is then saved into the panel's file system and is then reused from then on. It is possible for the user to change a setting (such as a new Identity) that would invalidate this certificate.                   |
|                                | In that case, the panel must be forced to download a new PAC file.                                                                                                    |
|                                | To do this, set Automatic PAC Provisioning to <i>Disabled</i> and then back to <i>Enabled</i> . This forces the firmware to delete the old file and request a new one.                                                                                                    |

| EAP-FAST Settings (Cont.) |                                                                                                    |  |
|---------------------------|----------------------------------------------------------------------------------------------------|--|
| PAC File Location:        | This field is used when the previous Automatic PAC Provisioning option has been <b>Disabled</b> .                                                                                                    |  |
|                           | <ul> <li>When pressed, the panel displays an on-screen PAC File Location<br/>keyboard which allows you to enter the name of the file containing the PAC<br/>shared secret credentials for use in authentication.</li> </ul> |  |
|                           | This field is only valid when the automatic PAC provisioning feature has been enabled via the previous field.                                                                                                    |  |
| Save/Cancel:              | Save - store the new security information, apply changes, and return to the previous page.                                                                                                    |  |
|                           | Cancel - discard changes and return to the previous page.                                                                                                    |  |

- Refer to the *EAP Authentication* section on page 173 for further details on these security options.
- Refer to the *Using the Site Survey tool* section on page 22 for more information on using this feature.

# **EAP-PEAP Settings**

Press the **EAP-PEAP** button to open the EAP-PEAP Settings page (FIG. 63).

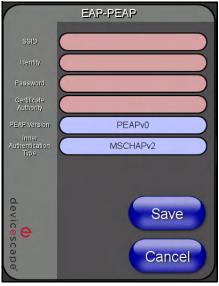

FIG. 63 Wireless Settings page - EAP-PEAP Settings

PEAP (Protected Extensible Authentication Protocol) was developed as a way to securely transmit authentication information, such as passwords, over a wireless network environment. PEAP uses only server-side public key certificates and therefore does not need a client (panel) certificate which makes the configuration and setup easier.

There are two main versions of the PEAP protocol supported by panel's DeviceScape Wireless Client:

- PEAPv0
- PEAPv1

PEAP uses inner authentication mechanisms supported by the DeviceScape Wireless Client, the most common of which are:

- MSCHAPv2 with PEAPv0
- GTC with PEAPv1

EAP-PEAP security is designed for wireless environments where it is necessary to transmit data securely over a wireless network.

| <b>EAP-PEAP Settings</b>       |                                                                                                    |
|--------------------------------|----------------------------------------------------------------------------------------------------|
| SSID (Service Set Identifier): | Opens an on-screen keyboard to enter the SSID name used on the target WAP.                                                                                                    |
|                                | The SSID is a unique name used by the WAP, and is assigned to all panels on that network. An SSID is required by the WAP before the panel is permitted to join the network.                                                                                                    |
|                                | The SSID is case sensitive and must not exceed 32 characters.                                                                                                    |
|                                | Make sure this setting is the same for all points in your wireless network.                                                                                                    |
|                                | NXA-WAP200Gs use <b>AMX</b> as their default SSID.                                                                                                    |
|                                | <ul> <li>With EAP security, the SSID of the WAP must be entered. If it is left blank,<br/>the panel will try to connect to the first access point detected that supports<br/>EAP. However, a successful connection is not guaranteed because the<br/>detected WAP may be connected to a RADIUS server, which may not<br/>support this EAP type and/or have the proper user identities configured.</li> </ul> |
| Identity:                      | Opens an on-screen keyboard. Enter an EAP Identity string (used by the panel to identify itself to an Authentication (RADIUS) Server).                                                                                                    |
|                                | <b>Note</b> : This information is similar to a username used to login to a secured server or workstation. This works in tandem with the Password string which is similar to the password entered to gain access to a secured workstation. Typically, this is in the form of a username such as: jdoe@amx.com.                                                                                                |
| Password:                      | Opens an on-screen keyboard. Enter the network password string specified for the user entered within the <i>Identity</i> field (used by the panel to identify itself to an Authentication (RADIUS) Server)                                                                                                    |
|                                | <b>Note</b> : This information is similar to the password entered to gain access to a secured workstation.                                                                                                    |
| Certificate Authority:         | When pressed, the panel displays an on-screen Certificate Authority (CA) File Location keyboard which allows you to enter the name of the certificate authority file which is used to validate the server certificate.                                                                                                    |
|                                | This field is optional.                                                                                                    |
|                                | If a server certificate is used, it should first be downloaded into the panel and the <i>Certificate Authority</i> field should then be set to the name of that certificate file. No file path should be used for this setting as all certificates are stored in a specific directory that the user cannot control or change.                                                                                |
|                                | Use the on-screen keyboard's <b>Clear</b> button to completely erase any previously stored network path information.                                                                                                    |
| PEAP Version:                  | When pressed, this field cycles through the choices of available PEAP: PEAPv0, PEAPv1, or PEAPv1 w/peaplabel=1.                                                                                                    |
| Inner Authentication Type:     | When pressed, this field cycles through the choices of available Inner Authentication mechanisms supported by the Devicescape Secure Wireless Client. The most commonly used are: MSCHAPv2 and GTC.                                                                                                    |
|                                | MSCHAPv2 (used with PEAPv0)                                                                                                    |
|                                | • TLS                                                                                                    |
|                                | • GTC (used with PEAPv1)                                                                                                    |
|                                | • OTP                                                                                                    |
|                                | MD5-Challenge                                                                                                    |
| Save/Cancel:                   | Save - store the new security information, apply changes, and return to the previous page.                                                                                                    |
|                                | Cancel - discard changes and return to the previous page.                                                                                                    |

• Refer to the *EAP Authentication* section on page 173 for further details on these security options.

• Refer to the *Using the Site Survey tool* section on page 22 for more information on using this feature.

### **EAP-TTLS Settings**

Press the **EAP-TTLS** button to opens the EAP-TTLS Settings page (FIG. 64).

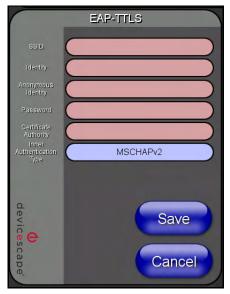

FIG. 64 Wireless Settings page - EAP-TTLS Settings

TTLS (EAP Tunneled Transport Layer Security) is an authentication method that does not use a client certificate to authenticate the panel. However, this method is more secure than PEAP because it does not broadcast the identity of the user. Setup is similar to PEAP, but differs in the following areas:

- An anonymous identity must be specified until the secure tunnel between the panel and the Radius server is setup to transfer the real identity of the user.
- There is no end-user ability to select from the different types of PEAP.
- Additional Inner Authentication choices are available to the end-user.

EAP-TTLS security is designed for wireless environments where it is necessary to have the Radius server directly validate the identity of the client (panel) before allowing it access to the network. This validation is done by tunneling a connection through the WAP and directly between the panel and the Radius server. Once the client is identified and then validated, the Radius server disconnects the tunnel and allows the panel to access the network directly via the target WAP.

# SSID (Service Set Identifier): Opens an on-screen keyboard to enter the SSID name used on the target WAP. The SSID is a unique name used by the WAP, and is assigned to all panels on that network. An SSID is required by the WAP before the panel is permitted to join the network. The SSID is case sensitive and must not exceed 32 characters. Make sure this setting is the same for all points in your wireless network. NXA-WAP200Gs use AMX as their default SSID. With EAP security, the SSID of the WAP must be entered. If it is left blank, the panel will try to connect to the first access point detected that supports EAP. However, a successful connection is not guaranteed because the detected WAP may be connected to a RADIUS server, which may not support this EAP type and/or have the proper user identities configured.

| EAP-TTLS Settings (Cont.)  |                                                                                                    |
|----------------------------|----------------------------------------------------------------------------------------------------|
| Identity:                  | Opens an on-screen keyboard. Enter an EAP Identity string (used by the panel to identify itself to an Authentication (RADIUS) Server).                                                                                                    |
|                            | <b>Note</b> : This information is similar to a username used to login to a secured server or workstation. This works in tandem with the Password string which is similar to the password entered to gain access to a secured workstation. Typically, this is in the form of a username such as: jdoe@amx.com.                 |
| Anonymous Identity:        | Opens an on-screen keyboard. Enter an IT provided alpha-numeric string which (similar to the username) used as the identity, but that does not represent a real user.                                                                                                    |
|                            | This information is used as a fictitious name which might be seen by sniffer programs during the initial connection and setup process between the panel and the Radius server. In this way the real identity (username) is protected. Typically, this is in the form of a fictitious username such as: anonymous@amx.com      |
| Password:                  | Opens an on-screen keyboard. Enter the network password string specified for the user entered within the <i>Identity</i> field (used by the panel to identify itself to an Authentication (RADIUS) Server)                                                                                                    |
|                            | <b>Note</b> : This information is similar to the password entered to gain access to a secured workstation.                                                                                                    |
| Certificate Authority:     | When pressed, the panel displays an on-screen Certificate Authority (CA) File Location keyboard which allows you to enter the name of the certificate authority file which is used to validate the server certificate.                                                                                                    |
|                            | This field is optional.                                                                                                    |
|                            | If a server certificate is used, it should first be downloaded into the panel and the <i>Certificate Authority</i> field should then be set to the name of that certificate file. No file path should be used for this setting as all certificates are stored in a specific directory that the user cannot control or change. |
|                            | Use the on-screen keyboard's <b>Clear</b> button to completely erase any previously stored network path information.                                                                                                    |
| Inner Authentication Type: | When pressed, this field cycles through the choices of available Inner Authentication mechanism supported by the Devicescape Secure Wireless Client:                                                                                                    |
|                            | MSCHAPv2 (default because its the most common)                                                                                                    |
|                            | • MSCHAP                                                                                                    |
|                            | • PAP                                                                                                    |
|                            | • CHAP                                                                                                    |
|                            | • EAP-MSCHAPv2                                                                                                    |
|                            | • EAP-GTC • EAP-OTP                                                                                                    |
|                            | • EAP-MD5-Challenge                                                                                                    |
| Save/Cancel:               | Save - store the new security information, apply changes, and return to the                                                                                                    |
|                            | previous page.                                                                                                    |
|                            | Cancel - discard changes and return to the previous page.                                                                                                    |

- Refer to the *EAP Authentication* section on page 173 for further details on these security options.
- Refer to the *Using the Site Survey tool* section on page 22 for more information on using this feature.

# **EAP-TLS Settings**

Press the **EAP-TLS** button to open the EAP-TLS Settings page (FIG. 65).

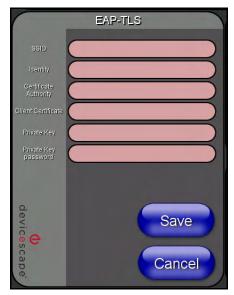

FIG. 65 Wireless Settings page - EAP-TLS Settings

TLS (Transport Layer Security) was the original standard wireless LAN EAP authentication protocol. TLS requires additional work during the deployment phase but provides additional security since even a compromised password is not enough to break into an EAP-TLS protected wireless network environment.

EAP-TLS security is designed for wireless environments where it is necessary to securely transmit data over a wireless network by adding an additional level of security protocol via the use of a private key.

| <b>EAP-TLS Settings</b>        |                                                                                                    |
|--------------------------------|----------------------------------------------------------------------------------------------------|
| SSID (Service Set Identifier): | Opens an on-screen keyboard to enter the SSID name used on the target WAP.                                                                                                    |
|                                | The SSID is a unique name used by the WAP, and is assigned to all panels on that network. An SSID is required by the WAP before the panel is permitted to join the network.                                                                                                    |
|                                | The SSID is case sensitive and must not exceed 32 characters.                                                                                                    |
|                                | Make sure this setting is the same for all points in your wireless network.                                                                                                    |
|                                | NXA-WAP200Gs use <b>AMX</b> as their default SSID.                                                                                                    |
|                                | With EAP security, the SSID of the WAP <i>must</i> be entered. If it is left blank, the panel will try to connect to the first access point detected that supports EAP. However, a successful connection is not guaranteed because the detected WAP may be connected to a RADIUS server, which may not support this EAP type and/or have the proper user identities configured. |
| Identity:                      | Opens an on-screen keyboard. Enter an EAP Identity string (used by the panel to identify itself to an Authentication (RADIUS) Server).                                                                                                    |
|                                | <b>Note</b> : This information is similar to a username used to login to a secured server or workstation. This works in tandem with the Password string which is similar to the password entered to gain access to a secured workstation. Typically, this is in the form of a username such as: jdoe@amx.com.                                                                   |

| EAP-TLS Settings (Cont.) |                                                                                                    |
|--------------------------|----------------------------------------------------------------------------------------------------|
| Certificate Authority:   | When pressed, the panel displays an on-screen Certificate Authority (CA) File Location keyboard which allows you to enter the name of the certificate authority file which is used to validate the server certificate.                                                                                                    |
|                          | This field is optional.                                                                                                    |
|                          | If a server certificate is used, it should first be downloaded into the panel and the <i>Certificate Authority</i> field should then be set to the name of that certificate file. No file path should be used for this setting as all certificates are stored in a specific directory that the user cannot control or change. |
|                          | Use the on-screen keyboard's <b>Clear</b> button to completely erase any previously stored network path information.                                                                                                    |
| Client Certificate:      | Opens an on-screen keyboard. Enter the name of the file containing the client (panel) certificate for use in certifying the identity of the client (panel).                                                                                                    |
|                          | • Refer to the <i>Client certificate configuration</i> section for information regarding Client Certificates and their parameters.                                                                                                    |
| Private Key:             | When pressed, the panel displays an on-screen Client Private Key File Location keyboard which allows you to enter the name of the file containing the private key.                                                                                                    |
|                          | Use the on-screen keyboard's <b>Clear</b> button to completely erase any previously stored network path information.                                                                                                    |
| Private Key password:    | This field should only be used if the Private Key is protected with a password. If there is no password protection associated with the Private Key, then this field should be left <i>blank</i> .                                                                                                    |
|                          | When pressed, the panel displays an on-screen Private Key Password<br>keyboard which allows you to enter an alpha-numeric password string.                                                                                                    |
|                          | Use the on-screen keyboard's <b>Clear</b> button to completely erase any previously stored network path information.                                                                                                    |
| Save/Cancel:             | Save - store the new security information, apply changes, and return to the previous page.                                                                                                    |
|                          | Cancel - discard changes and return to the previous page.                                                                                                    |

- Refer to the *EAP Authentication* section on page 173 for further details on these security options.
- Refer to the *Using the Site Survey tool* section on page 22 for more information on using this feature.

### Client certificate configuration

There are several ways in which a client certificate can be configured by an IT department. The client certificate and private key can both be incorporated into one file or split into two separate files. In addition, the file format used by these files could be PEM, DER, or PKCS12. These formats are described later in this section. The following table describes how to fill in the fields for each possible case.

| Client Certificate Configuration                                                                                        |                           |                            |
|----------------------------------------------------------------------------------------------------|---------------------------|----------------------------|
| Certificate Configuration                                                                                               | Client Certificate Field  | Private Key Field          |
| Single file contains both the client certificate and the private key. Format is: <b>PEM</b> or <b>DER</b> .             | Enter the file name       | Enter the same file name   |
| First file contains the client certificate, second file contains the private key. Format is: <b>PEM</b> or <b>DER</b> . | Enter the first file name | Enter the second file name |
| Single file contains both the client certificate and the private key. Format is: <b>PKCS12</b>                          | Leave this field blank    | Enter the file name        |
| First file contains the client certificate, second file contains the private key. Format is: <b>PKCS12</b>              | not supported             | not supported              |

AMX supports the following security certificates

- PEM (Privacy Enhanced Mail)
- DER (Distinguished Encoding Rules)
- PKCS12 (Public Key Cryptography Standard #12)

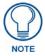

PKCS12 files are frequently generated by Microsoft certificate applications. Otherwise, PEM is more common.

Certificate files frequently use 5 file extensions. It can be confusing because there is not a one to one correspondence. The following table shows the possible file extension used for each certificate type:

| Certificates and their Extensions         |      |  |
|-------------------------------------------|------|--|
| Certificate Type Possible File Extensions |      |  |
| PEM                                       | .cer |  |
|                                           | .pem |  |
|                                           | .pvk |  |
| DER                                       | .cer |  |
|                                           | .der |  |
| PKCS12                                    | .pfx |  |

It is important to note which certificate types are supported by the different certificate fields used on the configuration screens (PEAP, TTLS, and TLS). The following table outlines the firmware fields and their supported certificate types.

| Certificate Types Supported by the Modero Firmware |                                 |  |
|----------------------------------------------------|---------------------------------|--|
| Configuration Field Name                           | Certificate File Type Supported |  |
| Certificate Authority field                        | PEM and DER                     |  |
| Client Certificate field                           | PEM and DER                     |  |
| Private Key field                                  | .PEM, DER, and PKCS12           |  |

# **System Settings Page**

The System Settings page (FIG. 66) displays sets the NetLinx Master's communication settings.

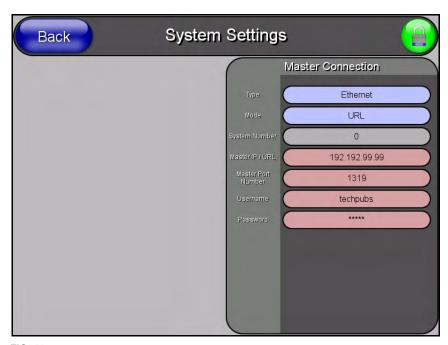

FIG. 66 System Settings page

The elements of this page include:

| System Settings Page El | System Settings Page Elements                                                                                                    |  |
|-------------------------|----------------------------------------------------------------------------------------------------|--|
| Back:                   | Saves all changes and returns to the previous page.                                                                                                    |  |
| Connection Status icon: | The icon in the upper-right corner of each Setup page shows online/offline state of the panel to the master.                                                                                                    |  |
|                         | Bright red - disconnected                                                                                                    |  |
|                         | Bright green - connected. Blinks when a blink message is received to dark green every 5 seconds for half a second then go back to bright green.                                                                                                    |  |
|                         | <ul> <li>Bright yellow - panel missed a blink message from the master. It will remain<br/>yellow for 3 missed blink messages and then turn red. It will return to green<br/>when a blink message is received.</li> </ul>                                         |  |
|                         | <b>Note</b> : a Lock appears on the icon if the panel is connected to a secured NetLinx Master.                                                                                                    |  |
| Master Connection:      | Sets the NetLinx Master communication values:                                                                                                    |  |
| Туре                    | Sets the NetLinx Master to communicate with the panel via either USB or Ethernet. This is based on the cable connection from the rear.                                                                                                    |  |
|                         | Note: ICSNet is not a supported option on this panel.                                                                                                    |  |
|                         | <ul> <li>Ethernet is a CAT-5 cable (10/100Base T terminated in an RJ-45 connector) used to network computers together and is used in most LAN (local area networks). This description is also used to refer to both wired and wireless communication.</li> </ul> |  |
|                         | • <i>USB</i> option cannot be used on Modero panels which are not equipped with a rear USB port.                                                                                                    |  |

| System Settings Page Elements |                                                                                                    |  |
|-------------------------------|----------------------------------------------------------------------------------------------------|--|
| Master Connection (Cont.):    |                                                                                                    |  |
| Mode                          | Cycles between the connection modes: URL, Listen, and Auto.                                                                                                    |  |
|                               | (Ethernet Only - disabled when USB is selected)                                                                                                    |  |
|                               | <ul> <li>URL - In this mode, enter the IP/URL, Master Port Number, and username/<br/>password (if used) on the Master. The System Number field is read-only - the<br/>panel obtains this information from the Master.</li> </ul>                                                                              |  |
|                               | <ul> <li>Listen - In this mode, add the panel address into the URL List in NetLinx<br/>Studio and set the connection mode to Listen. This mode allows the Modero<br/>touch panel to "listen" for the Master's communication signals. The System<br/>Number and Master IP/URL fields are read-only.</li> </ul> |  |
|                               | <ul> <li>Auto - In this mode, enter the System Number and a username/password (if<br/>applicable). Use this mode when both the panel and the NetLinx Master are<br/>on the same Subnet, and the Master has its UDP feature enabled. The<br/>Master IP/URL field is read-only.</li> </ul>                      |  |
| System Number                 | Allows you to enter a system number. Default value is 0 (zero).                                                                                                    |  |
|                               | (ETHERNET Only - disabled when USB is selected)                                                                                                    |  |
| Master IP/URL                 | Sets the Master IP or URL of the NetLinx Master.                                                                                                    |  |
|                               | (ETHERNET Only - disabled when USB is selected)                                                                                                    |  |
| Master Port Number            | Allows you to enter the port number used with the NetLinx Master.                                                                                                    |  |
|                               | • Default = 1319                                                                                                    |  |
|                               | (ETHERNET Only - disabled when USB is selected)                                                                                                    |  |
| Username/Password             | If the target Master has been previously secured, enter the alpha-numeric string (into each field) assigned to a pre-configured user profile on the Master.  This profile should have the pre-defined level of access/configuration rights.                                                                   |  |

Refer to the *Step 3: Choose a Master Connection Mode* section on page 31 for more detailed information on using the System Settings page.

# **Other Settings**

The Other Settings button provides a menu to select the Image Caching page, Password Setup page, or SIP Settings page. Select any option to access its page.

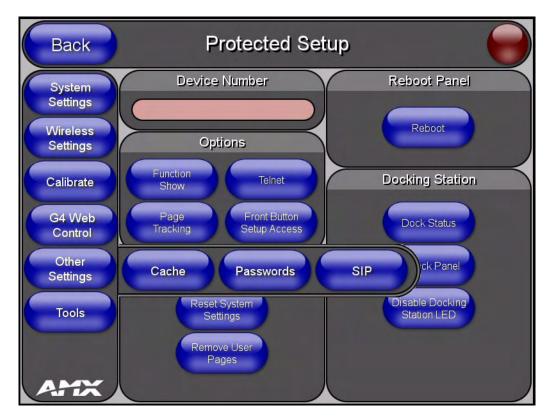

FIG. 67 Other Settings menu

# **Image Caching Page**

The Image Caching page (FIG. 68) configures the allocation of memory for image caching. The G4 graphics engine caches images to decrease load time of previously viewed images. RAM caching is always enabled, and images (both static and dynamic) are stored in the RAM cache as they are viewed. The size of RAM cache is automatically configured to take into account available memory versus memory that may be needed by the panel later. As the RAM cache approaches its maximum size, the oldest items in the cache may be discarded to make room for newer items. If Flash caching is enabled, dynamic images that would have been discarded will be moved to Flash, since it is typically faster to retrieve images on Flash than across a network (although it is slower than RAM cache). Note that since static images are already stored on Flash, they are never moved to the Flash cache, so Flash caching applies only to dynamic images. Images in Flash cache are moved back to RAM cache the next time they are viewed. As the Flash cache approaches its maximum size, the least recently used items may be discarded to make room for new items.

Flash memory can be allocated for image caching, but RAM cache is always enabled. Flash memory is a secondary cache and is much slower than RAM cache, as it uses Compact Flash to store images. Flash memory should not be used frequently, but it may be appropriate to use Flash memory in some environments that are dynamic image intensive, at times when RAM cache is easily exhausted and the time taken to access Flash memory would be faster than network latency. For example, when large dynamic images are being used over slow wireless links, putting the images into Flash memory can help the situation, as the panel could spend more resources processing information rather than continuously waiting on images to arrive from a slow network.

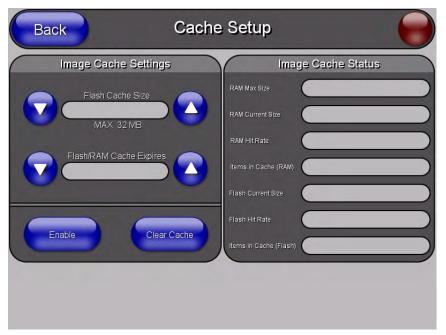

FIG. 68 Image Caching Page

# The elements of this page include:

| Image Caching Page Eler | Image Caching Page Elements                                                                                                    |  |  |
|-------------------------|----------------------------------------------------------------------------------------------------|--|--|
| Back:                   | Saves all changes and returns to the previous page.                                                                                                    |  |  |
| Connection Status icon: | The icon in the upper-right corner of each Setup page shows online/offline state of the panel to the master.                                                                                                    |  |  |
|                         | Bright red - disconnected                                                                                                    |  |  |
|                         | Bright green - connected. Blinks when a blink message is received to dark green every 5 seconds for half a second then go back to bright green.                                                                                                    |  |  |
|                         | Bright yellow - panel missed a blink message from the master. It will remain yellow for 3 missed blink messages and then turn red. It will return to green when a blink message is received.                                                                                                    |  |  |
|                         | <b>Note</b> : A Lock appears on the icon if the panel is connected to a secured NetLinx Master.                                                                                                    |  |  |
| Image Cache Settings:   | Allocates Flash memory for image caching.                                                                                                    |  |  |
| Flash Cache Size        | Press the Up and Down arrows to add and remove memory. Flash memory allocation cannot exceed the amount of Flash memory on the panel.                                                                                                    |  |  |
| Flash/RAM Cache Expires | Press the Up and Down arrows to change the amount of time the images stay in cache memory. The options are:                                                                                                    |  |  |
|                         | • Never                                                                                                    |  |  |
|                         | • 2 Hours                                                                                                    |  |  |
|                         | • 8 Hours                                                                                                    |  |  |
|                         | • 1 Day                                                                                                    |  |  |
|                         | • 2 Days                                                                                                    |  |  |
|                         | • 5 Days                                                                                                    |  |  |
| Enable:                 | Press this button to toggle the image Flash cache option On and Off.                                                                                                    |  |  |
| Clear Cache:            | Press this button to clear both the Flash and RAM cache of all stored images.                                                                                                    |  |  |
| Image Cache Status:     | The status of the memory available versus in use.                                                                                                    |  |  |
| RAM Max Size            | The maximum amount of memory available for all image caching.                                                                                                    |  |  |
| RAM Current Size        | The memory that is currently in use for caching static and dynamic images.                                                                                                    |  |  |
| RAM Hit Rate            | The percentage of image requests (static and dynamic) satisfied by accessing the cache.                                                                                                    |  |  |
|                         | 100 * (# of cache hits) / (# of cache hits + # of cache misses)                                                                                                    |  |  |
|                         | # of cache hits - the number of times an image was requested that the image was found in the cache. If your hit rate is low, you may want to consider enabling Flash cache.                                                                                                    |  |  |
|                         | # of cache misses - the number of times an image was requested that the image could not be found in the cache, and the image had to either be loaded from flash or obtained via the network (for dynamic images). It is considered a RAM Cache Miss even if the image is subsequently found in flash cache. |  |  |
| Items in Cache (RAM)    | The number of images that are currently stored in the RAM cache.                                                                                                    |  |  |
| Flash Current Size      | The maximum flash space allocated for image caching. Flash space is used for caching only when there is not enough available memory in the RAM cache for a newly requested image (it is used only for dynamic images).                                                                                      |  |  |
| Flash Hit Rate          | The percentage of image requests (dynamic only) that are satisfied by accessing the flash cache.                                                                                                    |  |  |
|                         | 100 * (# of flash cache hits) / (# of flash cache hits + # of flash cache misses)                                                                                                    |  |  |
|                         | # of flash cache hits - # of times a dynamic image could not be found in RAM cache but was found in flash cache                                                                                                    |  |  |
|                         | # of flash cache misses - # of times a dynamic image could not be found in either RAM or flash cache. RAM cache hits are not relevant in this calculation.                                                                                                    |  |  |
| Items in Cache (Flash)  | The number of images that are currently stored in the Flash cache.                                                                                                    |  |  |

### Setting the image cache

In the Protected Setup page:

- **1.** Press the **Cache** button in the *Protected Setup Navigation Buttons* section. This opens the *Image Cache* page.
- **2.** Set the cache expiration in the field *Flash/RAM Cache Expires*. The Up and Down arrows increment through the available time frames.
- **3.** Press the **Enable** button to turn on image caching. The button appears illuminated when enabled.

Select the Up and Down arrows for the field *Flash Cache Size* to increase or reduce the amount of Flash memory used; the maximum amount of flash that can be allocated for caching is 75% of available flash.

### Clearing the image cache

In the Protected Setup page:

- **1.** Press the **Cache** button in the *Protected Setup Navigation Buttons* section. This opens the *Image Cache* page.
- **2.** Press **Clear Cache**. This clears all image cache currently stored on the panel (both Flash and RAM).

### Checking image cache status

In the Protected Setup page:

Press the **Cache** button in the *Protected Setup Navigation Buttons* section. This opens the *Image Cache* page. All status information is located in the *Image Cache Status* section of the page.

### **Password Setup Page**

The options on the Password Setup page enable you to assign the passwords required for users to access the Protected Setup page, and to release the MVP from a MVP-TDS or MVP-WDS docking station (FIG. 69).

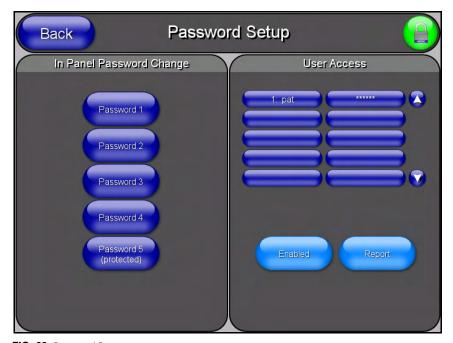

FIG. 69 Password Setup page

### Features on this page include:

| Password Setup Page     |                                                                                                    |
|-------------------------|----------------------------------------------------------------------------------------------------|
| Back:                   | Saves all changes and returns to the previous page.                                                                                                    |
| Connection Status icon: | The icon in the upper-right corner of each Setup page shows online/offline state of the panel to the master.                                                                                                    |
|                         | Bright red - disconnected                                                                                                    |
|                         | Bright green - connected. Blinks when a blink message is received to dark green every 5 seconds for half a second then go back to bright green.                                                                                                |
|                         | Bright yellow - panel missed a blink message from the master. It will remain yellow for 3 missed blink messages and then turn red. It will return to green when a blink message is received.                                                   |
|                         | <b>Note</b> : a Lock appears on the icon if the panel is connected to a secured NetLinx Master.                                                                                                    |
| In Panel Password       | Accesses the alphanumeric values associated to particular password sets.                                                                                                    |
| Change:                 | • The PASSWORD 1, 2, 3, 4, and 5 (protected) buttons open a keyboard to enter alphanumeric values associated to the selected password group.                                                                                                   |
|                         | <b>Note</b> : Clearing Password #5 removes the need to enter a password before accessing the Protected Setup page.                                                                                                    |
| User Access:            | Use these buttons to access and modify the user name/password combinations required for removing the panel from a docking station. The number of user access passwords on the panel is limited only by the amount of storage memory available. |
|                         | Use the UP/DN buttons to scroll through the list of saved User Access user names and passwords.                                                                                                    |
|                         | The Enable/Enabled button allows you to toggle between activating or deactivating the MVP panel requirement of a user to enter a pre-defined password before removing the panel from a connected docking station:                              |
|                         | Enable - does not prompt the user for a password, the docking station just releases the panel when the security release pushbutton is pressed.                                                                                                 |
|                         | Enabled - requires that a valid password from the User Access list be entered before removing a panel from a docking station.                                                                                                    |
|                         | The <b>Report</b> button enables/disables reporting the panel's docking status to the Master.                                                                                                    |

# **SIP Settings Page**

The options on the SIP Settings page (FIG. 70) enable you to establish network settings for using your touch panel as an IP phone. With a CSG SIP Communications Gateway (**FG2182-xx**), you can use your touch panel to make and receive local, long distance, and international phone calls, and have access to phone features like call waiting, caller ID, call forwarding, call queuing, and voice mail.

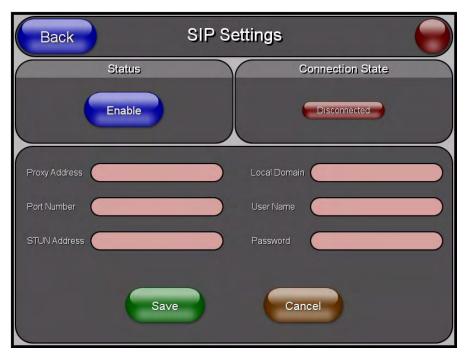

FIG. 70 SIP Settings page

Features on this page include:

| SIP Settings Page       | SIP Settings Page                                                                                                    |  |
|-------------------------|----------------------------------------------------------------------------------------------------|--|
| Back:                   | Saves all changes and returns to the previous page.                                                                                                    |  |
| Connection Status icon: | The icon in the upper-right corner of each Setup page shows online/offline state of the panel to the master.                                                                                                    |  |
|                         | Bright red - disconnected                                                                                                    |  |
|                         | Bright green - connected. Blinks when a blink message is received to dark green every 5 seconds for half a second then go back to bright green.                                                                                                    |  |
|                         | Bright yellow - panel missed a blink message from the master. It will remain yellow for 3 missed blink messages and then turn red. It will return to green when a blink message is received.                                                                                          |  |
|                         | <b>Note</b> : A lock appears on the icon if the panel is connected to a secured NetLinx Master.                                                                                                    |  |
| Status:                 | This option enables the SIP Stack on startup. If you disable this option, the panel will not attempt to read the rest of the configuration and will not register with a proxy server. However, point-to-point SIP will still be enabled allowing for existing intercom functionality. |  |
| Connection State:       | This option displays whether you are connected to the proxy server.                                                                                                    |  |
| Proxy Address:          | This option enables you to enter the IP address or DNS name of the proxy server that you want to use to register.                                                                                                    |  |
| Port Number:            | The option displays the port you use to connect to the proxy server. The standard SIP port is 5060, but some providers use different ports.                                                                                                    |  |
| STUN Address:           | This option enables you to enter the IP address or DNS name of the Simple Traversal of UDP through NATs (STUN) server. This field is optional.                                                                                                    |  |
| Local Domain:           | This is the realm used for authentication. This field is optional.                                                                                                    |  |
| User Name:              | This option enables you to enter the user name used for authentication to the proxy server. Normally, the user name is the same as the phone number assigned to the extension you are using. This field is optional.                                                                  |  |
| Password:               | This option enables you to enter the password for the user at the proxy server. This field is optional.                                                                                                    |  |

# **Tools**

The Tools button provides a menu to select either the *Panel Logs Page* section on page 95, the *Panel Statistics Page* section on page 97, or the *Connection Utility Page* section on page 99. Select any of the options to access that page.

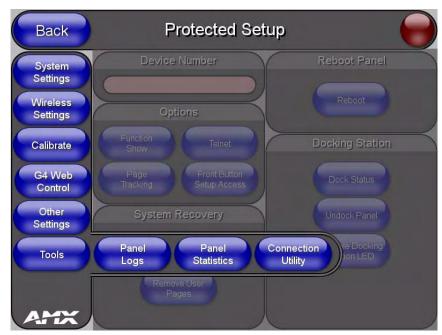

FIG. 71 Tools menu

# **Panel Logs Page**

The options on the Panel Logs page allow you to view and track the connection history of the panel (FIG. 69).

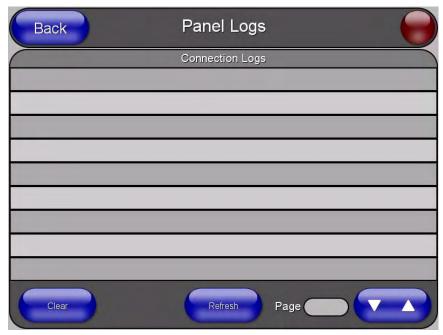

FIG. 72 Panel Logs page

### Features on this page include:

| Panel Logs Page         |                                                                                                    |
|-------------------------|----------------------------------------------------------------------------------------------------|
| Back:                   | Saves all changes and returns to the previous page.                                                                                                    |
| Connection Status icon: | The icon in the upper-right corner of each Setup page shows online/offline state of the panel to the master.                                                                                       |
|                         | Bright red - disconnected                                                                                                    |
|                         | Bright green - connected. Blinks when a blink message is received to dark green every 5 seconds for half a second then go back to bright green.                                                    |
|                         | Bright yellow - panel missed a blink message from the master. It will remain<br>yellow for 3 missed blink messages and then turn red. It will return to green<br>when a blink message is received. |
|                         | <b>Note</b> : a Lock appears on the icon if the panel is connected to a secured NetLinx Master.                                                                                                    |
| Connection Logs         | A history of all connections, attempts, and failures for the panel.                                                                                                    |
| Clear                   | Clears the Connection Logs history.                                                                                                    |
| Refresh                 | Refreshes the Connection Logs history.                                                                                                    |
| Page                    | Indicates the current page of the Connection Logs.                                                                                                    |
|                         | Use the Up and Down arrows to move from one page to the next.                                                                                                    |

# **Checking the Panel Connection Logs**

- **1.** Press the **Tools** button in the *Protected Setup Navigation Buttons* section. This opens the *Tools* menu.
- **2.** Within the *Tools* menu, press the **Panel Logs** button. All connection data is contained in the section *Connection Logs*.

# **Refreshing the Panel Connections Log**

- **1.** Press the **Tools** button in the *Protected Setup Navigation Buttons* section. This opens the *Tools* menu.
- **2.** Within the *Tools* menu, press the **Panel Logs** button.
- **3.** Push the **Refresh** button.

### **Clearing the Panel Connections Log**

- **1.** Press the **Tools** button in the *Protected Setup Navigation Buttons* section. This opens the *Tools* menu.
- **2.** Within the *Tools* menu, press the **Panel Logs** button.
- **3.** Push the **Clear** button.
- **4.** Confirm your selection.

# **Panel Statistics Page**

The options on the Panel Statistics page allow you to track the connection status for the panel. The *Panel Statistics* page tracks ICSP messages, Blink messages, Ethernet connection statistics, and Wireless connection statistics (FIG. 69).

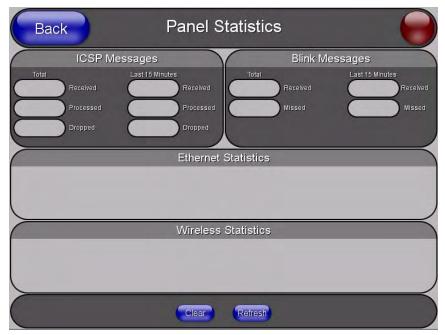

FIG. 73 Panel Statistics page

Features on this page include:

| Panel Statistics Page   |                                                                                                    |
|-------------------------|----------------------------------------------------------------------------------------------------|
| Back:                   | Saves all changes and returns to the previous page.                                                                                                    |
| Connection Status icon: | The icon in the upper-right corner of each Setup page shows online/offline state of the panel to the master.                                                                                 |
|                         | Bright red - disconnected                                                                                                    |
|                         | Bright green - connected. Blinks when a blink message is received to dark green every 5 seconds for half a second then go back to bright green.                                              |
|                         | Bright yellow - panel missed a blink message from the master. It will remain yellow for 3 missed blink messages and then turn red. It will return to green when a blink message is received. |
|                         | <b>Note</b> : a Lock appears on the icon if the panel is connected to a secured NetLinx Master.                                                                                              |
| ICSP Messages           | Messages sent between the master and the touch panel; it is the protocol they use to communicate to each other.                                                                              |
| Total                   | Received - The total ICSP messages received by the panel.                                                                                                    |
|                         | Processed - The total ICSP messages processed by the panel.                                                                                                    |
|                         | Dropped - The total ICSP messages dropped by the panel.                                                                                                    |
| Last 15 Minutes         | Received - The total ICSP messages received by the panel in the last 15 minutes.                                                                                                    |
|                         | Processed - The total ICSP messages processed by the panel in the last 15 minutes.                                                                                                    |
|                         | Dropped - The total ICSP messages dropped by the panel in the last 15 minutes.                                                                                                    |
| Blink Messages          | The master sends this message once every 5 seconds to all connected devices.                                                                                                    |

| Panel Statistics Page (Cont.) |                                                                                   |
|-------------------------------|-----------------------------------------------------------------------------------|
| Total                         | Received - The total Blink messages received by the panel.                        |
|                               | Missed - The total Blink messages missed by the panel.                            |
| Last 15 Minutes               | Received - The total Blink messages received by the panel in the last 15 minutes. |
|                               | Missed - The total Blink messages missed by the panel in the last 15 minutes.     |
| Ethernet Statistics           | The Ethernet connection statistics for the panel.                                 |
| Wireless Statistics           | The Wireless connection statistics for the panel.                                 |
| Clear                         | Clears all panel connection statistics.                                           |
| Refresh                       | Refreshes all panel connection statistics.                                        |

### **Checking the Panel Statistics**

- **1.** Press the **Tools** button in the *Protected Setup Navigation Buttons* section. This opens the *Tools* menu.
- **2.** Within the *Tools* menu, press the **Panel Statistics** button. All connection statistics are contained on this page, e.g., *Received, Processed, and Dropped ICSP Messages*.

## **Refreshing the Panel Statistics**

- **1.** Press the **Tools** button in the *Protected Setup Navigation Buttons* section. This opens the *Tools* menu.
- **2.** Within the *Tools* menu, press the **Panel Statistics** button.
- **3.** Push the **Refresh** button.

### **Clearing the Panel Statistics**

- **1.** Press the **Tools** button in the *Protected Setup Navigation Buttons* section. This opens the *Tools* menu.
- **2.** Within the *Tools* menu, press the **Panel Statistics** button.
- **3.** Push the **Clear** button.
- **4.** Confirm your selection.

#### **Connection Utility Page**

The options on the Connection Utility page allow you to utilize your panel as a site survey tool. While in this page, move around your wireless network coverage area and see if there are any weak points within the spaces between your WAPs (FIG. 69).

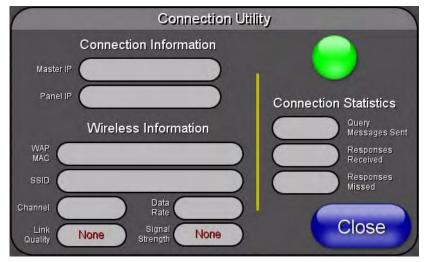

FIG. 74 Connection Utility page

Features on this page include:

| 1 6                     |                                                                                                    |  |  |  |
|-------------------------|----------------------------------------------------------------------------------------------------|--|--|--|
| Connection Utility Page |                                                                                                    |  |  |  |
| Close:                  | Closes the Connection Utility popup.                                                                                                    |  |  |  |
| Connection Status icon: | The icon in the upper-right corner of the utility provides a constant visual i indication of current connection status.                                                                                                    |  |  |  |
|                         | A message is sent to the master once per second and expects a response.                                                                                                    |  |  |  |
|                         | If it is received the button stays green.                                                                                                    |  |  |  |
|                         | If it is missed the button goes yellow.                                                                                                    |  |  |  |
|                         | • After three misses (3 seconds) it will go red until a response from the master is received, and then it will be green again.                                                                                                    |  |  |  |
|                         | Once per second, a user can know whether they are standing in a good wireless area (all green), an area of limited coverage (lots of yellow, some green, some red), or an area with no coverage (all red).                                                                        |  |  |  |
| Connection Information  |                                                                                                    |  |  |  |
| Master IP               | The IP Address for the connected master.                                                                                                    |  |  |  |
| Panel IP                | The IP Address for the panel.                                                                                                    |  |  |  |
| Wireless Information    |                                                                                                    |  |  |  |
| WAP MAC                 | The MAC Address for the WAP currently in use.                                                                                                    |  |  |  |
|                         | If the MAC Address changes, it means the panel has switched/roamed to a different access point. This can be used to determine coverage for each access point and help isolate "brown" areas where coverage is minimal or non-existent, and thus require another access installed. |  |  |  |
| SSID                    | Displays the currently used SSID of the target WAP.                                                                                                    |  |  |  |
| Channel                 | The RF channel being used for connection to the WAP (read -only).                                                                                                    |  |  |  |
| Data Rate               | The data rate (in Mbps) at which the panel is currently communicating with the target WAP.                                                                                                    |  |  |  |
|                         | Note: Data rates for 802.11b communication are: 1, 2, 5.5, and 11 Mbps.                                                                                                    |  |  |  |
|                         |                                                                                                    |  |  |  |

| Connection Utility Page ( | Connection Utility Page (Cont.)                                                                                                    |  |  |  |  |  |
|---------------------------|----------------------------------------------------------------------------------------------------|--|--|--|--|--|
| Link Quality              | Displays the quality of the link from the wireless NIC to the Wireless Access Point (direct sequence spread spectrum) in real time ( <i>None</i> , <i>Poor</i> , <i>Fair</i> , <i>Good</i> , <i>Very Good</i> , and <i>Excellent</i> ).                                                                                                    |  |  |  |  |  |
|                           | Even when link quality is at its lowest you still have a connection, and the ability to transmit and receive data, even if at lower speeds.                                                                                                    |  |  |  |  |  |
|                           | <b>Note:</b> "Link Quality" and "Signal Strength" are applicable to RF connections only. It is possible to have an RF signal to a WAP, but be unable to communicate with it because of either incorrect IP or encryption settings.                                                                                                    |  |  |  |  |  |
| Signal Strength           | This indicator displays a description of the signal strength from the Wireless Access Point connection in real time ( <i>None</i> , <i>Poor</i> , <i>Fair</i> , <i>Good</i> , <i>Very Good</i> , and <i>Excellent</i> ).                                                                                                    |  |  |  |  |  |
|                           | SNR (Signal Noise Ratio) is a measure of the relative strength of a wireless RF connection. Given this value and the link quality above, you can determine the noise level component of the SNR. For example, if signal strength is high but the link quality is low, then the cause of the link degradation is noise. However, if signal strength is low and link quality is low the cause would simply be signal strength. |  |  |  |  |  |
| Connection Statistics     |                                                                                                    |  |  |  |  |  |
| Query Messages Sent       | The number of messages sent from the panel to the master.                                                                                                    |  |  |  |  |  |
| Responses Received        | The number of responses the panel has received from the master.                                                                                                    |  |  |  |  |  |
| Responses Missed          | The number of expected responses from the master to the panel missed.                                                                                                    |  |  |  |  |  |

#### **Using the Connection Utility**

- 1. Press the **Tools** button in the *Protected Setup Navigation Buttons* section. This opens the *Tools* menu
- **2.** Within the *Tools* menu, press the **Connection Utility** button. This launches the *Connection Utility* popup.
- **3.** Move the panel throughout your wireless network, and changes within the utility. The *Connection Information* notes the IP of the connected master and the IP of your panel. The *Wireless Information* indicates the current wireless connection method for the panel, e.g., the MAC Address for the WAP currently in use. The *Connection Statistics* show the current quality of the panel connection.
- **4.** Push **Close** when you are done using the site survey tool.

# **Programming**

### **Overview**

You can program the touch panel, using the commands in this section, to perform a wide variety of operations using Send Commands and variable text commands.

A device must first be defined in the NetLinx programming language with values for the Device: Port: System (in all programming examples - *Panel* is used in place of these values and represents all Modero panels).

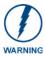

Verify you are using the latest NetLinx Master and Modero firmware. Verify you are using the latest version of NetLinx Studio and TPD4.

# **Button Assignments**

- Button Channel Range: 1 4000 Button push and Feedback (per address port)
- Button Variable Text range: 1 4000 (per address port)
- Button States Range: 1 256
   (0 = All states, for General buttons 1 = Off state and 2 = On state).
- Level Range: 1 600 (Default level value 0 255, can be set up to 1 65535)
- · Address port Range: 1 100

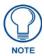

These button assignments can only be adjusted in TPD4 and not on the panels themselves.

# **Page Commands**

These Page Commands are used in NetLinx Programming Language and are case insensitive.

| Page Commands                                              | Page Commands                                                                                                    |  |  |  |  |
|------------------------------------------------------------|----------------------------------------------------------------------------------------------------|--|--|--|--|
| @APG Add a specific popup page to a specified popup group. | Add the popup page to a group if it does not already exist. If the new popup is added to a group which has a popup displayed on the current page along with the new pop-up, the displayed popup will be hidden and the new popup will be displayed.  Syntax:  "'@APG- <popup name="" page="">;<popup group="" name="">'"  Variable:  popup page name = 1 - 50 ASCII characters. Name of the popup page. popup group name = 1 - 50 ASCII characters. Name of the popup group.  Example:  SEND_COMMAND Panel, "'@APG-Popup1;Group1'"  Adds the popup page 'Popup1' to the popup group 'Group1'.</popup></popup> |  |  |  |  |

| Page Command                         | s (Cont.)                                                                                                    |  |  |  |  |
|--------------------------------------|----------------------------------------------------------------------------------------------------|--|--|--|--|
| @CPG                                 | Syntax:                                                                                                    |  |  |  |  |
| Clear all popup                      | "'@CPG- <popup group="" name="">'"</popup>                                                                                                    |  |  |  |  |
| pages from                           | Variable:                                                                                                    |  |  |  |  |
| specified popup                      | popup group name = 1 - 50 ASCII characters. Name of the popup group.                                                                                                    |  |  |  |  |
| group.                               | Example:                                                                                                    |  |  |  |  |
|                                      | SEND COMMAND Panel,"'@CPG-Group1'"                                                                                                    |  |  |  |  |
|                                      | Clears all popup pages from the popup group 'Group1'.                                                                                                    |  |  |  |  |
| @DPG                                 |                                                                                                    |  |  |  |  |
| Delete a specific                    | Syntax:   "'@DPG- <popup name="" page="">;<popup group="" name="">'"</popup></popup>                                                                                                    |  |  |  |  |
| popup page from                      |                                                                                                    |  |  |  |  |
| specified popup                      | Variable:                                                                                                    |  |  |  |  |
| group if it exists.                  | popup page name = 1 - 50 ASCII characters. Name of the popup page.  popup group name = 1 - 50 ASCII characters. Name of the popup group.                                                                                                    |  |  |  |  |
|                                      | Example:                                                                                                    |  |  |  |  |
|                                      | SEND COMMAND Panel, "'@DPG-Popup1; Group1'"                                                                                                    |  |  |  |  |
|                                      |                                                                                                    |  |  |  |  |
| 0000                                 | Deletes the popup page 'Popup1' from the popup group 'Group1'.                                                                                                    |  |  |  |  |
| @PDR Set the popup                   | If the flag is set, the popup will return to its default location on show instead of its last drag location.                                                                                                    |  |  |  |  |
| location reset flag.                 | Syntax:                                                                                                    |  |  |  |  |
|                                      | "'@PDR- <popup name="" page="">;<reset flag="">'"</reset></popup>                                                                                                    |  |  |  |  |
|                                      | Variable:                                                                                                    |  |  |  |  |
|                                      | popup page name = 1 - 50 ASCII characters. Name of the page the popup is displayed On.                                                                                                    |  |  |  |  |
|                                      | reset flag = 1 = Enable reset flag 0 = Disable reset flag                                                                                                    |  |  |  |  |
|                                      | Example:                                                                                                    |  |  |  |  |
|                                      | SEND COMMAND Panel,"'@PDR-Popup1;1'"                                                                                                    |  |  |  |  |
|                                      | Popup1 will return to its default location when turned On.                                                                                                    |  |  |  |  |
| @PHE                                 | Syntax:                                                                                                    |  |  |  |  |
| Set the hide effect                  | "'@PHE- <popup name="" page="">;<hide effect="" name="">'"</hide></popup>                                                                                                    |  |  |  |  |
| for the specified                    | Variable:                                                                                                    |  |  |  |  |
| popup page to the named hide effect. | popup page name = 1 - 50 ASCII characters. Name of the page the popup is displayed On.                                                                                                    |  |  |  |  |
|                                      | hide effect name = Refers to the popup effect names being used.                                                                                                    |  |  |  |  |
|                                      | Example:                                                                                                    |  |  |  |  |
|                                      | SEND_COMMAND Panel,"'@PHE-Popup1;Slide to Left'"                                                                                                    |  |  |  |  |
|                                      | Sets the Popup1 hide effect name to 'Slide to Left'.                                                                                                    |  |  |  |  |
| <b>@PHP</b> Set the hide effect      | Only 1 coordinate is ever needed for an effect; however, the command will specify both. This command sets the location at which the effect will end at.                                                                                                    |  |  |  |  |
| position.                            | Syntax:                                                                                                    |  |  |  |  |
|                                      | "'@PHP- <popup name="" page="">;<x coordinate="">,<y coordinate="">'"</y></x></popup>                                                                                                    |  |  |  |  |
|                                      | Variable:                                                                                                    |  |  |  |  |
|                                      | popup page name = 1 - 50 ASCII characters. Name of the page the popup is displayed On.                                                                                                    |  |  |  |  |
|                                      | Example:                                                                                                    |  |  |  |  |
|                                      | SEND COMMAND Panel,"'@PHP-Popup1;75,0'"                                                                                                    |  |  |  |  |
|                                      | Sets the Popup1 hide effect x-coordinate value to 75 and the y-coordinate value to 0.                                                                                                    |  |  |  |  |
|                                      | The state of the state of the s |  |  |  |  |

| Page Command                    | s (Cont.)                                                                                                    |  |  |  |  |
|---------------------------------|----------------------------------------------------------------------------------------------------|--|--|--|--|
| @PHT                            | Syntax:                                                                                                    |  |  |  |  |
| Set the hide effect             | "'@PHT- <popup name="" page="">;<hide effect="" time="">'"</hide></popup>                                                                                                    |  |  |  |  |
| time for the                    | Variable:                                                                                                    |  |  |  |  |
| specified popup page.           | popup page name = 1 - 50 ASCII characters. Name of the page the popup is displayed On.                                                                                                    |  |  |  |  |
|                                 | hide effect time = Given in 1/10ths of a second.                                                                                                    |  |  |  |  |
|                                 | Example:                                                                                                    |  |  |  |  |
|                                 | SEND_COMMAND Panel,"'@PHT-Popup1;50'"                                                                                                    |  |  |  |  |
|                                 | Sets the Popup1 hide effect time to 5 seconds.                                                                                                    |  |  |  |  |
| @PPA                            | If the page name is empty, the current page is used. Same as the 'Clear Page' command in TPDesign4.                                                                                                    |  |  |  |  |
| Close all popups on a specified | Syntax:                                                                                                    |  |  |  |  |
| page.                           | "'@PPA- <page name="">'"</page>                                                                                                    |  |  |  |  |
|                                 | Variable:                                                                                                    |  |  |  |  |
|                                 | page name = 1 - 50 ASCII characters. Name of the page the popup is displayed On.                                                                                                    |  |  |  |  |
|                                 | Example:                                                                                                    |  |  |  |  |
|                                 | SEND COMMAND Panel,"'@PPA-Page1'"                                                                                                    |  |  |  |  |
|                                 | Close all popups on Page1.                                                                                                    |  |  |  |  |
| @PPF                            | If the page name is empty, the current page is used (see example 2). If the popup page is                                                                                                    |  |  |  |  |
| Deactivate a specific popup     | part of a group, the whole group is deactivated. This command works in the same way as the 'Hide Popup' command in TPDesign4.                                                                                                |  |  |  |  |
| page on either a                | Syntax:                                                                                                    |  |  |  |  |
| specified page or               | "'@PPF- <popup name="" page="">;<page name="">'"</page></popup>                                                                                                    |  |  |  |  |
| the current page.               | Variable:                                                                                                    |  |  |  |  |
|                                 | popup page name = 1 - 50 ASCII characters. Name of the popup page.                                                                                                    |  |  |  |  |
|                                 | page name = 1 - 50 ASCII characters. Name of the page the popup is displayed On.                                                                                                    |  |  |  |  |
|                                 | Example:                                                                                                    |  |  |  |  |
|                                 | SEND_COMMAND Panel,"'@PPF-Popup1;Main'"                                                                                                    |  |  |  |  |
|                                 | Example 2:                                                                                                    |  |  |  |  |
|                                 | SEND_COMMAND Panel,"'@PPF-Popup1'"                                                                                                    |  |  |  |  |
|                                 | Deactivates the popup page 'Popup1' on the current page.                                                                                                    |  |  |  |  |
| @PPG Toggle a                   | If the page name is empty, the current page is used (see example 2). Toggling refers to the activating/deactivating (On/Off) of a popup page. This command works in the same way as the 'Toggle Popup' command in TPDesign4. |  |  |  |  |
| specific popup page on either a | Syntax:                                                                                                    |  |  |  |  |
| specified page or               | "'@PPG- <popup name="" page="">;<page name="">'"</page></popup>                                                                                                    |  |  |  |  |
| the current page.               | Variable:                                                                                                    |  |  |  |  |
|                                 | popup page name = 1 - 50 ASCII characters. Name of the popup page.                                                                                                    |  |  |  |  |
|                                 | page name = 1 - 50 ASCII characters. Name of the page the popup is displayed On.                                                                                                    |  |  |  |  |
|                                 | Example:                                                                                                    |  |  |  |  |
|                                 | SEND_COMMAND Panel,"'@PPG-Popup1;Main'"                                                                                                    |  |  |  |  |
|                                 | Toggles the popup page 'Popup1' on the 'Main' page from one state to another (On/Off).                                                                                                    |  |  |  |  |
|                                 | Example 2:                                                                                                    |  |  |  |  |
|                                 | SEND_COMMAND Panel,"'@PPG-Popup1'"                                                                                                    |  |  |  |  |
|                                 | Toggles the popup page 'Popup1' on the current page from one state to another (On/Off).                                                                                                    |  |  |  |  |

| Page Command                     | s (Cont.)                                                                                                    |  |  |  |  |
|----------------------------------|----------------------------------------------------------------------------------------------------|--|--|--|--|
| @PPK                             | Kill refers to the deactivating (Off) of a popup window from all pages. If the pop-up page is                                                        |  |  |  |  |
| Kill a specific                  | part of a group, the whole group is deactivated. This command works in the same way as                                                               |  |  |  |  |
| popup page from                  | the 'Clear Group' command in TPDesign 4.                                                                                                    |  |  |  |  |
| all pages.                       | Syntax:                                                                                                    |  |  |  |  |
|                                  | "'@PPK- <popup name="" page="">'"</popup>                                                                                                    |  |  |  |  |
|                                  | Variable:                                                                                                    |  |  |  |  |
|                                  | popup page name = 1 - 50 ASCII characters. Name of the popup page.                                                                                   |  |  |  |  |
|                                  | Example:                                                                                                    |  |  |  |  |
|                                  | SEND_COMMAND Panel,"'@PPK-Popup1'"                                                                                                    |  |  |  |  |
|                                  | Kills the popup page 'Popup1' on all pages.                                                                                                    |  |  |  |  |
| @PPM                             | A Modal popup page, when active, only allows you to use the buttons and features on that                                                             |  |  |  |  |
| Set the modality                 | popup page. All other buttons on the panel page are inactivated.                                                                                     |  |  |  |  |
| of a specific popup page to      | Syntax:                                                                                                    |  |  |  |  |
| Modal or                         | "'@PPM- <popup name="" page="">;<mode>'"</mode></popup>                                                                                              |  |  |  |  |
| NonModal.                        | Variable:                                                                                                    |  |  |  |  |
|                                  | popup page name = 1 - 50 ASCII characters. Name of the popup page.  mode = NONMODAL converts a previously Modal popup page to a NonModal.            |  |  |  |  |
|                                  | MODAL converts a previously NonModal popup page to a Northwood.                                                                                      |  |  |  |  |
|                                  | modal = 1 and non-modal = 0                                                                                                    |  |  |  |  |
|                                  | Example:                                                                                                    |  |  |  |  |
|                                  | SEND_COMMAND Panel,"'@PPM-Popup1;Modal'"                                                                                                    |  |  |  |  |
|                                  | Sets the popup page 'Popup1' to Modal.                                                                                                    |  |  |  |  |
|                                  | SEND_COMMAND Panel,"'@PPM-Popup1;1'"                                                                                                    |  |  |  |  |
|                                  | Sets the popup page 'Popup1' to Modal.                                                                                                    |  |  |  |  |
| @PPN                             | If the page name is empty, the current page is used (see example 2). If the popup page is                                                            |  |  |  |  |
| Activate a                       | already on, do not re-draw it. This command works in the same way as the 'Show Popup' command in TPDesign4.                                          |  |  |  |  |
| specific popup page to launch on | Syntax:                                                                                                    |  |  |  |  |
| either a specified               | "'@PPN- <popup name="" page="">;<page name="">'"</page></popup>                                                                                      |  |  |  |  |
| page or the                      | Variable:                                                                                                    |  |  |  |  |
| current page.                    |                                                                                                    |  |  |  |  |
|                                  | popup page name = 1 - 50 ASCII characters. Name of the popup page.  page name = 1 - 50 ASCII characters. Name of the page the popup is displayed On. |  |  |  |  |
|                                  | Example:                                                                                                    |  |  |  |  |
|                                  | SEND_COMMAND Panel,"'@PPN-Popup1;Main'"                                                                                                    |  |  |  |  |
|                                  | Activates 'Popup1' on the 'Main' page.                                                                                                    |  |  |  |  |
|                                  | Example 2:                                                                                                    |  |  |  |  |
|                                  | SEND COMMAND Panel,"'@PPN-Popup1'"                                                                                                    |  |  |  |  |
|                                  | Activates the popup page 'Popup1' on the current page.                                                                                               |  |  |  |  |
| @PPT                             | If timeout is empty, popup page will clear the timeout.                                                                                              |  |  |  |  |
| Set a specific                   | Syntax:                                                                                                    |  |  |  |  |
| popup page to                    | "'@PPT- <popup name="" page="">;<timeout>'"</timeout></popup>                                                                                        |  |  |  |  |
| timeout within a                 | Variable:                                                                                                    |  |  |  |  |
| specified time.                  | popup page name = 1 - 50 ASCII characters. Name of the popup page.                                                                                   |  |  |  |  |
|                                  | timeout = Timeout duration in 1/10ths of a second.                                                                                                   |  |  |  |  |
|                                  | Example:                                                                                                    |  |  |  |  |
|                                  | SEND COMMAND Panel, "'@PPT-Popup1;30'"                                                                                                    |  |  |  |  |
|                                  | Sets the popup page 'Popup1' to timeout within 3 seconds.                                                                                            |  |  |  |  |
|                                  | Colo the pepap page i opapi to timeout within a seconds.                                                                                             |  |  |  |  |

| Page Command                        | s (Cont.)                                                                                       |  |  |  |  |
|-------------------------------------|-------------------------------------------------------------------------------------------------|--|--|--|--|
| @PPX                                | This command works in the same way as the 'Clear All' command in TPDesign 4.                    |  |  |  |  |
| Close all                           | Syntax:                                                                                         |  |  |  |  |
| popups on all                       | "'@PPX'"                                                                                        |  |  |  |  |
| pages.                              | Example:                                                                                        |  |  |  |  |
|                                     | SEND_COMMAND Panel,"'@PPX'"                                                                     |  |  |  |  |
|                                     | Close all popups on all pages.                                                                  |  |  |  |  |
| @PSE                                | Syntax:                                                                                         |  |  |  |  |
| Set the show                        | "'@PSE- <popup name="" page="">;<show effect="" name="">'"</show></popup>                       |  |  |  |  |
| effect for the                      | Variable:                                                                                       |  |  |  |  |
| specified popup page to the         | popup page name = 1 - 50 ASCII characters. Name of the page the popup is displayed              |  |  |  |  |
| named show                          | On.                                                                                             |  |  |  |  |
| effect.                             | show effect name = Refers to the popup effect name being used.                                  |  |  |  |  |
|                                     | Example:                                                                                        |  |  |  |  |
|                                     | SEND_COMMAND Panel,"'@PSE-Popup1;Slide from Left'"                                              |  |  |  |  |
|                                     | Sets the Popup1 show effect name to 'Slide from Left'.                                          |  |  |  |  |
| @PSP                                | Only 1 coordinate is ever needed for an effect; however, the command will specify both.         |  |  |  |  |
| Set the show                        | This command sets the location at which the effect will begin at.                               |  |  |  |  |
| effect position.                    | Syntax:                                                                                         |  |  |  |  |
|                                     | "'@PSP- <popup name="" page="">;<x coordinate="">,<y coordinate="">'"</y></x></popup>           |  |  |  |  |
|                                     | Variable:                                                                                       |  |  |  |  |
|                                     | popup page name = 1 - 50 ASCII characters. Name of the page the popup is displayed On.          |  |  |  |  |
|                                     | Example:                                                                                        |  |  |  |  |
|                                     | SEND_COMMAND Panel,"'@PSP-Popup1;100,0'"                                                        |  |  |  |  |
|                                     | Sets the Popup1 show effect x-coordinate value to 100 and the y-coordinate value to 0.          |  |  |  |  |
| @PST                                | Syntax:                                                                                         |  |  |  |  |
| Set the show                        | "'@PST- <popup name="" page="">;<show effect="" time="">'"</show></popup>                       |  |  |  |  |
| effect time for the specified popup | Variable:                                                                                       |  |  |  |  |
| page.                               | popup page name = 1 - 50 ASCII characters. Name of the page the popup is displayed On.          |  |  |  |  |
|                                     | show effect time = Given in 1/10ths of a second.                                                |  |  |  |  |
|                                     | Example:                                                                                        |  |  |  |  |
|                                     | SEND_COMMAND Panel,"'@PST-Popup1;50'"                                                           |  |  |  |  |
|                                     | Sets the Popup1 show effect time to 5 seconds.                                                  |  |  |  |  |
| PAGE                                | Flips to a page with a specified page name. If the page is currently active, it will not redraw |  |  |  |  |
| Flip to a specified                 | the page.                                                                                       |  |  |  |  |
| page.                               | Syntax:                                                                                         |  |  |  |  |
|                                     | "'PAGE- <page name="">'"</page>                                                                 |  |  |  |  |
|                                     | Variable:                                                                                       |  |  |  |  |
|                                     | page name = 1 - 50 ASCII characters. Name of the page the popup is displayed On.                |  |  |  |  |
|                                     | Example:                                                                                        |  |  |  |  |
|                                     | SEND_COMMAND Panel,"'PAGE-Page1'"                                                               |  |  |  |  |
|                                     | Flips to page1.                                                                                 |  |  |  |  |

#### Page Commands (Cont.)

#### **PPOF**

Deactivate a specific popup page on either a specified page or the current page. If the page name is empty, the current page is used (see example 2). If the popup page is part of a group, the whole group is deactivated. This command works in the same way as the 'Hide Popup' command in TPDesign4.

#### Syntax:

"'PPOF-<popup page name>;<page name>'"

#### Variable:

popup page name = 1 - 50 ASCII characters. Name of the popup page. page name = 1 - 50 ASCII characters. Name of the page the popup is displayed On.

#### Example:

SEND COMMAND Panel,"'PPOF-Popup1;Main'"

Deactivates the popup page 'Popup1' on the Main page.

#### Example 2:

SEND\_COMMAND Panel, "'PPOF-Popup1'"

Deactivates the popup page 'Popup1' on the current page.

#### **PPOG**

Toggle a specific popup page on either a specified page or the current page. If the page name is empty, the current page is used (see example 2). Toggling refers to the activating/deactivating (On/Off) of a popup page. This command works in the same way as the 'Toggle Popup' command in TPDesign4.

#### Syntax:

"'PPOG-<popup page name>;<page name>'"

#### Variable:

popup page name = 1 - 50 ASCII characters. Name of the popup page.

page name = 1 - 50 ASCII characters. Name of the page the popup is displayed On.

#### Example:

SEND\_COMMAND Panel, "'PPOG-Popup1; Main'"

Toggles the popup page 'Popup1' on the Main page from one state to another (On/Off).

#### Example 2:

SEND\_COMMAND Panel,"'PPOG-Popup1'"

Toggles the popup page 'Popup1' on the current page from one state to another (On/Off).

#### PPON

Activate a specific popup page to launch on either a specified page or the current page.

If the page name is empty, the current page is used (see example 2). If the popup page is already On, do not re-draw it. This command works in the same way as the 'Show Popup' command in TPDesign4.

#### Syntax:

"'PPON-<popup page name>;<page name>'"

#### Variable:

popup page name = 1 - 50 ASCII characters. Name of the popup page.

page name = 1 - 50 ASCII characters. Name of the page the popup is displayed On.

#### Example:

SEND\_COMMAND Panel,"'PPON-Popup1; Main'"

Activates the popup page 'Popup1' on the Main page.

#### Example 2:

SEND COMMAND Panel, "'PPON-Popup1'"

Activates the popup page 'Popup1' on the current page.

# **Programming Numbers**

The following information provides the programming numbers for colors, fonts, and borders.

Colors can be used to set the colors on buttons, sliders, and pages. The lowest color number represents the lightest color-specific display; the highest number represents the darkest display. For example, 0 represents light red, and 5 is dark red.

## RGB triplets and names for basic 88 colors

| RGB Values for all 88 Basic Colors |                   |     |       |      |  |
|------------------------------------|-------------------|-----|-------|------|--|
| Index No.                          | Name              | Red | Green | Blue |  |
| 00                                 | Very Light Red    | 255 | 0     | 0    |  |
| 01                                 | Light Red         | 223 | 0     | 0    |  |
| 02                                 | Red               | 191 | 0     | 0    |  |
| 03                                 | Medium Red        | 159 | 0     | 0    |  |
| 04                                 | Dark Red          | 127 | 0     | 0    |  |
| 05                                 | Very Dark Red     | 95  | 0     | 0    |  |
| 06                                 | Very Light Orange | 255 | 128   | 0    |  |
| 07                                 | Light Orange      | 223 | 112   | 0    |  |
| 08                                 | Orange            | 191 | 96    | 0    |  |
| 09                                 | Medium Orange     | 159 | 80    | 0    |  |
| 10                                 | Dark Orange       | 127 | 64    | 0    |  |
| 11                                 | Very Dark Orange  | 95  | 48    | 0    |  |
| 12                                 | Very Light Yellow | 255 | 255   | 0    |  |
| 13                                 | Light Yellow      | 223 | 223   | 0    |  |
| 14                                 | Yellow            | 191 | 191   | 0    |  |
| 15                                 | Medium Yellow     | 159 | 159   | 0    |  |
| 16                                 | Dark Yellow       | 127 | 127   | 0    |  |
| 17                                 | Very Dark Yellow  | 95  | 95    | 0    |  |
| 18                                 | Very Light Lime   | 128 | 255   | 0    |  |
| 19                                 | Light Lime        | 112 | 223   | 0    |  |
| 20                                 | Lime              | 96  | 191   | 0    |  |
| 21                                 | Medium Lime       | 80  | 159   | 0    |  |
| 22                                 | Dark Lime         | 64  | 127   | 0    |  |
| 23                                 | Very Dark Lime    | 48  | 95    | 0    |  |
| 24                                 | Very Light Green  | 0   | 255   | 0    |  |
| 25                                 | Light Green       | 0   | 223   | 0    |  |
| 26                                 | Green             | 0   | 191   | 0    |  |
| 27                                 | Medium Green      | 0   | 159   | 0    |  |
| 28                                 | Dark Green        | 0   | 127   | 0    |  |
| 29                                 | Very Dark Green   | 0   | 95    | 0    |  |
| 30                                 | Very Light Mint   | 0   | 255   | 128  |  |
| 31                                 | Light Mint        | 0   | 223   | 112  |  |
| 32                                 | Mint              | 0   | 191   | 96   |  |
| 33                                 | Medium Mint       | 0   | 159   | 80   |  |
| 34                                 | Dark Mint         | 0   | 127   | 64   |  |
| 35                                 | Very Dark Mint    | 0   | 95    | 48   |  |

| RGB Value | s for all 88 Basic Colors (Con | t.) |       |      |
|-----------|--------------------------------|-----|-------|------|
| Index No. | Name                           | Red | Green | Blue |
| 36        | Very Light Cyan                | 0   | 255   | 255  |
| 37        | Light Cyan                     | 0   | 223   | 223  |
| 38        | Cyan                           | 0   | 191   | 191  |
| 39        | Medium Cyan                    | 0   | 159   | 159  |
| 40        | Dark Cyan                      | 0   | 127   | 127  |
| 41        | Very Dark Cyan                 | 0   | 95    | 95   |
| 42        | Very Light Aqua                | 0   | 128   | 255  |
| 43        | Light Aqua                     | 0   | 112   | 223  |
| 44        | Aqua                           | 0   | 96    | 191  |
| 45        | Medium Aqua                    | 0   | 80    | 159  |
| 46        | Dark Aqua                      | 0   | 64    | 127  |
| 47        | Very Dark Aqua                 | 0   | 48    | 95   |
| 48        | Very Light Blue                | 0   | 0     | 255  |
| 49        | Light Blue                     | 0   | 0     | 223  |
| 50        | Blue                           | 0   | 0     | 191  |
| 51        | Medium Blue                    | 0   | 0     | 159  |
| 52        | Dark Blue                      | 0   | 0     | 127  |
| 53        | Very Dark Blue                 | 0   | 0     | 95   |
| 54        | Very Light Purple              | 128 | 0     | 255  |
| 55        | Light Purple                   | 112 | 0     | 223  |
| 56        | Purple                         | 96  | 0     | 191  |
| 57        | Medium Purple                  | 80  | 0     | 159  |
| 58        | Dark Purple                    | 64  | 0     | 127  |
| 59        | Very Dark Purple               | 48  | 0     | 95   |
| 60        | Very Light Magenta             | 255 | 0     | 255  |
| 61        | Light Magenta                  | 223 | 0     | 223  |
| 62        | Magenta                        | 191 | 0     | 191  |
| 63        | Medium Magenta                 | 159 | 0     | 159  |
| 64        | Dark Magenta                   | 127 | 0     | 127  |
| 65        | Very Dark Magenta              | 95  | 0     | 95   |
| 66        | Very Light Pink                | 255 | 0     | 128  |
| 67        | Light Pink                     | 223 | 0     | 112  |
| 68        | Pink                           | 191 | 0     | 96   |
| 69        | Medium Pink                    | 159 | 0     | 80   |
| 70        | Dark Pink                      | 127 | 0     | 64   |
| 71        | Very Dark Pink                 | 95  | 0     | 48   |
| 72        | White                          | 255 | 255   | 255  |
| 73        | Grey1                          | 238 | 238   | 238  |
| 74        | Grey3                          | 204 | 204   | 204  |
| 75        | Grey5                          | 170 | 170   | 170  |
| 76        | Grey7                          | 136 | 136   | 136  |
| 77        | Grey9                          | 102 | 102   | 102  |
| 78        | Grey4                          | 187 | 187   | 187  |
| 79        | Grey6                          | 153 | 153   | 153  |

| RGB Values for all 88 Basic Colors (Cont.) |             |     |       |      |  |
|--------------------------------------------|-------------|-----|-------|------|--|
| Index No.                                  | Name        | Red | Green | Blue |  |
| 80                                         | Grey8       | 119 | 119   | 119  |  |
| 81                                         | Grey10      | 85  | 85    | 85   |  |
| 82                                         | Grey12      | 51  | 51    | 51   |  |
| 83                                         | Grey13      | 34  | 34    | 34   |  |
| 84                                         | Grey2       | 221 | 221   | 221  |  |
| 85                                         | Grey11      | 68  | 68    | 68   |  |
| 86                                         | Grey14      | 17  | 17    | 17   |  |
| 87                                         | Black       | 0   | 0     | 0    |  |
| 255                                        | TRANSPARENT | 99  | 53    | 99   |  |

# Font styles and ID numbers

Font styles can be used to program the text fonts on buttons, sliders, and pages. The following chart shows the default font type and their respective ID numbers generated by TPDesign4.

| Default I    | Default Font Styles and ID Numbers |      |                                  |              |            |      |
|--------------|------------------------------------|------|----------------------------------|--------------|------------|------|
| Font ID<br># | Font type                          | Size |                                  | Font ID<br># | Font type  | Size |
| 1            | Courier New                        | 9    |                                  | 19           | Arial      | 9    |
| 2            | Courier New                        | 12   |                                  | 20           | Arial      | 10   |
| 3            | Courier New                        | 18   |                                  | 21           | Arial      | 12   |
| 4            | Courier New                        | 26   |                                  | 22           | Arial      | 14   |
| 5            | Courier New                        | 32   |                                  | 23           | Arial      | 16   |
| 6            | Courier New                        | 18   |                                  | 24           | Arial      | 18   |
| 7            | Courier New                        | 26   |                                  | 25           | Arial      | 20   |
| 8            | Courier New                        | 34   |                                  | 26           | Arial      | 24   |
| 9            | AMX Bold                           | 14   |                                  | 27           | Arial      | 36   |
| 10           | AMX Bold                           | 20   |                                  | 28           | Arial Bold | 10   |
| 11           | AMX Bold                           | 36   |                                  | 29           | Arial Bold | 8    |
|              | •                                  | •    | 32 - Variable Fonts start at 32. |              |            |      |

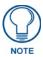

You must import fonts into a TPDesign4 project file. The font ID numbers are assigned by TPDesign4. These values are also listed in the **Generate Programmer's Report**.

## **Border styles and Programming numbers**

Border styles can be used to program borders on buttons, sliders, and popup pages.

| Border Styles and Programming Numbers |               |       |                 |  |  |
|---------------------------------------|---------------|-------|-----------------|--|--|
| No.                                   | Border styles | No.   | Border styles   |  |  |
| 0-1                                   | No border     | 10-11 | Picture frame   |  |  |
| 2                                     | Single line   | 12    | Double line     |  |  |
| 3                                     | Double line   | 20    | Bevel-S         |  |  |
| 4                                     | Quad line     | 21    | Bevel-M         |  |  |
| 5-6                                   | Circle 15     | 22-23 | Circle 15       |  |  |
| 7                                     | Single line   | 24-27 | Neon inactive-S |  |  |
| 8                                     | Double line   | 40-41 | Diamond 55      |  |  |
| 9                                     | Quad line     |       |                 |  |  |

The TPDesign4 Touch Panel Design program has pre-set border styles that are user selectable.

You cannot use the following number values for programming purposes when changing border styles. TPD4 border styles can ONLY be changed by using the name.

| TPD4 Border Styles by Name |               |     |                         |
|----------------------------|---------------|-----|-------------------------|
| No.                        | Border styles | No. | Border styles           |
| 1                          | None          | 22  | Circle 155              |
| 2                          | AMX Elite -L  | 23  | Circle 165              |
| 3                          | AMX Elite -M  | 24  | Circle 175              |
| 4                          | AMX Elite -S  | 25  | Circle 185              |
| 5                          | Bevel -L      | 26  | Circle 195              |
| 6                          | Bevel -M      | 27  | Cursor Bottom           |
| 7                          | Bevel -S      | 28  | Cursor Bottom with Hole |
| 8                          | Circle 15     | 29  | Cursor Top              |
| 9                          | Circle 25     | 30  | Cursor Top with Hole    |
| 10                         | Circle 35     | 31  | Cursor Left             |
| 11                         | Circle 45     | 32  | Cursor Left with Hole   |
| 12                         | Circle 55     | 33  | Cursor Right            |
| 13                         | Circle 65     | 34  | Cursor Right with Hole  |
| 14                         | Circle 75     | 35  | Custom Frame            |
| 15                         | Circle 85     | 36  | Diamond 15              |
| 16                         | Circle 95     | 37  | Diamond 25              |
| 17                         | Circle 105    | 38  | Diamond 35              |
| 18                         | Circle 115    | 39  | Diamond 45              |
| 19                         | Circle 125    | 40  | Diamond 55              |
| 20                         | Circle 135    | 41  | Diamond 65              |
| 21                         | Circle 145    | 42  | Diamond 75              |

| TPD4 | Border Styles by Name (Cont.)    |     |                         |
|------|----------------------------------|-----|-------------------------|
| No.  | Border styles                    | No. | Border styles           |
| 43   | Diamond 85                       | 85  | Menu Bottom Rounded 65  |
| 44   | Diamond 95                       | 86  | Menu Bottom Rounded 75  |
| 45   | Diamond 105                      | 87  | Menu Bottom Rounded 85  |
| 46   | Diamond 115                      | 88  | Menu Bottom Rounded 95  |
| 47   | Diamond 125                      | 89  | Menu Bottom Rounded 105 |
| 48   | Diamond 135                      | 90  | Menu Bottom Rounded 115 |
| 49   | Diamond 145                      | 91  | Menu Bottom Rounded 125 |
| 50   | Diamond 155                      | 92  | Menu Bottom Rounded 135 |
| 51   | Diamond 165                      | 93  | Menu Bottom Rounded 145 |
| 52   | Diamond 175                      | 94  | Menu Bottom Rounded 155 |
| 53   | Diamond 185                      | 95  | Menu Bottom Rounded 165 |
| 54   | Diamond 195                      | 96  | Menu Bottom Rounded 175 |
| 55   | Double Bevel -L                  | 97  | Menu Bottom Rounded 185 |
| 56   | Double Bevel -M                  | 98  | Menu Bottom Rounded 195 |
| 57   | Double Bevel -S                  | 99  | Menu Top Rounded 15     |
| 58   | Double Line                      | 100 | Menu Top Rounded 25     |
| 59   | Fuzzy                            | 101 | Menu Top Rounded 35     |
| 60   | Glow-L                           | 102 | Menu Top Rounded 45     |
| 61   | Glow-S                           | 103 | Menu Top Rounded 55     |
| 62   | Help Down                        | 104 | Menu Top Rounded 65     |
| 63   | Neon Active -L                   | 105 | Menu Top Rounded 75     |
| 64   | Neon Active -S                   | 106 | Menu Top Rounded 85     |
| 65   | Neon Inactive -L                 | 107 | Menu Top Rounded 95     |
| 66   | Neon Inactive -S                 | 108 | Menu Top Rounded 105    |
| 67   | Oval H 60x30                     |     | Menu Top Rounded 115    |
| 68   | Oval H 100x50                    | 110 | Menu Top Rounded 125    |
| 69   | Oval H 150x75                    | 111 | Menu Top Rounded 135    |
| 70   | Oval H 200x100                   | 112 | Menu Top Rounded 145    |
| 71   | Oval V 30x60                     | 113 | Menu Top Rounded 155    |
| 72   | Oval V 50x100                    | 114 | Menu Top Rounded 165    |
| 73   | Oval V 75x150                    | 115 | Menu Top Rounded 175    |
| 74   | Oval V 100x200                   | 116 | Menu Top Rounded 185    |
| 75   | Picture Frame                    | 117 | Menu Top Rounded 195    |
| 76   | Quad Line                        | 118 | Menu Right Rounded 15   |
| 77   | Single Line                      | 119 | Menu Right Rounded 25   |
| 78   | Windows Style Popup              | 120 | Menu Right Rounded 35   |
| 79   | Windows Style Popup (Status Bar) | 121 | Menu Right Rounded 45   |
| 80   | Menu Bottom Rounded 15           | 122 | Menu Right Rounded 55   |
| 81   | Menu Bottom Rounded 25           | 123 | Menu Right Rounded 65   |
| 82   | Menu Bottom Rounded 35           | 124 | Menu Right Rounded 75   |
| 83   | Menu Bottom Rounded 45           | 125 | Menu Right Rounded 85   |
| 84   | Menu Bottom Rounded 55           | 126 | Menu Right Rounded 95   |

| TPD4 Border Styles by Name (Cont.) |                        |     |                       |
|------------------------------------|------------------------|-----|-----------------------|
| No.                                | Border styles          | No. | Border styles         |
| 127                                | Menu Right Rounded 105 | 145 | Menu Left Rounded 95  |
| 128                                | Menu Right Rounded 115 | 146 | Menu Left Rounded 105 |
| 129                                | Menu Right Rounded 125 | 147 | Menu Left Rounded 115 |
| 130                                | Menu Right Rounded 135 | 148 | Menu Left Rounded 125 |
| 131                                | Menu Right Rounded 145 | 149 | Menu Left Rounded 135 |
| 132                                | Menu Right Rounded 155 | 150 | Menu Left Rounded 145 |
| 133                                | Menu Right Rounded 165 | 151 | Menu Left Rounded 155 |
| 134                                | Menu Right Rounded 175 | 152 | Menu Left Rounded 165 |
| 135                                | Menu Right Rounded 185 | 153 | Menu Left Rounded 175 |
| 136                                | Menu Right Rounded 195 | 154 | Menu Left Rounded 185 |
| 137                                | Menu Left Rounded 15   | 155 | Menu Left Rounded 195 |
| 138                                | Menu Left Rounded 25   |     |                       |
| 139                                | Menu Left Rounded 35   |     |                       |
| 140                                | Menu Left Rounded 45   |     |                       |
| 141                                | Menu Left Rounded 55   |     |                       |
| 142                                | Menu Left Rounded 65   |     |                       |
| 143                                | Menu Left Rounded 75   |     |                       |
| 144                                | Menu Left Rounded 85   |     |                       |

# "^" Button Commands

These Button Commands are used in NetLinx Studio and are case insensitive.

All commands that begin with "^" have the capability of assigning a variable text address range and button state range. A device must first be defined in the NetLinx programming language with values for the Device: Port: System (in all programming examples - Panel is used in place of these values).

- Variable text ranges allow you to target 1 or more variable text channels in a single command.
- **Button State ranges** allow you to target 1 or more states of a variable text button with a single command.
- "." Character is used for the 'through' notation, also the "&" character is used for the 'And' notation.

| "^" Button Commands         |                                                                                                  |  |
|-----------------------------|--------------------------------------------------------------------------------------------------|--|
| ^ANI                        | Syntax:                                                                                          |  |
| Run a button                | "'^ANI- <vt addr="" range="">,<start state="">,<end state="">,<time>'"</time></end></start></vt> |  |
| animation (in 1/10 second). | Variable:                                                                                        |  |
| (III 1710 Second).          | variable text address range = 1 - 4000.                                                          |  |
|                             | start state = Beginning of button state (0= current state).                                      |  |
|                             | end state = End of button state.                                                                 |  |
|                             | time = In 1/10 second intervals.                                                                 |  |
|                             | Example:                                                                                         |  |
|                             | SEND_COMMAND Panel,"'^ANI-500,1,25,100'"                                                         |  |
|                             | Runs a button animation at text range 500 from state 1 to state 25 for 10 second.                |  |

| "^" Button Com                    | "^" Button Commands (Cont.)                                                                                                    |  |  |
|-----------------------------------|----------------------------------------------------------------------------------------------------|--|--|
| ^APF                              | Syntax:                                                                                                    |  |  |
| Add page flip                     | "'^APF- <vt addr="" range="">,<page action="" flip="">,<page name="">'"</page></page></vt>                                                                                                    |  |  |
| action to a button if it does not | Variable:                                                                                                    |  |  |
| already exist.                    | variable text address range = 1 - 4000.                                                                                                    |  |  |
|                                   | page flip action = Stan[dardPage] - Flip to standard page Prev[iousPage] - Flip to previous page Show[Popup] - Show Popup page Hide[Popup] - Hide Popup page Togg[lePopup] - Toggle popup state ClearG[roup] - Clear popup page group from all pages ClearP[age] - Clear all popup pages from a page with the specified page name |  |  |
|                                   | ClearA[II] - Clear all popup pages from all pages                                                                                                    |  |  |
|                                   | page name = 1 - 50 ASCII characters.                                                                                                    |  |  |
|                                   | Example:                                                                                                    |  |  |
|                                   | SEND COMMAND Panel, "'^APF-400, Stan, Main Page'"  Assigns a button to a standard page flip with page name 'Main Page'                                                                                                    |  |  |
| ^BAT                              | Assigns a button to a standard page flip with page name 'Main Page'.                                                                                                    |  |  |
| Append                            | Syntax:  "'^BAT- <vt addr="" range="">,<button range="" states="">,<new text="">'"</new></button></vt>                                                                                                    |  |  |
| non-unicode text.                 | Variable:                                                                                                    |  |  |
|                                   | variable text address range = 1 - 4000.                                                                                                    |  |  |
|                                   | button states range = 1 - 256 for multi-state buttons (0 = All states, for General buttons 1 = Off state and 2 = On state).                                                                                                    |  |  |
|                                   | new text = 1 - 50 ASCII characters.                                                                                                    |  |  |
|                                   | Example:                                                                                                    |  |  |
|                                   | SEND_COMMAND Panel,"'^BAT-520,1,Enter City'"                                                                                                    |  |  |
|                                   | Appends the text 'Enter City' to the button's OFF state.                                                                                                    |  |  |
| ^BAU                              | Same format as ^UNI.                                                                                                    |  |  |
| Append                            | Syntax:                                                                                                    |  |  |
| unicode text.                     | "'^BAU- <vt addr="" range="">,<button range="" states="">,<unicode text="">'"</unicode></button></vt>                                                                                                    |  |  |
|                                   | Variable:                                                                                                    |  |  |
|                                   | variable text address range = 1 - 4000.                                                                                                    |  |  |
|                                   | button states range = 1 - 256 for multi-state buttons (0 = All states, for General buttons 1 = Off state and 2 = On state).                                                                                                    |  |  |
|                                   | unicode text = 1 - 50 ASCII characters. Unicode characters must be entered in Hex format.                                                                                                    |  |  |
|                                   | Example:                                                                                                    |  |  |
|                                   | SEND_COMMAND Panel,"'^BAU-520,1,00770062'"                                                                                                    |  |  |
|                                   | Appends Unicode text '00770062' to the button's OFF state.                                                                                                    |  |  |

#### ^BCB

Only if the specified border color is not the same as the current color.

Set the border color to the specified color.

**Note**: Color can be assigned by color name (without spaces), number or R,G,B value (RRGGBB or RRGGBBAA).

#### Syntax:

"'^BCB-<vt addr range>,<button states range>,<color value>'"

#### Variable:

variable text address range = 1 - 4000.

button states range = 1 - 256 for multi-state buttons (0 = All states, for General buttons 1 = Off state and 2 = On state).

color value = Refer to the RGB Values for all 88 Basic Colors table on page 107 for more information.

#### Example:

```
SEND_COMMAND Panel,"'^BCB-500.504&510,1,12'"
```

Sets the Off state border color to 12 (Yellow). Colors can be set by Color Numbers, Color name, R,G,B,alpha colors (RRGGBBAA) and R, G & B colors values (RRGGBB). Refer to theRGB Values for all 88 Basic Colors table on page 107.

#### ^BCF

Only if the specified fill color is not the same as the current color.

# Set the fill color to the specified color.

**Note**: Color can be assigned by color name (without spaces), number or R,G,B value (RRGGBB or RRGGBBAA).

#### Syntax:

"'^BCF-<vt addr range>,<button states range>,<color value>'"

#### Variable:

variable text address range = 1 - 4000.

button states range = 1 - 256 for multi-state buttons (0 = All states, for General buttons 1 = Off state and 2 = On state).

color value = Refer to the RGB Values for all 88 Basic Colors table on page 107 for more information.

#### Example:

```
SEND_COMMAND Panel,"'^BCF-500.504&510.515,1,12'"

SEND_COMMAND Panel,"'^BCF-500.504&510.515,1,Yellow'"

SEND_COMMAND Panel,"'^BCF-500.504&510.515,1,#F4EC0A63''"

SEND COMMAND Panel,"'^BCF-500.504&510.515,1,#F4ECOA'"
```

Sets the Off state fill color by color number. Colors can be set by Color Numbers, Color name, R,G,B,alpha colors (RRGGBBAA) and R, G & B colors values (RRGGBB).

#### ^BCT

**Only if** the specified text color is not the same as the current color.

# Set the text color to the specified color.

**Note**: Color can be assigned by color name (without spaces), number or R,G,B value

#### Syntax

"'^BCT-<vt addr range>,<button states range>,<color value>'"

#### Variable:

variable text address range = 1 - 4000.

(RRGGBB or RRGGBBAA).

button states range = 1 - 256 for multi-state buttons (0 = All states, for General buttons 1 = Off state and 2 = On state).

color value = Refer to the RGB Values for all 88 Basic Colors table on page 107 for more information.

#### Example:

```
SEND COMMAND Panel, "'^BCT-500.504&510,1,12'"
```

Sets the Off state border color to 12 (Yellow). Colors can be set by Color Numbers, Color name, R,G,B,alpha colors (RRGGBBAA) and R, G & B colors values (RRGGBB).

#### '^" Button Commands (Cont.) ^BDO Determines what order each layer of the button is drawn. Set the button Syntax: draw order. "' BDO-<vt addr range>, <button states range>, <1-5><1-5><1-5><1-5 5><1-5>'" Variable: variable text address range = 1 - 4000. button states range = 1 - 256 for multi-state buttons (0 = All states, for General buttons 1 = Off state and 2 = On state). layer assignments = Fill Layer Image Layer = 2 Icon Layer = 3 Text Layer = 4 Border Layer = 5 Note: The layer assignments are from bottom to top. The default draw order is 12345. Example: SEND COMMAND Panel, "'^BDO-530, 1&2, 51432'" Sets the button's variable text 530 ON/OFF state draw order (from bottom to top) to Border, Fill, Text, Icon, and Image. Example 2: SEND COMMAND Panel, "'^BDO-1, 0, 12345'" Sets all states of a button back to its default drawing order. ^BFB ONLY works on General-type buttons. Set the feedback Syntax: type of the button. "'^BFB-<vt addr range>,<feedback type>'" Variable: variable text address range = 1 - 4000. feedback type = (None, Channel, Invert, On (Always on), Momentary, and Blink). Example: SEND COMMAND Panel, "'^BFB-500, Momentary'" Sets the Feedback type of the button to 'Momentary'. ^BIM Syntax: Set the input "'^BIM-<vt addr range>,<input mask>'" mask for the Variable: specified address. variable text address range = 1 - 4000. input mask = Refer to the Text Area Input Masking section on page 156 for character types. Example: SEND COMMAND Panel, "'^BIM-500, AAAAAAAAA'" Sets the input mask to ten 'A' characters, that are required, to either a letter or digit (entry is required).

#### ^BLN

Set the number of lines removed equally from the top and bottom of a composite video signal.

The maximum number of lines to remove is 240. A value of 0 will display the incoming video signal unaffected. This command is used to scale non 4x3 video images into non 4x3 video buttons.

#### Syntax:

"'^BLN-<vt addr range>,<button states range>,<number of lines>'"

#### Variable:

variable text address range = 1 - 4000.

button states range = 1 - 256 for multi-state buttons (0 = All states, for General buttons 1 = Off state and 2 = On state).

number of lines = 0 - 240.

#### Example:

SEND\_COMMAND Panel,"'^BLN-500,55'"

Equally removes 55 lines from the top and 55 lines from the bottom of the video button.

#### ^BMC

Button copy command. Copy attributes of the source button to all the destination buttons. Note that the source is a single button state. Each state must be copied as a separate command. The <codes> section represents what attributes will be copied. All codes are 2 char pairs that can be separated by comma, space, percent or just ran together.

#### Syntax:

```
"'^BMC-<vt addr range>,<button states range>,<source port>,<source address>,<source state>,<codes>'"
```

#### Variable:

variable text address range = 1 - 4000.

button states range = 1 - 256 for multi-state buttons (0 = All states, for General buttons 1 = Off state and 2 = On state).

- source port = 1 100.
- source address = 1 4000.
- source state = 1 256.

#### codes:

BM - Picture/Bitmap

BR - Border

CB - Border Color

CF - Fill Color

CT - Text Color

EC - Text effect color

EF - Text effect

FT - Font

IC - Icon

JB - Bitmap alignment

JI - Icon alignment

JT - Text alignment

LN - Lines of video removed

OP - Opacity

SO - Button Sound

TX - Text

VI - Video slot ID

WW - Word wrap on/off

#### Example:

```
SEND_COMMAND Panel,"'^BMC-425,1,1,500,1,BR'"

or

SEND_COMMAND_Panel,"'^BMC-425,1,1,500,1,%BR'"
```

Copies the OFF state border of button with a variable text address of 500 onto the OFF state border of button with a variable text address of 425.

| "^" Button Com            | nmands (Cont.)                                                                                                    |
|---------------------------|----------------------------------------------------------------------------------------------------|
| ^BMC (Cont.)              | Example 2:                                                                                                    |
|                           | SEND_COMMAND Panel,"'^BMC-150,1,1,315,1,%BR%FT%TX%BM%IC%CF%CT'"                                                                                                    |
|                           | Copies the OFF state border, font, Text, bitmap, icon, fill color and text color of the button with a variable text address of 315 onto the OFF state border, font, Text, bitmap, icon, fill color and text color of the button with a variable text address of 150. |
| ^BMF                      | Syntax:                                                                                                    |
| Set any/all button        | "'^BMF- <vt addr="" range="">,<button range="" states="">,<data>'"</data></button></vt>                                                                                                    |
| parameters by             | Variables:                                                                                                    |
| sending<br>embedded codes | variable text address char array = 1 - 4000.                                                                                                    |
| and data.                 | button states range = 1 - 256 for multi-state buttons (0 = All states, for General buttons 1 = Off state and 2 = On state).                                                                                                    |
|                           | level range = 1 - 600 (level value is 1 - 65535).                                                                                                    |
|                           | data:                                                                                                    |
|                           | '%B <border style="">' = Set the border style name. See theBorder Styles and Programming Numbers table on page 110.</border>                                                                                                    |
|                           | '%B', <border 0-27,40,41=""> = Set the borer style number. See theBorder Styles and Programming Numbers table on page 110.</border>                                                                                                    |
|                           | '%DO<1-5><1-5><1-5><1-5> = Set the draw order. Listed from bottom to top. Refer to the ^BDO command on page 115 for more information.                                                                                                    |
|                           | '%F', <font 1-8,10,11,20-29,32-xx=""> = Set the font. See theDefault Font Styles and ID Numbers table on page 109.</font>                                                                                                    |
|                           | '%F <font 01-08,10,11,20-29,32-xx="">' = Set the font. See theDefault Font Styles and ID Numbers table on page 109.</font>                                                                                                    |
|                           | '%MI <mask image="">' = Set the mask image. Refer to the ^BMI command on page 119 for more information.</mask>                                                                                                    |
|                           | '%T <text>' = Set the text using ASCII characters (empty is clear).</text>                                                                                                    |
|                           | '%P <bitmap>' = Set the picture/bitmap filename (empty is clear).</bitmap>                                                                                                    |
|                           | '%l', <icon 0-clear="" 01-9900,="">' = Set the icon using values of 01 - 9900 (icon numbers are assigned in the TPDesign4 Resource Manager tab - Slots section).</icon>                                                                                              |
|                           | '%I <icon 0-clear="" 01-9900,="">' = Set the icon using values of 01 - 9900 (icon numbers are assigned in the TPDesign4 Resource Manager tab - Slots section).</icon>                                                                                                |
|                           | '%J', <alignment 1-9="" of="" text=""> = As shown the following telephone keypad alignment chart:</alignment>                                                                                                    |
|                           | 0 1 2 3 4 5 6 7 8 9  Zero can be used for an absolute position                                                                                                    |
|                           | '%JT <alignment 0-9="" of="" text="">' = As shown the above telephone keypad alignment chart, <b>BUT</b> the 0 (zero) is absolute and followed by ',&lt;<b>left&gt;</b>,&lt;<b>top&gt;</b>'</alignment>                                                              |
|                           | '%JB <alignment 0-9="" bitmap="" of="" picture="">' = As shown the above telephone keypad alignment chart BUT the 0 (zero) is absolute and followed by ',<left>,<top>'</top></left></alignment>                                                                      |
|                           | '%JI <alignment 0-9="" icon="" of="">' = As shown the above telephone keypad alignment chart, <b>BUT</b> the 0 (zero) is absolute and followed by ',&lt;<b>left&gt;</b>,&lt;<b>top&gt;</b>'</alignment>                                                              |

#### ^BMF (Cont.)

For some of these commands and values, refer to the RGB Values for all 88 Basic Colors table on page 107.

'%CF<on fill color>' = Set Fill Color.

'%CB<on border color>' = Set Border Color.

'%CT<on text color>' = Set Text Color.

'%SW<1 or 0>' = Show/hide a button.

'%ST<style>' = Button style.

'%SO<sound>' = Set the button sound.

'%EN<1 or 0>' = Enable/disable a button.

'%WW<1 or 0>' = Word wrap ON/OFF.

'%GH<bargraph hi>' = Set the bargraph upper limit.

'%GL<bargraph low>' = Set the bargraph lower limit.

'%GN<bargraph slider name>' = Set the bargraph slider name/Joystick cursor name.

'%GC<bargraph slider color>' = Set the bargraph slider color/Joystick cursor color.

'%GI<br/>bargraph invert>' = Set the bargraph invert/noninvert or joystick coordinate<br/>(0,1,2,3). ^GIV section on page 125 more information.

'%GU<bargraph ramp up>' = Set the bargraph ramp up time in intervals of 1/10 second.

'%GD<bargraph ramp down>' = Set the bargraph ramp down time in 1/10 second.

'%GG<baryaph drag increment> = Set the bargraph drag increment. Refer to the ^GDI command on page 125 for more information.

'%VI<video ON/OFF>' = Set the Video either ON (value=1) or OFF (value=0).

'%OT<feedback type>' = Set the Feedback (Output) Type to one of the following: None, Channel, Invert, ON (Always ON), Momentary, or Blink.

'%SM' = Submit a text for text area button.

%SF<1 or 0>' = Set the focus for text area button.

 $^{\prime}\%\text{OP}\-<\!0\text{-}255\-^\prime=$  Set the button opacity to either Invisible (value=0) or Opaque (value=255).

'%OP#<00-FF>' = Set the button opacity to either Invisible (value=00) or Opaque (value=FF).

'%UN<Unicode text>' = Set the Unicode text. See the 'UNI section on page 131 for the text format.

'%LN<0-240>' = Set the lines of video being removed. ^BLN section on page 116 for more information.

'%EF<text effect name>' = Set the text effect.

'%EC<text effect color>' = Set the text effect color.

'%ML<max length>' = Set the maximum length of a text area.

'%MK<input mask>' = Set the input mask of a text area.

'%VL<0-1>' = Log-On/Log-Off the computer control connection

'%VN<network name>' = Set network connection name.

'%VP<password>' = Set the network connection password.

#### Example:

SEND\_COMMAND Panel,"'^BMF-500,1,%B10%CFRed%CB Blue %CTBlack%Ptest.pnq'"

Sets the button OFF state as well as the Border, Fill Color, Border Color, Text Color, and Bitmap.

| "^" Button Com                                 | mands (Cont.)                                                                                                    |
|------------------------------------------------|----------------------------------------------------------------------------------------------------|
| ^BMI                                           | Mask image is used to crop a borderless button to a non-square shape. This is typically                                                                                                    |
| Set the button                                 | used with a bitmap.                                                                                                    |
| mask image.                                    | Syntax:                                                                                                    |
|                                                | "'^BMI- <vt addr="" range="">,<button range="" states="">,<mask image="">'"</mask></button></vt>                                                                                               |
|                                                | Variable:                                                                                                    |
|                                                | variable text address range = 1 - 4000.                                                                                                    |
|                                                | button states range = 1 - 256 for multi-state buttons (0 = All states, for General buttons 1 = Off state and 2 = On state).                                                                    |
|                                                | mask image = Graphic file used.                                                                                                    |
|                                                | Example:                                                                                                    |
|                                                | SEND_COMMAND Panel,"'^BMI-530,1&2,newMac.png'"                                                                                                    |
|                                                | Sets the button with variable text 530 ON/OFF state mask image to 'newmac.png'.                                                                                                    |
| <b>^BML</b> Set the maximum length of the text | If this value is set to zero (0) there is no max length. The maximum length available is 2000. This is only for a Text area input button and not for a Text area input masking button. Syntax: |
| area button.                                   | "'^BML- <vt addr="" range="">,<max length="">'"</max></vt>                                                                                                    |
|                                                | Variable:                                                                                                    |
|                                                | variable text address range = 1 - 4000.                                                                                                    |
|                                                | max length = 2000 (0=no max length).                                                                                                    |
|                                                | Example:                                                                                                    |
|                                                | SEND_COMMAND Panel,"'^BML-500,20'"                                                                                                    |
|                                                | Sets the maximum length of the text area input button to 20 characters.                                                                                                    |
| ^BMP                                           | Syntax:                                                                                                    |
| Assign a picture to those buttons with         | "'^BMP- <vt addr="" range="">,<button range="" states="">,<name bitmap="" of="" picture="">'"</name></button></vt>                                                                             |
| a defined address                              | Variable:                                                                                                    |
| range.                                         | variable text address range = 1 - 4000.                                                                                                    |
|                                                | button states range = 1 - 256 for multi-state buttons (0 = All states, for General buttons 1 = Off state and 2 = On state).                                                                    |
|                                                | name of bitmap/picture = 1 - 50 ASCII characters.                                                                                                    |
|                                                | Example:                                                                                                    |
|                                                | SEND_COMMAND Panel,"'^BMP-500.504&510.515,1,bitmap.png'"                                                                                                    |
|                                                | Sets the OFF state picture for the buttons with variable text ranges of 500-504 & 510-515.                                                                                                    |
| ^BNC                                           | Syntax:                                                                                                    |
| Clear current                                  | "'^BNC- <vt addr="" range="">,<command value=""/>'"</vt>                                                                                                    |
| TakeNote                                       | Variable:                                                                                                    |
| annotations.                                   | variable text address range = 1 - 4000.                                                                                                    |
|                                                | command value = (0= clear, 1= clear all).                                                                                                    |
|                                                | Example:                                                                                                    |
|                                                | SEND_COMMAND Panel,"'^BNC-973,0'"                                                                                                    |
|                                                | Clears the annotation of the TakeNote button with variable text 973.                                                                                                    |
| L                                              |                                                                                                    |

| "^" Button Com                      | nmands (Cont.)                                                                                                    |
|-------------------------------------|----------------------------------------------------------------------------------------------------|
| ^BNN                                | Syntax:                                                                                                    |
| Set the TakeNote                    | "'^BNN- <vt addr="" range="">,<network name="">'"</network></vt>                                                                                                    |
| network name for                    | Variable:                                                                                                    |
| the specified<br>Addresses.         | variable text address range = 1 - 4000.                                                                                                    |
|                                     | network name = Use a valid IP Address.                                                                                                    |
|                                     | Example:                                                                                                    |
|                                     | SEND_COMMAND Panel,"'^BNN-973,192.168.169.99'"                                                                                                    |
|                                     | Sets the TakeNote button network name to 192.168.169.99.                                                                                                    |
| ^BNP                                | Syntax:                                                                                                    |
| Set the TakeNote                    | "'^BNP- <vt addr="" range="">,<network password="">'"</network></vt>                                                                                                    |
| network                             | Variable:                                                                                                    |
| password for the<br>specified       | variable text address range = 1 - 4000.                                                                                                    |
| Addresses.                          | network password = Password for the network.                                                                                                    |
|                                     | Example:                                                                                                    |
|                                     | SEND_COMMAND Panel,"'^BNN-973,12345'"                                                                                                    |
|                                     | Sets the TakeNote button network password to 12345.                                                                                                    |
| ^BNT                                | Syntax:                                                                                                    |
| Set the TakeNote                    | "'^BNT- <vt addr="" range="">,<network port="">'"</network></vt>                                                                                                    |
| network port for the specified      | Variable:                                                                                                    |
| Addresses.                          | variable text address range = 1 - 4000.                                                                                                    |
|                                     | network port = 1 - 65535.                                                                                                    |
|                                     | Example:                                                                                                    |
|                                     | SEND_COMMAND Panel,"'^BNT-973,5000'"                                                                                                    |
|                                     | Sets the TakeNote button network port to 5000.                                                                                                    |
| <b>^BOP</b> Set the button opacity. | The button opacity can be specified as a decimal between 0 - 255, where zero (0) is invisible and 255 is opaque, or as a HEX code, as used in the color commands by preceding the HEX code with the # sign. In this case, #00 becomes invisible and #FF becomes opaque. If the opacity is set to zero (0), this does not make the button inactive, only invisible. |
|                                     | Syntax:                                                                                                    |
|                                     | "'^BOP- <vt addr="" range="">,<button range="" states="">,<button opacity="">'"</button></button></vt>                                                                                                    |
|                                     | Variable:                                                                                                    |
|                                     | variable text address range = 1 - 4000.                                                                                                    |
|                                     | button states range = 1 - 256 for multi-state buttons (0 = All states, for General buttons 1 = Off state and 2 = On state).                                                                                                    |
|                                     | button opacity = 0 (invisible) - 255 (opaque).                                                                                                    |
|                                     | Example:                                                                                                    |
|                                     | SEND_COMMAND Panel,"'^BOP-500.504&510.515,1,200'"                                                                                                    |
|                                     | Example 2:                                                                                                    |
|                                     | SEND_COMMAND Panel,"'^BOP-500.504&510.515,1,#C8'"                                                                                                    |
|                                     | Both examples set the opacity of the buttons with the variable text range of 500-504 and 510-515 to 200.                                                                                                    |

#### '^" Button Commands (Cont.) **^BOR** Refer to the Border Styles and Programming Numbers table on page 110 for more information. Set a border to a specific border Syntax: style associated "'^BOR-<vt addr range>,<border style name or border value>'" with a border value for those buttons with a variable text address range = 1 - 4000. defined address border style name = Refer to theBorder Styles and Programming Numbers table on range. page 110. border value = 0 - 41. Examples: SEND COMMAND Panel, "'^BOR-500.504&510.515,10'" Sets the border by number (#10) to those buttons with the variable text range of 500-504 & 510-515. SEND\_COMMAND Panel,"'^BOR-500.504&510,AMX Elite -M'" Sets the border by name (AMX Elite) to those buttons with the variable text range of 500-504 & 510-515. The border style is available through the TPDesign4 border-style drop-down list. Refer to the TPD4 Border Styles by Name table on page 110 for more information. **^BOS** Set the button to "'^BOS-<vt addr range>,<button states range>,<video state>'" display either a Variable: Video or variable text address range = 1 - 4000. Non-Video button states range = 1 - 256 for multi-state buttons (0 = All states, for General buttons window. 1 = Off state and 2 = On state).video state = Video Off = 0 and Video On = 1. Example: SEND COMMAND Panel, "'^BOS-500,1,1'" Sets the button to display video. ^BPP Zero clears the flag. Set or clear the Syntax: protected page flip "'^BPP-<vt addr range>,<protected page flip flag value>'" flag of a button. variable text address range = 1 - 4000. protected page flip flag value range = 0 - 4 (0 clears the flag). SEND COMMAND Panel, "'^BPP-500,1'" Sets the button to protected page flip flag 1 (sets it to password 1).

| "^" Button Com                              | nmands (Cont.)                                                                                                    |
|---------------------------------------------|----------------------------------------------------------------------------------------------------|
| ^BRD Set the border of                      | Only if the specified border is not the same as the current border. The border names are available through the TPDesign4 border-name drop-down list.                                                              |
| a button state/<br>states.                  | Syntax:  "'^BRD- <vt addr="" range="">,<button range="" states="">,<border name="">'"</border></button></vt>                                                                                                    |
|                                             | Variable:                                                                                                    |
|                                             | variable text address range = 1 - 4000.                                                                                                    |
|                                             | button states range = 1 - 256 for multi-state buttons (0 = All states, for General buttons 1 = Off state and 2 = On state).                                                                                       |
|                                             | border name = Refer toBorder Styles and Programming Numbers table on page 110.                                                                                                    |
|                                             | Example:                                                                                                    |
|                                             | SEND_COMMAND Panel,"'^BRD-500.504&510.515,1&2,Quad Line'"                                                                                                    |
|                                             | Sets the border by name (Quad Line) to those buttons with the variable text range of 500-504 & 510-515.                                                                                                    |
|                                             | Refer to theTPD4 Border Styles by Name table on page 110.                                                                                                    |
| <b>^BSF</b> Set the focus to the text area. | <b>Note</b> : Select one button at a time (single variable text address). Do not assign a variable text address range to set focus to multiple buttons. Only one variable text address can be in focus at a time. |
|                                             | Syntax:                                                                                                    |
|                                             | "'^BSF- <vt addr="" range="">,<selection value="">'"</selection></vt>                                                                                                    |
|                                             | Variable:                                                                                                    |
|                                             | variable text address range = 1 - 4000.                                                                                                    |
|                                             | selection value = Unselect = 0 and select = 1.                                                                                                    |
|                                             | Example:                                                                                                    |
|                                             | SEND_COMMAND Panel,"'^BSF-500,1'"                                                                                                    |
|                                             | Sets the focus to the text area of the button.                                                                                                    |
| ^BSM                                        | This command causes the text areas to send their text as strings to the NetLinx Master.                                                                                                    |
| Submit text for text area buttons.          | Syntax:                                                                                                    |
| text area buttons.                          | "'^BSM- <vt addr="" range="">'"</vt>                                                                                                    |
|                                             | Variable:                                                                                                    |
|                                             | variable text address range = 1 - 4000.                                                                                                    |
|                                             | Example:                                                                                                    |
|                                             | SEND_COMMAND Panel,"'^BSM-500'"                                                                                                    |
| _                                           | Submits the text of the text area button.                                                                                                    |
| <b>^BSO</b> Set the sound                   | If the sound name is blank the sound is then cleared. If the sound name is not matched, the button sound is not changed.                                                                                          |
| played when a button is pressed.            | Syntax:                                                                                                    |
| buttori is pressed.                         | "'^BSO- <vt addr="" range="">,<button range="" states="">,<sound name="">'"</sound></button></vt>                                                                                                    |
|                                             | Variable:                                                                                                    |
|                                             | variable text address range = 1 - 4000.                                                                                                    |
|                                             | button states range = 1 - 256 for multi-state buttons (0 = All states, for General buttons 1 = Off state and 2 = On state).                                                                                       |
|                                             | sound name = ( <b>blank</b> - sound cleared, <b>not matched</b> - button sound not changed).                                                                                                    |
|                                             | Example:                                                                                                    |
|                                             | SEND_COMMAND Panel,"'^BSO-500,1&2,music.wav'"                                                                                                    |
|                                             | Assigns the sound 'music.wav' to the button Off/On states.                                                                                                    |

| "^" Button Com                  | nmands (Cont.)                                                                                   |
|---------------------------------|--------------------------------------------------------------------------------------------------|
| ^BSP                            | Set the button size and its position on the page.                                                |
| Set the button                  | Syntax:                                                                                          |
| size and position.              | "'^BSP- <vt addr="" range="">,<left>,<top>,<right>,<bottom>'"</bottom></right></top></left></vt> |
|                                 | Variable:                                                                                        |
|                                 | variable text address range = 1 - 4000.                                                          |
|                                 | left = left side of page.                                                                        |
|                                 | top = top of page.                                                                               |
|                                 | right = right side of page.                                                                      |
|                                 | bottom = bottom of page.                                                                         |
|                                 | Example:                                                                                         |
|                                 | SEND_COMMAND Panel,"'^BSP-530,left,top'"                                                         |
|                                 | Sets the button with variable text 530 in the left side top of page.                             |
| ^BVL                            | Syntax:                                                                                          |
| Log-On/Log-Off                  | "'^BVL- <vt addr="" range="">,<connection>'"</connection></vt>                                   |
| the computer                    | Variable:                                                                                        |
| control connection.             | variable text address range = 1 - 4000.                                                          |
|                                 | connection = 0 (Log-Off connection) and 1 (Log-On connection).                                   |
|                                 | Example:                                                                                         |
|                                 | SEND_COMMAND Panel,"'^BVL-500,0'"                                                                |
|                                 | Logs-off the computer control connection of the button.                                          |
| ^BVN                            | Syntax:                                                                                          |
| Set the network                 | "'^BVN- <vt addr="" range="">,<network name="">'"</network></vt>                                 |
| name for the                    | Variable:                                                                                        |
| specified address.              | variable text address range = 1 - 4000.                                                          |
|                                 | network name = 1 - 50 ASCII characters.                                                          |
|                                 | Example:                                                                                         |
|                                 | SEND_COMMAND Panel,"'^BVN-500,191.191.191.191'"                                                  |
|                                 | Sets the network name to '191.191.191' for the specific control button.                          |
| ^BVP                            | Syntax:                                                                                          |
| Set the network                 | "'^BVP- <vt addr="" range="">,<network password="">'"</network></vt>                             |
| password for the                | Variable:                                                                                        |
| specified address.              | variable text address range = 1 - 4000.                                                          |
|                                 | network password = 1 - 50 ASCII characters.                                                      |
|                                 | Example:                                                                                         |
|                                 | SEND_COMMAND Panel,"'^BVP-500,PCLOCK'"                                                           |
|                                 | Sets the password to PCLOCK for the specific PC control button.                                  |
| ^BVT                            | Syntax:                                                                                          |
| Set the computer                | "'^BVT- <vt addr="" range="">,<network port="">'"</network></vt>                                 |
| control network                 | Variable:                                                                                        |
| port for the specified address. | variable text address range = 1 - 4000.                                                          |
| -50000 add1000.                 | network port = 1 - 65535.                                                                        |
|                                 | Example:                                                                                         |
|                                 | SEND_COMMAND Panel,"'^BVT-500,5000'"                                                             |
|                                 | Sets the network port to 5000.                                                                   |
| L                               | I                                                                                                |

| "^" Button Com                  | nmands (Cont.)                                                                                  |
|---------------------------------|-------------------------------------------------------------------------------------------------|
| ^BWW                            | By default, word-wrap is Off.                                                                   |
| Set the button                  | Syntax:                                                                                         |
| word wrap                       | "'^BWW- <vt addr="" range="">,<button range="" states="">,<word wrap="">'"</word></button></vt> |
| feature to those buttons with a | Variable:                                                                                       |
| defined address                 | variable text address range = 1 - 4000.                                                         |
| range.                          | button states range = 1 - 256 for multi-state buttons (0 = All states, for General buttons      |
|                                 | 1 = Off state and 2 = On state).                                                                |
|                                 | word wrap = (0=Off and 1=On). Default is Off.                                                   |
|                                 | Example:                                                                                        |
|                                 | SEND_COMMAND Panel,"'^BWW-500,1,1'"                                                             |
|                                 | Sets the word wrap on for the button's Off state.                                               |
| ^CPF                            | Syntax:                                                                                         |
| Clear all page flips            | "'^CPF- <vt addr="" range="">'"</vt>                                                            |
| from a button.                  | Variable:                                                                                       |
|                                 | variable text address range = 1 - 4000.                                                         |
|                                 | Example:                                                                                        |
|                                 | SEND_COMMAND Panel,"'^CPF-500'"                                                                 |
|                                 | Clears all page flips from the button.                                                          |
| ^DLD                            | Syntax:                                                                                         |
| Set the disable                 | "'^DLD- <status>'"</status>                                                                     |
| cradle LED flag.                | Variable:                                                                                       |
|                                 | status = (0= cradle operates normally, 1= forces the cradle LEDs to always be dim).             |
|                                 | Example:                                                                                        |
|                                 | SEND_COMMAND Panel,"'^DLD-1'"                                                                   |
|                                 | Disables the cradle LEDs.                                                                       |
| ^DPF                            | Syntax:                                                                                         |
| Delete page flips               | "'^DFP- <vt addr="" range="">,<actions>,<page name="">'"</page></actions></vt>                  |
| from button if it               | Variable:                                                                                       |
| already exists.                 | variable text address range = 1 - 4000.                                                         |
|                                 | actions = Stan[dardPage] - Flip to standard page                                                |
|                                 | Prev[iousPage] - Flip to previous page                                                          |
|                                 | Show[Popup] - Show Popup page Hide[Popup] - Hide Popup page                                     |
|                                 | Togg[lePopup] - Toggle popup state                                                              |
|                                 | ClearG[roup] - Clear popup page group from all pages                                            |
|                                 | ClearP[age] - Clear all popup pages from a page with the specified page name                    |
|                                 | ClearA[II] - Clear all popup pages from all pages                                               |
|                                 | page name = 1 - 50 ASCII characters.                                                            |
|                                 | Example:                                                                                        |
|                                 | SEND COMMAND Panel,"'^DPF-409,Prev'"                                                            |
|                                 | Deletes the assignment of a button from flipping to a previous page.                            |
| ^ENA                            | Syntax:                                                                                         |
| Enable or                       | "'^ENA- <vt addr="" range="">,<command value=""/>'"</vt>                                        |
| disable buttons with a set      | Variable:                                                                                       |
| variable text                   | variable text address range = 1 - 4000.                                                         |
| range.                          | command value = (0= disable, 1= enable)                                                         |
|                                 | Example:                                                                                        |
|                                 | SEND_COMMAND Panel,"'^ENA-500.504&510.515,0'"                                                   |
|                                 | Disables button pushes on buttons with variable text range 500-504 & 510-515.                   |

| "^" Button Commands (Cont.)                                                            |                                                                                                    |  |
|----------------------------------------------------------------------------------------|----------------------------------------------------------------------------------------------------|--|
| ^FON                                                                                   | Font ID numbers are generated by the TPDesign4 programmers report.                                                                                                    |  |
| Set a font to a specific Font ID value for those buttons with a defined address range. | Syntax:  "'^FON- <vt addr="" range="">, <button range="" states="">, <font value="">'"  Variable:  variable text address range = 1 - 4000.  button states range = 1 - 256 for multi-state buttons (0 = All states, for General buttons 1 = Off state and 2 = On state).  font value = range = 1 - XXX. Refer to theDefault Font Styles and ID Numbers table on page 109.  Example:  SEND_COMMAND Panel, "'^FON-500.504&amp;510.515, 1&amp;2, 4'"  Sets the font size to font ID #4 for the On and Off states of buttons with the variable text range of 500-504 &amp; 510-515.</font></button></vt> |  |

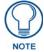

The Font ID is generated by TPD4 and is located in TPD4 through the Main menu. Panel > Generate Programmer's Report > Text Only Format > Readme.txt.

| "^" Button Commands (Cont.)        |                                                                                                    |
|------------------------------------|----------------------------------------------------------------------------------------------------|
| ^GDI                               | Syntax:                                                                                             |
| Change the bargraph drag           | "'^GDI- <vt addr="" range="">,<bargraph drag="" increment="">'"</bargraph></vt>                     |
|                                    | Variable:                                                                                           |
| increment.                         | variable text address range = 1 - 4000.                                                             |
|                                    | bargraph drag increment = The default drag increment is 256.                                        |
|                                    | Example:                                                                                            |
|                                    | SEND_COMMAND Panel,"'^GDI-7,128'"                                                                   |
|                                    | Sets the bargraph with variable text 7 to a drag increment of 128.                                  |
| ^GIV                               | Parameters 1,2, and 3 will cause a bargraph or slider to be inverted regardless of                  |
| Invert the                         | orientation. Their effect will be as described for joysticks.                                       |
| joystick axis to                   | Syntax:                                                                                             |
| move the origin to another corner. | "' <sup>GIV-<vt< sup=""> addr range&gt;,<joystick axis="" invert="" to="">'"</joystick></vt<></sup> |
|                                    | Variable:                                                                                           |
|                                    | variable text address range = 1 - 4000.                                                             |
|                                    | joystick axis to invert = $0 - 3$ .                                                                 |
|                                    | 0 1 0 = Normal                                                                                      |
|                                    | 1 = Invert horizontal axis                                                                          |
|                                    | 2 = Invert vertical axis<br>3 = Invert both axis locations                                          |
|                                    |                                                                                                    |
|                                    | For a bargraph 1 = Invert , 0 = Non Invert                                                          |
|                                    | Example:                                                                                            |
|                                    | SEND_COMMAND Panel,"'^GIV-500,3'"                                                                   |
|                                    | Inverts the joystick axis origin to the bottom right corner.                                        |

| "^" Button Com                | nmands (Cont.)                                                                     |
|-------------------------------|------------------------------------------------------------------------------------|
| ^GLH                          | Syntax:                                                                            |
| Change the                    | "'^GLH- <vt addr="" range="">,<bargraph hi="">'"</bargraph></vt>                   |
| bargraph upper                | Variable:                                                                          |
| limit.                        | variable text address range = 1 - 4000.                                            |
|                               | bargraph limit range = 1 - 65535 (bargraph upper limit range).                     |
|                               | Example:                                                                           |
|                               | SEND_COMMAND Panel,"'^GLH-500,1000'"                                               |
|                               | Changes the bargraph upper limit to 1000.                                          |
| ^GLL                          | Syntax:                                                                            |
| Change the                    | "'^GLL- <vt addr="" range="">,<bargraph low="">'"</bargraph></vt>                  |
| bargraph lower                | Variable:                                                                          |
| limit.                        | variable text address range = 1 - 4000.                                            |
|                               | bargraph limit range = 1 - 65535 (bargraph lower limit range).                     |
|                               | Example:                                                                           |
|                               | SEND_COMMAND Panel,"'^GLL-500,150'"                                                |
|                               | Changes the bargraph lower limit to 150.                                           |
| ^GRD                          | Syntax:                                                                            |
| Change the                    | "'^GRD- <vt addr="" range="">,<bargraph down="" ramp="" time="">'"</bargraph></vt> |
| bargraph                      | Variable:                                                                          |
| ramp-down time in 1/10th of a | variable text address range = 1 - 4000.                                            |
| second.                       | bargraph ramp down time = In 1/10th of a second intervals.                         |
|                               | Example:                                                                           |
|                               | SEND_COMMAND Panel,"'^GRD-500,200'"                                                |
|                               | Changes the bargraph ramp down time to 20 seconds.                                 |
| ^GRU                          | Syntax:                                                                            |
| Change the                    | "'^GRU- <vt addr="" range="">,<bargraph ramp="" time="" up="">'"</bargraph></vt>   |
| bargraph<br>ramp-up time in   | Variable:                                                                          |
| 1/10th of a                   | variable text address range = 1 - 4000.                                            |
| second.                       | bargraph ramp up time = In 1/10th of a second intervals.                           |
|                               | Example:                                                                           |
|                               | SEND_COMMAND Panel,"'^GRU-500,100'"                                                |
|                               | Changes the bargraph ramp up time to 10 seconds.                                   |
| ^GSC                          | A user can also assign the color by Name and R,G,B value (RRGGBB or RRGGBBAA).     |
| Change the bargraph slider    | Syntax:                                                                            |
| color or joystick             | "'^GSC- <vt addr="" range="">,<color value="">'"</color></vt>                      |
| cursor color.                 | Variable:                                                                          |
|                               | variable text address range = 1 - 4000.                                            |
|                               | color value = Refer to the RGB Values for all 88 Basic Colors table on page 107.   |
|                               | Example:                                                                           |
|                               | SEND_COMMAND Panel,"'^GSC-500,12'"                                                 |
|                               | Changes the bargraph or joystick slider color to Yellow.                           |

#### ^GSN

Slider names and cursor names can be found in the TPDesign4 slider name and cursor drop-down list.

# Change the bargraph slider name or joystick cursor name.

Syntax:

"'^GSN-<vt addr range>,<bargraph slider name>'"

#### Variable:

variable text address range = 1 - 4000. bargraph slider name = See table below.

| Bargraph Slider Names: |                |              |
|------------------------|----------------|--------------|
| None                   | Ball           | Circle -L    |
| Circle -M              | Circle -S      | Precision    |
| Rectangle -L           | Rectangle -M   | Rectangle -S |
| Windows                | Windows Active |              |
| Joystick Cursor Names: |                |              |
| None                   | Arrow          | Ball         |
| Circle                 | Crosshairs     | Gunsight     |
| Hand                   | Metal          | Spiral       |
| Target                 | View Finder    |              |

#### Example:

SEND COMMAND Panel, "'^GSN-500, Ball'"

Changes the bargraph slider name or the Joystick cursor name to 'Ball'.

#### ^ICO

#### Syntax:

# Set the icon to a button.

"'^ICO-<vt addr range>,<button states range>,<icon index>'"

#### Variable:

variable text address range = 1 - 4000.

button states range = 1 - 256 for multi-state buttons (0 = All states, for General buttons 1 = Off state and 2 = On state).

icon index range = 0 - 9900 (a value of 0 is clear).

#### Example

SEND COMMAND Panel,"'^ICO-500.504&510.515,1&2,1'"

Sets the icon for On and Off states for buttons with variable text ranges of 500-504 & 510-515.

#### ^IRM

# Set the IR channel.

Pulse the given IR channel for onTime in tenths of seconds. Delay offTime in tenths of a second before the next IR pulse is allowed. ^IRM allows the command itself to specify the port number. ^IRM is needed because commands programmed on the panel itself can only be sent to a single port number. (currently this is defined as 1 only).

**Note:** The port number of the IR will be the port number assigned in TPD4.

#### Syntax:

"'^IRM-<port>,<channel>,<onTime>,<offTime>'"

#### Variable:

port = User-defined port on the device (panel).

channel = 1 - 255 (channel to pulse).

onTime = 1/10th of a second.

offTime = 1/10th of a second.

#### Example:

SEND\_COMMAND Panel,"'^IRM-10,5, 20, 10'"

Sets the port 10 IR channel 5 on time to 1 second and off time to 2 seconds.

#### ^JSB

Set bitmap/ picture alignment using a numeric keypad layout for those buttons with a defined address range. The alignment of 0 is followed by ',<left>,<top>'. The left and top coordinates are relative to the upper left corner of the button.

#### Syntax:

```
"'^JSB-<vt addr range>,<button states range>,<new text alignment>'"
```

#### Variable:

variable text address range = 1 - 4000.

button states range = 1 - 256 for multi-state buttons (0 = All states, for General buttons 1 = Off state and 2 = On state).

new text alignment = Value of 1-9 corresponds to the following locations:

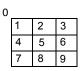

Zero can be used for an absolute position

#### Example:

```
SEND COMMAND Panel, "'^JSB-500.504&510.515, 1&2, 1'"
```

Sets the off/on state picture alignment to upper left corner for those buttons with variable text ranges of 500-504 & 510-515.

#### ^JSI

Set icon alignment using a numeric keypad layout for those buttons with a defined address range. The alignment of 0 is followed by ',<left>,<top>'. The left and top coordinates are relative to the upper left corner of the button.

#### Syntax:

```
"'^JSI-<vt addr range>,<button states range>,<new icon alignment>'"
```

#### Variable:

variable text address range = 1 - 4000.

button states range = 1 - 256 for multi-state buttons (0 = All states, for General buttons 1 = Off state and 2 = On state).

new icon alignment = Value of 1 - 9 corresponds to the following locations:

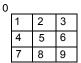

Zero can be used for an absolute position

#### Example:

```
SEND COMMAND Panel, "'^JSI-500.504&510.515,1&2,1'"
```

Sets the Off/On state icon alignment to upper left corner for those buttons with variable text range of 500-504 & 510-515.

#### "^" Button Commands (Cont.) ^JST The alignment of 0 is followed by ',<left>,<top>'. The left and top coordinates are relative to the upper left corner of the button. Set text alignment using a Syntax: numeric keypad "'^JST-<vt addr range>,<button states range>,<new text layout for those alignment>" buttons with a Variable: defined address range. variable text address range = 1 - 4000. button states range = 1 - 256 for multi-state buttons (0 = All states, for General buttons 1 = Off state and 2 = On state). new text alignment = Value of 1 - 9 corresponds to the following locations: Zero can be used for an absolute position 5 6 8 9 Example: SEND COMMAND Panel, "'^JST-500.504&510.515,1&2,1'" Sets the text alignment to the upper left corner for those buttons with variable text ranges of 500-504 & 510-515. ^MBT Syntax: "'^MBT-<pass data>'" Set the Mouse Button mode On Variable: for the virtual PC. pass data: 0 = None1 = Left2 = Right3 = MiddleExample: SEND COMMAND Panel, "'^MBT-1'" Sets the mouse button mode to 'Left Mouse Click'. ^MDC Syntax: Turn On the "'^MDC'" 'Mouse Example: double-click' SEND COMMAND Panel, "'^MDC'" feature for the virtual PC. Sets the mouse double-click for use with the virtual PC. ^SHO Syntax: Show or hide a "'^SHO-<vt addr range>,<command value>'" button with a set Variable: variable text variable text address range = 1 - 4000. range. command value = (0= hide, 1= show). Example: SEND COMMAND Panel, "'^SHO-500.504&510.515,0'" Hides buttons with variable text address range 500-504 & 510-515.

#### "^" Button Commands (Cont.) ^TEC The Text Effect is specified by name and can be found in TPD4. You can also assign the color by name or RGB value (RRGGBB or RRGGBBAA). Set the text effect color for the Syntax: specified "'^TEC-<vt addr range>,<button states range>,<color value>'" addresses/states Variable: to the specified color. variable text address range = 1 - 4000. button states range = 1 - 256 for multi-state buttons (0 = All states, for General buttons 1 = Off state and 2 = On state). color value = Refer to the RGB Values for all 88 Basic Colors table on page 107. Example: SEND COMMAND Panel, "'^TEC-500.504&510.515,1&2,12'" Sets the text effect color to Very Light Yellow on buttons with variable text 500-504 and 510-515. ^TEF The Text Effect is specified by name and can be found in TPD4. Set the text effect. "'^TEF-<vt addr range>,<button states range>,<text effect name>'" Variable: variable text address range = 1 - 4000. button states range = 1 - 256 for multi-state buttons (0 = All states, for General buttons 1 = Off state and 2 = On state). text effect name = Refer to the Text Effects table on page 132 for a listing of text effect names. Example: SEND COMMAND Panel, "'^TEF-500.504&510.515,1&2, Soft Drop Shadow Sets the text effect to Soft Drop Shadow 3 for the button with variable text range 500-504 and 510-515 ^TXT Sets Non-Unicode text. Assign a text Syntax: string to those "'^TXT-<vt addr range>,<button states range>,<new text>'" buttons with a Variable: defined address range. variable text address range = 1 - 4000. button states range = 1 - 256 for multi-state buttons (0 = All states, for General buttons 1 = Off state and 2 = On state). new text = 1 - 50 ASCII characters. Example: SEND\_COMMAND Panel,"'^TXT-500.504&510.515,1&2,Test Only'" Sets the On and Off state text for buttons with the variable text ranges of

500-504 & 510-515.

| "^" Button Commands (Cont.) |                                                                                                    |
|-----------------------------|----------------------------------------------------------------------------------------------------|
| ^UNI Set Unicode text.      | For the ^UNI command (%UN and ^BMF command), the Unicode text is sent as ASCII-HEX nibbles.                                                                                                    |
|                             | Syntax:                                                                                                    |
|                             | "'^UNI- <vt addr="" range="">,<button range="" states="">,<unicode text="">'"</unicode></button></vt>                                                                                                    |
|                             | Variable:                                                                                                    |
|                             | variable text address range = 1 - 4000.                                                                                                    |
|                             | button states range = $1 - 256$ for multi-state buttons ( $0 = All$ states, for General buttons $1 = Off$ state and $2 = On$ state).                                                                             |
|                             | unicode text = Unicode HEX value.                                                                                                    |
|                             | Example:                                                                                                    |
|                             | SEND_COMMAND Panel,"'^UNI-500,1,0041'"                                                                                                    |
|                             | Sets the button's unicode character to 'A'.  Note: To send the variable text 'A' in unicode to all states of the variable text button 1, (for which the character code is 0041 Hex), send the following command: |
|                             | SEND_COMMAND TP,"'^UNI-1,0,0041'"                                                                                                    |
|                             | Note: Unicode is always represented in a HEX value. TPD4 generates (through the Text Enter Box dialog) unicode HEX values. Refer to the TPDesign4 Instruction Manual for more information.                       |

#### Miscellaneous MVP Strings back to the Master

The following two strings are sent by the MVP panel back to the communicating Master:

| MVP Strings to Master    |                                                                                                  |
|--------------------------|--------------------------------------------------------------------------------------------------|
| undock <master></master> | This is sent to the target Master when the MVP is undocked.                                      |
|                          | If the panel has no information within the User Access Passwords list, 'none' is sent as a user. |
|                          | If the undock button on the Protected Setup page is used, 'setup' is sent as a user.             |
|                          | This string can be disabled from within the firmware setup pages.                                |
| dock                     | This is sent to the target Master when the MVP is docked.                                        |
|                          | This string can be disabled from within the firmware setup pages.                                |

## **MVP Panel Lock Passcode commands**

These commands are used to maintain a passcode list. From certain panels a password must be entered to remove the panel from its cradle. Only the passcode is entered. The user is just for identifying the passcodes.

| MVP Panel Lock Passcode Commands |                                                                                                    |
|----------------------------------|----------------------------------------------------------------------------------------------------|
| ^LPC                             | Syntax:                                                                                                    |
| Clear all                        | "'^LPC'"                                                                                                    |
| users from the<br>User Access    | Example:                                                                                                    |
| Passwords list on                | SEND_COMMAND Panel,"'^LPC'"                                                                                                    |
| the Password<br>Setup page.      | Clear all users from the User Access Password list on the Password Setup page.  Refer to the Password Setup Page section on page 104 for more information. |

| MVP Panel Lock                    | Passcode Commands (Cont.)                                                                                                    |
|-----------------------------------|----------------------------------------------------------------------------------------------------|
| ^LPR                              | Syntax:                                                                                                    |
| Remove a given user from the User | "'^LPR- <user>'"</user>                                                                                                    |
|                                   | Variable:                                                                                                    |
| Access Passwords list on          | user = 1 - 50 ASCII characters.                                                                                                    |
| the Password                      | Example:                                                                                                    |
| Setup page.                       | SEND_COMMAND Panel,"'^LPR-Robert'"                                                                                                    |
|                                   | Remove user named 'Robert' from the User Access Password list on the Password Setup page. Refer to the Password Setup Page section on page 104 for more information. |
| ^LPS                              | This command allows you to:                                                                                                    |
| Set the user name                 | Add a new user name and password OR                                                                                                    |
| and password.                     | 2. Set the password for a given user.                                                                                                    |
|                                   | The user name and password combo is added to the User Access and/or Password list in the Password Setup page. The user name must be alphanumeric.                    |
|                                   | Syntax:                                                                                                    |
|                                   | "'^LPS- <user>,<passcode>'"</passcode></user>                                                                                                    |
|                                   | Variable:                                                                                                    |
|                                   | user = 1 - 50 ASCII characters.                                                                                                    |
|                                   | passcode = 1 - 50 ASCII characters.                                                                                                    |
|                                   | Example:                                                                                                    |
|                                   | SEND_COMMAND Panel,"'^LPS-Manager,undock'"                                                                                                    |
|                                   | Sets a new user name as "Manager" and the password to "undock".                                                                                                    |
|                                   | Example 2:                                                                                                    |
|                                   | SEND_COMMAND Panel,"'^LPS-Manager,test'"                                                                                                    |
|                                   | Changes the given user name password to "test".                                                                                                    |
|                                   | Refer to the Password Setup Page section on page 104 for more information.                                                                                           |
| <u> </u>                          |                                                                                                    |

# **Text Effects Names**

The following is a listing of text effects names (associated with the **^TEF** command on page 130).

| Text Effects       |                                   |                                 |
|--------------------|-----------------------------------|---------------------------------|
| • Glow -S          | Medium Drop Shadow 1              | Hard Drop Shadow 1              |
| • Glow -M          | Medium Drop Shadow 2              | Hard Drop Shadow 2              |
| • Glow -L          | Medium Drop Shadow 3              | Hard Drop Shadow 3              |
| • Glow -X          | Medium Drop Shadow 4              | Hard Drop Shadow 4              |
| Outline -S         | Medium Drop Shadow 5              | Hard Drop Shadow 5              |
| Outline -M         | Medium Drop Shadow 6              | Hard Drop Shadow 6              |
| Outline -L         | Medium Drop Shadow 7              | Hard Drop Shadow 7              |
| Outline -X         | Medium Drop Shadow 8              | Hard Drop Shadow 8              |
| Soft Drop Shadow 1 | Medium Drop Shadow 1 with outline | Hard Drop Shadow 1 with outline |
| Soft Drop Shadow 2 | Medium Drop Shadow 2 with outline | Hard Drop Shadow 2 with outline |
| Soft Drop Shadow 3 | Medium Drop Shadow 3 with outline | Hard Drop Shadow 3 with outline |
| Soft Drop Shadow 4 | Medium Drop Shadow 4 with outline | Hard Drop Shadow 4 with outline |
| Soft Drop Shadow 5 | Medium Drop Shadow 5 with outline | Hard Drop Shadow 5 with outline |
| Soft Drop Shadow 6 | Medium Drop Shadow 6 with outline | Hard Drop Shadow 6 with outline |
| Soft Drop Shadow 7 | Medium Drop Shadow 7 with outline | Hard Drop Shadow 7 with outline |
| Soft Drop Shadow 8 | Medium Drop Shadow 8 with outline | Hard Drop Shadow 8 with outline |

# Text Effects (Cont.) • Soft Drop Shadow 1 with outline • Soft Drop Shadow 2 with outline • Soft Drop Shadow 3 with outline • Soft Drop Shadow 4 with outline • Soft Drop Shadow 5 with outline • Soft Drop Shadow 6 with outline • Soft Drop Shadow 7 with outline • Soft Drop Shadow 7 with outline • Soft Drop Shadow 8 with outline

# **Button Query Commands**

Button Query commands reply back with a custom event. There will be one custom event for each button/state combination. Each query is assigned a unique custom event type. **The following example is for debug purposes only:** 

```
NetLinx Example: CUSTOM_EVENT[device, Address, Custom event type]
```

#### DEFINE\_EVENT

```
CUSTOM_EVENT[TP,529,1001]
                               // Text
                               // Bitmap
CUSTOM EVENT[TP,529,1002]
CUSTOM_EVENT[TP,529,1003]
                               // Icon
CUSTOM EVENT[TP,529,1004]
                               // Text Justification
CUSTOM EVENT[TP,529,1005]
                               // Bitmap Justification
CUSTOM EVENT[TP,529,1006]
                               // Icon Justification
CUSTOM EVENT[TP,529,1007]
                               // Font
CUSTOM EVENT[TP,529,1008]
                               // Text Effect Name
CUSTOM EVENT[TP,529,1009]
                               // Text Effect Color
CUSTOM_EVENT[TP,529,1010]
                               // Word Wrap
CUSTOM EVENT[TP,529,1011]
                               // ON state Border Color
CUSTOM EVENT[TP,529,1012]
                               // ON state Fill Color
CUSTOM_EVENT[TP,529,1013]
                               // ON state Text Color
CUSTOM EVENT[TP,529,1014]
                               // Border Name
CUSTOM EVENT[TP,529,1015]
                               // Opacity
   Send String 0, "'ButtonGet Id=',ITOA(CUSTOM.ID),' Type=',ITOA(CUSTOM.TYPE)"
   Send String 0,"'Flag =',ITOA(CUSTOM.FLAG)"
   Send_String 0,"'VALUE1 =',ITOA(CUSTOM.VALUE1)"
   Send String 0,"'VALUE2 =',ITOA(CUSTOM.VALUE2)"
   Send String 0,"'VALUE3 =',ITOA(CUSTOM.VALUE3)"
   Send_String 0,"'TEXT
                         = ', CUSTOM.TEXT"
   Send String 0,"'TEXT LENGTH =',ITOA(LENGTH STRING(CUSTOM.TEXT))"
```

All custom events have the following 6 fields:

| Custom Event Fields         |                                                                   |  |
|-----------------------------|-------------------------------------------------------------------|--|
| Field                       | Description                                                       |  |
| Uint Flag                   | 0 means text is a standard string, 1 means Unicode encoded string |  |
| slong value1                | button state number                                               |  |
| slong value2                | actual length of string (this is not encoded size)                |  |
| slong value3                | index of first character (usually 1 or same as optional index     |  |
| string text                 | the text from the button                                          |  |
| text length (string encode) | button text length                                                |  |

These fields are populated differently for each query command. The text length (String Encode) field is not used in any command.

| Button Query Commands |                                                                                                    |
|-----------------------|----------------------------------------------------------------------------------------------------|
| ?BCB                  | Syntax:                                                                                                    |
| Get the current       | "'?BCB- <vt addr="" range="">,<button range="" states="">'"</button></vt>                                                   |
| border color.         | Variable:                                                                                                    |
|                       | variable text address range = 1 - 4000.                                                                                     |
|                       | button states range = 1 - 256 for multi-state buttons (0 = All states, for General buttons 1 = Off state and 2 = On state). |
|                       | custom event type 1011:                                                                                                    |
|                       | Flag - zero                                                                                                    |
|                       | Value1 - Button state number                                                                                                |
|                       | Value2 - Actual length of string (should be 9)                                                                              |
|                       | Value3 - Zero                                                                                                    |
|                       | Text - Hex encoded color value (ex: #000000FF)                                                                              |
|                       | Text length - Color name length (should be 9)                                                                               |
|                       | Example:                                                                                                    |
|                       | SEND COMMAND Panel,"'?BCB-529,1'"                                                                                           |
|                       | Gets the button 'OFF state' border color. information.                                                                      |
|                       | The result sent to the Master would be:                                                                                     |
|                       | ButtonGet Id = 529 Type = 1011                                                                                              |
|                       | Flag = 0                                                                                                    |
|                       | VALUE1 = 1                                                                                                    |
|                       | VALUE2 = 9                                                                                                    |
|                       | VALUE3 = 0                                                                                                    |
|                       | TEXT = #222222FF                                                                                                    |
|                       | TEXT LENGTH = 9                                                                                                    |

```
Button Query Commands (Cont.)
?BCF
                   Syntax:
Get the current fill
                    "'?BCF-<vt addr range>,<button states range>'"
color.
                    variable text address range = 1 - 4000.
                    button states range = 1 - 256 for multi-state buttons (0 = All states, for General buttons
                    1 = Off state and 2 = On state).
                    custom event type 1012:
                      Flag - Zero
                      Value1 - Button state number
                      Value2 - Actual length of string (should be 9)
                      Value3 - Zero
                      Text - Hex encoded color value (ex: #000000FF)
                      Text length - Color name length (should be 9)
                   Example:
                    SEND COMMAND Panel, "'?BCF-529,1'"
                   Gets the button 'OFF state' fill color information.
                   The result sent to the Master would be:
                     ButtonGet Id = 529 Type = 1012
                     Flag = 0
                      VALUE1 = 1
                      VALUE2 = 9
                     VALUE3 = 0
                      TEXT = #FF8000FF
                     TEXT LENGTH = 9
?BCT
                   Syntax:
Get the current
                    "'?BCT-<vt addr range>,<button states range>'"
text color.
                   Variable:
                    variable text address range = 1 - 4000.
                    button states range = 1 - 256 for multi-state buttons (0 = All states, for General buttons
                    1 = Off state and 2 = On state).
                    custom event type 1013:
                      Flag - Zero
                      Value1 - Button state number
                      Value2 - Actual length of string (should be 9)
                      Value3 - Zero
                      Text - Hex encoded color value (ex: #000000FF)
                      Text length - Color name length (should be 9)
                   Example:
                    SEND COMMAND Panel, "'?BCT-529,1'"
                   Gets the button 'OFF state' text color information.
                   The result sent to Master would be:
                     ButtonGet Id = 529 Type = 1013
                     Flag = 0
                      VALUE1 = 1
                      VALUE2 = 9
                      VALUE3 = 0
                     TEXT = #FFFFFFFF
                      TEXT LENGTH = 9
```

```
Button Query Commands (Cont.)
?BMP
                  Syntax:
Get the current
                    "'?BMP-<vt addr range>,<button states range>'"
bitmap name.
                   Variable:
                    variable text address range = 1 - 4000.
                    button states range = 1 - 256 for multi-state buttons (0 = All states, for General buttons
                    1 = Off state and 2 = On state).
                    custom event type 1002:
                      Flag - Zero
                      Value1 - Button state number
                      Value2 - Actual length of string
                      Value3 - Zero
                      Text - String that represents the bitmap name
                      Text length - Bitmap name text length (should be 9)
                  Example:
                    SEND COMMAND Panel, "'?BMP-529,1'"
                  Gets the button 'OFF state' bitmap information.
                  The result sent to the Master would be:
                     ButtonGet Id = 529 Type = 1002
                     Flag = 0
                     VALUE1 = 1
                     VALUE2 = 9
                     VALUE3 = 0
                     TEXT = Buggs.png
                     TEXT LENGTH = 9
?BOP
                  Syntax:
Get the overall
                    "'?BOP-<vt addr range>,<button states range>'"
button opacity.
                  Variable:
                    variable text address range = 1 - 4000.
                    button states range = 1 - 256 for multi-state buttons (0 = All states, for General buttons
                    1 = Off state and 2 = On state).
                    custom event type 1015:
                      Flag - Zero
                      Value1 - Button state number
                      Value2 - Opacity
                      Value3 - Zero
                      Text - Blank
                      Text length - Zero
                  Example:
                    SEND COMMAND Panel, "'?BOP-529,1'"
                  Gets the button 'OFF state' opacity information.
                  The result sent to the Master would be:
                     ButtonGet Id = 529 Type = 1015
                     Flag = 0
                     VALUE1 = 1
                     VALUE2 = 200
                     VALUE3 = 0
                     TEXT =
                     TEXT LENGTH = 0
```

```
Button Query Commands (Cont.)
?BRD
                   Syntax:
Get the current
                    "'?BRD-<vt addr range>,<button states range>'"
border name.
                   Variable:
                    variable text address range = 1 - 4000.
                    button states range = 1 - 256 for multi-state buttons (0 = All states, for General buttons
                    1 = Off state and 2 = On state).
                    custom event type 1014:
                      Flag - Zero
                      Value1 - Button state number
                      Value2 - Actual length of string
                      Value3 - Zero
                      Text - String that represents border name
                      Text length - Border name length
                   Example:
                    SEND COMMAND Panel, "'?BRD-529,1'"
                   Gets the button 'OFF state' border information.
                   The result sent to the Master would be:
                     ButtonGet Id = 529 Type = 1014
                     Flag = 0
                      VALUE1 = 1
                      VALUE2 = 22
                     VALUE3 = 0
                      TEXT = Double Bevel Raised -L
                     TEXT LENGTH = 22
?BWW
                   Syntax:
Get the current
                    "'?BWW-<vt addr range>,<button states range>'"
word wrap flag
                   Variable:
status.
                    variable text address range = 1 - 4000.
                    button states range = 1 - 256 for multi-state buttons (0 = All states, for General buttons
                    1 = Off state and 2 = On state).
                    custom event type 1010:
                      Flag - Zero
                      Value1 - Button state number
                      Value2 - 0 = no word wrap, 1 = word wrap
                      Value3 - Zero
                      Text - Blank
                      Text length - Zero
                   Example:
                    SEND COMMAND Panel, "'?BWW-529,1'"
                   Gets the button 'OFF state' word wrap flag status information.
                   The result sent to the Master would be:
                     ButtonGet Id = 529 Type = 1010
                     Flag = 0
                      VALUE1 = 1
                      VALUE2 = 1
                     VALUE3 = 0
                     TEXT =
                      TEXT LENGTH = 0
```

```
Button Query Commands (Cont.)
?FON
                  Syntax:
Get the current
                    "'?FON-<vt addr range>,<button states range>'"
font index.
                  Variable:
                    variable text address range = 1 - 4000.
                    button states range = 1 - 256 for multi-state buttons (0 = All states, for General buttons
                    1 = Off state and 2 = On state).
                    custom event type 1007:
                      Flag - Zero
                      Value1 - Button state number
                      Value2 - Font index
                      Value3 - Zero
                      Text - Blank
                      Text length - Zero
                  Example:
                    SEND COMMAND Panel, "'?FON-529,1'"
                  Gets the button 'OFF state' font type index information.
                  The result sent to the Master would be:
                     ButtonGet Id = 529 Type = 1007
                     Flag = 0
                     VALUE1 = 1
                     VALUE2 = 72
                     VALUE3 = 0
                     TEXT =
                     TEXT LENGTH = 0
?ICO
                  Syntax:
Get the current
                    "'?ICO-<vt addr range>,<button states range>'"
icon index.
                  Variable:
                    variable text address range = 1 - 4000.
                    button states range = 1 - 256 for multi-state buttons (0 = All states, for General buttons
                    1 = Off state and 2 = On state).
                    custom event type 1003:
                      Flag - Zero
                      Value1 - Button state number
                      Value2 - Icon Index
                      Value3 - Zero
                      Text - Blank
                      Text length - Zero
                  Example:
                    SEND COMMAND Panel, "'?ICO-529, 1&2'"
                  Gets the button 'OFF state' icon index information.
                  The result sent to the Master would be:
                     ButtonGet Id = 529 Type = 1003
                     Flag = 0
                     VALUE1 = 2
                     VALUE2 = 12
                     VALUE3 = 0
                     TEXT =
                     TEXT LENGTH = 0
```

```
Button Query Commands (Cont.)
?JSB
                   Syntax:
Get the current
                     "'?JSB-<vt addr range>,<button states range>'"
bitmap
                   Variable:
justification.
                    variable text address range = 1 - 4000.
                    button states range = 1 - 256 for multi-state buttons (0 = All states, for General buttons
                    1 = Off state and 2 = On state).
                    custom event type 1005:
                      Flag - Zero
                      Value1 - Button state number
                      Value2 - 1 - 9 justify
                      Value3 - Zero
                      Text - Blank
                      Text length - Zero
                   Example:
                    SEND COMMAND Panel, "'?JSB-529,1'"
                   Gets the button 'OFF state' bitmap justification information.
                   The result sent to the Master would be:
                     ButtonGet Id = 529 Type = 1005
                      Flag = 0
                      VALUE1 = 1
                      VALUE2 = 5
                      VALUE3 = 0
                      TEXT =
                      TEXT LENGTH = 0
?JSI
                   Syntax:
Get the current
                    "'?JSI-<vt addr range>,<button states range>'"
icon
                   Variable:
justification.
                    variable text address range = 1 - 4000.
                    button states range = 1 - 256 for multi-state buttons (0 = All states, for General buttons
                    1 = Off state and 2 = On state).
                    custom event type 1006:
                      Flag - Zero
                      Value1 - Button state number
                      Value2 - 1 - 9 justify
                      Value3 - Zero
                      Text - Blank
                      Text length - Zero
                   Example:
                    SEND COMMAND Panel, "'?JSI-529,1'"
                   Gets the button 'OFF state' icon justification information.
                   The result sent to the Master would be:
                     ButtonGet Id = 529 Type = 1006
                      Flag = 0
                      VALUE1 = 1
                      VALUE2 = 6
                      VALUE3 = 0
                      TEXT =
                      TEXT LENGTH = 0
```

```
Button Query Commands (Cont.)
?JST
                   Syntax:
Get the current
                    "'?JST-<vt addr range>,<button states range>'"
text justification.
                   Variable:
                    variable text address range = 1 - 4000.
                    button states range = 1 - 256 for multi-state buttons (0 = All states, for General buttons
                    1 = Off state and 2 = On state).
                    custom event type 1004:
                      Flag - Zero
                      Value1 - Button state number
                      Value2 - 1 - 9 justify
                      Value3 - Zero
                      Text - Blank
                      Text length - Zero
                   Example:
                    SEND COMMAND Panel, "'?JST-529,1'"
                   Gets the button 'OFF state' text justification information.
                   The result sent to the Master would be:
                     ButtonGet Id = 529 Type = 1004
                     Flag = 0
                     VALUE1 = 1
                     VALUE2 = 1
                     VALUE3 = 0
                     TEXT =
                     TEXT LENGTH = 0
?TEC
                   Syntax:
Get the current
                    "'?TEC-<vt addr range>,<button states range>'"
text effect color.
                   Variable:
                    variable text address range = 1 - 4000.
                    button states range = 1 - 256 for multi-state buttons (0 = All states, for General buttons
                    1 = Off state and 2 = On state).
                    custom event type 1009:
                      Flag - Zero
                      Value1 - Button state number
                      Value2 - Actual length of string (should be 9)
                      Value3 - Zero
                      Text - Hex encoded color value (ex: #000000FF)
                      Text length - Color name length (should be 9)
                   Example:
                    SEND COMMAND Panel, "'?TEC-529,1'"
                   Gets the button 'OFF state' text effect color information.
                   The result sent to the Master would be:
                     ButtonGet Id = 529 Type = 1009
                     Flag = 0
                     VALUE1 = 1
                     VALUE2 = 9
                     VALUE3 = 0
                     TEXT = #5088F2AE
                      TEXT LENGTH = 9
```

#### **Button Query Commands (Cont.)** ?TEF Syntax: Get the current "'?TEF-<vt addr range>,<button states range>'" text effect name. Variable: variable text address range = 1 - 4000. button states range = 1 - 256 for multi-state buttons (0 = All states, for General buttons 1 = Off state and 2 = On state). custom event type 1008: Flag - Zero Value1 - Button state number Value2 - Actual length of string Value3 - Zero Text - String that represents the text effect name Text length - Text effect name length Example: SEND COMMAND Panel, "'?TEF-529,1'" Gets the button 'OFF state' text effect name information. The result sent to the Master would be: ButtonGet Id = 529 Type = 1008 Flag = 0VALUE1 = 1 **VALUE2 = 18** VALUE3 = 0TEXT = Hard Drop Shadow 3 TEXT LENGTH = 18 ?TXT Syntax: Get the current "'?TXT-<vt addr range>,<button states range>,<optional index>'" text information. Variable: variable text address range = 1 - 4000. button states range = 1 - 256 for multi-state buttons (0 = All states, for General buttons 1 = Off state and 2 = On state).optional index = This is used if a string was too long to get back in one command. The reply will start at this index. custom event type 1001: Flag - Zero Value1 - Button state number Value2 - Actual length of string Value3 - Index Text - Text from the button Text length - Button text length Example: SEND COMMAND Panel, "'?TXT-529,1'" Gets the button 'OFF state' text information. The result sent to the Master would be: ButtonGet Id = 529 Type = 1001 Flag = 0VALUE1 = 1 **VALUE2 = 14** VALUE3 = 1 TEXT = This is a test TEXT LENGTH = 14

# **Panel Runtime Operations**

Serial Commands are used in the AxcessX Terminal Emulator mode. These commands are case insensitive.

| Panel Runtime C                                 | Operation Commands                                                                                                    |
|-------------------------------------------------|----------------------------------------------------------------------------------------------------|
| ABEEP                                           | Syntax:                                                                                                    |
| Output a single<br>beep even if beep<br>is Off. | "'ABEEP'"                                                                                                    |
|                                                 | Example:                                                                                                    |
|                                                 | SEND COMMAND Panel,"'ABEEP'"                                                                                            |
|                                                 | Outputs a beep of duration 1 beep even if beep is Off.                                                                  |
| ADBEEP                                          | Syntax:                                                                                                    |
| Output a double                                 | "'ADBEEP'"                                                                                                    |
| beep even if beep                               | Example:                                                                                                    |
| is Off.                                         | SEND COMMAND Panel,"'ADBEEP'"                                                                                           |
|                                                 | Outputs a double beep even if beep is Off.                                                                              |
| @AKB                                            | Keyboard string is set to null on power up and is stored until power is lost. The Prompt                                |
| Pop up the                                      | Text is optional.                                                                                                    |
| keyboard icon and initialize the text           | Syntax:                                                                                                    |
| string to that                                  | "'@AKB- <initial text="">;<prompt text="">'"</prompt></initial>                                                         |
| specified.                                      | Variables:                                                                                                    |
|                                                 | initial text = 1 - 50 ASCII characters.                                                                                 |
|                                                 | prompt text = 1 - 50 ASCII characters.                                                                                  |
|                                                 | Example:                                                                                                    |
|                                                 | SEND COMMAND Panel,"'@AKB-Texas;Enter State'"                                                                           |
|                                                 | Pops up the Keyboard and initializes the text string 'Texas' with prompt text 'Enter State'.                            |
| AKEYB                                           | Keyboard string is set to null on power up and is stored until power is lost.                                           |
| Pop up the keyboard icon and                    | Syntax:                                                                                                    |
| initialize the text                             | "'AKEYB- <initial text="">'"</initial>                                                                                  |
| string to that                                  | Variables:                                                                                                    |
| specified.                                      | initial text = 1 - 50 ASCII characters.                                                                                 |
|                                                 | Example:                                                                                                    |
|                                                 | SEND COMMAND Panel,"'AKEYB-This is a Test'"                                                                             |
|                                                 | Pops up the Keyboard and initializes the text string 'This is a Test'.                                                  |
| AKEYP                                           | The keypad string is set to null on power up and is stored until power is lost.                                         |
| Pop up the keypad icon and                      | Syntax:                                                                                                    |
| initialize the text                             | "'AKEYP- <number string="">'"</number>                                                                                  |
| string to that                                  | Variables:                                                                                                    |
| specified.                                      | number string = 0 - 9999.                                                                                               |
|                                                 | Example:                                                                                                    |
|                                                 | SEND COMMAND Panel,"'AKEP-12345'"                                                                                       |
|                                                 | Pops up the Keypad and initializes the text string '12345'.                                                             |
| AKEYR                                           | Remove keyboard or keypad that was displayed using 'AKEYB', 'AKEYP', 'PKEYP', @AKB, @AKP, @PKP, @EKP, or @TKP commands. |
| Remove the Keyboard/ Keypad.                    | Syntax:                                                                                                    |
|                                                 | "'AKEYR'"                                                                                                    |
|                                                 | Example:                                                                                                    |
|                                                 | SEND COMMAND Panel,"'AKEYR'"                                                                                            |
|                                                 | Removes the Keyboard/Keypad.                                                                                            |
|                                                 |                                                                                                    |

| Panel Runtime C           | Operation Commands (Cont.)                                                                                              |
|---------------------------|----------------------------------------------------------------------------------------------------|
| @AKP                      | Keypad string is set to null on power up and is stored until power is lost. The Prompt Text                             |
| Pop up the                | is optional.                                                                                                    |
| keypad icon and           | Syntax:                                                                                                    |
| initialize the text       | "'@AKP- <initial text="">;<prompt text="">'"</prompt></initial>                                                         |
| string to that specified. | Variables:                                                                                                    |
|                           | initial text = 1 - 50 ASCII characters.                                                                                 |
|                           | prompt text = 1 - 50 ASCII characters.                                                                                  |
|                           | Example:                                                                                                    |
|                           | SEND COMMAND Panel,"'@AKP-12345678;ENTER PASSWORD'"                                                                     |
|                           | Pops up the Keypad and initializes the text string '12345678' with prompt text 'ENTER PASSWORD'.                        |
| @AKR<br>Remove the        | Remove keyboard or keypad that was displayed using 'AKEYB', 'AKEYP', 'PKEYP', @AKB, @AKP, @PKP, @EKP, or @TKP commands. |
| Keyboard/                 | Syntax:                                                                                                    |
| Keypad.                   | "'@AKR'"                                                                                                    |
|                           | Example:                                                                                                    |
|                           | SEND COMMAND Panel,"'@AKR'"                                                                                             |
|                           | Removes the Keyboard/Keypad.                                                                                            |
| BEEP                      | Syntax:                                                                                                    |
| Output a beep.            | "'BEEP'"                                                                                                    |
|                           | Example:                                                                                                    |
|                           | SEND COMMAND Panel,"'BEEP'"                                                                                             |
|                           | Outputs a beep.                                                                                                    |
| BRIT                      | Syntax:                                                                                                    |
| Set the panel             | "'BRIT- <brightness level="">'"</brightness>                                                                            |
| brightness.               | Variable:                                                                                                    |
|                           | brightness level = 0 - 100.                                                                                             |
|                           | Example:                                                                                                    |
|                           | SEND COMMAND Panel,"'BRIT-50'"                                                                                          |
|                           | Sets the brightness level to 50.                                                                                        |
| @BRT                      | Syntax:                                                                                                    |
| Set the panel             | "'@BRT- <brightness level="">'"</brightness>                                                                            |
| brightness.               | Variable:                                                                                                    |
|                           | brightness level = 0 - 100.                                                                                             |
|                           | Example:                                                                                                    |
|                           | SEND COMMAND Panel,"'@BRT-70'"                                                                                          |
|                           | Sets the brightness level to 70.                                                                                        |
| DBEEP                     | Syntax:                                                                                                    |
| Output a                  | "'DBEEP'"                                                                                                    |
| double beep.              | Example:                                                                                                    |
|                           | SEND COMMAND Panel, "'DBEEP'"                                                                                           |
|                           | Outputs a double beep.                                                                                                  |
|                           | Outputs a double beep.                                                                                                  |

| Panel Runtime C         | Operation Commands (Cont.)                                                                                                    |
|-------------------------|----------------------------------------------------------------------------------------------------|
| @EKP                    | Pops up the keypad icon and initializes the text string to that specified. The Prompt Text is                                                               |
| Extend the              | optional.                                                                                                    |
| Keypad.                 | Syntax:                                                                                                    |
|                         | "'@EKP- <initial text="">;<prompt text="">'"</prompt></initial>                                                                                             |
|                         | Variables:                                                                                                    |
|                         | initial text = 1 - 50 ASCII characters.                                                                                                    |
|                         | prompt text = 1 - 50 ASCII characters.                                                                                                    |
|                         | Example:                                                                                                    |
|                         | SEND COMMAND Panel,"'@EKP-3333333;Enter Password'"                                                                                                    |
|                         | Pops up the Keypad and initializes the text string '33333333' with prompt text 'Enter Password'.                                                            |
| PKEYP Present a private | Pops up the keypad icon and initializes the text string to that specified. Keypad displays a '*' instead of the numbers typed. The Prompt Text is optional. |
| keypad.                 | Syntax:                                                                                                    |
|                         | "'PKEYP- <initial text="">'"</initial>                                                                                                    |
|                         | Variables:                                                                                                    |
|                         | initial text = 1 - 50 ASCII characters.                                                                                                    |
|                         | Example:                                                                                                    |
|                         | SEND COMMAND Panel,"'PKEYP-123456789'"                                                                                                    |
|                         | Pops up the Keypad and initializes the text string '123456789' in '*'.                                                                                      |
| @PKP Present a private  | Pops up the keypad icon and initializes the text string to that specified. Keypad displays a '*' instead of the numbers typed. The Prompt Text is optional. |
| keypad.                 | Syntax:                                                                                                    |
|                         | "'@PKP- <initial text="">;<prompt text="">'"</prompt></initial>                                                                                             |
|                         | Variables:                                                                                                    |
|                         | initial text = 1 - 50 ASCII characters.                                                                                                    |
|                         | prompt text = 1 - 50 ASCII characters.                                                                                                    |
|                         | Example:                                                                                                    |
|                         | SEND COMMAND Panel,"'@PKP-1234567;ENTER PASSWORD'"                                                                                                    |
|                         | Pops up the Keypad and initializes the text string 'ENTER PASSWORD' in '*'.                                                                                 |
| SETUP                   | Syntax:                                                                                                    |
| Send panel to           | "'SETUP'"                                                                                                    |
| SETUP page.             | Example:                                                                                                    |
|                         | SEND COMMAND Panel,"'SETUP'"                                                                                                    |
|                         | Sends the panel to the Setup Page.                                                                                                    |
| SHUTDOWN                | Syntax:                                                                                                    |
| Shut down the           | "'SHUTDOWN'"                                                                                                    |
| batteries providing     | Example:                                                                                                    |
| power to the panel.     | SEND COMMAND Panel,"'SHUTDOWN'"                                                                                                    |
|                         | Shuts-down the batteries feeding power to the panel. This function saves the battery from discharging.                                                      |
| SLEEP                   | Syntax:                                                                                                    |
| Force the panel         | "'SLEEP'"                                                                                                    |
| into screen saver mode. | Example:                                                                                                    |
|                         | SEND COMMAND Panel,"'SLEEP'"                                                                                                    |
|                         | Forces the panel into screen saver mode.                                                                                                    |
|                         | ·                                                                                                    |

| Panel Runtime C    | Operation Commands (Cont.)                                                                               |
|--------------------|----------------------------------------------------------------------------------------------------|
| @SOU               | Syntax:                                                                                                  |
| Play a sound file. | "'@SOU- <sound name="">'"</sound>                                                                        |
|                    | Variables:                                                                                               |
|                    | sound name = Name of the sound file. Supported sound file formats are: WAV & MP3.                        |
|                    | Example:                                                                                                 |
|                    | SEND COMMAND Panel,"'@SOU-Music.wav'"                                                                    |
|                    | Plays the 'Music.wav' file.                                                                              |
| @SSL               | Syntax:                                                                                                  |
| Change Sleep       | "'@SSL- <string>'"</string>                                                                              |
| string.            | Variables:                                                                                               |
|                    | string = name of sleep string.                                                                           |
|                    | Example:                                                                                                 |
|                    | SEND COMMAND Panel,"'@SWK-SLEEPNOW'"                                                                     |
|                    | Changes the sleep string to SLEEPNOW.                                                                    |
| @SST               | Syntax:                                                                                                  |
| Change Startup     | "'@SST- <string>'"</string>                                                                              |
| string.            | Variables:                                                                                               |
|                    | string = name of startup string.                                                                         |
|                    | Example:                                                                                                 |
|                    | SEND COMMAND Panel,"'@SWK-STARTUPNOW'"                                                                   |
|                    | Changes the startup string to STARTUPNOW.                                                                |
| @SWK               | Syntax:                                                                                                  |
| Change Wakeup      | "'@SWK- <string>'"</string>                                                                              |
| string.            | Variables:                                                                                               |
|                    | string = name of wakeup string.                                                                          |
|                    | Example:                                                                                                 |
|                    | SEND COMMAND Panel,"'@SWK-WAKEUPNOW'"                                                                    |
|                    | Changes the wakeup string to WAKEUPNOW.                                                                  |
| @TKP Present a     | Pops up the keypad icon and initializes the text string to that specified. The Prompt Text is optional.  |
| telephone          | Syntax:                                                                                                  |
| keypad.            | "'@TKP- <initial text="">;<prompt text="">'"</prompt></initial>                                          |
|                    | Variables:                                                                                               |
|                    | initial text = 1 - 50 ASCII characters.                                                                  |
|                    | prompt text = 1 - 50 ASCII characters.                                                                   |
|                    | Example:                                                                                                 |
|                    | SEND COMMAND Panel,"'@TKP-999.222.1211;Enter Phone Number'"                                              |
|                    | Pops-up the Keypad and initializes the text string '999.222.1211' with prompt text 'Enter Phone Number'. |
| ^TNC               | Syntax:                                                                                                  |
| Clears task note.  | "'^TNC'"                                                                                                 |
|                    | Example:                                                                                                 |
|                    | SEND COMMAND Panel,"'^TNC'"                                                                              |
|                    | Clears task note.                                                                                        |

| Panel Runtime (                           | Operation Commands (Cont.)                                                                                                    |
|-------------------------------------------|----------------------------------------------------------------------------------------------------|
| <b>TPAGEON</b> Turn On page tracking.     | This command turns On page tracking, whereby when the page or popups change, a string is sent to the Master. This string may be captured with a CREATE_BUFFER command for one panel and sent directly to another panel.  Syntax:  "'TPAGEON'" |
|                                           | Example:  SEND COMMAND Panel, "'TPAGEON'"  Turns On page tracking.                                                                                                    |
| <b>TPAGEOFF</b> Turn Off page tracking.   | Syntax:  "'TPAGEOFF'"  Example:  SEND COMMAND Panel,"'TPAGEOFF'"  Turns Off page tracking.                                                                                                    |
| <b>@VKB</b> Popup the virtual keyboard.   | Syntax:  "'@VKB'"  Example:  SEND COMMAND Panel,"'@VKB'"  Pops-up the virtual keyboard.                                                                                                    |
| Force the panel out of screen saver mode. | Syntax:  "'WAKE'"  Example:  SEND COMMAND Panel, "'WAKE'"  Forces the panel out of the screen saver mode.                                                                                                    |

# **Input Commands**

These Send Commands are case insensitive.

| Input Commands                      |                                                                                                    |
|-------------------------------------|----------------------------------------------------------------------------------------------------|
| ^CAL                                | Syntax:                                                                                                    |
| Put panel in                        | "'^CAL'"                                                                                                    |
| calibration mode.                   | Example:                                                                                                    |
|                                     | SEND COMMAND Panel,"'^CAL'"                                                                                                    |
|                                     | Puts the panel in calibration mode.                                                                                                    |
| ^KPS                                | Syntax:                                                                                                    |
| Set the                             | "'^KPS- <pass data="">'"</pass>                                                                                                    |
| keyboard                            | Variable:                                                                                                    |
| passthru.                           | pass data:                                                                                                    |
|                                     | <pre><blank empty=""> = Disables the keyboard.</blank></pre>                                                                                                    |
|                                     | 0 = Pass data to G4 application (default). This can be used with VPC or text areas.                                                                                                    |
|                                     | 1 - 4 = Not used.                                                                                                    |
|                                     | 5 = Sends out data to the Master.                                                                                                    |
|                                     | Example:                                                                                                    |
|                                     | SEND COMMAND Panel,"'^KPS-5'"                                                                                                    |
|                                     | Sets the keyboard passthru to the Master. Option 5 sends keystrokes directly to the Master via the Send Output String mechanism. This process sends a virtual keystroke command (^VKS) to the Master. |
|                                     | Example 2:                                                                                                    |
|                                     | SEND COMMAND Panel,"'^KPS-0'"                                                                                                    |
|                                     | Disables the keyboard passthru to the Master.                                                                                                    |
|                                     | The following point defines how the parameters within this command work:                                                                                                    |
|                                     | Accepts keystrokes from any of these sources: attached USB keyboard or Virtual keyboard.                                                                                                    |
| ^MBT                                | Syntax:                                                                                                    |
| Set the mouse                       | "'^MBT-<0-3>'"                                                                                                    |
| button mode for the virtual PC.     | Variable:                                                                                                    |
| the virtual PC.                     | 0 = None.                                                                                                    |
|                                     | 1 = Left.                                                                                                    |
|                                     | 2 = Middle.                                                                                                    |
|                                     | 3 = Right.                                                                                                    |
|                                     | Example:                                                                                                    |
|                                     | SEND COMMAND Panel,"'^MBT-1'"                                                                                                    |
|                                     | Sets the mouse button mode for the virtual PC to LEFT.                                                                                                    |
| ^MDC                                | Syntax:                                                                                                    |
| Set the mouse                       | "'^MDC'"                                                                                                    |
| double click ON for the virtual PC. | Example:                                                                                                    |
| for the virtual PC.                 | SEND COMMAND Panel,"'^MDC'"                                                                                                    |
|                                     | Enables the double click for the virtual PC.                                                                                                    |

| Input Command                                                                                                    | s (Cont.)                                                                                                    |
|----------------------------------------------------------------------------------------------------|----------------------------------------------------------------------------------------------------|
| ^MPS                                                                                                    | Syntax:                                                                                                    |
| Set mouse pass through. Allows mouse input to multiple destinations simultaneously. Destinations are comma delimited.  Note: This command causes all mice connected to the G4 product and any mice on a computer connected via a VGA card with USB output to reset to position | Variable:  0 = Pass mouse input to G4 application.  1-4 = Pass mouse input data to a VGA card with USP output for redirection to a computer.  5 = Pass mouse buttons to the NetLinx master in the form of a custom event.  6 = Pass mouse buttons and movement to the NetLinx master in the form of custom events.  Example:  SEND COMMAND Panel, "'^MPS-0'"  Passes the mouse input to a connected G4 application.                       |
| 0,0.<br>^TPS                                                                                                    | Suntav                                                                                                    |
| TPI only.                                                                                                    | Syntax:<br>  "'^TPS-<0-1>'"                                                                                                    |
| Set touch pass through.                                                                                                    | Variable:  1 = Creates a transparent connection between the touch input serial port and the program port. This is useful for connecting a PC to the program port and controlling touch input on that PC from the touch panel connected to the touch input port. This will cause the command terminal on the program port to shutdown.  0 = Undoes the changes.  Example:  SEND COMMAND Panel, "'^TPS-1'"  Enables the touch pass through. |
| ^VKS                                                                                                    | Key presses and key releases are not distinguished except in the case of CTRL, ALT, and SHIFT.                                                                                                    |
| Send one or more virtual key strokes to the G4 application.                                                                                                    | Refer to theEmbedded Codes table on page 149 that define special characters which can be included with the string but may not be represented by the ASCII character set.  Syntax:  "'^VKS- <string>'"  Variable:  string = Only 1 string per command/only one stroke per command.  Example:  SEND COMMAND Panel, "'^VKS-'8"</string>                                                                                                    |
|                                                                                                    | Sends out the keystroke 'backspace' to the G4 application.                                                                                                    |

# **Embedded codes**

The following is a list of G4 compatible embedded codes:

| Embedded Codes  |                    |                   |
|-----------------|--------------------|-------------------|
| Decimal numbers | Hexidecimal values | Virtual keystroke |
| 8               | (\$08)             | Backspace         |
| 13              | (\$0D)             | Enter             |
| 27              | (\$1B)             | ESC               |
| 128             | (\$80)             | CTRL key down     |
| 129             | (\$81)             | ALT key down      |
| 130             | (\$82)             | Shift key down    |
| 131             | (\$83)             | F1                |
| 132             | (\$84)             | F2                |
| 133             | (\$85)             | F3                |
| 134             | (\$86)             | F4                |
| 135             | (\$87)             | F5                |
| 136             | (\$88)             | F6                |
| 137             | (\$89)             | F7                |
| 138             | (\$8A)             | F8                |
| 139             | (\$8B)             | F9                |
| 140             | (\$8C)             | F10               |
| 141             | (\$8D)             | F11               |
| 142             | (\$8E)             | F12               |
| 143             | (\$8F)             | Num Lock          |
| 144             | (\$90)             | Caps Lock         |
| 145             | (\$91)             | Insert            |
| 146             | (\$92)             | Delete            |
| 147             | (\$93)             | Home              |
| 148             | (\$94)             | End               |
| 149             | (\$95)             | Page Up           |
| 150             | (\$96)             | Page Down         |
| 151             | (\$97)             | Scroll Lock       |
| 152             | (\$98)             | Pause             |
| 153             | (\$99)             | Break             |
| 154             | (\$9A)             | Print Screen      |
| 155             | (\$9B)             | SYSRQ             |
| 156             | (\$9C)             | Tab               |
| 157             | (\$9D)             | Windows           |
| 158             | (\$9E)             | Menu              |
| 159             | (\$9F)             | Up Arrow          |
| 160             | (\$A0)             | Down Arrow        |
| 161             | (\$A1)             | Left Arrow        |
| 162             | (\$A2)             | Right Arrow       |
| 192             | (\$C0)             | CTRL key up       |
| 193             | (\$C1)             | ALT key up        |
| 194             | (\$C2)             | Shift key up      |

# **Panel Setup Commands**

These commands are case insensitive.

| Panel Setup Comman       | ds                                                                                                    |
|--------------------------|----------------------------------------------------------------------------------------------------|
| CLOCK                    | Syntax:                                                                                                    |
| Sets the time and date   | "'CLOCK mm-dd-yy hh:mm:ss'"                                                                                                    |
| on the panel.            | Variables:                                                                                                    |
|                          | mm = Month                                                                                                    |
|                          | dd = Day                                                                                                    |
|                          | yy = Year                                                                                                    |
|                          | hh = Hour                                                                                                    |
|                          | mm = Minute                                                                                                    |
|                          | ss = Second                                                                                                    |
|                          | Example:                                                                                                    |
|                          | SEND_COMMAND Panel, "'CLOCK 04-19-76 19:16:00'"                                                                                                    |
|                          | Sets the time and date on the panel to April 19, 1976, 7:16 PM.                                                                                                    |
| ^CFE                     | Syntax:                                                                                                    |
| Enable or disable the    | "', CFE-<0/1>'"                                                                                                    |
| image Flash backup cache | Variables:                                                                                                    |
| Cacrie                   | 0 - for disable                                                                                                    |
|                          | 1 - for enable                                                                                                    |
|                          | Example:                                                                                                    |
|                          | SEND_COMMAND Panel, "'^CFE-1'"                                                                                                    |
|                          | Tells the cache manager to enable the Flash backup image cache.                                                                                                    |
| ^CPR                     | Syntax:                                                                                                    |
| Purge the cache when     | "'^CPR- <cache mask="">'"</cache>                                                                                                    |
| needed in the context of | Variables:                                                                                                    |
| the running program.     | cache mask:                                                                                                    |
|                          | 0x0001 - Purge non-volatile (Flash) image cache                                                                                                    |
|                          | 0x0002 - Purge RAM image cache                                                                                                    |
|                          | 0x0003 - Purge both non-volatile and RAM image caches                                                                                                    |
|                          | Example:                                                                                                    |
|                          | SEND_COMMAND Panel, "'^CPR-3'"                                                                                                    |
|                          | Purges all images from both primary RAM cache and backup Flash cache.                                                                                                    |
| ^CFS                     | Syntax:                                                                                                    |
| Modifies the size of the | "'^CFS- <size in="" mb="">'"</size>                                                                                                    |
| backup image Flash       | Variable:                                                                                                    |
| cache.                   | size in MB - MB of allocated Flash memory                                                                                                    |
|                          | Example:                                                                                                    |
|                          | SEND COMMAND Panel, "'^CFS-12'"                                                                                                    |
|                          | Modifies the Flash cache size to 12MB.                                                                                                    |
|                          | The space is not immediately allocated to the backup cache, it is consumed as                                                                                                    |
|                          | needed for new entries in the Flash cache. If the size is reduced to something less than the size of the items currently stored in Flash cache, the least recently used items are deleted one by one until the used disk space is less than the maximum provided in the ^CFS command. If the size is larger than the maximum size allowed for the Flash cache (determined by taking 75% of free Flash space), the size reverts to the maximum size allowed. |
|                          |                                                                                                    |

| Panel Setup Comman                                | nds .                                                                       |
|---------------------------------------------------|-----------------------------------------------------------------------------|
| ^CFSM                                             | Syntax:                                                                     |
| Sets the Flash cache to                           | "'^CFSM'"                                                                   |
| the .                                             | Variable:                                                                   |
| maximum available size allowed                    | There is no parameter for this command.                                     |
| for backup Flash cache.                           | Example:                                                                    |
| (determined by taking                             | SEND_COMMAND Panel, "'^CFSM'"                                               |
| 75% of free Flash                                 | Modifies the Flash cache size to the maximum available size for the device. |
| space)                                            |                                                                             |
| ^CEX                                              | Syntax:                                                                     |
| Changes the default                               | "'^CEX- <time index="">'"</time>                                            |
| expiration time for entries in the image          | Variable:                                                                   |
| cache (applies to both                            | time index:                                                                 |
| primary RAM cache and                             | • 1 = 2 Hours                                                               |
| backup Flash cache).<br>The default               | • 2 = 8 Hours                                                               |
| expiration time applies                           | • 3 = 1 Day                                                                 |
| to dynamic images only.                           | • 4 = 2 Days                                                                |
|                                                   | • 5 = 5 Days                                                                |
|                                                   | • 0 = NEVER                                                                 |
|                                                   | Example:                                                                    |
|                                                   | SEND_COMMAND Panel, "'^CEX-4'"                                              |
|                                                   | Changes the default expiration time to 2 Days.                              |
| ^DLD                                              | Syntax:                                                                     |
| Set the disable cradle                            | "'^DLD-<0/1>'"                                                              |
| LED flag.                                         | Variables:                                                                  |
|                                                   | 0 - LEDs operate normally                                                   |
|                                                   | 1 - Cradle LEDs operate dim setting only                                    |
|                                                   | Example:                                                                    |
|                                                   | SEND_COMMAND Panel, "'^DLD-1'"                                              |
|                                                   | Sets the cradle LEDs to the dim setting.                                    |
| ^ICM-MUTEMIC                                      | Syntax:                                                                     |
| Set the state of the                              | "'^ICM-MUTEMIC, <state>'"</state>                                           |
| microphone on a panel                             | Variables:                                                                  |
| to muted (1) or unmuted (0). At the start of each | 0 - unmuted                                                                 |
| call the microphone                               | 1 - muted                                                                   |
| starts out unmuted.                               | Example:                                                                    |
|                                                   | SEND_COMMAND Panel, "^ICM-MUTEMIC,1"                                        |
|                                                   | Sets the microphone to muted.                                               |
| ^ICM-SPEAKERLEVEL                                 | Syntax:                                                                     |
| Set the speaker level during an intercom call.    | "'^ICM-SPEAKERLEVEL, <level>'"</level>                                      |
|                                                   | Variables:                                                                  |
|                                                   | 0 - 100 volume levels                                                       |
|                                                   | Example:                                                                    |
|                                                   | SEND_COMMAND Panel, "^ICM-SPEAKERLEVEL,55"                                  |
|                                                   | Sets the speaker volume level to 55.                                        |
|                                                   | ·                                                                           |

| Panel Setup Comman               | ds                                                                         |
|----------------------------------|----------------------------------------------------------------------------|
| ^ICM-MICLEVEL                    | Syntax:                                                                    |
| Used to set the                  | "'^ICM-MICLEVEL, <level>'"</level>                                         |
| microphone level during          | Variables:                                                                 |
| an intercom call.                | 0 - 100 volume levels                                                      |
|                                  | Example:                                                                   |
|                                  | SEND COMMAND Panel, "^ICM-MICLEVEL,40"                                     |
|                                  | Sets the microphone volume level to 40.                                    |
| ^MUT                             | Syntax:                                                                    |
| Set the panel mute               | "'^MUT- <mute state="">'"</mute>                                           |
| state.                           | Variable:                                                                  |
|                                  | mute state= 0 = Mute Off and 1 = Mute On.                                  |
|                                  | Example:                                                                   |
|                                  | SEND COMMAND Panel,"'^MUT-1''"                                             |
|                                  | Sets the panel's master volume to mute.                                    |
| @PWD                             | @PWD sets the level 1 password only.                                       |
| Set the page flip pass-          | Syntax:                                                                    |
| word.                            | "'@PWD- <page flip="" password="">'"</page>                                |
|                                  | Variables:                                                                 |
|                                  |                                                                            |
|                                  | page flip password = 1 - 50 ASCII characters.                              |
|                                  | Example:                                                                   |
|                                  | SEND COMMAND Panel,"'@PWD-Main'"                                           |
|                                  | Sets the page flip password to 'Main'.                                     |
| ^PWD                             | Password level is required and must be 1 - 4.                              |
| Set the page flip pass-<br>word. | Syntax:                                                                    |
| word.                            | "'^PWD- <password level="">,<page flip="" password="">'"</page></password> |
|                                  | Variables:                                                                 |
|                                  | password level = 1 - 4.                                                    |
|                                  | page flip password = 1 - 50 ASCII characters.                              |
|                                  | Example:                                                                   |
|                                  | SEND COMMAND Panel,"'^PWD-1,Main'"                                         |
|                                  | Sets the page flip password on Password Level 1 to 'Main'.                 |
| @RPP                             | @RPP resets the protected password to its default (1988).                  |
| Reset the protected              | Syntax:                                                                    |
| password.                        | "'@RPP'"                                                                   |
|                                  | Example:                                                                   |
|                                  | SEND COMMAND Panel,"'@RPP'"                                                |
|                                  | Resets the protected Setup page password to '1988'.                        |
| ^VOL                             | Syntax:                                                                    |
| Set the panel                    | "'^VOL- <volume level="">'"</volume>                                       |
| volume.                          | Variable:                                                                  |
|                                  | volume level = 0 - 100. 100 is maximum volume setting.                     |
|                                  | Example:                                                                   |
|                                  | SEND_COMMAND Panel,"'^VOL-50'"                                             |
|                                  | Set the panel volume to 50.                                                |
| L                                | I .                                                                        |

# **Dynamic Image Commands**

The following is a listing and descriptions of Dynamic Image Commands.

| Syntax:  "'*BER- <vt addr="" range="">, <button range="" states="">, <resource name="">'"  Variable:  variable text address range = 1 - 4000.  button states range = 1 - 256 for multi-state buttons (0 = All states, for General buttons 1 = Off state and 2 = On state).  resource name = 1 - 50 ASCII characters.  Example:  SEND_COMMAND Panel, "'*BER-700, 1, Sports_Image'"  Sets the resource name of the button to 'Sports_Image'.  **RFR  Force a refresh for an image only if it is in the current view.  **PFRP   Some a refresh for a given resource name = 1 - 50 ASCII characters.  Example:  SEND_COMMAND Panel, "'*RFR-Sports_Image'"  Forces a refresh for 'Sports_Image'.  **Syntax:  "'*AFFP-  **Supple:  SUD_COMMAND Panel, "'*RFRP-DopplerRadarDFW'"  Performs an update or prefetch on the resource named "DopplerRadarDFW", even if the image is not in the current view.  **Syntax:  ""*AFFP-  **PERP-DopplerRadarDFW', even if the image is not in the current view.  **This command can be used by ordered the image is not in the current view.  This command can be used by ordered to the state on the resource named "DopplerRadarDFW", even if the image is not in the current view.  **This command can be used by ordered to the table in the RAF command for more information.  Example:  Syntax:  ""*AFFP-  **This command can be used by ordered to the table in the RAF command for more information.  Example:  Send_COMMAND Panel, "'*RFR-Sports_Image, %ALab_Test/ Images."  **This command can be used by ordered to the table in the RAF command for more information.  Example:  Send_COMMAND Panel, "'*AFRF-Sports_Image, %ALab_Test/ Images."  **This command can be used by ordered to the state of the table in the RAF command for more information.  Example:  Send_COMMAND Panel, "'*AFRF-Sports_Image, %ALab_Test/ Images."  **This command can be used by ordered to the state of the state of the state of the state of the state of the state of the state of the state of the state of the state of the state of the state of the state of the state of the state of the</resource></button></vt>                                                                                                    | Dynamic Image       | Commands                                                                                                |
|----------------------------------------------------------------------------------------------------|---------------------|----------------------------------------------------------------------------------------------------|
| Variable: variable text address range = 1 - 4000.                                                                                                    | ^BBR                | Syntax:                                                                                                 |
| particular resource.    particular resource.   variable text address range = 1 - 4000.   button states range = 1 - 256 for multi-state buttons (0 = All states, for General buttons 1 = Off state and 2 = On state).   resource name = 1 - 50 ASCII characters.   Example:   SEND_COMMAND Panel, "'^BBR-700,1, Sports_Image'"   Sets the resource name of the button to 'Sports_Image'.   Variable:   resource name = 1 - 50 ASCII characters.   Example:   SEND_COMMAND Panel, "'^RFR-Sports_Image'"   Force a refresh for a given resource name = 1 - 50 ASCII characters.   Example:   SEND_COMMAND Panel, "'^RFRP-DopplerRadarDFW''   Variable:   resource name = 1 - 50 ASCII characters.   Example:   SEND_COMMAND Panel, "'^RFRP-DopplerRadarDFW''   Performs an update or prefetch images that will be needed soon.   Performs an update or prefetch on the resource named "DopplerRadarDFW", even if the image is not in the current view.   Performs an update or prefetch on the resource named "DopplerRadarDFW", even if the image is not in the current view.   Performs an update or prefetch on the resource named "DopplerRadarDFW", even if the image is not in the current view.   Performs an update or prefetch on the resource named "DopplerRadarDFW", even if the image is not in the current view.   Performs an update or prefetch on the resource named "DopplerRadarDFW", even if the image is not in the current view.   Performs an update or prefetch on the resource named "DopplerRadarDFW", even if the image is not in the current view.   Performs an update or prefetch on the resource named "DopplerRadarDFW", even if the image is not in the current view.   Performs an update or prefetch on the resource named "DopplerRadarDFW", even if the image is not in the current view.   Performs an update or prefetch on the resource named "DopplerRadarDFW", even if the image is not in the current view.   Performs an update or prefetch on the resource named "DopplerRadarDFW", even if the image is not in the current view.   Performs an update or prefetch on the resource n                                                                                                    | a button to use a   | "'^BBR- <vt addr="" range="">,<button range="" states="">,<resource name="">'"</resource></button></vt> |
| resource.  variable text address range = 1 - 4000. button states range = 1 - 256 for multi-state buttons (0 = All states, for General buttons 1 = Off state and 2 = On state). resource name = 1 - 50 ASCII characters. Example: Sets the resource name of the button to 'Sports_Image'.  **RER**   See page 154.   Syntax:   Variable: resource name > ' "                                                                                                    |                     | Variable:                                                                                               |
| button states range = 1 - 256 for multi-state buttons (0 = All states, for General buttons 1 = Off state and 2 = On state).  resource name = 1 - 50 ASCII characters.  Example:  SEND_COMMAND Panel, "'^BBR-700,1, Sports_Image'"  Sets the resource name of the button to 'Sports_Image'.  ARFR  See page 154.  Syntax:  "'^RFR- <resource name="">'"  Variable:  resource name = 1 - 50 ASCII characters.  Example:  SEND_COMMAND Panel, "'^RFR-Sports_Image'"  Force a refresh for a given resource regardless of current view.  This command can be used by programmers to prefetch images that will be needed soon.  ARMF  Modify an existing resource.  ARMF  Modify an existing resource.  SEND_COMMAND Panel, "'^RFRP-DopplerRadarDFW'"  Performs an update or prefetch on the resource named "DopplerRadarDFW", even if the image is not in the current view.  "'^RFRF-<resource ""'rffr-<resource="" "'^rfmf-sports_image,="" "'^rfrp-dopplerradardfw",="" %alab_test="" -="" 50="" ascii="" characters="" characters.="" command="" current="" data="Refer" even="" example:="" for="" if="" image="" images\fores\fore<="" in="" information.="" is="" more="" name="1" not="" panel,="" raf="" send_command="" table="" td="" the="" to="" view.=""><td>1'</td><td>variable text address range = 1 - 4000.</td></resource></resource>                                                                                                    | 1'                  | variable text address range = 1 - 4000.                                                                 |
| Example:                                                                                                    | Toodal oo.          | 1                                                                                                    |
| SEND_COMMAND Panel, "'^BBR-700,1, Sports_Image'"  Sets the resource name of the button to 'Sports_Image'.  Sets the resource name of the button to 'Sports_Image'.  Sets the resource name of the button to 'Sports_Image'.  Sets the resource name > 1"  'ARFR  Syntax:  "'^RFRP-<br>Force a refresh for a given resource reame of current view.  This command can be used by programmers to prefetch image is not in the current view.  This command can be used by programmers to prefetch image is not in the current view.  **RMF**  Modify an existing resource.  **RMF**  Syntax:  "'^RMF- <resource "'^rfrp-dopplerradardfw''="" "'^rmf-sports_image,="" "'^rsr-sports_image,="" "dopplerradardfw",="" 'i''="" 'lab_test="" 'sports_image'="" 'test.pg'="" **rsr**="" **syntax**="" *alab_test="" -="" 5'"<="" 50="" an="" and="" ascii="" change="" changes="" characters="" characters.="" command="" current="" data="Refer" even="" example:="" file="" for="" if="" image="" images'.="" images*ptest.jpg'"="" in="" information.="" is="" more="" name="1" named="" not="" on="" or="" panel,="" path="" performs="" prefetch="" raf="" rate="Measured" refresh="" resource="" seconds.="" send_command="" syntax:="" table="" td="" the="" to="" update="" variable:="" view.="" wi'^rfrp-sports_image=""><td></td><td>resource name = 1 - 50 ASCII characters.</td></resource>                                                                                                    |                     | resource name = 1 - 50 ASCII characters.                                                                |
| Sets the resource name of the button to 'Sports_Image'.  **RAF*  See page 154.  Syntax:  " ' ' ' ' ' ' ' ' ' ' ' ' ' ' ' ' ' '                                                                                                    |                     | Example:                                                                                                |
| ARAF See page 154.  ARFR Force a refresh for an image only if it is in the current view.  ARFP  ARFP  Force a refresh for a given resource name = 1 - 50 ASCII characters.  Example:  Send_Command Panel, "'^RFR-Sports_Image'" Force a refresh for a given resource regardless of current view.  ARFRP  Force a refresh for a given resource regardless of current view.  This command can be used by programmers to refetch images that will be needed soon.  ARMF  Modify an existing resource.  ARMF  Modify an existing resource.  ARMF  Modify an existing resource.  ARMF  Modify an existing resource.  ARMF  ARMF  Modify an existing resource.  ARMF  ARMF  Modify an existing resource.  ARMF  ARMF  Modify an existing resource.  ARMF  ARMF  Modify an existing resource.  ARMF  ARMF  ARMF  Command panel, "'^RRFP-DopplerRadarDFW', even if the image is not in the current view.  ARMF  ARMF  ARMF  Command panel, "'^RRFRP-DopplerRadarDFW', even if the image is not in the current view.  ARMF  ARMF  ARMF  ARMF  Command panel, "'^RRFRP-DopplerRadarDFW', even if the image is not in the current view.  ARMF  ARMF  Command panel, "'^RRFRP-DopplerRadarDFW', even if the image is not in the current view.  ARMF  ARMF  A                                                                                                    |                     | SEND_COMMAND Panel,"'^BBR-700,1,Sports_Image'"                                                          |
| ARFR Force a refresh for an image only if it is in the current view.  "'^RFRP- <resource name="">'" Variable: resource name&gt;'" Force a refresh for a given resource regardless of current view.  ARFRP Force a refresh for a given resource regardless of current view. This command can be used by programmers to prefetch images that will be needed soon.  ARMF Modify an existing resource.  Syntax:  "'^RFRP-<resource name="">'" Variable: resource name&gt;'" Variable: resource name&gt;'" Variable: resource name&gt;'" Variable: resource name = 1 - 50 ASCII characters.  Example:  Send_Command Panel, "'^RFRP-DopplerRadarDFW'" Performs an update or prefetch on the resource named "DopplerRadarDFW", even if the timage is not in the current view.  "'^RMF-<resource name="">, <data>'" Variable: resource name&gt;, <data>'" Variable: resource name = 1 - 50 ASCII characters data = Refer to the table in the RAF command for more information.  Example:  SEND_COMMAND Panel, "'^RMF-Sports_Image, %ALab_Test/ Images% Ftest.jpg'" Changes the resource 'Sports_Image' file name to 'test.jpg' and the path to 'Lab_Test/ Images'.  ARSR Change the refresh rate for a given resource.  "'RSR-<resource name="">, <refresh rate="">'" Variable: resource name&gt;, <refresh rate="">'" Variable: resource name&gt;, <refresh rate="">'"</refresh></refresh></refresh></refresh></refresh></refresh></refresh></refresh></refresh></refresh></refresh></refresh></refresh></refresh></refresh></refresh></refresh></refresh></refresh></refresh></resource></data></data></resource></resource></resource> |                     | Sets the resource name of the button to 'Sports_Image'.                                                 |
| Force a refresh for an image only if it is in the current view.  ""^RFRP " Force a refresh for a given resource name = 1 - 50 ASCII characters.  Example:  SEND_COMMAND Panel, "'^RFR-Sports_Image'" Force a refresh for a given resource regardless of current view.  This command can be used by programmers to prefetch images that will be needed soon.  **RMF** Modify an existing resource.  **Syntax:  "'RFRP- <resource "'^rfrp-dopplerradardfw",="" "'^rfrp-dopplerradardfw'"="" "'^rmf-sports_image,="" "'rmf-<resource="" "'rrr-<resource="" "dopplerradardfw",="" 'lab_test="" 'sports_image'="" 'test.jpg'="" **psr**="" *alab_test="" *ftest.jpg'"="" -="" 50="" a="" an="" and="" ascii="" change="" changes="" characters="" characters.="" command="" current="" data="Refer" even="" example:="" file="" for="" given="" if="" image="" images'.="" images*="" in="" information.="" is="" more="" name="" named="" not="" on="" or="" panel,="" path="" performs="" prefetch="" raf="" rate="" refresh="" resource="" resource.="" send_command="" syntax:="" table="" the="" to="" update="" view.="">'"  Variable:  "'RRR-<resource name="">'"  Variable:  "'RRR-<resource name="">, &lt; refresh rate&gt;'"  Variable:  "'RRR-<resource name="">, &lt; refresh rate&gt;'"  Variable:  "'RRR-  "'RRR-<resource name="">, &lt; refr</resource></resource></resource></resource></resource></resource></resource></resource></resource></resource></resource></resource></resource></resource></resource></resource></resource></resource>                                                                                                | ^RAF                | See page 154.                                                                                           |
| an image only if it is in the current view.  Variable: resource name = 1 - 50 ASCII characters.  Example: SEND_COMMAND_Panel, "'^RFR-Sports_Image'" Forces a refresh for a given resource regardless of current view. This command can be used by programmers to prefetch images that will be needed soon.  **RMF**  Modify an existing resource.  **RSR**  Change the refresh rate for a given resource.  **RSR**  Change the refresh rate for a given resource.  **RSR**  Change the resource name = 1 - 50 ASCII characters.  **refresh rate = Measured in seconds.  Example:  **SEND_COMMAND Panel**  **TRSR-Sports_Image,5'"*                                                                                                    | ^RFR                | Syntax:                                                                                                 |
| is in the current view.  **Variable:* resource name = 1 - 50 ASCII characters.  Example: SEND_COMMAND Panel, "'^RFR-Sports_Image'" Forces a refresh on 'Sports_Image'.  **PFRP** Syntax: **'^RFRP-'" Variable: resource name = 1 - 50 ASCII characters.  Example: SEND_COMMAND Panel, "'^RFRP-DopplerRadarDFW'" programmers to prefetch images that will be needed soon.  **RMF** Modify an existing resource.  **Syntax: **'^RFRP-DopplerRadarDFW'", even if the image is not in the current view.  **Syntax: **'^RFRP-DopplerRadarDFW'", even if the image is not in the current view.  **Syntax: **'^RFRF-DopplerRadarDFW'", even if the image is not in the current view.  **Syntax: **'^RFRF-Cresource name>, <data>'" Variable: resource name = 1 - 50 ASCII characters data = Refer to the table in the RAF command for more information. Example: SEND_COMMAND Panel, "'^RMF-Sports_Image, *ALab_Test/ Images*Ftest.jpg'" Changes the resource 'Sports_Image' file name to 'test.jpg' and the path to 'Lab_Test/ Images* Syntax: **'^RFRP-Cresource name&gt;, <refresh rate="">'" Variable: resource name = 1 - 50 ASCII characters data = Refer to the table in the RAF command for more information. Example: SEND_COMMAND Panel, "'^RMF-Sports_Image, *ALab_Test/ Images* Syntax: **'^RFRP-Cresource name&gt;, <refresh rate="">'" Variable: resource name = 1 - 50 ASCII characters. refresh rate = Measured in seconds. Example: SEND_COMMAND Panel, "'^RSR-Sports_Image, 5'"</refresh></refresh></data>                                                                                                    | Force a refresh for | "'^RFR- <resource name="">'"</resource>                                                                 |
| resource name = 1 - 50 ASCII characters.  Example:  SEND_COMMAND Panel, "'^RFR-Sports_Image'" Force a refresh for a given resource regardless of current view.  This command can be used by programmers to prefetch images that will be needed soon.  RRMF Modify an existing resource.  Syntax:  "'^RFRP-Sports_Image'" Variable: resource name = 1 - 50 ASCII characters.  Example: SEND_COMMAND Panel, "'^RFRP-DopplerRadarDFW'" Performs an update or prefetch on the resource named "DopplerRadarDFW", even if the image is not in the current view.  "'^RMF Modify an existing resource.  "'^RFRP-resource name>, <data>'" Variable: resource name = 1 - 50 ASCII characters data = Refer to the table in the RAF command for more information. Example: SEND_COMMAND Panel, "'^RMF-Sports_Image, *ALab_Test/ Images*Ftest.jpg'" Changes the resource 'Sports_Image' file name to 'test.jpg' and the path to 'Lab_Test/ Images.  ARSR Change the resource.  Change the resource name&gt;, <refresh rate="">'" Variable: resource name = 1 - 50 ASCII characters data = Refer to the table in the RAF command for more information. Example: SEND_COMMAND Panel, "'^RRF-Sports_Image, *ALab_Test/ Images*Ftest.jpg'" Changes the resource 'Sports_Image' file name to 'test.jpg' and the path to 'Lab_Test/ Images.  Syntax: "'ARSR Change the resource name&gt;, <refresh rate="">'" Variable: resource name = 1 - 50 ASCII characters. refresh rate for a given resource.  Example: SEND_COMMAND Panel, "'^RRF-Sports_Image, 5'"</refresh></refresh></data>                                                                                                    |                     | Variable:                                                                                               |
| Example:                                                                                                    |                     | resource name = 1 - 50 ASCII characters.                                                                |
| Forces a refresh on 'Sports_Image'.  ARFRP Force a refresh for a given resource regardless of current view.  This command can be used by programmers to prefetch images that will be needed soon.  ARMF Modify an existing resource.  Syntax:  "'^RFRP- <resource "'^rfrp-dopplerradardfw'"="" "'^rmf="" "'^rmf-<resource="" "dopplerradardfw",="" -="" 50="" an="" ascii="" characters.="" current="" even="" example:="" existing="" if="" image="" in="" is="" modify="" name="" named="" not="" on="" or="" panel,="" performs="" prefetch="" resource="" resource.="" send_command="" syntax:="" the="" update="" variable:="" view.="">, <data>' "  Variable:  resource name = 1 - 50 ASCII characters  data = Refer to the table in the RAF command for more information.  Example:  SEND_COMMAND Panel, "'^RMF-Sports_Image, %ALab_Test/ Images* Ftest.jpg'"  Changes the resource 'Sports_Image' file name to 'test.jpg' and the path to 'Lab_Test/ Images'.  ARSR  Change the refresh rate for a given resource.  Proceedings of the path to 'Lab_Test/ Variable:  resource name = 1 - 50 ASCII characters.  refresh rate on a given resource.  Proceedings of the path to 'Lab_Test/ Images'.  Variable:  resource name = 1 - 50 ASCII characters.  refresh rate = Measured in seconds.  Example:  SEND_COMMAND Panel, "'^RSR-Sports_Image, 5'"</data></resource>                                                                                                    |                     | Example:                                                                                                |
| ARFRP Force a refresh for a given resource regardless of current view.  This command can be used by programmers to prefetch images that will be needed soon.  ARMF Modify an existing resource.  ARMF Modify an existing resource.  ARMF  Modify an existing resource.  ARMF  Modify an existing resource.  ARMF  Modify an existing resource.  ARMF  Modify an existing resource.  ARMF  Modify an existing resource.  ARMF  Modify an existing resource.  ARMF  Modify an existing resource.  ARMF  Modify an existing resource.  ARMF  Modify an existing resource.  ARMF  Modify an existing resource.  ARMF  Modify an existing resource.  ARMF  Modify an existing resource.  ARMF  ARMF-  ARMF-                                                                                                    |                     | SEND_COMMAND Panel,"'^RFR-Sports_Image'"                                                                |
| Force a refresh for a given resource regardless of current view.  This command can be used by programmers to prefetch images that will be needed soon.  **RMF**  Modify an existing resource.  **RMF**  Modify an existing resource.  **RMF**  Modify an existing resource.  **RMF**  **CPERP- **CPERP- **CPERPP- **CPERPP- **CPERPP- **CPERPP- **CPERPP- **CPERPP- **CPERPP- **CPERPP- **CPERPP- **CPERPP- **CPERPP- **CPERPP- **CPERPPP- **CPERPPP- **CPERPPP- **CPERPPPPPERPPPPERPPPPERPPPERPPPERPPPER                                                                                                    |                     | Forces a refresh on 'Sports_Image'.                                                                     |
| a given resource regardless of current view.  This command can be used by programmers to prefetch images that will be needed soon.  **PRMF** Modify an existing resource.  Syntax:  Modify an existing resource.  **Send_Command panel, "'^RFRP-DopplerRadarDFW", even if the image is not in the current view.  Syntax:  Modify an existing resource.  **I'^RMF- <resource name="">, &lt; data&gt;'"  Variable:     resource name = 1 - 50 ASCII characters     data = Refer to the table in the RAF command for more information.  Example:     Send_Command Panel, "'^RMF-Sports_Image, %ALab_Test/Images%Ftest.jpg'"  Changes the resource 'Sports_Image' file name to 'test.jpg' and the path to 'Lab_Test/Images'.  **RSR**  Change the refresh rate for a given resource.  **I'^RSR-<resource "'^rsr-sports_image,="" -="" 5'"<="" 50="" ascii="" characters.="" example:="" in="" name="1" panel,="" rate="Measured" refresh="" seconds.="" send_command="" td=""><td>^RFRP</td><td>Syntax:</td></resource></resource>                                                                                                    | ^RFRP               | Syntax:                                                                                                 |
| regardless of current view.  This command can be used by programmers to prefetch images that will be needed soon.  **RMF**  Modify an existing resource.  Syntax:  "'^RMF- <resource "'^rmf-<resource="" -="" 50="" ascii="" characters="" example:="" name="" syntax:="">, <data>'"  Variable:  resource name = 1 - 50 ASCII characters  data = Refer to the table in the RAF command for more information.  Example:  SEND_COMMAND Panel, "'^RMF-Sports_Image, %ALab_Test/ Images*Ftest.jpg'"  Changes the resource 'Sports_Image' file name to 'test.jpg' and the path to 'Lab_Test/ Images'.  **RSR**  Change the refresh rate for a given resource.  Performs an update or prefetch on the resource named "DopplerRadarDFW", even if the image is not in the current view.  **Send_Command Panel, "'^RMF-Sports_Image file name of the image is not in the current view.  **Change the resource name = 1 - 50 ASCII characters file name to 'test.jpg' and the path to 'Lab_Test/ Images'.  **PSR**  Change the resource name = 1 - 50 ASCII characters.  refresh rate for a given resource.  **Example:**  Send_Command Panel, "'^RSR-Sports_Image, 5'"</data></resource>                                                                                                    | Force a refresh for | "'^RFRP- <resource name="">'"</resource>                                                                |
| current view. This command can be used by programmers to prefetch images that will be needed soon.  **RMF** Modify an existing resource.  **RMF** Modify an existing resource.  **Cample:*  **Send_Command Panel, "'^RFRP-DopplerRadarDFW'" Performs an update or prefetch on the resource named "DopplerRadarDFW", even if the image is not in the current view.  **Syntax:*  **Variable:*  **resource name = 1 - 50 ASCII characters  data = Refer to the table in the RAF command for more information.  Example:*  **Send_Command Panel, "'^RMF-Sports_Image, **ALab_Test/Images*Ftest.jpg'"  Changes the resource 'Sports_Image' file name to 'test.jpg' and the path to 'Lab_Test/Images'.  **ARSR**  Change the refresh rate for a given resource.  **Syntax:*  "'^RSR- <resource name="">, &lt; refresh rate &gt; ' "  Variable:*  "'ARSR-<resource name="">, &lt; refresh rate &gt; ' "  Variable:*  resource name = 1 - 50 ASCII characters.  refresh rate = Measured in seconds.  Example:  **Send_Command Panel, "'^RSR-Sports_Image, 5' "</resource></resource>                                                                                                    | _                   | Variable:                                                                                               |
| This command can be used by programmers to prefetch images that will be needed soon.  PRMF Modify an existing resource.  Syntax:  "'^RMF- <resource name="">,<data>'" Variable:  resource name = 1 - 50 ASCII characters data = Refer to the table in the RAF command for more information.  Example:  SEND_COMMAND Panel, "'^RMF-Sports_Image, %ALab_Test/ Images%Ftest.jpg'"  Changes the resource 'Sports_Image' file name to 'test.jpg' and the path to 'Lab_Test/ Images'.  PRSR  Change the refresh rate for a given resource.  SEND_COMMAND Panel, "'^RSR-Sports_Image, 5'"  Change the refresh rate = Measured in seconds.  Example:  SEND_COMMAND Panel, "'^RSR-Sports_Image, 5'"</data></resource>                                                                                                    |                     | resource name = 1 - 50 ASCII characters.                                                                |
| can be used by programmers to prefetch images that will be needed soon.  **Performs an update or prefetch on the resource named "DopplerRadarDFW", even if the image is not in the current view.  **Performs an update or prefetch on the resource named "DopplerRadarDFW", even if the image is not in the current view.  **PRMF**  **Syntax:**  **Modify an existing resource.**  **Wariable:*  **resource name = 1 - 50 ASCII characters data = Refer to the table in the RAF command for more information.  **Example:*  **SEND_COMMAND Panel,"'^RMF-Sports_Image, **ALab_Test/Images*Ftest.jpg'"  **Changes the resource 'Sports_Image' file name to 'test.jpg' and the path to 'Lab_Test/Images'.  **Syntax:**  **PRSR**  **Change the refresh rate for a given resource.**  **Inages** Fess.**  **Syntax:**  **Inages** Fess.**  **Inages** Fess.**  **Syntax:**  **Inages** Fess.**  **Inages** Fess.**  **Ina                                                                                                    |                     | Example:                                                                                                |
| prefetch images that will be needed soon.  ARMF  Modify an existing resource.  Wariable:  resource name = 1 - 50 ASCII characters data = Refer to the table in the RAF command for more information.  Example:  SEND_COMMAND Panel, "'^RMF-Sports_Image, %ALab_Test/ Images%Ftest.jpg'"  Changes the resource 'Sports_Image' file name to 'test.jpg' and the path to 'Lab_Test/ Images'.  ARSR  Change the refersh rate for a given resource.  SEND_COMMAND Panel, "'^RSR-Sports_Image, %ALab_Test/ Images'.  Syntax:  "'^RSR- <resource name="">, <refresh rate="">'"  Variable: resource name = 1 - 50 ASCII characters. refresh rate = Measured in seconds.  Example: SEND_COMMAND Panel, "'^RSR-Sports_Image, 5'"</refresh></resource>                                                                                                    |                     | SEND_COMMAND Panel, "'^RFRP-DopplerRadarDFW'"                                                           |
| needed soon.  ^RMF  Modify an existing resource.  "'^RMF- <resource name="">, <data>'"  Variable: resource name = 1 - 50 ASCII characters data = Refer to the table in the RAF command for more information.  Example: SEND_COMMAND Panel, "'^RMF-Sports_Image, %ALab_Test/ Images%Ftest.jpg'" Changes the resource 'Sports_Image' file name to 'test.jpg' and the path to 'Lab_Test/ Images'.  PRSR Change the refresh rate for a given resource.  Syntax: "'^RSR-<resource name="">, <refresh rate="">'" Variable: resource name = 1 - 50 ASCII characters. refresh rate = Measured in seconds.  Example: SEND_COMMAND Panel, "'^RSR-Sports_Image, 5'"</refresh></resource></data></resource>                                                                                                    | prefetch images     |                                                                                                    |
| ARMF Modify an existing resource.    "'^RMF- <resource name="">, <data>'"   Variable:   resource name = 1 - 50 ASCII characters     data = Refer to the table in the RAF command for more information.   Example:   SEND_COMMAND Panel, "'^RMF-Sports_Image, %ALab_Test/   Images%Ftest.jpg'"   Changes the resource 'Sports_Image' file name to 'test.jpg' and the path to 'Lab_Test/   Images'.    ARSR</data></resource>                                                                                                    |                     |                                                                                                    |
| Modify an existing resource.  ""'^RMF- <resource name="">, <data>'"  Variable:  resource name = 1 - 50 ASCII characters data = Refer to the table in the RAF command for more information.  Example:  SEND_COMMAND Panel, "''^RMF-Sports_Image, %ALab_Test/ Images%Ftest.jpg'"  Changes the resource 'Sports_Image' file name to 'test.jpg' and the path to 'Lab_Test/ Images'.  ARSR  Change the refresh rate for a given resource.  "''^RSR-<resource name="">, <refresh rate="">'"  Variable:  resource name = 1 - 50 ASCII characters. refresh rate = Measured in seconds.  Example:  SEND_COMMAND_Panel, "''^RSR-Sports_Image, 5'"</refresh></resource></data></resource>                                                                                                    |                     | Syntax:                                                                                                 |
| existing resource.  Variable:  resource name = 1 - 50 ASCII characters data = Refer to the table in the RAF command for more information.  Example:  SEND_COMMAND Panel, "'^RMF-Sports_Image, %ALab_Test/ Images%Ftest.jpg'"  Changes the resource 'Sports_Image' file name to 'test.jpg' and the path to 'Lab_Test/ Images'.  **RSR**  Change the refresh rate for a given resource.  "'^RSR- <resource name="">, <refresh rate="">'"  Variable:  resource name = 1 - 50 ASCII characters. refresh rate = Measured in seconds.  Example:  SEND_COMMAND Panel, "'^RSR-Sports_Image, 5'"</refresh></resource>                                                                                                    |                     |                                                                                                    |
| resource name = 1 - 50 ASCII characters data = Refer to the table in the RAF command for more information.  Example:  SEND_COMMAND Panel, "'^RMF-Sports_Image, %ALab_Test/ Images%Ftest.jpg'"  Changes the resource 'Sports_Image' file name to 'test.jpg' and the path to 'Lab_Test/ Images'.  ARSR  Change the refresh rate for a given resource.  "'^RSR- <resource name=""> , &lt; refresh rate &gt; ' "  Variable: resource name = 1 - 50 ASCII characters. refresh rate = Measured in seconds.  Example: SEND_COMMAND_Panel, "'^RSR-Sports_Image, 5 ' "</resource>                                                                                                    | 1                   |                                                                                                    |
| data = Refer to the table in the RAF command for more information.  Example:  SEND_COMMAND Panel, "'^RMF-Sports_Image, %ALab_Test/ Images%Ftest.jpg'"  Changes the resource 'Sports_Image' file name to 'test.jpg' and the path to 'Lab_Test/ Images'.  ARSR Change the refresh rate for a given resource.  "'^RSR- <resource name="">, <refresh rate="">'"  Variable: resource name = 1 - 50 ASCII characters. refresh rate = Measured in seconds.  Example: SEND_COMMAND_Panel, "'^RSR-Sports_Image, 5'"</refresh></resource>                                                                                                    |                     |                                                                                                    |
| Example:  SEND_COMMAND Panel, "'^RMF-Sports_Image, %ALab_Test/ Images%Ftest.jpg'"  Changes the resource 'Sports_Image' file name to 'test.jpg' and the path to 'Lab_Test/ Images'.  ARSR  Change the refresh rate for a given resource.  "'^RSR- <resource name="">, <refresh rate="">'"  Variable: resource name = 1 - 50 ASCII characters. refresh rate = Measured in seconds.  Example: SEND_COMMAND_Panel, "'^RSR-Sports_Image, 5'"</refresh></resource>                                                                                                    |                     |                                                                                                    |
| SEND_COMMAND Panel, "'^RMF-Sports_Image, %ALab_Test/ Images%Ftest.jpg'" Changes the resource 'Sports_Image' file name to 'test.jpg' and the path to 'Lab_Test/ Images'.  **RSR** Change the refresh rate for a given resource.  "'^RSR- <resource name="">, <refresh rate="">'" Variable: resource name = 1 - 50 ASCII characters. refresh rate = Measured in seconds.  Example: SEND_COMMAND_Panel, "'^RSR-Sports_Image, 5'"</refresh></resource>                                                                                                    |                     |                                                                                                    |
| Images'.  ARSR Change the refresh rate for a given resource.  Syntax:  "'^RSR- <resource name="">, <refresh rate="">'"  Variable: resource name = 1 - 50 ASCII characters. refresh rate = Measured in seconds.  Example: SEND_COMMAND_Panel, "'^RSR-Sports_Image, 5'"</refresh></resource>                                                                                                    |                     | SEND_COMMAND Panel,"'^RMF-Sports_Image,%ALab_Test/                                                      |
| Change the refresh rate for a given resource.  "''^RSR- <resource name="">, <refresh rate="">'"  Variable: resource name = 1 - 50 ASCII characters. refresh rate = Measured in seconds.  Example: SEND_COMMAND_Panel, "'^RSR-Sports_Image, 5'"</refresh></resource>                                                                                                    |                     | 1 2 3 7 2 1 2                                                                                           |
| refresh rate for a given resource.  Variable: resource name = 1 - 50 ASCII characters. refresh rate = Measured in seconds.  Example: SEND_COMMAND_Panel, "'^RSR-Sports_Image, 5'"                                                                                                    | ^RSR                | Syntax:                                                                                                 |
| given resource.  resource name = 1 - 50 ASCII characters. refresh rate = Measured in seconds.  Example:  SEND_COMMAND_Panel, "'^RSR-Sports_Image, 5'"                                                                                                    | refresh rate for a  | "'^RSR- <resource name="">,<refresh rate="">'"</refresh></resource>                                     |
| resource name = 1 - 50 ASCII characters. refresh rate = Measured in seconds.  Example: SEND_COMMAND_Panel, "'^RSR-Sports_Image, 5'"                                                                                                    |                     | Variable:                                                                                               |
| Example:  SEND_COMMAND Panel,"'^RSR-Sports_Image,5'"                                                                                                    | given resource.     | resource name = 1 - 50 ASCII characters.                                                                |
| SEND_COMMAND Panel,"'^RSR-Sports_Image,5'"                                                                                                    |                     | refresh rate = Measured in seconds.                                                                     |
|                                                                                                    |                     | Example:                                                                                                |
|                                                                                                    |                     | SEND_COMMAND Panel,"'^RSR-Sports_Image,5'"                                                              |
| Sets the refresh rate to 5 seconds for the given resource ('Sports_Image').                                                                                                    |                     | Sets the refresh rate to 5 seconds for the given resource ('Sports_Image').                             |

### Dynamic Image Commands (Cont.)

^RAF

Adds any and all resource parameters by sending embedded codes and data.

Add new resources.

Syntax:
"'^RAF-<resource name>,<data>'"

Variable:

resource name = 1 - 50 ASCII characters.

data = Refers to the embedded codes, see table below.

| Embedded Codes: |                                     |                                                                                                    |
|-----------------|-------------------------------------|----------------------------------------------------------------------------------------------------|
| Parameter       | Embedded Code                       | Description                                                                                                    |
| protocol        | '%P<0-1>'                           | Set protocol. HTTP (0) or FTP (1).                                                                                                    |
| user            | '%U <user>'</user>                  | Set Username for authentication.                                                                                                    |
| password        | '%S <password>'</password>          | Set Password for authentication.                                                                                                    |
| host            | '%H <host>'</host>                  | Set Host Name (fully qualified DNS or IP Address).                                                                                                    |
| file            | '%F <file>'</file>                  | Full path to the location of the file or program that will return the resource. The path must be a valid HTTP URL minus the protocol and host. The only exception to this is the inclusion of special escape sequences and in the case of the FTP protocol, regular expressions. |
| path            | '%A <path>'</path>                  | Set Directory path. The path must be a valid HTTP URL minus the protocol, host, and filename. The only exception to this is the inclusion of special escape sequences and in the case of the FTP protocol, regular expressions.                                                  |
| refresh         | '%R <refresh 1-65535="">'</refresh> | The number of seconds between refreshes in which the resource is downloaded again. Refreshing a resource causes the button displaying that resource to refresh also. The default value is 0 (only download the resource once).                                                   |
| newest          | '%N<0-1>'                           | Set the newest file. A value of 1 means that only the most recent file matching the pattern is downloaded.                                                                                                    |
| preserve        | '%V<0-1>'                           | Set the value of the preserve flag. Default is 0. Currently preserve has no function.                                                                                                    |

#### Example:

SEND\_COMMAND Panel,"'^RAF-New Image,%P0%HAMX.COM%ALab/Test\_file%Ftest.jpg'"

Adds a new resource. The resource name is 'New Image', %P (protocol) is an HTTP, %H (host name) is *AMX.COM*, %A (file path) is Lab/Test file, and %F (file name) is *test.jpg*.

# **Panel Intercom Commands**

The following is a listing and descriptions of panel intercom commands.

| Panel Intercom                                                      | Commands                                                                                                    |
|---------------------------------------------------------------------|----------------------------------------------------------------------------------------------------|
| ^ICE                                                                | Syntax:                                                                                                    |
| Ends an intercom call.                                              | "'^ICE'"                                                                                                    |
|                                                                     | Example:                                                                                                    |
|                                                                     | SEND_COMMAND Panel,"'^ICE'"                                                                                                    |
|                                                                     | Ends a call.                                                                                                    |
| AICM Modifies an intercom call.                                     | For backwards compatibility, both ^ICM-TALK and ^ICM-LISTEN are supported. In this release, however, the TALK and LISTEN subcommands are ignored. The microphone and/or speaker are activated based on the initial mode value of the intercom start command and the audio data packet flow is started upon receipt of this command by the panel.  Syntax:  SEND_COMMAND <dev>, "`^ICM-TALK`"  Variables:  None.</dev>                                            |
|                                                                     | Example:                                                                                                    |
|                                                                     | SEND_COMMAND TP1,"`^ICM-TALK`"                                                                                                    |
| AICS Starts an intercom call to the specified IP address and ports. | Syntax:  "'^ICS- <ip>,<tx port="" udp="">,<rx port="" udp="">,<initial mode="">'"  Variable:  ip = IP address.  tx UDP port = Initial panel port.  rx UDP port = Receiving panel port.  initial mode = 0 - listen; 1 - talk; 2 - both  Example:  SEND_COMMAND TP1, "'^ICS-192.168.0.3,9000,9002,2'"  SEND_COMMAND TP2, "'^ICS-192.168.0.4,9002,9000,2'"  Starts a call from TP1 to TP2 where each panel is set to both talk and listen.</initial></rx></tx></ip> |
| ^MODEL?                                                             | Syntax:                                                                                                    |
| Gets the panel model name.                                          | "'^MODEL?'"  Example:  SEND_COMMAND Panel,"'^MODEL?'"  The panel (an MVP-8400i) responds with, ^MODEL-MVP-8400i                                                                                                    |

# **SIP Commands**

The following table lists and describes SIP commands that are generated from the touch panel.

| SIP Commands                      |                                                                                                    |
|-----------------------------------|----------------------------------------------------------------------------------------------------|
| ^PHN-                             | Syntax:                                                                                                  |
| AUTOANSWER                        | "'^PHN-AUTOANSWER, <state>'"</state>                                                                     |
| Provides the state                | Variable:                                                                                                |
| of the auto-answer                | state = 0 or 1 (off or on)                                                                               |
| feature.                          | Example:                                                                                                 |
|                                   | SEND_COMMAND Panel,"'^PHN-AUTOANSWER, 1'"                                                                |
| ^PHN-CALL                         | Syntax:                                                                                                  |
| Provides call                     | "'^PHN-CALL, <status>, <connection id="">'"</connection></status>                                        |
| progress<br>notification for a    | Variable:                                                                                                |
| call.                             | status = CONNECTED, DISCONNECTED, TRYING, RINGING, or HOLD.                                              |
|                                   | connection id = The identifying number of the connection.                                                |
|                                   | Example:                                                                                                 |
|                                   | SEND COMMAND Panel"'^PHN-CALL, CONNECTED, 1'"                                                            |
|                                   | Notifies that the call is connected.                                                                     |
| ^PHN-INCOMING                     |                                                                                                    |
| Provides incoming                 | "'^PHN-INCOMING, <caller number="">, <caller name="">, <timestamp>,</timestamp></caller></caller>        |
| call notification.                | <pre><connection id="">'"</connection></pre>                                                             |
|                                   | Variable:                                                                                                |
|                                   | caller number = The phone number of the incoming call.                                                   |
|                                   | caller name = The name associated with the caller number.                                                |
|                                   | timetamp = The current time in MM/DD/YY HH:MM:SS format.                                                 |
|                                   | connection id = The identifying number of the connection.                                                |
|                                   | Example:                                                                                                 |
|                                   | SEND_COMMAND Panel,"'^PHN-INCOMING, 2125551000, AMX, 07/22/08 12:00:00, 1'"                              |
| ^PHN-                             | Syntax:                                                                                                  |
| LINESTATE                         | "'^PHN-LINESTATE, <connection id="">, <state>, <connection id="">,</connection></state></connection>     |
| Indicates the                     | <state>,'"</state>                                                                                       |
| current state of                  | Variable:                                                                                                |
| each of the available             | connection id = The identifying number of the connection.                                                |
| connections used                  | state = IDLE, HOLD, or CONNECTED                                                                         |
| to manage calls.                  | Example:                                                                                                 |
|                                   | SEND_COMMAND Panel,"'^PHN-LINESTATE, 1, IDLE, 2, CONNECTED'"                                             |
| ^PHN-                             | Syntax:                                                                                                  |
| MSGWAITING                        | "'^PHN-MSGWAITING, <messages>, <new count="" message="">, <old message<="" td=""></old></new></messages> |
| Indicates the                     | count>, <new count="" message="" urgent="">, <old count="" message="" urgent="">'"</old></new>           |
| number of                         | Variable:                                                                                                |
| messages waiting the user's voice | messages = 0 or 1 (1 indicates new messages)                                                             |
| mail box.                         | new message count = The number of new messages.                                                          |
|                                   | old message count = The number of old messages.                                                          |
|                                   | new urgent message count = The number of new messages marked urgent.                                     |
|                                   | old urgent message count = The number of old messages marked urgent.                                     |
|                                   | Example:                                                                                                 |
|                                   | SEND_COMMAND Panel,"'^PHN-MSGWAITING, 1, 1, 2, 1, 0'"                                                    |
|                                   |                                                                                                    |

| SIP Commands (Cont.)           |                                                                      |
|--------------------------------|----------------------------------------------------------------------|
| ^PHN-PRIVACY                   | Syntax:                                                              |
| Indicates the state            | "'^PHN-PRIVACY, <state>'"</state>                                    |
| of the privacy feature.        | Variable:                                                            |
| icature.                       | state = 0 or 1 (1 indicates new messages)                            |
|                                | new message count = The number of new messages.                      |
|                                | old message count = The number of old messages.                      |
|                                | new urgent message count = The number of new messages marked urgent. |
|                                | old urgent message count = The number of old messages marked urgent. |
|                                | Example:                                                             |
|                                | SEND_COMMAND Panel,"'^PHN-MSGWAITING, 1, 1, 2, 1, 0'"                |
| ^PHN-REDIAL                    | Syntax:                                                              |
| Indicates the                  | "'^PHN-REDIAL, <number>'"</number>                                   |
| panel is redialing the number. | Variable:                                                            |
| trie number.                   | number = The phone number to dial.                                   |
|                                | Example:                                                             |
|                                | SEND_COMMAND Panel,"'^PHN-REDIAL, 2125551000'"                       |
| ^PHN-                          | Syntax:                                                              |
| TRANSFERRED                    | "'^PHN-TRANSFERRED'"                                                 |
| Indicates a call has been      | Example:                                                             |
| transferred.                   | SEND_COMMAND Panel,"'^PHN-TRANSFERRED'"                              |

The following table lists and describes SIP commands that are sent to the touch panel to manage calls.

| SIP Commands               |                                                                       |
|----------------------------|-----------------------------------------------------------------------|
| ^PHN-ANSWER                | Syntax:                                                               |
| Answers the call.          | "'^PHN-ANSWER, <connection id="">'"</connection>                      |
|                            | Variable:                                                             |
|                            | connection id = The identifying number of the connection              |
|                            | Example:                                                              |
|                            | SEND_COMMAND Panel,"'^PHN-ANSWER, 1'"                                 |
| ^PHN-                      | Enables (1) or disables (0) the auto-answer feature on the phone.     |
| AUTOANSWER                 | Syntax:                                                               |
| Enables or disables the    | "'^PHN-AUTOANSWER, <0 or 1>'"                                         |
| auto-answer                | Example:                                                              |
| feature of the             | SEND_COMMAND Panel,"'^PHN-AUTOANSWER, 1'"                             |
| phone.                     | Enables the auto-answer feature.                                      |
| ?PHN-                      | The panel responds with the ^PHN-AUTOANSWER, <state> message.</state> |
| AUTOANSWER                 | Syntax:                                                               |
| Queries the state of the   | "'?PHN-AUTOANSWER'"                                                   |
| auto-answer                | Example:                                                              |
| feature.                   | SEND_COMMAND Panel,"'?PHN-AUTOANSWER'"                                |
| ^PHN-CALL                  | Syntax:                                                               |
| Calls the provided number. | "'?PHN-CALL, <number>'"</number>                                      |
|                            | Variable:                                                             |
|                            | number = The provided phone number                                    |
|                            | Example:                                                              |
|                            | SEND_COMMAND Panel,"'?PHN-CALL, 2125551000'"                          |

| SIP Commands (                     | Cont \                                                                |  |
|------------------------------------|-----------------------------------------------------------------------|--|
|                                    |                                                                       |  |
| ^PHN-DTMF                          | Syntax:                                                               |  |
| Sends DTMF codes.                  | "'?PHN-DTMF, <dtmf code="">'"</dtmf>                                  |  |
| codes.                             | Variable:                                                             |  |
|                                    | DTMF code = 0, 1, 2, 3, 4, 5, 6, 7, 8, 9, #, or *.                    |  |
|                                    | Example:                                                              |  |
|                                    | SEND_COMMAND Panel,"'?PHN-DTMF, 1234567879*'"                         |  |
| ^PHN-HANGUP                        | Syntax:                                                               |  |
| Hangs up the call.                 | "'?PHN-HANGUP, <connection id="">'"</connection>                      |  |
|                                    | Variable:                                                             |  |
|                                    | connection id = The identifying number of the connection              |  |
|                                    | Example:                                                              |  |
|                                    | SEND COMMAND Panel,"'?PHN-HANGUP, 1'"                                 |  |
| ^PHN-HOLD                          | Syntax:                                                               |  |
| Places the call on                 | "'?PHN-HOLD, <connection id="">'"</connection>                        |  |
| hold.                              | Variable:                                                             |  |
|                                    | connection id = The identifying number of the connection              |  |
|                                    | Example:                                                              |  |
|                                    | ·                                                                     |  |
| ODUN                               | SEND_COMMAND Panel,"'?PHN-HOLD, 1'"                                   |  |
| ?PHN-<br>LINESTATE                 | The panel responds with the ^PHN-LINESTATE message.                   |  |
| Queries the state                  | Syntax:                                                               |  |
| of each of the                     | "'?PHN-LINESTATE'"                                                    |  |
| connections used                   | Example:                                                              |  |
| by the SIP device.                 | SEND_COMMAND Panel,"'?PHN-LINESTATE'"                                 |  |
| ^PHN-PRIVACY                       | Enables (1) or disables (0) the privacy feature on the phone.         |  |
| Enables or                         | Syntax:                                                               |  |
| disables the                       | "'^PHN-PRIVACY, <0 or 1>'"                                            |  |
| privacy feature of the phone.      | Example:                                                              |  |
|                                    | SEND_COMMAND Panel,"'^PHN-PRIVACY, 1'"                                |  |
|                                    | Enables the privacy feature.                                          |  |
| ?PHN-PRIVACY                       | The panel responds with the ^PHN-PRIVACY, <state> message.</state>    |  |
| Queries the state                  | Syntax:                                                               |  |
| of the privacy                     | "'?PHN-PRIVACY'"                                                      |  |
| feature.                           | Example:                                                              |  |
|                                    | · ·                                                                   |  |
| ADUN DEDIAL                        | SEND_COMMAND Panel,"'?PHN-PRIVACY'"                                   |  |
| ^PHN-REDIAL                        | Syntax:                                                               |  |
| Redials the last number.           | "'^PHN-REDIAL'"                                                       |  |
| number.                            | Example:                                                              |  |
|                                    | SEND_COMMAND Panel,"'^PHN-REDIAL'"                                    |  |
| ^PHN-                              | Syntax:                                                               |  |
| TRANSFER                           | "'?PHN-TRANSFER, <connection id="">, <number>'"</number></connection> |  |
| Transfers the call to the provided | Variable:                                                             |  |
| number.                            | connection id = The identifying number of the connection              |  |
|                                    | number = The number to which you want to transfer the call.           |  |
|                                    | Example:                                                              |  |
|                                    | SEND_COMMAND Panel,"'?PHN-TRANSFER, 1, 2125551000'"                   |  |
| L .                                |                                                                       |  |

# **Panel Calibration**

This section outlines the steps for calibrating the touch panel. It is recommended that you calibrate the panel both before its initial use and after completing a firmware download.

Modero panels are factory setup with specific demo touch panel pages. The first splash screen that appears indicates the panel is receiving power, beginning to load firmware, and preparing to display the default touch panel pages. When the panel is ready, the AMX Splash Screen is replaced by the Initial Panel Page (FIG. 75).

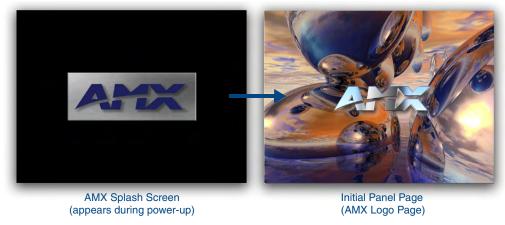

FIG. 75 AMX splash screen and initial Panel Page

### Calibrating the MVP Panels

**1.** Press and hold the two lower external pushbuttons on both sides of the MVP (FIG. 76) for **6 seconds** to pass-over the Setup page and access the Calibration setup page (FIG. 77).

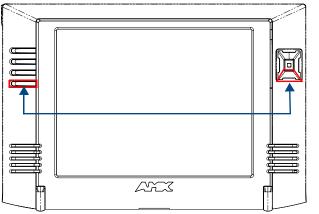

- 3 second press/hold of both buttons: Opens the Setup page
- **6 second press/hold of both buttons:** Opens the Calibration page

FIG. 76 Location of Setup Access buttons

- **2.** Using the included stylus, press the crosshairs (on the Calibration page) to set the calibration points on the LCD (FIG. 77).
- **3.** After the "*Calibration Successful.*" message appears, press anywhere on the screen to continue and return to the Setup page.

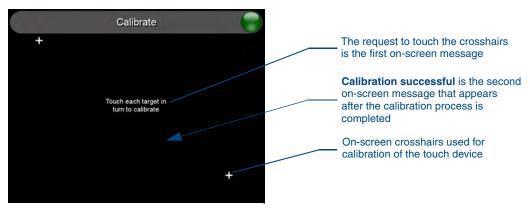

FIG. 77 Touch Panel Calibration Screens

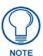

If the calibration was improperly set and you cannot return to the Calibration page (through the panel's firmware); you can then access this firmware page via G4 WebControl where you can navigate to the Protected Setup page and press the Calibrate button through your VNC window.

This action causes the panel to go to the Calibration page seen above, where you can physically recalibrate the actual touch panel again using the above procedures.

#### **Testing your Calibration**

**1.** Press and hold down the on-screen **Calibration** button for 6 seconds to enter the Calibration Test page (FIG. 78).

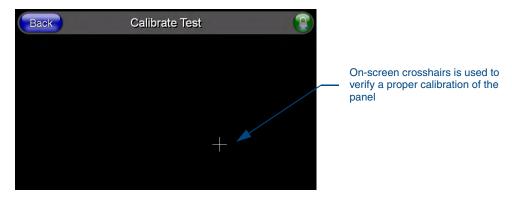

FIG. 78 Calibration Test page

- 2. Press anywhere on this page to confirm the on-screen crosshairs match your touch points.
- **3.** If the crosshairs do not appear directly below your LCD touch points, press the **Back** button and recalibrate the panel using the above steps.

Peel the protective plastic film from the LCD.

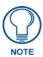

If the protective plastic film on the LCD is not removed, the panel may not respond properly to touch points on the LCD nor allow proper screen calibration.

**4.** Exit this Calibration Test page by pressing the **Back** button to return to the Protected Setup page.

### If Calibration Is Not Working

Cycling power to the panel should provide a baseline calibration for the particular touch panel. Recalibrate the panel.

Panel Calibration

# **Appendix A: Text Formatting**

# **Text Formatting Codes for Bargraphs/Joysticks**

Text formatting codes for bargraphs provide a mechanism to allow a portion of a bargraphs text to be dynamically provided information about the current status of the level (multistate and traditional). These codes are entered into the text field along with any other text.

The following is a code list used for bargraphs:

| Bargraph Text Code Inputs |                                                                                                    |                                                                                                    |
|---------------------------|----------------------------------------------------------------------------------------------------|----------------------------------------------------------------------------------------------------|
| Code                      | Bargraph                                                                                                    | Multi-State Bargraph                                                                                                    |
| \$P                       | Display the current percentage of the bargraph (derived from the Adjusted Level Value as it falls between the Range Values) | Display the current percentage of the bargraph (derived from the Adjusted Level Value as it falls between the Range Values) |
| \$V                       | Raw Level Value                                                                                                    | Raw Level Value                                                                                                    |
| \$L                       | Range Low Value                                                                                                    | Range Low Value                                                                                                    |
| \$H                       | Range High Value                                                                                                    | Range High Value                                                                                                    |
| \$S                       | N/A                                                                                                    | Current State                                                                                                    |
| \$A                       | Adjusted Level Value (Range Low Value subtracted from the Raw Level Value)                                                  | Adjusted Level Value (Range Low Value subtracted from the Raw Level Value)                                                  |
| \$R                       | Low Range subtracted from the High Range                                                                                    | Low Range subtracted from the High Range                                                                                    |
| \$\$                      | Dollar sign                                                                                                    | Dollar sign                                                                                                    |

Buy changing the text on a button (via a VT command) you can modify the codes on a button. When one of the Text Formatting Codes is encountered by the firmware it is replaced with the correct value. These values are derived from the following operations:

| Formatting Code Operations |                                                                              |
|----------------------------|------------------------------------------------------------------------------|
| Code                       | Operation                                                                    |
| \$P                        | (Current Value - Range Low Value / Range High Value - Range Low Value) x 100 |
| \$V                        | Current Level Value                                                          |
| \$L                        | Range Low Value                                                              |
| \$H                        | Range High Value                                                             |
| \$S                        | Current State (if regular bargraph then resolves to nothing)                 |
| \$A                        | Current Value - Range Low Value                                              |
| \$R                        | Range High Value - Range Low Value                                           |

Given a current raw level value of 532, a range low value of 500 and a high range value of 600 the following text formatting codes would yield the following strings as shown in the table below:

| Example          |                  |
|------------------|------------------|
| Format           | Display          |
| \$P%             | 32%              |
| \$A out of \$R   | 32 out of 100    |
| \$A of 0 - \$R   | 32 of 0 - 100    |
| \$V of \$L - \$H | 532 of 500 - 600 |

163

### **Text Area Input Masking**

Text Area Input Masking can be used to limit the allowed/correct characters that are entered into a text area. For example, in working with a zip code, a user could limit the entry to a max length of only 5 characters but, with input masking, you could limit them to 5 mandatory numerical digits and 4 optional numerical digits. A possible use for this feature is to enter information into form fields. The purpose of this feature is to:

- Force you to use correct type of characters (i.e. numbers vs. characters)
- · Limit the number of characters in a text area
- · Suggest proper format with fixed characters
- · Right to Left
- · Required or Optional
- · Change/Force a Case
- · Create multiple logical fields
- · Specify range of characters/number for each field

With this feature, it is NOT necessary to:

- · Limit you to a choice of selections
- · Handle complex input tasks such as names, days of the week or month by name
- · Perform complex validation such as Subnet Mask validation

#### Input mask character types

These character types define what information is allowed to be entered in any specific instance. The following table lists what characters in an input mask will define what characters are allowed in any given position.

| Character Types |                                                                          |
|-----------------|--------------------------------------------------------------------------|
| Character       | Masking Rule                                                             |
| 0               | Digit (0 to 9, entry required, plus [+] and minus [-] signs not allowed) |
| 9               | Digit or space (entry not required, plus and minus signs not allowed)    |
| #               | Digit or space (entry not required; plus and minus signs allowed)        |
| L               | Letter (A to Z, entry required)                                          |
| ?               | Letter (A to Z, entry optional)                                          |
| Α               | Letter or digit (entry required)                                         |
| а               | Letter or digit (entry optional)                                         |
| &               | Any character or a space (entry required)                                |
| С               | Any character or a space (entry optional)                                |

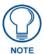

The number of the above characters used determines the length of the input masking box. Example: 0000 requires an entry, requires digits to be used, and allows only 4 characters to be entered/used.

Refer to the following Send Commands for more detailed information:

- ^BIM Sets the input mask for the specified addresses. (see the ^BIM section on page 115).
- ^BMF subcommand %MK sets the input mask of a text area (see the ^BMF section on page 117).

#### Input mask ranges

These ranges allow a user to specify the minimum and maximum numeric value for a field. *Only one range is allowed per field. Using a range implies a numeric entry ONLY.* 

| Input Mask Ranges |                 |
|-------------------|-----------------|
| Character         | Meaning         |
| [                 | Start range     |
| ]                 | End range       |
|                   | Range Separator |

An example from the above table:

[0|255] This allows a user to enter a value from 0 to 255.

#### Input mask next field characters

These characters allow you to specify a list of characters that cause the keyboard to move the focus to the next field when pressed instead of inserting the text into the text area.

| Input Mask Next Field Char |                       |
|----------------------------|-----------------------|
| Character                  | Meaning               |
| {                          | Start Next Field List |
| }                          | End Next Field List   |

An example from the above table:

**{.}** or **{:}** or **{::**} Tells the system that after a user hits any of these keys, proceed to the next text area input box.

#### Input mask operations

Input Mask Operators change the behavior of the field in the following way:

| Input Mask Operators |                                                    |  |
|----------------------|----------------------------------------------------|--|
| Character            | Meaning                                            |  |
| <                    | Forces all characters to be converted to lowercase |  |
| >                    | Forces all characters to be converted to uppercase |  |
| ۸                    | Sets the overflow flag for this field              |  |

#### Input mask literals

To define a literal character, enter any character, other than those shown in the above table (*including spaces, and symbols*). A back-slash ('\') causes the character that follows it to be displayed as the literal character. For example, \(\mathbf{A}\) is displayed just as the letter \(\mathbf{A}\). To define one of the following characters as a literal character, precede that character with a back-slash. Text entry operation using Input Masks.

A keyboard entry using normal text entry is straightforward. However, once an input mask is applied, the behavior of the keyboard needs to change to accommodate the input mask's requirement. When working with masks, any literal characters in the mask will be "skipped" by any cursor movement including cursor keys, backspace, and delete.

When operating with a mask, the mask should be displayed with placeholders. The "-" character should display where you should enter a character. The arrow keys will move between the "-" characters and allow you to replace them. The text entry code operates as if it is in the overwrite mode. If the cursor is positioned on a character already entered and you type in a new (and valid) character, the new character replaces the old character. There is no shifting of characters.

When working with ranges specified by the [] mask, the keyboard allows you to enter a number between the values listed in the ranges. If a user enters a value that is larger than the max, the maximum number of right-most characters is used to create a new, acceptable value.

- Example 1: If you type "125" into a field accepting 0-100, then the values displayed will be "1", "12", "25".
- Example 2: If the max for the field was 20, then the values displayed will be "1", "12", "5".

When data overflows from a numerical field, the overflow value is added to the previous field on the chain, **if** the overflow character was specified. In the above example, if the overflow flag was set, the first example will place the "1" into the previous logical field and the second example will place "12" in the previous logical field. If the overflow field already contains a value, the new value will be inserted to the right of the current characters and the overflow field will be evaluated. Overflow continues to work until a field with no overflow value is set or there are no more fields left (i.e. reached first field).

If a character is typed and that character appears in the Next Field list, the keyboard should move the focus to the next field. For example, when entering time, a ":" is used as a next field character. If you hit "1:2", the 1 is entered in the current field (hours) and then the focus is moved to the next field and 2 is entered in that field.

When entering time in a 12-hour format, entry of AM and PM is required. Instead of adding AM/PM to the input mask specification, the AM/PM should be handled within the NetLinx code. This allows a programmer to show/hide and provide discrete feedback for AM and PM.

#### Input mask output examples

The following are some common input masking examples:

| Output Examples |                |                         |  |
|-----------------|----------------|-------------------------|--|
| Common Name     | Input Mask     | Input                   |  |
| IP Address Quad | [0 255]{.}     | Any value from 0 to 255 |  |
| Hour            | [1 12]{:}      | Any value from 1 to 12  |  |
| Minute/Second   | [0 59]{:}      | Any value from 0 to 59  |  |
| Frames          | [0 29]{:}      | Any value from 0 to 29  |  |
| Phone Numbers   | (999) 000-0000 | (555) 555-5555          |  |
| Zip Code        | 00000-9999     | 75082-4567              |  |

#### **URL Resources**

A URL can be broken into several parts. For example: the URL <a href="http://www.amx.com/company-info-home.asp">http://www.amx.com/company-info-home.asp</a>. This URL indicates that the protocol in use is <a href="http://www.amx.com">http://www.amx.com</a>. The image on that host machine is given an assignment (by the program) name of <a href="mailto:company-info-home.asp">company-info-home.asp</a> (Active Server Page).

The exact meaning of this name on the host machine is both protocol dependent and host dependent. The information normally resides in a file, but it could be generated dynamically. This component of the URL is called the file component, even though the information is not necessarily in a file.

A URL can optionally specify a port, which is the port number to which the TCP/IP connection is made on the remote host machine. If the port is not specified, the default port for the protocol is used instead. For example, the default port for http is 80. An alternative port could be specified as: http://www.amx.com:8080/company-info-home.asp.

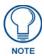

Any legal HTTP syntax can be used.

#### Special escape sequences

The system has only a limited knowledge of URL formats in that it transparently passes the URL information onto the server for translation. A user can then pass any parameters to the server side programs such as CGI scripts or active server pages. However; the system will parse the URL looking for special escape codes. When it finds an escape code it replaces that code with a particular piece of panel, button, or state information.

For example, "http://www.amx.com/img.asp?device=\$DV" would become "http://www.amx.com/img.asp?device=10001". Other used escape sequences include:

| Escape Sequences |                                         |  |  |
|------------------|-----------------------------------------|--|--|
| Sequence         | Panel Information                       |  |  |
| \$DV             | Device Number                           |  |  |
| \$SY             | System Number                           |  |  |
| \$IP             | IP Address                              |  |  |
| \$HN             | Host Name                               |  |  |
| \$MC             | Mac Address                             |  |  |
| \$ID             | Neuron ID                               |  |  |
| \$PX             | X Resolution of current panel mode/file |  |  |
| \$PY             | Y Resolution of current panel mode/file |  |  |
| \$BX             | X Resolution of current button          |  |  |
| \$BY             | Y Resolution of current button          |  |  |
| \$BN             | Name of button                          |  |  |
| \$ST             | Current state                           |  |  |
| \$AC             | Address Code                            |  |  |
| \$AP             | Address Port                            |  |  |
| \$CC             | Channel Code                            |  |  |
| \$CP             | Channel Port                            |  |  |
| \$LC             | Level Code                              |  |  |
| \$LP             | Level Port                              |  |  |

Appendix A: Text Formatting

# **Appendix B - Wireless Technology**

# **Overview of Wireless Technology**

- 802.11b/2.4 GHz and 802.11a/5 GHz are the two major WLAN standards and both operate
  using radio frequency (RF) technology. Together the two standards are together called Wi-Fi
  and operate in frequency bands of 2.4 GHz and 5 GHz respectively.
  - The *802.11b* specification was the first to be finalized and reach the marketplace. The actual throughput you can expect to obtain from an 802.11b network will typically be between 4 and 5 Mbps.
  - Because of the higher frequency (and thus shorter wavelength) that they use, **802.11a** signals have a much tougher time penetrating solid objects like walls, floors, and ceilings. As a result, the price for 802.11a's higher speed is not only shorter in range but also a weaker and less consistent signal.
  - 802.11g provides increased bandwidth at 54 Mbps. As part of the IEEE 802.11g specification, when throughput cannot be maintained, this card will automatically switch algorithms in order to maintain the highest spread possible at a given distance. In addition, 802.11g can also step down to utilize 802.11b algorithms and also maintain a connection at longer distances.
- IP Routing is a behavior of the wireless routing is largely dependent on the wired network interface. Although the panel can be connected to two networks simultaneously it may only have one gateway. If the wired network was successfully set up and a gateway was obtained; then the default route for all network traffic will be via the wired network. In the event that the wired network was not configured, then the default route for all network traffic will be via the wireless network. The wired network connection always takes priority.
  - As an example: Imagine a panel connected to two networks A & B. A is the wired network and B is the wireless network. If the Master controller is on either of these networks then it will be reached. However if the Master controller is on a different network, C, then determining which network interface (wired or wireless) that will be used is dependent on the gateway.
- Wireless Access Points are the cornerstone of any wireless network. A Wireless Access Point
  acts as a bridge between a wired and wireless network. It aggregates the traffic from all the
  wireless clients and forwards it down the network to the switch or router.
   One Wireless Access Point may be all you need. However, you could need more Wireless
  Access Points depending on either how large your installation is, how it is laid out, and how it
  is constructed.
- Wireless Equivalent Privacy (WEP) Security is a method by which WLANs protect wireless
  data streams. A data stream encrypted with WEP can still be intercepted or eavesdropped
  upon, but the encryption makes the data unintelligible to the interloper. The strength of WEP
  is measured by the length of the key used to encrypt the data. The longer the key, the harder it
  is to crack.
  - 802.11b implementations provided 64-bit and 128-bit WEP keys. This is known respectively as 64-bit and 128-bit WEP encryption. 64-bit is generally not regarded as adequate security protection. Both key lengths are supported by the Modero product line.
  - Whichever level of WEP you use, it's *crucial to use identical settings (CASE SENSITIVE)*—the key length, and the key itself—on all devices. Only devices with common WEP settings will be able to communicate. Similarly, if one device has WEP enabled and another doesn't, they won't be able to talk to each other.

Although the calculations required to encrypt data with WEP can impact the performance of your wireless network, it's generally seen only when running benchmarks, and not large enough to be noticeable in the course of normal network usage.

### **Terminology**

#### • 802.1x

IEEE 802.1x is an IEEE standard that is built on the Internet standard EAP
 (Extensible Authentication Protocol). 802.1x is a standard for passing EAP
 messages over either a wired or wireless LAN. Additionally, 802.1x is also
 responsible for communicating the method with which WAPs and wireless users can
 share and change encryption keys. This continuous key change helps resolve any
 major security vulnerabilities native to WEP.

#### AES

Short for Advanced Encryption Standard, is a cipher currently approved by the NSA
to protect US Government documents classified as Top Secret. The AES cipher is
the first cipher protecting Top Secret information available to the general public.

#### • CERTIFICATES (CA)

- A certificate can have many forms, but at the most basic level, a certificate is an
  identity combined with a public key, and then signed by a certification authority.
  The certificate authority (CA) is a trusted external third party which "signs" or
  validates the certificate. When a certificate has been signed, it gains some
  cryptographic properties. AMX supports the following security certificates within
  three different formats:
  - **PEM** (Privacy Enhanced Mail)
  - **DER** (Distinguished Encoding Rules)
  - **PKCS12** (Public Key Cryptography Standard #12)
- Typical certificate information can include the following items:
  - Certificate Issue Date
  - Extensions
  - Issuer
  - Public Key
  - Serial Number
  - Signature Algorithm
  - User
  - Version

#### • MIC

Short for Message Integrity Check, prevents forged packets from being sent.
 Through WEP it was possible to alter a packet whose content was known even if it had not been decrypted.

#### TKIP

Short for Temporal Key Integration, is part of the IEEE 802.11i encryption standard
for wireless LANs. TKIP provides per-packet key mixing, message integrity check
and re-keying mechanism, thus ensuring every data packet is sent with its own
unique encryption key. Key mixing increases the complexity of decoding the keys by
giving the hacker much less data that has been encrypted using any one key.

# • WEP

• Short for Wired Equivalent Privacy (WEP), is a scheme used to secure wireless networks (Wi-Fi). A wireless network broadcasts messages using radio which are particularly susceptible to hacker attacks. WEP was intended to provide the confidentiality and security comparable to that of a traditional wired network. As a result of identified weaknesses in this scheme, WEP was superseded by Wi-Fi Protected Access (WPA), and then by the full IEEE 802.11i standard (also known as WPA2).

#### WPA

- Wi-Fi Protected Access (WPA and WPA2) is a class of system used to secure
  wireless (Wi-Fi) computer networks. It was created in response to several serious
  weaknesses researchers had found in the previous WEP system. WPA implements
  the majority of the IEEE 802.11i standard, and was intended as an intermediate
  measure to take the place of WEP while 802.11i was prepared (WPA2).
- WPA is designed to work with all wireless network interface cards, but not necessarily with first generation wireless access points.
- To resolve problems with WEP, the Wi-Fi Alliance released WPA (FIG. 79) which
  integrated 802.1x, TKIP and MIC. Within the WPA specifications the RC4 cipher
  engine was maintained from WEP. RC4 is widely used in SSL (Secure Socket
  Layer) to protect internet traffic.

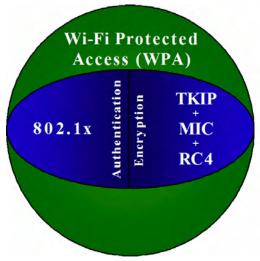

FIG. 79 WPA Overview

#### • WPA2

- Also know as IEEE 802.11i, is an amendment to the 802.11 standard specifying security mechanisms for wireless networks. The 802.11i scheme makes use of the Advanced Encryption Standard (AES) block cipher; WEP and WPA use the RC4 stream cipher.
- The 802.11i architecture contains the following components: 802.1X for authentication (entailing the use of EAP and an authentication server), RSN for keeping track of associations, and AES-based CCMP to provide confidentiality, integrity and origin authentication.
- WPA2 implements the full standard, but will not work with some older network cards. Both provide good security, with two significant issues:
  - either WPA or WPA2 must be enabled and chosen in preference to WEP.
     WEP is usually presented as the first security choice in most installation instructions.
  - in the "Personal" mode, the most likely choice for homes and small offices, a passphrase is required that, for full security, must be longer than the typical 6 to 8 character passwords users are taught to employ.
- With the RC4 released to the general public the IEEE implemented the Advanced Encryption Standard (AES) as the cipher engine for 802.11i, which the Wi-Fi Alliance has branded as WPA2.

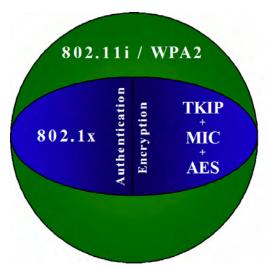

FIG. 80 WPA2 Overview

# **EAP Authentication**

**EAP** (Extensible Authentication Protocol) is an Enterprise authentication protocol that can be used in both a wired and wireless network environment. EAP requires the use of an 802.1x Authentication Server, also known as a Radius server. Although there are currently over 40 different EAP methods defined, the current internal Modero 802.11g wireless card and accompanying firmware only support the following EAP methods (*listed from simplest to most complex*):

- EAP-LEAP (Cisco Light EAP)
- EAP-FAST (Cisco Flexible Authentication via Secure Tunneling, a.k.a. LEAPv2)

The following use certificates:

- EAP-PEAP (Protected EAP)
- EAP-TTLS (Tunneled Transport Layer Security)
- **EAP-TLS** (Transport Layer Security)

EAP requires the use of an 802.1x authentication server (also known as a Radius server). Sophisticated Access Points (such as Cisco) can use a built-in Radius server. The most common RADIUS servers used in wireless networks today are:

- Microsoft Sever 2003
- Juniper Odyssey (once called Funk Odyssey)
- Meetinghouse AEGIS Server
- DeviceScape RADIUS Server
- Cisco Secure ACS

## **EAP** characteristics

The following table outlines the differences among the various EAP Methods from most secure (at the top) to the least secure (at the bottom of the list):

| EAP Method Characteristics |                                                                                                |                                                                                                    |                      |                                         |
|----------------------------|------------------------------------------------------------------------------------------------|----------------------------------------------------------------------------------------------------|----------------------|-----------------------------------------|
| Method:                    | Credential Type:                                                                               | Authentication:                                                                                                    | Pros:                | Cons:                                   |
| EAP-TLS                    | Certificates                                                                                   | Certificate is based on a<br>two-way authentication                                                                     | Highest     Security | Difficult to<br>deploy                  |
| EAP-TTLS                   | Certificates     Fixed Passwords     One-time passwords (tokens)                               | Client authentication is<br>done via password and<br>certificates     Server authentication is<br>done via certificates | High Security        | Moderately<br>difficult to<br>deploy    |
| EAP-PEAP                   | Certificates     Fixed Passwords     One-time passwords (tokens)                               | Client authentication is<br>done via password and<br>certificates     Server authentication is<br>done via certificates | High Security        | Moderately<br>difficult to<br>deploy    |
| EAP-LEAP                   | Certificates     Fixed Passwords     One-time passwords     (tokens)                           | Authentication is based on<br>MS-CHAP and<br>MS-CHAPv2<br>authentication protocols                                      | Easy deployment      | Susceptible to<br>dictionary<br>attacks |
| EAP-FAST                   | <ul><li>Certificates</li><li>Fixed Passwords</li><li>One-time passwords<br/>(tokens)</li></ul> | • N/A                                                                                                    | • N/A                | • N/A                                   |

#### **EAP** communication overview

EAP Authentication goes a step beyond just encrypting data transfers, but also requires that a set of credentials be validated before the client (panel) is allowed to connect to the rest of the network (FIG. 81). Below is a description of this process. It is important to note that there is no user intervention necessary during this process. It proceeds automatically based on the configuration parameters entered into the panel.

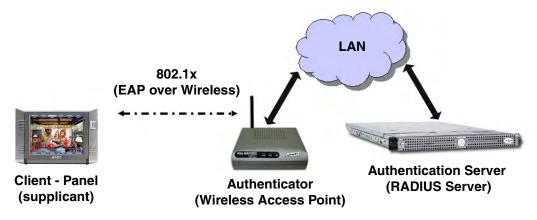

FIG. 81 EAP security method in process

- 1. The client (panel) establishes a wireless connection with the WAP specified by the SSID.
- 2. The WAP opens up a tunnel between itself and the RADIUS server configured via the access point. This tunnel means that packets can flow between the panel and the RADIUS server but nowhere else. The network is protected until authentication of the client (panel) is complete and the ID of the client is verified.
- **3.** The WAP (Authenticator) sends an "EAP-Request/Identity" message to the panel as soon as the wireless connection becomes active.
- **4.** The panel then sends a "EAP-Response/Identity" message through the WAP to the RADIUS server providing its identity and specifying which EAP type it wants to use. If the server does not support the EAP type, then it sends a failure message back to the WAP which will then disconnect the panel. As an example, EAP-FAST is only supported by the Cisco server.
- **5.** If the EAP type is supported, the server then sends a message back to the client (panel) indicating what information it needs. This can be as simple as a username (*Identity*) and password or as complex as multiple CA certificates.
- 6. The panel then responds with the requested information. If everything matches, and the panel provides the proper credentials, the RADIUS server then sends a success message to the access point instructing it to allow the panel to communicate with other devices on the network. At this point, the WAP completes the process for allowing LAN Access to the panel (possibly a restricted access based on attributes that came back from the RADIUS server).
  - As an example, the WAP might switch the panel to a particular VLAN or install a set of firewall rules.

# **AMX Certificate Upload Utility**

The Certificate Upload utility gives you the ability to compile a list of target touch panels, select a preobtained certificate (uniquely identifying the panel), and then upload that file to the selected panel.

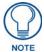

This application must be run from a local machine and should not be used from a remote network location.

This application ensures that a unique certificate is securely uploaded to a specific touch panel. Currently, the target panels must be capable of supporting the WPA-PSK and EAP-XXX wireless security formats.

The Certificate Upload utility supports the following capabilities:

- Ability to browse both a local and network drive to find a desired certificate file.
- Ability to create a list of target AMX G4 touch panels based on IP Addresses
   Compatible panels include: MVPs, NXD/T-CV10 and NXD/T-CV7,
- Ability to display the IP Address of the local computer hosting the application.
- Ability to load a previously created list of target touch panels.
- Ability to save the current list of target Modero panel as a file.
- Ability to track the progress of the certificate upload by noting the current data size being transmitted and any associated error messages (if any).

The Certificate Upload Utility recognizes the following certificate file types:

- **CER** (Certificate File)
- **DER** (Distinguished Encoding Rules)
- **PEM** (Privacy Enhanced Mail)
- PFX (Normal Windows generated certificate)
- **PVK** (Private Key file)

# Configuring your G4 Touch Panel for USB Communication

For a personal computer to establish a connection to a Modero panel via USB, the target computer must have the appropriate AMX USB driver installed. This installation is bundled into the latest TPDesign4 and NetLinx Studio2 software setup process or can be downloaded independently from the main Application Files page on www.amx.com.

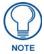

Close the Certificate Upload Utility before configuring the touch panel's USB driver. Only after the panel has been successfully setup to communicate via USB can you then re-launch the utility.

# Step 1: Setup the Panel and PC for USB Communication

- If you do not currently have the latest version of TPDesign4, navigate to www.amx.com > Tech
   Center > Downloadable Files > Application Files > NetLinx Design Tools section of the website
   and locate the AMX USB Driver executable (AMX USBLAN Setup exe).
- **2.** Download this executable file to a known location on your computer.
- **3.** Launch the Setup.exe and follow the on-screen prompts to complete the installation.

# Step 2: Confirm the Installation of the USB Driver on the PC

The first time each AMX touch panel is connected to the PC it is detected as a new hardware device and the USBLAN driver becomes associated with it (panel specific). Each time thereafter the panel is "recognized" as a unique USBLAN device and the association to the driver is done in the background. When the panel is detected for the first time some user intervention is required during the association between panel and driver.

1. After the installation of the USB driver has been completed, confirm the proper installation of the large Type-A USB connector to the PC's USB port, and restart your machine.

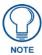

If the panel is already powered, continue with steps 3. The panel MUST be powered and configured for USB communication before connecting the mini-USB connector to the panel's Program Port.

- 2. Connect the terminal end of the power cable to the 12 VDC power connector on the side/rear of the pane, and supply power. If using an MVP that is installed onto a docking station, feed power to the docked panel by connecting the appropriate power supply to the docking station.
- **3.** After the panel powers-up, access the firmware setup pages by either:
  - MVP Pressing and holding the two lower buttons on both sides of the display for 3 seconds.
  - CV7/CV10 Pressing the grey Front Setup Access button for 3 seconds.
- **4.** Select Protected Setup > System Settings (located on the lower-left) to open the System Settings page.
- **5.** Toggle the blue *Type* field (from the Master Connection section) until the choice cycles to **USB**.
  - The connection remains RED after changing the communication from Ethernet to USB until the panel is rebooted.
  - Once the panel restarts, the connection turns a dark green until connected to an active USB cable.
- **6.** Press the **Back** button on the touch panel to return to the Protected Setup page.
- 7. Press the on-screen **Reboot** button to both save any changes and restart the panel. Remember that the panel's connection type must be set to USB prior to rebooting the panel and prior to inserting the USB connector.
- **8. ONLY AFTER** the unit displays the first panel page, **THEN** insert the mini-USB connector into the Program Port on the panel.
  - It may take a minute for the panel to detect the new connection and send a signal to the PC (indicated by a green System Connection icon). If this is your first time installing the USB driver, a USB driver installation popup window appears on the PC.
- **9.** Complete the USB driver installation process by clicking **Yes** and then installing the new AMX USB LAN LINK when told that a new USB device was found. This action accepts the installation of the new AMX USB driver.
- 10. Reboot the panel. Once restarted, the panel is now configured to communicate directly with the PC.

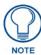

The mini-USB connector MUST be then plugged into an already active panel before the PC can recognize the connection and assign an appropriate USB driver. This driver is part of both the NetLinx Studio and TPDesign4 software application installations.

- **11.** Launch the Certificate Upload Utility and confirm the utility has detected the new USB connection to the panel:
  - Click on the *Local Address* field's drop-down arrow.
  - Confirm the new USB entry shows up in the list as: 10.XX.XX.1.

# How to Upload a Certificate File

- 1. Install the latest AMX USB LAN LINK driver onto your computer by installing the latest versions of either TPDesign4 or NetLinx Studio2. This USB driver prepares your computer to properly communicate with a directly connected G4 touch panel (MVP/CV7/CV10).
  - Refer to Step 1 from within the previous *Step 1: Setup the Panel and PC for USB Communication* section on page 175.
- **2.** Access the target panel's Protected Setup firmware page and configure the USB communication parameters.
  - Refer to Step 2 from within the previous *Step 2: Confirm the Installation of the USB Driver on the PC* section on page 176.
- **3.** With the panel successfully communicating with target computer, launch the Certificate Upload Utility.
  - Familiarize yourself with the User Interface options (Certificate Utility User Interface).
- 4. Locate your certificate file by using the **Browse** button and navigating to the desired file type.
- **5.** Use the drop-down arrow in the *Local Address* field to select communication through either the computer's Ethernet port (Internet communication) or via the USB port (direct connection). If using an Ethernet connection skip to step 8.
- **6. For a USB connection**, select the *10.XX.XX.1* IP Address which corresponds to the virtual IP Address assigned to the USB connection port on the computer.
- **7. For a USB connection**, navigate to the *Add IP Address* field (bottom-right of the interface) and enter a value of **1** greater than the virtual USB IP Address.
  - For example: If the virtual USB IP Address is **10.0.0.1** then you would add an address for the directly connected panel of **10.0.0.2** (this is one greater than the USB address value detected by the utility).
  - You can send a certificate to ONLY ONE directly connected panel (via USB). If using the Ethernet port's IP Address, you can send a server certificate to multiple target panels.
- **8. For an Ethernet IP Address connection**, select the IP Address which corresponds to the local computer's Ethernet address.
- **9.** Navigate to the *Add IP Address* field (bottom-right of the interface) and enter the IP Addresses of the various target touch panels.
- **10.** Click the **Add** button to complete the entry and add the new IP Address to the listing of available device IP Addresses. Repeat this process for all subsequent device IP Addresses.
- **11.** Once your list is complete, click on the **File** drop-down menu and select the **Save** option to launch a Save dialog where you can assign a name to the current list of addresses and then save the information (as a TXT (text) file) to a known location.

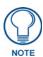

This application must be run from a local machine and should not be used from a remote network location.

- **12.** Select the target devices which be uploaded with the selected certificate. These can either be:
  - individually selected by toggling the box next to the Send entry (with the Type column).
  - selected as a group by clicking on the Check All radio box located at the top of the device IP Address listing.
- **13.** When you are ready to send the certificate file to the selected panels, click the **Send** button to initiate the upload.
  - Once the *Status* field for each entry reads **Done**, your upload was successfully completed.

# **Appendix C: Troubleshooting**

This section describes the solutions to possible hardware/firmware issues that could arise during the common operation of a Modero touch panel.

# Checking AMX USBLAN device connections via Windows Device Manager

AMX USBLAN driver information can be confirmed in two different ways:

- Via the Control panel (steps 1 and 2) or
- Via the **Unplug or Eject Hardware** icon from the Taskbar.
- 1. Navigate to **Start > Settings > Control Panel >** and double-click the **System** icon to launch the System Properties dialog.
- Select the Hardware tab and click on the Device Manager button to launch the Device Manager dialog.
  - Within the *Device Manager* dialog, the AMX USBLAN device appears under Network Adapters (FIG. 82) and has a unique name such as AMX USB LAN LINK #2. The number changes depending on which recognized panel is currently connected.

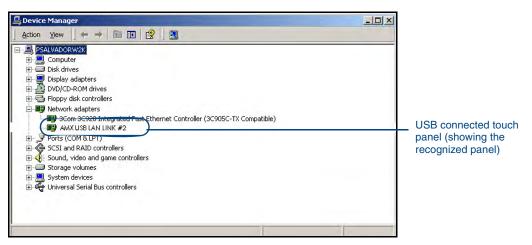

FIG. 82 Device Manager dialog showing USB device

- **3.** Confirm that a new USB detection icon (FIG. 83) appears in the lower-right taskbar on the PC display window.
- **4.** Double-click on the icon to open the **Unplug or Eject Hardware** window and confirm the AMX USB LAN LINK has been installed and is operating properly.
- **5.** Click the **Properties** button to view further information about the installed USB driver.

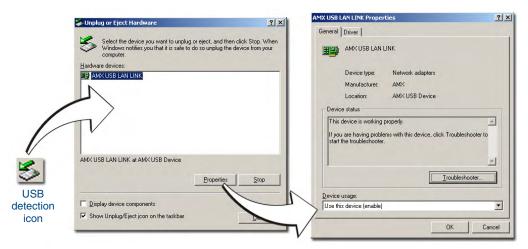

FIG. 83 USB Properties windows (Windows Device Manager)

If there is a yellow exclamation point next to the AMX USB LAN LINK device (within the hardware devices section of the Unplug or Eject Hardware window), stop and close the USB operation. Reconnect the USB cable to the panel and repeat the setup procedures.

**To remove the USB driver association** from a previously connected touch panel, you must navigate back to the Device Manager, right-click on the panel's USB driver (example AMX USB LAN LINK #2) and select **Uninstall** from the context menu and then **OK**.

- Once the system completes the removal of the device, the Device Manager window will refresh, and the device will no longer appear.
- The next time this device is connected to the computer it will appear as a new hardware device and will need to be associated again with the driver (refer to *Configure the panel for USB communication* section on page 32).

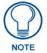

A mini-USB connection is only detected after it is installed onto an active panel. Connection to a previously powered panel which then reboots, allows the PC to detect the panel and assign an appropriate USB driver.

# Checking AMX USBLAN device connections via NetLinx Studio

Use the CC-USB Type-A to Mini-B 5-wire programming cable (**FG10-5965**) to provide communication between the mini-USB Program port on the touch panel and the PC. This method of communication is used to transfer firmware KIT files and TPD4 touch panel files.

- 1. Verify this direct USB connection (Type-A on the panel to mini-USB on the panel) is configured properly using the steps outlined in the previous two sections.
- **2.** With the panel already configured for USB communication and the Virtual Master setup within NetLinx Studio, its now time to verify the panel is ready to receive files.
- **3.** Click the **OnLine Tree** tab in the Workspace window to view the devices on the Virtual System. *The default System value is one.*
- 4. Right-click on the System entry (A in FIG. 84) and select Refresh System. This causes a refresh of all project systems, establishes a new connection to the Virtual Master, and populates the System list with devices on your particular system.

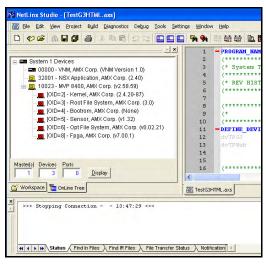

FIG. 84 Using USB for Virtual Master communication (NetLinx Studio)

#### **USB Driver**

Symptom: My USB driver has a yellow exclamation point and doesn't appear to be working.

The USB driver was incorrectly installed and should be re-installed:

- **1.** Power up the panel without connecting the USB cable.
- 2. Plug in the USB cable into the G4 panel. You should see a USB icon show up in the System Tray.
- **3.** Double click on the icon to bring up the list of USB devices. The "AMX USB LAN LINK" device should appear in the list.
- **4.** If the "Install Driver" dialog doesn't appear automatically, select the *Properties* button and then the *Update Driver* button.
- **5.** When the Install Driver dialog does appear, click *Next* to accept all the default prompts. The OS will notify you that the driver you are installing/updating does not have a digital signature. This is acceptable, agree to continue the installation.

After installation is complete, the exclamation point will disappear. If this does not solve your problem:

- **1.** Try re-installing the latest version of either NetLinx Studio 2 or TPDesign4. The necessary driver is downloaded to the PC as part of the software installation procedure.
- **2.** Repeat the above procedures.

# Panel Not in Listed As a Connected Device

Symptom: My panel is not showing up in the Virtual Master's System list of connected devices.

If a Virtual Master was already connected to the target panel, the G4 panel retains the information of the previous Virtual Master System number.

- **1.** Power up the panel without connecting the USB cable.
- Configure NetLinx Studio for a Virtual Master connection.Note the *System Number* used in the Edit Settings window.
- **3.** Stop communication on the Virtual Master (*Settings* > *Stop Communications*).
- **4.** Click *Yes* to stop communication.
- **5.** Select the System Number (from the Online Tree tab) and use a right mouse click to select *Refresh System*. This re-establishes communication with the Virtual Master.

- **6.** Plug-in the mini-USB cable into the corresponding port on the panel.
- **7.** Wait a few seconds and refresh the system. This re-establishes communication with the Virtual Master. The panel should now appear in the list of available devices.

#### **Connection Status**

Symptom: My Connection Status button isn't blinking and it says the USB is connecting.

"USB Connecting" is displayed when the panel is trying to establish USB communication with the PC (either within the NetLinx Studio or TPDesign4 applications) but not establishing the connection.

- 1. Remove the USB connector from the panel and close any AMX applications.
- **2.** Reboot the panel.
- **3.** Launch the AMX application and attempt to reconnect to the panel.
- **4.** If using Studio for Virtual Master communication, establish a Virtual Master connection, verify the correct System number, stop communication with the Virtual Master, and then re-establish communication by refreshing the system.
- **5.** After the first page appears, re-connect the mini-USB connector to the panel and confirm the appearance of the USB icon in the System Tray.

## Panel Doesn't Respond To Touches

- Verify that the protective laminate coating on the LCD is removed before beginning any calibration process.
- The protective cover acts to press on the entire LCD and makes calibration difficult because the user can't calibrate on specific crosshairs when the sheet is pressing on the whole LCD.

# **Batteries Will Not Hold Or Take A Charge**

**Symptom:** Batteries will not hold or take a charge and there is no indication of charging, on the bargraphs or in the Batteries Setup page.

To keep the batteries from being damaged (from operating at too low a level), the firmware places them into a protected state.

The panel must have the latest firmware (if it doesn't, the firmware can be found at amx.com, in the Dealers/Tech Center > Firmware Files.> Modero).

- 1. Load the firmware into the panel, using NetLinx Studio.
- **2.** After loading the firmware, power cycle the MVP (this is a complete power cycle, not a Reboot). The panel will now show the current firmware version within the Setup > Panel Information page.
- **3.** Connect the power supply to the panel. You will see 2 warning messages on the display.
  - The first one warns that the batteries are low and must be charged.
  - The second warning tells you that the second battery is in aprotected mode, and needs to be inserted into the first battery slot.
- 4. Swap the batteries, the top slot is considered the first slot, and now the batteries will be reset.
- **5.** Wait a few minutes and then check the Batteries page on the MVP to see any charging activity on the bar graphs.

The "Sensor" device (in the Online Tree tab below the MVP panel)should show v1.24 or higher after the upgrade, as shown in FIG. 85:

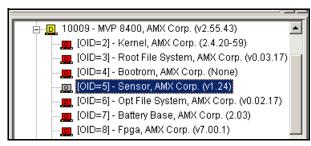

FIG. 85 "Sensor" device in the Online Tree tab

# Modero Panel Isn't Appearing In The Online Tree Tab

- **1.** Verify that the System number is the same on both the NetLinx Project Navigator window and the System Settings page on the Modero panel.
- **2.** Verify you have entered the proper NetLinx Master IP and connection methods into the Master Connection section of the System Settings page.

#### MVP Can't Obtain a DHCP Address

In requesting a DHCP Address, the DHCP Server can take up to a few minutes to provide the address.

**1.** Verify that the WAP is configured to match the MVP panel Network Name (SSID) field, Encryption, Default Key, and Current Key string.

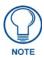

Remember that the Passphrase generator on the panel does not produce the same Current Key if using the same passphrase on the WAP.

- 2. In NetLinx Studio, select *Diagnostics* > *Network Address* and verify the System number.
- **3.** If the *IP Address* field is still empty, give the Modero a few minutes to negotiate a DHCP Address and try again.

# My WEP Doesn't Seem To Be Working

WEP will not work unless the same default key is set on both the panel and the Wireless Access Point (WAP).

For example: if you had your access point set to default WEP key 4 (which was 01:02:03:04:05) you must also set the Modero's Default WEP key 4 to 01:02:03:04:05.

## **NetLinx Studio Only Detects One Of My Connected Masters**

Each Master is given a Device Address of 00000.

Only one Master can be assigned to a particular System number. If you want to work with multiple Masters, open different instances of NetLinx Studio and assign each Master its own System value.

Example: A site has an NXC-ME260/64 and an NI-4000. In order to work with both units. The ME260 can be assigned System #1 and the NI-4000 can then be assigned System #2 using two open sessions of NetLinx Studio v 2.x.

#### Can't Connect To a NetLinx Master

Symptom: I can't seem to connect to a NetLinx Master using NetLinx Studio 2.

Select *Settings > Master Comm Settings > Communication Settings > Settings (for TCP/IP)*, and uncheck the "Automatically Ping the Master Controller to ensure availability".

The pinging is to determine if the Master is available and to reply with a connection failure instantly if it is not. Without using the ping feature, you will still attempt to make a connection, but a failure will take longer to be recognized.

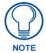

If you are trying to connect to a Master controller that is behind a firewall, you may have to uncheck this option. Most firewalls will not allow ping requests to pass through for security reasons.

When connecting to a NetLinx Master controller via TCP/IP, the program will first try to ping the controller before attempting a connection. Pinging a device is relatively fast and will determine if the device is off-line, or if the TCP/IP address that was entered was incorrect.

If you decide NOT to ping for availability and the controller is off-line, or you have an incorrect TCP/IP address, the program will try for 30-45 seconds to establish a connection.

# Only One Modero Panel In My System Shows Up

Symptom: I have more than one Modero panel connected to my System Master and only one shows up.

Multiple NetLinx Compatible devices (such as MVP panels) can be associated for use with a single Master. Each panel comes with a defaulted Device Number value of 10001. When using multiple panels, it is necessary to assign different Device Number values to each panel.

- 1. Press and hold the two lower buttons on both sides of the display for 3 seconds to open the Setup page.
- **2.** Press the Protected Setup button (located on the lower-left of the panel page), enter 1988 into the on-screen Keypad's passwordfield, and press *Done* when finished.
- **3.** Enter a Device Number value for the panel into the Device Number Keypad. The default is 10001 and the range is from 1 32000.

#### Panel Behaves Strangely After Downloading A Panel File Or Firmware

**Symptom:** After downloading a panel file or firmware to a G4 device, the panel behaves strangely.

If the panel already contains a large enough file, subsequent downloads will take up more space than is available and could often corrupt the Compact Flash. The demo file that typically ships with G4 panels is one such file.

Symptoms include:

- Having to repeat the download.
- Inability to make further downloads to the panel. May get "directory" errors, "graphics hierarchy" errors, etc., indicating problems with the Compact Flash.
- Panel will not boot, or gets stuck on "AMX" splash screen.

Other problems also started after downloading to a new panel or a panel with a TPD4 file that takes up a considerable amount of the available Compact Flash.

- 1. DO NOT download TPD4 files (of large size) over the demo pages, or any other large TPD4 file.
- **2.** First download a small blank one page file to the G4 panel using the Normal Transfer option to send/download the page.
- 3. Reboot the device.
- **4.** Do your regular file or firmware download.

# Panel Fails to Charge in MVP-WDS

Should the panel fail, either the unit has no display or fails to boot passed the AMX logo, or does not charge in the MVP-WDS follow these steps:

- **1.** One person must hold down the blue button on the front of the docking station.
- **2.** While the button is held down, another person must pull the power to the docking station.
- **3.** Reconnect the power.

Appendix C: Troubleshooting

Appendix C: Troubleshooting

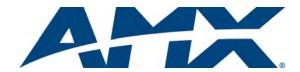

It's Your World - Take Control  $^{\text{TM}}$ 

Free Manuals Download Website

http://myh66.com

http://usermanuals.us

http://www.somanuals.com

http://www.4manuals.cc

http://www.manual-lib.com

http://www.404manual.com

http://www.luxmanual.com

http://aubethermostatmanual.com

Golf course search by state

http://golfingnear.com

Email search by domain

http://emailbydomain.com

Auto manuals search

http://auto.somanuals.com

TV manuals search

http://tv.somanuals.com